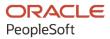

# PeopleTools 8.59: Search Technology

October 2023

ORACLE

PeopleTools 8.59: Search Technology Copyright © 1988, 2023, Oracle and/or its affiliates.

This software and related documentation are provided under a license agreement containing restrictions on use and disclosure and are protected by intellectual property laws. Except as expressly permitted in your license agreement or allowed by law, you may not use, copy, reproduce, translate, broadcast, modify, license, transmit, distribute, exhibit, perform, publish, or display any part, in any form, or by any means. Reverse engineering, disassembly, or decompilation of this software, unless required by law for interoperability, is prohibited.

The information contained herein is subject to change without notice and is not warranted to be error-free. If you find any errors, please report them to us in writing.

If this is software, software documentation, data (as defined in the Federal Acquisition Regulation), or related documentation that is delivered to the U.S. Government or anyone licensing it on behalf of the U.S. Government, then the following notice is applicable:

U.S. GOVERNMENT END USERS: Oracle programs (including any operating system, integrated software, any programs embedded, installed, or activated on delivered hardware, and modifications of such programs) and Oracle computer documentation or other Oracle data delivered to or accessed by U.S. Government end users are "commercial computer software," "commercial computer software documentation," or "limited rights data" pursuant to the applicable Federal Acquisition Regulation and agency-specific supplemental regulations. As such, the use, reproduction, duplication, release, display, disclosure, modification, preparation of derivative works, and/or adaptation of i) Oracle programs (including any operating system, integrated software, any programs embedded, installed, or activated on delivered hardware, and modifications of such programs), ii) Oracle computer documentation and/or iii) other Oracle data, is subject to the rights and limitations specified in the license contained in the applicable contract. The terms governing the U.S. Government's use of Oracle cloud services are defined by the applicable contract for such services. No other rights are granted to the U.S. Government.

This software or hardware is developed for general use in a variety of information management applications. It is not developed or intended for use in any inherently dangerous applications, including applications that may create a risk of personal injury. If you use this software or hardware in dangerous applications, then you shall be responsible to take all appropriate fail-safe, backup, redundancy, and other measures to ensure its safe use. Oracle Corporation and its affiliates disclaim any liability for any damages caused by use of this software or hardware in dangerous applications.

Oracle<sup>®</sup>, Java, MySQL, and NetSuite are registered trademarks of Oracle and/or its affiliates. Other names may be trademarks of their respective owners.

Intel and Intel Inside are trademarks or registered trademarks of Intel Corporation. All SPARC trademarks are used under license and are trademarks or registered trademarks of SPARC International, Inc. AMD, Epyc, and the AMD logo are trademarks or registered trademarks of Advanced Micro Devices. UNIX is a registered trademark of The Open Group.

This software or hardware and documentation may provide access to or information about content, products, and services from third parties. Oracle Corporation and its affiliates are not responsible for and expressly disclaim all warranties of any kind with respect to third-party content, products, and services unless otherwise set forth in an applicable agreement between you and Oracle. Oracle Corporation and its affiliates will not be responsible for any loss, costs, or damages incurred due to your access to or use of third-party content, products, or services, except as set forth in an applicable agreement between you and Oracle.

#### **Documentation Accessibility**

For information about Oracle's commitment to accessibility, visit the Oracle Accessibility Program website at <u>https://docs.oracle.com/pls/topic/lookup?ctx=acc&id=docacc</u>.

#### Access to Oracle Support

Oracle customers that have purchased support have access to electronic support through My Oracle Support. For information, visit <u>https://docs.oracle.com/pls/topic/lookup?ctx=acc&id=info</u> or visit <u>https://docs.oracle.com/pls/topic/lookup?ctx=acc&id=trs</u> if you are hearing impaired.

# Contents

| Preface: Preface                                                                 | ix  |
|----------------------------------------------------------------------------------|-----|
| Understanding the PeopleSoft Online Help and PeopleBooks                         | ix  |
| Hosted PeopleSoft Online Help                                                    |     |
| Locally Installed Help                                                           | ix  |
| Downloadable PeopleBook PDF Files                                                | ix  |
| Common Help Documentation                                                        | ix  |
| Field and Control Definitions                                                    | x   |
| Typographical Conventions                                                        | x   |
| ISO Country and Currency Codes                                                   | x   |
| Region and Industry Identifiers                                                  | xi  |
| Translations and Embedded Help                                                   | xi  |
| Using and Managing the PeopleSoft Online Help                                    | xii |
| PeopleTools Related Links                                                        | xii |
| Contact Us                                                                       | xii |
| Follow Us                                                                        |     |
| Chapter 1: Getting Started with PeopleSoft Search Technology                     | 15  |
| PeopleSoft Search Technology Overview                                            | 15  |
| Implementing PeopleSoft Search Using OpenSearch                                  |     |
| Chapter 2: Understanding PeopleSoft Search Framework Integration with OpenSearch |     |
| PeopleSoft Search Framework Features                                             |     |
| Search Framework Definitions                                                     |     |
| Search Documents                                                                 |     |
| OpenSearch Concepts and Terminology                                              | 19  |
| OpenSearch Support Based on PeopleSoft Application Version                       |     |
| PeopleSoft Search Framework Supported Features in OpenSearch                     |     |
| PeopleSoft Search Framework Architecture                                         |     |
| Implementation Process Flow                                                      | 28  |
| PeopleSoft Search Features                                                       |     |
| Global Search                                                                    |     |
| Search Pages                                                                     |     |
| Chapter 3: Working with OpenSearch Clusters                                      |     |
| Understanding Clusters in OpenSearch                                             |     |
| Setting Up a Cluster During OpenSearch Installation                              |     |
| Naming the Cluster                                                               |     |
| List of Host Names where OpenSearch will be Installed or is Installed            |     |
| High-level Steps to Set Up a Cluster                                             |     |
| Upgrading Existing Cluster                                                       |     |
| Adding a New Node to an Existing Cluster                                         |     |
| Verifying the Cluster and its Nodes                                              |     |
| Using OpenSearch Interact Page                                                   |     |
| Setting the Number of Replicas                                                   |     |
| Starting and Stopping a Cluster                                                  |     |
| Starting and Stopping a Node                                                     |     |
| Removing a Node from a Cluster                                                   |     |
| Managing Large Indexes                                                           |     |
| Chapter 4: Defining Search Definition Queries                                    | 39  |

| Understanding Search Definition Queries                          |     |
|------------------------------------------------------------------|-----|
| Understanding the Search Designer Activity Guide                 | 40  |
| Defining Search Definition Queries with PeopleSoft Query         | 40  |
| Adding a "Last Updated" Field to Records                         |     |
| Specifying a List of Fields to Index                             |     |
| Creating a Drilling URL                                          |     |
| Creating a Prompt for the Last Modified Field                    |     |
| Defining Prompt Criteria                                         |     |
| Defining Search Definition Queries with Connected Query          |     |
| Defining a Deletion Query                                        |     |
| Working with Images                                              |     |
| Testing Your Search Definition Query                             |     |
| Chapter 5: Creating Query and Connected Query Search Definitions |     |
| Creating Search Definitions.                                     |     |
| Specifying General Settings                                      |     |
| Adding Text and Bind Variables for Title and Summary             |     |
| Mapping Search Attributes                                        |     |
| Working with Attachment Properties                               |     |
| Understanding Attachment Processing in Search Engine             |     |
| Specifying Attachments in a Search Definition                    |     |
|                                                                  |     |
| Specifying Attachment URL Properties.                            |     |
| Specifying Static URL ID Attachment Properties.                  |     |
| Specifying Dynamic URL ID Attachment Properties                  |     |
| Specifying Inline Attachment Properties                          |     |
| Managing Search Definition Security                              |     |
| Setting Source Level Security                                    |     |
| Setting Document Level Security                                  |     |
| Working With Advanced Settings                                   |     |
| Mapping Components to Search Definitions                         |     |
| Viewing Search Attributes.                                       |     |
| Chapter 6: Creating File Source Search Definitions               |     |
| Understanding File Source Search Definitions.                    |     |
| Specifying File Source General Settings                          |     |
| Specifying Document Types                                        |     |
| Chapter 7: Creating Web Source Search Definitions                |     |
| Understanding Web Source Search Definitions                      |     |
| Specifying Web Source General Settings                           |     |
| Specifying Document Types for Web Source                         |     |
| Specifying Proxy Parameters                                      |     |
| Chapter 8: Creating Activity Guide Search Definitions            |     |
| Understanding Activity Guide Search Definitions                  |     |
| Specifying Activity Guide General Settings                       |     |
| Specifying Security Settings                                     |     |
| Setting Source Level Security                                    |     |
| Setting Document Level Security                                  |     |
| Specifying Advanced Properties                                   |     |
| Chapter 9: Creating Search Categories                            |     |
| Understanding Search Categories                                  |     |
| Specifying General Search Category Settings                      |     |
| Selecting Advanced Search Field Settings                         |     |
| Selecting Facet Settings                                         | 106 |

| Creating Associated Facets                                              |     |
|-------------------------------------------------------------------------|-----|
| Defining Advanced Settings for String Facets                            | 109 |
| Defining Advanced Settings for Number Facets                            | 111 |
| Defining Advanced Settings for Date Facets                              |     |
| Identifying Custom Search Pages                                         | 119 |
| Working With Display Fields                                             |     |
| Chapter 10: Administering PeopleSoft Search Framework                   |     |
| Understanding PeopleSoft Search Framework Administration                | 123 |
| Understanding the Search Admin Activity Guide                           |     |
| Setting Up Local Nodes                                                  | 123 |
| Specifying Integration Broker Gateway                                   |     |
| Setting Up Target Locations                                             |     |
| Working With Search Instances                                           |     |
| Creating Search Instances                                               |     |
| Modifying Search Instances                                              |     |
| Deleting Search Instances                                               |     |
| Sharing a Search Instance Among Multiple PeopleSoft Application Systems |     |
| Administering OpenSearch Using the OpenSearch Interact Page             |     |
| Setting Namespace Aliases                                               |     |
| Administering Search Instances                                          |     |
| Assigning Users to a Search Instance for Validating Indexes             |     |
| Creating a Search Instance in Automated Configuration Manager           |     |
| Enabling Global Search                                                  |     |
| Managing General Search Options                                         | 142 |
| Administering Search Definitions and Search Categories                  | 151 |
| Understanding Search Definition Administration                          | 151 |
| Working with Search Definition Deployment                               |     |
| Working with Search Categories                                          | 159 |
| Working with Search Indexes                                             | 161 |
| Understanding the Index Build Process                                   | 161 |
| Building Search Indexes                                                 |     |
| Viewing Search Index Build Process Details                              |     |
| Viewing the Exception Details in Attachment Processing                  |     |
| Partitioning Application Data in the Search Index Build Process         | 169 |
| Using Direct Transfer                                                   |     |
| Understanding Direct Transfer                                           |     |
| Configuration                                                           | 171 |
| System Considerations                                                   |     |
| Error Handling                                                          |     |
| Using Direct Transfer with SSL Enabled OpenSearch                       | 176 |
| Real-Time Indexing Using Direct Transfer Technology                     | 177 |
| Using Real-Time Indexing                                                |     |
| Understanding Set-Based Processing in Real-Time Indexing                |     |
| Prerequisites for Real-Time Indexing                                    |     |
| Steps to Enable Real-Time Indexing for a Search Definition              |     |
| Using the Configure Real Time Indexing Page                             |     |
| Turning Off Real-Time Indexing During Batch Processing                  |     |
| Excluding Search Definitions from Real-Time Indexing                    |     |
| Removing a Trigger                                                      |     |
| Viewing Error Details in the Real-Time Indexing Process                 |     |
| Migrating Real-Time Indexing Data Using ADS Definition                  | 192 |

| Troubleshooting                                                        | 193 |  |
|------------------------------------------------------------------------|-----|--|
| Using an Application Engine Maintenance Program                        | 194 |  |
| Built-in Functions                                                     |     |  |
| GetRTISwitchThreshold                                                  | 195 |  |
| TurnOffRTI                                                             |     |  |
| Verifying Domain Status                                                |     |  |
| Verifying Integration Broker Queue Status                              |     |  |
| Managing Search Context                                                |     |  |
| Understanding Search Contexts                                          |     |  |
| Defining Search Contexts                                               |     |  |
| Viewing Search Contexts                                                |     |  |
| Viewing Node in Network                                                |     |  |
| Importing Remote Search Groups                                         |     |  |
| Creating the Attachment URL ID List                                    |     |  |
| Implementing Report Repository Search                                  |     |  |
| Working with Search Framework Definitions During Upgrades              |     |  |
| Boosting Score of Search Results                                       |     |  |
| Testing Score Boosting                                                 |     |  |
| Chapter 11: Working with PeopleSoft Search Framework Utilities         | 207 |  |
| Using the Search Test Page                                             |     |  |
| Understanding the Search Test Page                                     |     |  |
| Testing Search Categories                                              |     |  |
| Testing Custom Search Attributes                                       |     |  |
| Testing Filter Settings                                                |     |  |
| Testing Facet Requests                                                 |     |  |
| Testing Grouping and Sorting Options                                   |     |  |
| Testing Additional Parameters.                                         |     |  |
| Downloading Search Data                                                |     |  |
| Running Diagnostics                                                    |     |  |
| Viewing Event Logs                                                     |     |  |
| Chapter 12: Working with PeopleSoft Search Framework Security Features |     |  |
| Understanding Search Framework Security                                |     |  |
| Applying PeopleSoft Permissions                                        |     |  |
| Working with Authentication and Authorization                          |     |  |
| Authentication and Authorization in Search Engine                      |     |  |
| Configuring SSL between PeopleSoft and Search Engine                   |     |  |
| Configuring SSL for OpenSearch                                         |     |  |
| Configuring SSL for OpenSearch Dashboards                              |     |  |
| Configuring SSL for Logstash                                           |     |  |
| Setting Up Role-Based Search Group Access                              |     |  |
| Chapter 13: Working with PeopleSoft Search                             |     |  |
| Understanding PeopleSoft Search                                        |     |  |
| Working with Search Pages                                              |     |  |
| Understanding Search Pages                                             |     |  |
| Enabling Keyword Search                                                |     |  |
| Developing for Search Pages                                            |     |  |
| Working with Keyword Search Modes                                      |     |  |
| Working with Global Search                                             |     |  |
| Understanding Global Search                                            |     |  |
| Working with Search Groups and Search Contexts                         |     |  |
| Working With the Portal Registry Search                                |     |  |

| Working with Suggestions Search                                              |  |
|------------------------------------------------------------------------------|--|
| Testing Suggestions Search                                                   |  |
| Working with Synonyms                                                        |  |
| Adding and Copying Synonyms                                                  |  |
| Clearing Synonyms from a Synonyms File                                       |  |
| Disabling Synonym Search for an Index                                        |  |
| Migrating Synonyms Data Using ADS Definition                                 |  |
| Working with Search Operators in PeopleSoft Search                           |  |
| Working with the Search Results                                              |  |
| Working With Facets                                                          |  |
| Viewing Search Results With Grid Format and List Format                      |  |
| Working with Related Actions.                                                |  |
| Working with Search Results in Fluid User Interface                          |  |
| Working with Search Results in Global Search                                 |  |
| Working with Real-time Component Search Results                              |  |
| Working with Keyword Component Search Results                                |  |
| Working with Search Results on a Touch Friendly Device                       |  |
| Masking of Data in Search Results                                            |  |
| Chapter 14: Monitoring PeopleSoft Search Framework and OpenSearch            |  |
| Understanding Monitoring of Search Framework and OpenSearch                  |  |
| OpenSearch Dashboards Terminology                                            |  |
| Understanding Dashboards and Visualizations                                  |  |
| Common Elements on a Visualization                                           |  |
| Setting Up OpenSearch Dashboards in PeopleSoft Search Framework              |  |
| Installing OpenSearch Dashboards                                             |  |
|                                                                              |  |
| Connecting OpenSearch Dashboards to OpenSearch                               |  |
| Starting the OpenSearch Dashboards Service                                   |  |
| Configuring the Monitoring Server.                                           |  |
| Monitoring OpenSearch System Metrics and Indexing Metrics                    |  |
| Using the Monitoring Visualizations Page                                     |  |
| Delivered Dashboards and Visualizations                                      |  |
| Using the Indexing Metrics Dashboard and Visualizations                      |  |
| Using the Indexing Summary Dashboard and Visualizations                      |  |
| Using the System Metrics Dashboard and Visualization                         |  |
| Creating a Monitoring Visualization.                                         |  |
| Chapter 15: Working with Insights Dashboards for PeopleSoft Application Data |  |
| Understanding Application Data and Insights Dashboards                       |  |
| Accessing PeopleSoft Insights                                                |  |
| Managing a Delivered Dashboard                                               |  |
| Deploying a Dashboard                                                        |  |
| Assigning Roles for a Dashboard.                                             |  |
| Creating a Visualization for Application Data                                |  |
| Creating a Visualization.                                                    |  |
| Creating Custom Vector Maps (Region Maps) Visualization                      |  |
| Importing a Dashboard                                                        |  |
| Configuring a Dashboard as a Tile or Related Information                     |  |
| Specifying User Privileges                                                   |  |
| Using a Dashboard                                                            |  |
| Using a Dashboard that is Configured as a Tile                               |  |
| Using a Dashboard that is Configured as Related Information of a Component   |  |
| Copying Dashboards Using ADS Definitions                                     |  |

| ADS Definitions for OpenSearch                                                       |     |
|--------------------------------------------------------------------------------------|-----|
| Records Used in ADS Definitions                                                      |     |
| Chapter 16: Configuring High Availability in PeopleSoft Search Framework             |     |
| Understanding High Availability Feature in PeopleSoft Search Framework               |     |
| Fail-over Mechanism                                                                  |     |
| Implementing Fail-over Mechanism                                                     |     |
| Implementing Fail-over Mechanism Using Multiple Nodes Feature of OpenSearch          |     |
| Implementing Fail-over Mechanism Using PeopleSoft Search Framework's Multiple Search |     |
| Instance Feature                                                                     |     |
| Chapter 17: Integrating External Data with PeopleSoft                                |     |
| Understanding the Integration of External Data with PeopleSoft                       | 317 |
| Setting Up the Integration of External Data with PeopleSoft                          |     |
| Creating a Search Definition for External Data                                       | 318 |
| Deploying an External Data Search Definition                                         |     |
| Specifying a Data Source for External Data Search Definition                         | 321 |
| Building an Index for an External Data Search Definition                             | 330 |
| Chapter 18: Troubleshooting                                                          | 333 |
| Creating Users and Assigning Roles for a Search Instance                             | 333 |
| Managing OpenSearch Services                                                         | 334 |
| Managing an OpenSearch Service on Linux                                              | 334 |
| Troubleshooting OpenSearch Configuration                                             | 336 |
| Performing Administrative Tasks                                                      | 336 |
| Handling Common Errors                                                               | 337 |
| Managing OpenSearch Dashboards Services                                              | 342 |
| Managing an OpenSearch Dashboards Service on Linux                                   |     |
| Troubleshooting OpenSearch Dashboards Configuration                                  | 343 |
| Insights Menu is not Displayed Under Reporting Tools                                 | 343 |
| Errors on OpenSearch Dashboards Visualization Tiles                                  | 343 |
| Certificate Error When Launching OpenSearch Dashboards Visualization Tiles in the    |     |
| Chrome Browser                                                                       | 345 |
| Unable to Save a Visualization                                                       | 345 |
|                                                                                      |     |

# Preface

# Understanding the PeopleSoft Online Help and PeopleBooks

The PeopleSoft Online Help is a website that enables you to view all help content for PeopleSoft applications and PeopleTools. The help provides standard navigation and full-text searching, as well as context-sensitive online help for PeopleSoft users.

#### Hosted PeopleSoft Online Help

You can access the hosted PeopleSoft Online Help on the <u>Oracle Help Center</u>. The hosted PeopleSoft Online Help is updated on a regular schedule, ensuring that you have access to the most current documentation. This reduces the need to view separate documentation posts for application maintenance on My Oracle Support. The hosted PeopleSoft Online Help is available in English only.

To configure the context-sensitive help for your PeopleSoft applications to use the Oracle Help Center, see <u>Configuring Context-Sensitive Help Using the Hosted Online Help Website</u>.

#### Locally Installed Help

If you're setting up an on-premise PeopleSoft environment, and your organization has firewall restrictions that prevent you from using the hosted PeopleSoft Online Help, you can install the online help locally. See <u>Configuring Context-Sensitive Help Using a Locally Installed Online Help Website</u>.

#### **Downloadable PeopleBook PDF Files**

You can access downloadable PDF versions of the help content in the traditional PeopleBook format on the <u>Oracle Help Center</u>. The content in the PeopleBook PDFs is the same as the content in the PeopleSoft Online Help, but it has a different structure and it does not include the interactive navigation features that are available in the online help.

#### **Common Help Documentation**

Common help documentation contains information that applies to multiple applications. The two main types of common help are:

- Application Fundamentals
- Using PeopleSoft Applications

Most product families provide a set of application fundamentals help topics that discuss essential information about the setup and design of your system. This information applies to many or all applications in the PeopleSoft product family. Whether you are implementing a single application, some combination of applications within the product family, or the entire product family, you should be familiar with the contents of the appropriate application fundamentals help. They provide the starting points for fundamental implementation tasks.

In addition, the *PeopleTools: Applications User's Guide* introduces you to the various elements of the PeopleSoft Pure Internet Architecture. It also explains how to use the navigational hierarchy, components, and pages to perform basic functions as you navigate through the system. While your application or implementation may differ, the topics in this user's guide provide general information about using PeopleSoft applications.

## **Field and Control Definitions**

PeopleSoft documentation includes definitions for most fields and controls that appear on application pages. These definitions describe how to use a field or control, where populated values come from, the effects of selecting certain values, and so on. If a field or control is not defined, then it either requires no additional explanation or is documented in a common elements section earlier in the documentation. For example, the Date field rarely requires additional explanation and may not be defined in the documentation for some pages.

## **Typographical Conventions**

| Typographical Convention | Description                                                                                                    |
|--------------------------|----------------------------------------------------------------------------------------------------|
| Key+Key                  | Indicates a key combination action. For example, a plus sign (+) between keys means that you must hold down the first key while you press the second key. For <b>Alt+W</b> , hold down the <b>Alt</b> key while you press the <b>W</b> key. |
| (ellipses)               | Indicate that the preceding item or series can be repeated any number of times in PeopleCode syntax.                                                                                                    |
| { } (curly braces)       | Indicate a choice between two options in PeopleCode syntax.<br>Options are separated by a pipe ( ).                                                                                                    |
| [] (square brackets)     | Indicate optional items in PeopleCode syntax.                                                                                                    |
| & (ampersand)            | When placed before a parameter in PeopleCode syntax,<br>an ampersand indicates that the parameter is an already<br>instantiated object.<br>Ampersands also precede all PeopleCode variables.                                                |
| ⇒                        | This continuation character has been inserted at the end of a line of code that has been wrapped at the page margin. The code should be viewed or entered as a single, continuous line of code without the continuation character.          |

The following table describes the typographical conventions that are used in the online help.

## **ISO Country and Currency Codes**

PeopleSoft Online Help topics use International Organization for Standardization (ISO) country and currency codes to identify country-specific information and monetary amounts.

ISO country codes may appear as country identifiers, and ISO currency codes may appear as currency identifiers in your PeopleSoft documentation. Reference to an ISO country code in your documentation does not imply that your application includes every ISO country code. The following example is a country-specific heading: "(FRA) Hiring an Employee."

The PeopleSoft Currency Code table (CURRENCY\_CD\_TBL) contains sample currency code data. The Currency Code table is based on ISO Standard 4217, "Codes for the representation of currencies," and also relies on ISO country codes in the Country table (COUNTRY\_TBL). The navigation to the pages where you maintain currency code and country information depends on which PeopleSoft applications you are using. To access the pages for maintaining the Currency Code and Country tables, consult the online help for your applications for more information.

#### **Region and Industry Identifiers**

Information that applies only to a specific region or industry is preceded by a standard identifier in parentheses. This identifier typically appears at the beginning of a section heading, but it may also appear at the beginning of a note or other text.

Example of a region-specific heading: "(Latin America) Setting Up Depreciation"

#### **Region Identifiers**

Regions are identified by the region name. The following region identifiers may appear in the PeopleSoft Online Help:

- Asia Pacific
- Europe
- Latin America
- North America

#### **Industry Identifiers**

Industries are identified by the industry name or by an abbreviation for that industry. The following industry identifiers may appear in the PeopleSoft Online Help:

- USF (U.S. Federal)
- E&G (Education and Government)

#### **Translations and Embedded Help**

PeopleSoft 9.2 software applications include translated embedded help. With the 9.2 release, PeopleSoft aligns with the other Oracle applications by focusing our translation efforts on embedded help. We are not planning to translate our traditional online help and PeopleBooks documentation. Instead we offer very direct translated help at crucial spots within our application through our embedded help widgets. Additionally, we have a one-to-one mapping of application and help translations, meaning that the software and embedded help translation footprint is identical—something we were never able to accomplish in the past.

# Using and Managing the PeopleSoft Online Help

Select About This Help in the left navigation panel on any page in the PeopleSoft Online Help to see information on the following topics:

- Using the PeopleSoft Online Help.
- Managing hosted Online Help.
- Managing locally installed PeopleSoft Online Help.

## **PeopleTools Related Links**

PeopleTools 8.59 Home Page

PeopleSoft Search and Insights Home Page

"PeopleTools Product/Feature PeopleBook Index" (Getting Started with PeopleTools)

PeopleSoft Online Help

PeopleSoft Information Portal

PeopleSoft Spotlight Series

PeopleSoft Training and Certification | Oracle University

My Oracle Support

Oracle Help Center

# **Contact Us**

Send your suggestions to psoft-infodev\_us@oracle.com.

Please include the applications update image or PeopleTools release that you're using.

### **Follow Us**

| Icon | Link                        |
|------|-----------------------------|
|      | Watch PeopleSoft on YouTube |

| Icon         | Link                                |
|--------------|-------------------------------------|
| $\mathbb{X}$ | Follow @PeopleSoft_Info on X.       |
|              | Read PeopleSoft Blogs               |
| in           | Connect with PeopleSoft on LinkedIn |

### **Chapter 1**

# Getting Started with PeopleSoft Search Technology

## **PeopleSoft Search Technology Overview**

**Important!** The Search Technology Online Help is updated with OpenSearch content applicable to PeopleSoft Search Framework in PeopleTools 8.59.21 patch. For information on Elasticsearch implementation in PeopleSoft Search Framework prior to PeopleTools 8.59.21, see <u>Search Technology(PDF version)</u>.

The PeopleSoft Search Framework provides a standard, declarative method for creating, deploying, and maintaining search indexes for all of your PeopleSoft applications. Beginning with PeopleTools 8.59.21, PeopleSoft Search Framework provides support for using OpenSearch as the search engine. OpenSearch is an open-source software suite based on Apache Lucene<sup>™</sup>. PeopleSoft Insights is PeopleSoft's brand for visualizations and analytics driven by search framework. Currently, PeopleSoft Insights uses OpenSearch Dashboards for visualizations and analytics. PeopleTools is integrated with OpenSearch version 2.3.0, OpenSearch Dashboards version 2.3.0, and Logstash version 8.6.0.

**Important!** In PeopleTools 8.59.21, PeopleSoft Search Framework supports two search engines-OpenSearch and Elasticsearch. However, at any point in time, search is performed on only one search engine, either OpenSearch or Elasticsearch. Both search engines can coexist in a PeopleSoft implementation for the purpose of live cut-over and performance benchmarking.

The OpenSearch search engine complements the PeopleSoft Search Framework search functionality with the following advantages:

- Seamless deployment using OpenSearch DPK and ACM plug-ins.
- Ability to deploy highly available indexes, with fail over that is scalable.
- Excellent crawl and search performance.
- Efficient resource utilization on the search engine host making high volume crawling and searching practical.
- Excellent data recovery management.
- Efficient data collection engine and analytic and visualization platform.

# Implementing PeopleSoft Search Using OpenSearch

The PeopleSoft Search Framework involves the proper configuration and use of the following systems, tools, and technology. To administer or develop applications using the PeopleSoft Search Framework, a working knowledge of these systems is recommended.

| Required Item                        | Documentation                                                                                                    |
|--------------------------------------|----------------------------------------------------------------------------------------------------|
| PeopleSoft environment               | PeopleSoft 9.2 Application Installation for <your database="" platform="">.<br/>For hardware and software requirements, see My Oracle Support,<br/>Certifications for your PeopleTools release.</your> |
| OpenSearch                           | See <i>PeopleSoft Deployment Packages Installation for Search Components</i> for the current release.<br>See OpenSearch Reference [2.3.0] (www.opensearch.org).                                        |
| OpenSearch Dashboards                | See PeopleSoft Deployment Packages Installation for Search<br>Components for the current release.<br>See OpenSearch Dashboards Guide [2.3.0] (www.opensearch.org).                                     |
| PeopleSoft Integration Broker        | See Integration Broker Administration.                                                                                                    |
| PeopleSoft Query and Connected Query | See Query.                                                                                                    |
| PeopleCode                           | See "Understanding the PeopleSoft Search Framework Classes"<br>(PeopleCode API Reference).                                                                                                    |

# Understanding PeopleSoft Search Framework Integration with OpenSearch

# **PeopleSoft Search Framework Features**

PeopleSoft Search Framework enables application developers and implementation teams to create search artifacts in a consistent, declarative manner and to deploy and maintain search indexes using one standard interface, regardless of the PeopleSoft application.

The PeopleSoft Search Framework consists of PeopleSoft components (pages and records provided by PeopleTools), which provide a centralized interface for configuring PeopleSoft integration with the search engine, creating search artifacts such as search definitions, search categories, and building and maintaining search indexes.

Some of the key features include:

- Search Administration Activity Guide provides a familiar PeopleSoft browser interface enabling you to: configure search engine connectivity, deploy search definitions, schedule index creation and maintenance, and run incremental index updates from one location.
- Search Designer Activity Guide provides a familiar PeopleSoft browser interface enabling you to: create search definitions, create search categories, define title and summary result display.
- Flexible security: indexes can be created with source-level security, document-level security, or no security. PeopleSoft Search Framework allows for fully authenticated and authorized search queries.
- Search Query API enabling rich display options, such as filtering.
- Visualizations of system metrics and indexing metrics using PeopleSoft Insights.

The PeopleSoft Search Framework enables you to generate search indexes using these source types:

- PeopleSoft Query and Connected Query: this option provides a familiar and intuitive way to declare the fields relevant for end user searches. With PeopleSoft Query you define your search meta data attributes. You use the Search Framework Designer to map query fields to meta data attributes, save the search definition to the database, and create search categories.
- Web source: this option enables you to index content deployed on a website that you want to make available for end user searches.
- File source: this option enables you to index files residing in your file system, such as reports.

After designing search definitions, the Search Framework Administration activity guide enables you to establish integration with a search engine (by way of Integration Broker), deploy the search definitions and search categories, and build indexes.

## **Search Framework Definitions**

| Definition        | Description                                                                                                    |
|-------------------|----------------------------------------------------------------------------------------------------|
| Search Definition | Created in the Search Framework designer activity guide,<br>a search definition maps the PeopleSoft Query fields, web<br>source, or file source, to searchable attributes in the search<br>engine.                                                                                                    |
|                   | The search definition also enables you to attach security<br>attributes to restrict access to the search results. The<br>search definition provides the information required by the<br>framework to enable the system to create search results (search<br>documents).                                                                                                    |
| Search Category   | Also created in the Search Framework designer activity guide,<br>search categories enable you to group search definitions<br>logically. A search definition must belong to at least one<br>search category. End users run searches against search<br>categories, not individual search definitions. It is a requirement<br>that at least one search category exists with exactly the same<br>name as the search definition. |

The Search Framework is based on these PeopleSoft definitions:

## **Search Documents**

Search documents describe the format of search results.

The main elements of a PeopleSoft search document are:

- URL
- Title
- Summary

In some cases search documents are non-structured documents, such as a Microsoft Word document or the text in a website. In a PeopleSoft application, the majority of information is structured, (for example, a Purchase Order). PeopleSoft information resides in a relational database where the document attributes constituting the search document are well known such as Employee Name, Customer Name, Product ID, and so on. While most of the PeopleSoft information can be displayed in the form of structured documents, the system also stores unstructured data in the form of attachments.

When a user runs a search based on a set of known attributes, the search returns "hits" in the form of search documents or search results. The user then analyzes the content of the search result to determine relevancy and uses the associated URL to navigate to the desired application page.

# **OpenSearch Concepts and Terminology**

The OpenSearch search engine uses the following concepts and terminology.

| OpenSearch Terminology | Description                                                                                                    |
|------------------------|----------------------------------------------------------------------------------------------------|
| Cluster                | A cluster is a collection of one or more nodes (servers)<br>that together holds your entire data and provides federated<br>indexing and search capabilities across all nodes. A cluster is<br>identified by a unique name which by default is 'opensearch'.<br>This name is important because a node can only be part of a<br>cluster if the node is set up to join the cluster by its name.<br>Make sure that you don't reuse the same cluster names in<br>different environments, otherwise you might end up with<br>nodes joining the wrong cluster. For instance you could<br>use logging-dev, logging-stage, and logging-prod for the<br>development, staging, and production clusters.<br>In a PeopleSoft implementation, you can specify a cluster<br>name when you install OpenSearch, and if you need to change<br>the name, you need to edit the opensearch.yml configuration<br>file. |
| Node                   | A node is a single server that is part of your cluster, stores<br>your data, and participates in the cluster's indexing and search<br>capabilities. Just like a cluster, a node is identified by a name.<br>You can define any node name you want if you do not want<br>the default. This name is important for administration purposes<br>where you want to identify which servers in your network<br>correspond to which nodes in your OpenSearch cluster.                                                                                                    |
| Index                  | An index is a collection of documents that have somewhat<br>similar characteristics. In a single cluster, you can define as<br>many indexes as you want.<br>An index is an equivalent of a relational database.<br>In a PeopleSoft implementation, by default, each search<br>definitions/search categories is deployed as an individual<br>index.                                                                                                    |
| Туре                   | Type is the OpenSearch meta object where the mapping for an index is stored.<br>In a PeopleSoft implementation, each search definition corresponds to a type in OpenSearch.                                                                                                    |
| Alias                  | Alias is a reference to an OpenSearch index. An alias can be<br>mapped to more than one index.<br>In a PeopleSoft implementation, a search category is mapped<br>as an Alias on the OpenSearch server.                                                                                                    |

| OpenSearch Terminology | Description                                                                                                    |
|------------------------|----------------------------------------------------------------------------------------------------|
| Document               | A document is a basic unit of information that can be indexed.<br>This document is expressed in JavaScript Object Notation<br>(JSON) format.<br>Connected query returns parent and child rows. In a<br>PeopleSoft implementation, each row returned from the<br>main query corresponds to a document in OpenSearch. Child<br>information is attached to the main query and is sent as one<br>document.                                                                                                    |
| Shards and Replicas    | OpenSearch provides the ability to subdivide your index into<br>multiple pieces called shards. When you create an index, you<br>can simply define the number of shards that you want. Each<br>shard is in itself a fully-functional and independent 'index' that<br>can be hosted on any node in the cluster.<br>OpenSearch allows you to make one or more copies of your<br>index's shards into what are called replica shards, or replicas<br>for short.<br>After the index is created, you may change the number of<br>replicas dynamically anytime but you cannot change the<br>number of shards after-the-fact. |

# **OpenSearch Support Based on PeopleSoft Application Version**

All customers should review the information on the PeopleSoft Search and Insights Home Page, Troubleshooting and Known Issues to determine which updates and fixes are required for your application. The information is applicable whether you are doing a new installation of OpenSearch or moving from Elasticsearch.

For more information on which update images have the required fixes for your application, see *PeopleSoft* Search and Insights Home Page (Doc ID 2205540.2) on My Oracle Support.

## PeopleSoft Search Framework Supported Features in OpenSearch

This table lists the OpenSearch key functionality from the perspective of its use and implementation within a PeopleSoft application system.

| Item              | OpenSearch Functionality                                                                                                    |
|-------------------|----------------------------------------------------------------------------------------------------|
| High availability | The recommended approach to high availability is by deploying an OpenSearch cluster with at least three nodes on machines that are not on the same physical server and by following the configuration guidelines. |

| Item                                                                                                    | OpenSearch Functionality                                                                                                    |
|----------------------------------------------------------------------------------------------------|----------------------------------------------------------------------------------------------------|
| Fail-over mechanism                                                                                                    | OpenSearch is distributed by nature, that is, it knows how to manage<br>multiple nodes. A cluster can contain one or more nodes and one of the<br>nodes act as a master node. OpenSearch automatically distributes the<br>indexed data to the nodes based on its constructs of primary shards and<br>replica shards, so indexed data is available even when a node fails.        |
| Phonetic                                                                                                    | OpenSearch supports phonetic search using a plug-in that is installed when you install OpenSearch in a PeopleSoft implementation.                                                                                                    |
|                                                                                                    | Note: For custom search pages, PeopleSoft Applications can use<br>PeopleSoft APIs for phonetic queries in OpenSearch.                                                                                                    |
| Wild card search                                                                                                    | OpenSearch supports using a wild card as a leading character in a search text. For example, *racle.                                                                                                    |
| Stop Word<br>Stop Words are words that are commonly used<br>(such as articles, prepositions) and do not contain<br>important significance to be used in a search text. | If a word is in the OpenSearch's stop word list, it would be ignored.                                                                                                    |
| Attachment processing                                                                                                    | PeopleSoft Search Framework downloads any attachment specified in a search definition, and directly pushes the attachment to the search engine using the libcurl library bypassing Integration Gateway. OpenSearch uses the ingest- attachment plug-in to extract the attachment contents and indexes the attachment data. This avoids multiple log-in attempts during crawling. |

| ltem                                                                                                    | OpenSearch Functionality                                                                                                    |
|----------------------------------------------------------------------------------------------------|----------------------------------------------------------------------------------------------------|
| Stemming<br>Stemming is the process of reducing inflected<br>word to its root or stem. For example, talking,<br>talked, talks will reduce to the root — talk. | <ul> <li>OpenSearch supports limited stemming support, for example, talk/<br/>talked/talks. Synonyms are supported by using a file to store the required<br/>synonyms as per your business needs.</li> <li>OpenSearch supports stemming search for the following languages:</li> <li>Arabic</li> <li>Czech</li> </ul> |
|                                                                                                    | <ul><li>Danish</li><li>Dutch</li></ul>                                                                                                    |
|                                                                                                    | • English                                                                                                    |
|                                                                                                    | <ul><li>Finnish</li><li>French</li></ul>                                                                                                    |
|                                                                                                    | <ul><li>German</li><li>Greek</li></ul>                                                                                                    |
|                                                                                                    | Hungarian                                                                                                    |
|                                                                                                    | <ul><li>Italian</li><li>Japanese</li></ul>                                                                                                    |
|                                                                                                    | • Korean                                                                                                    |
|                                                                                                    | <ul><li>Norwegian</li><li>Portuguese</li></ul>                                                                                                    |
|                                                                                                    | <ul><li>Romanian</li><li>Russian</li></ul>                                                                                                    |
|                                                                                                    | Simplified Chinese                                                                                                    |
|                                                                                                    | <ul><li>Spanish</li><li>Swedish</li></ul>                                                                                                    |
|                                                                                                    | • Thai                                                                                                    |
|                                                                                                    | <ul><li>Turkish</li><li>Traditional Chinese</li></ul>                                                                                                    |
| Relevancy Scoring                                                                                                    | Relevancy scoring is performed by OpenSearch, which uses an internal scoring algorithm.                                                                                                    |
| Custom Scoring                                                                                                    | In OpenSearch, custom scoring is supported through Search Framework APIs.                                                                                                    |

| Item     | OpenSearch Functionality                                                                                                    |
|----------|----------------------------------------------------------------------------------------------------|
| Synonyms | OpenSearch uses a file (synonyms_grammar.txt) to store synonyms or<br>any abbreviations that you want to include. If synonyms provided are not<br>adequate for your installation, you can modify this file. The file is located<br>at config\analysis\synonym_grammar.txt. |
|          | You can enter synonyms in two ways:                                                                                                    |
|          | "i-pod, i pod => ipod"                                                                                                    |
|          | OR                                                                                                    |
|          | "universe, cosmos"                                                                                                    |

# **PeopleSoft Search Framework Architecture**

The server topology uses the essential elements of the PeopleSoft Internet Architecture, with the addition of a search engine server and PeopleSoft Insights.

The following illustration depicts the PeopleSoft server architecture connected to search engine (using Integration Broker and DirectTransfer), PeopleSoft Insights, and Logstash.

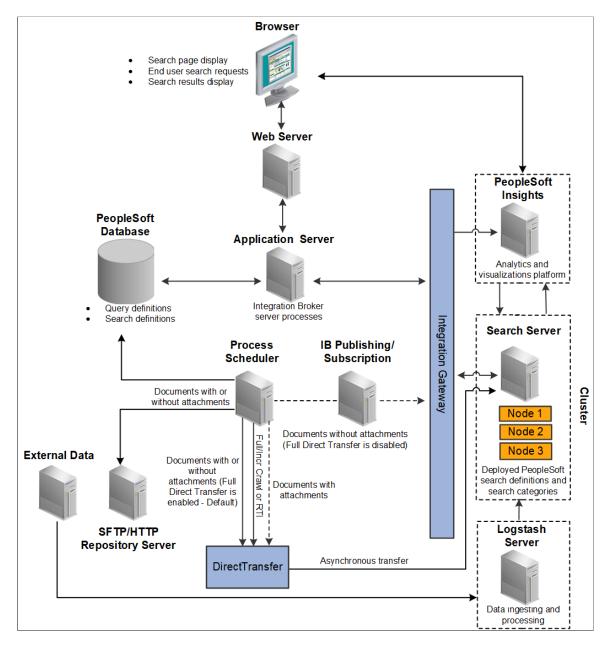

The web server and application server (the PeopleSoft Internet Architecture) provide the interface for the design, administration, and end user access. The PeopleSoft database stores the PeopleSoft queries that define the search data as well as the search definition meta data. PeopleSoft uses the Process Scheduler and Integration Broker's publishing and subscription functionality to push application data to the search engine server. In Full Direct Transfer mode, PeopleSoft Search Framework pushes the documents with attachments and documents without attachments to the search engine and bypasses Integration Broker. The search engine stores the deployed search definitions and performs the typical search engine tasks, such as building indexes, crawling for updates, maintaining indexes, and servicing end-user search requests. A cluster can have multiple nodes that assist in providing high availability and fail-over mechanism. Within the cluster, the search engine internally maintains indexes among the nodes. PeopleSoft Insights is an analytics and visualizations platform, which enables users to create visualizations based on application indexes in the search engine. It is also a monitoring tool that provides real-time information on the health of the system and search engine metrics. The following diagram depicts the relationships between all of the separate elements that are involved with the PeopleSoft Search Framework.

The following illustration depicts PeopleTools, search engine, PeopleSoft Insights, and Logstash elements interaction to enable the PeopleSoft Search Framework features.

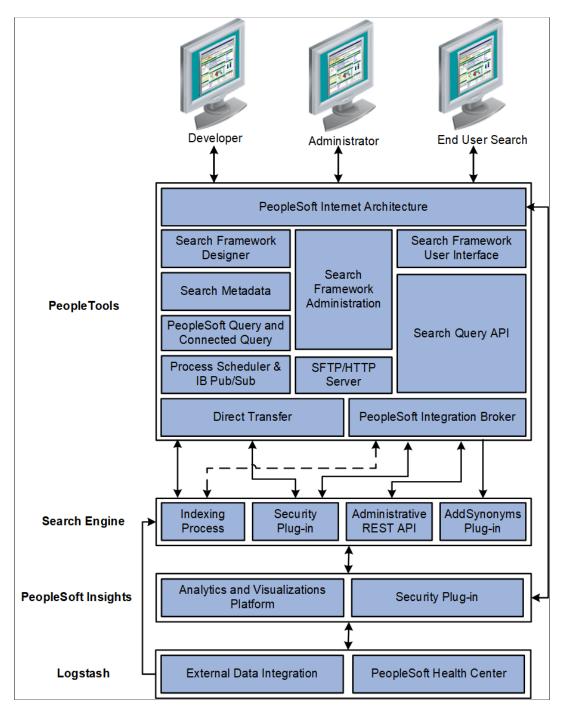

#### PeopleTools

The following table describes the PeopleTools elements.

| PeopleTools Element                                                 | Description                                                                                                    |
|---------------------------------------------------------------------|----------------------------------------------------------------------------------------------------|
| PeopleSoft Internet Architecture                                    | Enables access to all aspects of the PeopleSoft Search<br>Framework, including development, administrative, and end<br>user interfaces.                                                                                        |
| Search Framework Designer                                           | Enables application developers and implementation teams to<br>perform design-time tasks, such as map query fields to search<br>metadata, define search attributes, create search definitions,<br>and create search categories. |
| Search Metadata                                                     | The metadata defined with both PeopleSoft Query and the<br>Search Designer to describe the data that end users will run<br>searches against.                                                                                   |
| PeopleSoft Query<br>Connected Query                                 | Provides familiar interface for creating SQL queries that<br>declare exactly the data against which end users will run<br>searches, and takes advantage of Query security.                                                     |
| Process Scheduler<br>Integration Broker Publishing and Subscription | Facilitates the transfer of application data from PeopleSoft to the search engine server.                                                                                                    |
| Search Framework Administration                                     | Provides the interface for system administrators to perform<br>tasks, such as creating a search instance, deploying search<br>objects, scheduling search index builds, and administering<br>PeopleSoft Insights.               |
| SFTP/HTTP Repository Server                                         | Facilitates storing of attachments, which are associated with search definitions.                                                                                                    |
| Search Framework User Interface                                     | Provides the PeopleSoft application end user with the appropriate prompts and fields by which they can submit a search request and review results.                                                                             |
| Search Query API                                                    | A PeopleCode API that enables application developers to form<br>a valid search request from user input.                                                                                                    |
| PeopleSoft Integration Broker                                       | Facilitates the integration between PeopleTools elements and the search engine.                                                                                                    |
| Direct Transfer                                                     | Facilitates the transfer of application data to the search engine directly; bypassing the Integration Broker.                                                                                                    |

#### Search Engine

The following table describes the search engine elements.

| Search Engine Element    | Description                                                                                                    |
|--------------------------|----------------------------------------------------------------------------------------------------|
| Indexing Process         | The indexing process indexes document search attributes such<br>as Title, Summary, search fields (fields to index), and so on. It<br>can also index document-level security attributes if document-<br>level security is being used.<br>The search engine uses the Ingest attachment plug-in to<br>process attachments, both from the database and from the<br>repository (FTP, SFTP, HTTP).                                                                                                    |
| Security Plug-in         | This module gets invoked from the search engine for a user<br>who initiates a search from an application. The search security<br>framework is responsible for authentication, search user<br>validation, and authorization of the search query request.<br>The search engine does a callback with the call back user<br>credentials and passes the search user ID to the PeopleSoft<br>Security Service (Web service) which authorizes the users and<br>gets security attributes for that user. Search results are filtered<br>based on this security attribute. The search engine. |
| Administrative REST APIs | The administrative tasks include various processes, such as,<br>deploying, undeploying, report synchronization, and updating.<br>The http methods of GET, PUT, POST, and DELETE are used<br>while sending the REST API requests to the search engine.                                                                                                    |
| AddSynonyms Plug-in      | The AddSynonyms plug-in updates the synonyms file. The<br>Copy to Search Instance action in PIA calls the AddSynonyms<br>plug-in in the search engine to update the synonyms file.                                                                                                    |

### **PeopleSoft Insights**

The following table describes the PeopleSoft Insights elements.

| PeopleSoft Insights Element           | Description                                                                                                    |
|---------------------------------------|----------------------------------------------------------------------------------------------------|
| Analytics and Visualizations platform | PeopleSoft Insights is an analytics and visualizations platform<br>that uses indexes in the search engine to display data in<br>dashboards and visualizations. |

| PeopleSoft Insights Element | Description                                                                                                    |
|-----------------------------|----------------------------------------------------------------------------------------------------|
| Security Plug-in            | The security plug-in module gets invoked from PeopleSoft<br>Insights for a user who attempts to view a dashboard or<br>visualization. PeopleSoft Insights does a callback with user<br>credentials to the search engine, which in turn does a callback<br>with the call back user credentials and passes the search user<br>ID to the PeopleSoft Security Service (Web service) which<br>authorizes the users and gets security attributes for that user.<br>Data in visualizations and dashboards are filtered based<br>on this security attribute. The search security framework is<br>responsible for authentication, search user validation, and<br>authorization of the request. |

#### Logstash

The following table describes the Logstash elements.

| Logstash Element          | Description                                                                                                    |
|---------------------------|----------------------------------------------------------------------------------------------------|
| External Data Integration | External Data Integration enables to integrate external data<br>with PeopleSoft. It uses Logstash to ingest the data from<br>external sources to the search engine. |
| PeopleSoft Health Center  | PeopleSoft Health Center monitors the health of your<br>PeopleSoft applications. It uses Logstash to collect data.                                                  |

# **Implementation Process Flow**

The following diagram illustrates the general process flow when implementing the PeopleSoft Search Framework and deploying search definitions. You first identify the business data you want to expose to text searches and create queries using PeopleSoft Query. PeopleSoft Query selects the appropriate data from your transaction tables. You map the query fields to the search metadata attributes and map the search definition to a search category in the Search Designer. In the Search Administration activity guide, you deploy the search definitions and categories, schedule index builds, and schedule index crawling so that the index can be updated as needed to reflect the current business data. The following illustration depicts the Search Framework implementation, beginning with PeopleSoft Query and Connected Query, moving to the Search Designer for creating search definitions and categories, then moving to Search Administration for deploying search definitions and defining index builds.

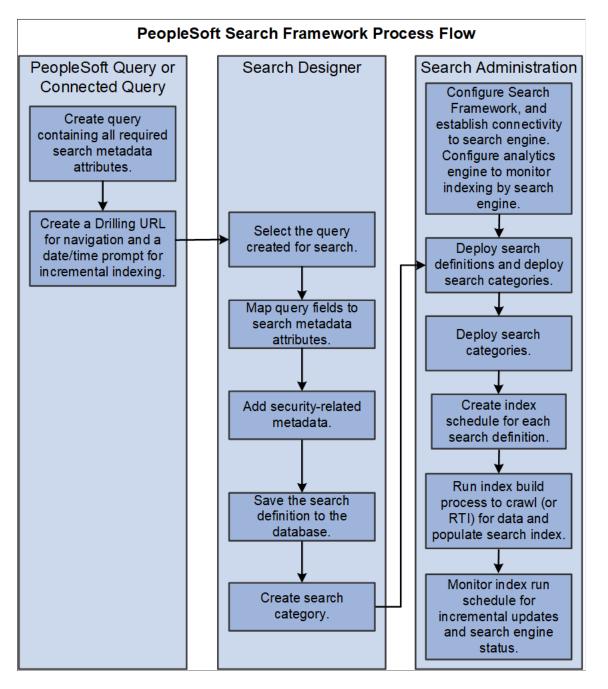

**Note:** For web source and file source search definitions, PeopleSoft Query is not used. For these source types, you only need to point to the location of the web source or file source in the respective search definition.

### **PeopleSoft Search Features**

Once Search Framework is configured and search definitions have been deployed and tested, these PeopleSoft Search features are available for your end users:

- Global Search.
- Search Pages.

#### **Global Search**

With Global Search enabled, the Global Search bar displays in the application header. The Global Search bar provides a drop-down list for selecting a specific search category against which to run a search.

See Working with Global Search and Working with Search Results in Fluid User Interface.

See Working with Suggestions Search.

This example illustrates the Global Search bar.

Menu 👻 Search in Menu

#### **Search Pages**

If you've enabled the Search Pages feature for Search Framework by mapping a component for a search definition, the end user encounters the Keyword Search page when navigating to a component. The Keyword Search page enables users to execute a deeper, more free-form search to access application data. For example, the Find an Existing Value tab is limited to level 0 data, where the Keyword Search tab lets the users enter custom keywords and the system will search indexed data from levels 0-3.

**Note:** The Find an Existing Value search page is equivalent to the component search pages in previous versions of PeopleSoft applications.

See Working with Search Pages and Working with Search Results in Fluid User Interface.

Q

# **Working with OpenSearch Clusters**

# **Understanding Clusters in OpenSearch**

OpenSearch runs on Java Virtual Machines. Each JVM instance running OpenSearch can be considered as an OpenSearch node. To provide redundancy and scaling, OpenSearch supports the concept of a cluster. Multiple nodes running on one or more hosts (physical or virtual) can be grouped into a cluster, using a unique cluster name. Further, the index and source data managed by each node can be configured to suit load patterns and redundancy needs. Searches performed on a cluster will return integrated results from each of the nodes.

Different types of nodes can be present in a cluster. One node in the cluster is elected to be the master node, which is responsible for lightweight cluster-wide actions such as creating or deleting an index, tracking which nodes are part of the cluster, and deciding which shards to allocate to which nodes. Any master-eligible node (all nodes by default are master-eligible nodes) may be elected to become the master node by the master election process. OpenSearch transparently manages the process of gathering the response from node or nodes holding the data.

**Note:** In the PeopleSoft implementation of an OpenSearch cluster, the cluster contains only the masterdata node, that is, the node can act both as a master and as a data node.

Depending on the purpose of your multi-node cluster, you may set up nodes on different machines or on a single machine. In a production environment, you would set up nodes on different machines when you want to achieve high availability. In a non-production environment, when you want to test the setup and multi-node cluster, you may set up multiple nodes on the same machine, but note that you may not be able to test the high-availability feature.

OpenSearch provides the ability to subdivide your index into multiple pieces called shards. When you create an index, you can simply define the number of shards that you want. Each shard is in itself a fully-functional and independent index that can be hosted on any node in the cluster. OpenSearch allows you to make one or more copies of your index's shards into what are called replica shards, or replicas for short.

This topic discusses:

- Setting up a cluster when you perform a fresh deployment of OpenSearch using the PeopleSoft delivered Deployment Packages (DPK).
- Adding new nodes to an existing OpenSearch cluster.
- Verifying the cluster setup.
- Setting the number of replicas.
- Starting and stopping a cluster.
- Removing a node from a cluster.

• Managing large indexes.

# Setting Up a Cluster During OpenSearch Installation

When you perform a fresh install of OpenSearch using the PeopleSoft Deployment Packages (DPK), the installation process enables you to set up an OpenSearch cluster with a single node or with multiple nodes.

For the step-by-step description of the installation process for your operating system, see *PeopleSoft Deployment Packages Installation for Search Components* for the current release.

During the installation process, you are prompted to specify various configuration parameters. If you are manually installing OpenSearch, you are required to edit the opensearch.yml file where you can specify values for the parameters pertaining to a cluster. The configuration parameters that are specific to a cluster are described here:

- A name for the cluster.
- List of host names where OpenSearch will be installed or is installed.

#### Naming the Cluster

The setup script prompts you to enter a name for the OpenSearch cluster.

If you are performing a manual installation of OpenSearch, you need to enter a value for the **cluster.name** parameter in the opensearch.yml file.

A cluster is identified by a unique name. This name is important because a node can only be part of a cluster if the node is set up to join the cluster by its name. Make sure that you don't reuse the same cluster names in different environments, otherwise you might end up with nodes joining the wrong cluster. For instance you could use logging-dev, logging-stage, and logging-prod for the development, staging, and production clusters.

Oracle PeopleSoft recommends a cluster with three nodes for high availability and to prevent a split-brain scenario. Then, depending on the hardware, memory availability, and search performance, you may add nodes to the existing cluster.

It is recommended to avoid having only two master-eligible nodes, since a quorum of two is two. Therefore, a loss of either master-eligible node will result in an inoperable cluster. To prevent the splitbrain scenario, PeopleSoft recommends an odd number of nodes in the cluster, so configure the majority of nodes (total number of master-eligible nodes/2 + 1).

### List of Host Names where OpenSearch will be Installed or is Installed

The setup script prompts you to enter host names of nodes present in the cluster.

If you are performing a manual installation of OpenSearch, you need to enter a value for the **discovery.seed\_hosts** parameter in the opensearch.yml file.

A node name is a symbolic name for identifying the node. Host name is the IP or DNS of the machine where the search engine is installed. Host names(or IP/DNS) are required for letting each search engine server know where it can ping and find other search engine servers during booting up.

Enter the host name for any nodes that are already members of a cluster. Enclose one or more host names in square brackets, with the host name or IP address in double quotes.

For example:

- For one host, you would enter: ["host1.example.com"]
- To list two or more hosts, use commas: ["host1.example.com", "192.0.2.1"]

#### High-level Steps to Set Up a Cluster

This section provides the high-level steps to set up a cluster when you are installing OpenSearch. For detailed instructions on steps 1 and 2, you may use the *PeopleSoft Deployment Packages Installation for Search Components* for the current release.

- 1. Obtain the OpenSearch DPK for your operating system.
- 2. Run the script to install OpenSearch. The script creates a cluster with one or multiple nodes, which you need to specify.

While installing OpenSearch ensure that you provide values for the three configuration parameters that are essential to set up a cluster, which are discussed in an earlier section.

- Cluster name.
- List of host names where OpenSearch is installed.
- 3. Verify the cluster setup by executing the following command in a browser:

#### http(s)://host:port/\_cluster/stats?

Where, host refers to the OpenSearch host.

Enter the OpenSearch user credentials (osadmin) when prompted for login information.

The cluster and node information can be found in the nodes/count/total section of the response.

Other methods to verify the cluster and node setup, which involves using the PeopleSoft Search Framework and PeopleSoft Health Center, are discussed in a later section of this topic. See <u>Verifying the Cluster and its Nodes</u>.

To complete the search functionality setup, you will need to follow the post-installation instructions in the *PeopleSoft Deployment Packages Installation for Search Components* for the current release.

Also, refer to Understanding PeopleSoft Search Framework Administration.

# **Upgrading Existing Cluster**

PeopleTools 8.59.21 is integrated with OpenSearch version 2.3.0 and OpenSearch Dashboards version 2.3.0. Search Framework enables you to upgrade from the Elasticsearch 7.10 and Kibana 7.10 to OpenSearch and OpenSearch Dashboards 2.3.0 without requiring you to perform a full index build.

You use the OSK DPK to upgrade from Elasticsearch to OpenSearch. You may choose to run the OSK DPK in interactive mode or in silent mode. The instructions to upgrade are described in *PeopleSoft Deployment Packages Installation for Search Components* for the current release.

# Adding a New Node to an Existing Cluster

As determined by your business requirements for high availability and disaster recovery, you will need to determine the number of nodes appropriate for your installation. In addition to high availability and disaster recovery, system CPU and memory limitations may require addition of nodes to meet performance requirements. This section discusses how to add a node to your existing cluster.

To add a new node to an existing OpenSearch cluster, you should complete the following steps:

- 1. Install OpenSearch on a separate machine using the instructions provided for your operating system in the *PeopleSoft Deployment Packages Installation for Search Components* for the current release.
  - For the cluster name prompt, ensure that you enter the name of the existing cluster to which you want to add this node.
  - For the host names of existing nodes, ensure that you enter the host names of the existing nodes so that the new node will discover the other nodes in the cluster.

Complete the OpenSearch installation by following the steps described in *PeopleSoft Deployment Packages Installation for Search Components* for the current release. After completing the installation, verify the cluster and node setup.

2. Open the opensearch.yml configuration file of the existing nodes in the cluster and edit the following parameters.

| Field or Control     | Description                                                                                                    |
|----------------------|----------------------------------------------------------------------------------------------------|
| discovery.seed_hosts | Add the host of the new node to the existing list of hosts.<br>OpenSearch nodes will find each other via unicast. Ensure<br>that you enter the address in the correct format: ["host1",<br>"host2"]. |
|                      | See <u>List of Host Names where OpenSearch will be Installed</u><br>or is Installed.                                                                                                    |

3. The opensearch.yml files of the existing nodes is updated with the host of the new node so that, in the future, whenever any of the nodes is restarted, the restarted node will be able to discover other nodes in the cluster.

Note: An .yml file uses space indentation, so ensure that you edit the file properly and save it.

4. On PeopleSoft Search Framework, add the details of the new node to the OpenSearch search instance on the Search Instance Properties page.

See Working With Search Instances.

## Verifying the Cluster and its Nodes

After setting up an OpenSearch cluster, you can verify whether a cluster and its nodes are created by using the OpenSearch Interact page.

#### Using OpenSearch Interact Page

The OpenSearch Interact page enables you to retrieve information from the search engine server regarding the statistics of a cluster and node among other information.

On the OpenSearch Interact page, in the **Service Type** drop-down list, select *Cluster* and in the **Cluster API** drop-down list, select *\_cluster/stats?pretty=true*.

See Administering OpenSearch Using the OpenSearch Interact Page.

Alternatively, you can verify the cluster setup by executing the following command in a browser:

http(s)://host:port/\_cluster/stats?

Where, host refers to the OpenSearch host.

Enter the OpenSearch user credentials (osadmin) when prompted for login information.

The cluster and node information can be found in the nodes/count/total section of the response.

#### **Description of Color Codes for OpenSearch Cluster**

The status of the OpenSearch cluster is indicated by the following color codes:

- Green Indicates that the OpenSearch cluster is fully operational. That is, all primary and replica shards are allocated.
- Yellow Indicates a warning. All primary shards are allocated, but at least one replica is missing. Data is not missing, so search results will still be complete. However, high availability is compromised to some degree. If more shards disappear, data maybe lost.
- Red Indicates that at least one primary shard (and all of its replicas) is missing. That is, data is missing and as a result searches will return partial results and indexing of the missing shard will return an exception.

# Setting the Number of Replicas

In a multi-node cluster, you must ensure that the replica values are set correctly. You use the Search Options page to set the replica values.

On the Search Options page, when you specify a replica value, the replica value is applicable to a search instance and to the security index. Consider the following before you specify a replica value.

See Managing General Search Options.

• Ensure that the replica value is set to 1 or greater than 1 so that in the event of a node failure data loss does not happen. The maximum number of nodes that can be down without loss of data will be equal to the number of replicas (replica count should be less than or equal to N-1), where N refers to the number of nodes in a cluster. Ensure that you set the replica value in all the nodes of a cluster.

Warning! Oracle PeopleSoft recommends that you do not set the replica value to 0.

• You may set the replica value to greater than 1 if you have more nodes available. For example, if you have 4 nodes in a cluster, and you want to provide high availability even if two nodes fail, then you need to set the replica value to 2.

If the replica value for an index is greater than N-1 (where N is the number of nodes in the cluster), you may find that the status of the cluster as yellow indicating a warning that at least one replica is missing.

For a description of color codes for cluster status, see Verifying the Cluster and its Nodes.

# Starting and Stopping a Cluster

Starting a cluster would mean starting all the nodes of a cluster. Similarly, stopping a cluster would mean stopping all the nodes of a cluster.

You start or stop a node by starting or stopping the OpenSearch service on each node.

**Important!** Before you stop a node, you should ensure that no indexing requests or administration-related tasks are being made on the cluster. If you stop a node during indexing, the cluster meta data might get corrupted and the cluster could become non-operational (red color code). To ensure that no instances of PTSF\_GENFEED are running, check the Process Monitor. If all processes are completed, you may stop all the nodes in a cluster and make the required modifications. After completing the modifications, you may start all the nodes of the cluster.

### Starting and Stopping a Node

You start or stop a node by starting or stopping the OpenSearch service on the node. Use the following steps to start or stop a node on Windows and on Linux.

#### Starting and Stopping the OpenSearch Service on Windows

On Microsoft Windows, the OpenSearch service is installed by the DPK setup script.

To start or stop an OpenSearch service:

- 1. Open a command prompt, and change directory to OS HOME/bin.
- 2. To see the usage for the service command:

opensearch-service.bat install|remove|start|stop

• To start the OpenSearch service:

opensearch-service.bat start

To stop the OpenSearch service:

opensearch-service.bat stop

#### Starting and Stopping the OpenSearch Service on Linux

To start or stop the OpenSearch service:

- In a terminal window, change directory to OS\_HOME/bin.
- To start the OpenSearch process:

nohup ./OpenSearch &

- To stop the OpenSearch process:
  - 1. Use this command to find the OpenSearch process ID:

ps -ef | grep opensearch

2. Use this command to stop the process, substituting the process ID for pid:

kill <pid>

## Removing a Node from a Cluster

To safely remove a node from a cluster, perform the following steps:

- 1. Before you remove a node, ensure that each index has at least one replica. You can use the OpenSearch Interact page to verify the replica count by choosing \_cat/indices?v option in the Cluster API drop-down list.
- 2. Identify the IP address of the OpenSearch node that needs to be removed from the cluster.

Open a command prompt window and execute the following command where X.X.X.X stands for the IP address of the node that needs to be removed and also replace the host:port with the IP or port of any of the nodes in the cluster.

```
curl -XPUT "http://<username:password@host:port>/_cluster/settings" -d
'{
    "transient" :{
        "cluster.routing.allocation.exclude._ip" : "X.X.X.X"
    }
}'
```

- 3. When the command is executed, OpenSearch tries to move the existing shards out of the node that will be removed and moves it to other nodes in the cluster.
- 4. In a command prompt window, execute the following command to ensure that the relocation is complete and to validate that the relocating\_shards attribute shows value as 0 (zero). Alternatively, you may use the \_cluster/health option from the Cluster API drop-down list on the OpenSearch Interact page.

```
curl -XGET http://<username:password@host:port>/ cluster/health?pretty
```

For example, \$>curl -XGET http://esadmin:esadmin@example.com:9200/\_cluster/health?pretty.

```
{
    "cluster_name" : "OS_CLUSTER1",
    "status" : "green",
    "timed_out" : false,
    "number_of_nodes" : 3,
    "number_of_data_nodes" : 3,
    "active_primary_shards" : 630,
    "active_shards" : 635,
    "relocating_shards" : 0,
    "initializing_shards" : 0,
    "unassigned_shards" : 0,
    "unassigned_shards" : 0,
    "number_of_pending_tasks" : 0,
    "number_of_in_flight_fetch" : 0,
    "task_max_waiting_in_queue_millis" : 0,
}
```

- 5. Shutdown the node that was identified for removal.
- 6. Set the exclusion rules to empty so that, in the future, the removed node can be added back to the cluster and can be used to hold the shards.

```
curl -XPUT "http://username:password@host:port/_cluster/settings" -d
'{
    "transient" :{
        "cluster.routing.allocation.exclude._ip" : ""
    }
}'
```

7. On the Search Instance Properties page, delete the row corresponding to the removed node.

See Working With Search Instances.

# **Managing Large Indexes**

To improve overall performance of the search functionality, Oracle recommends that you specify a value for shards on the Search Options page (located on the Search Framework Administration menu).

OpenSearch enables you to distribute the indexed data into partitions. OpenSearch performs the distribution of indexed data into partitions, and it does not affect the indexing process in PeopleSoft Search Framework. The default value is 5 and it can be overridden.

# **Defining Search Definition Queries**

# **Understanding Search Definition Queries**

To define the PeopleSoft application data that end users can run their searches against, you use these standard PeopleSoft query design tools:

- PeopleSoft Query
- Connected Query

Using these tools provides a familiar interface for PeopleSoft implementation teams and a standard means of defining searchable data amongst all PeopleSoft applications. You will also need to make sure that the data you want to expose to Query is authorized by the Query Security Manager.

**Note:** If you are creating a search definition of the source type File Source or Web Source, you do not create a query or connected query to define the information to be indexed.

The data returned by the query/connected query serves as the source data that the search engine crawls to create the search index. If you want a particular field available for end user searches, you want to make sure that field is included in the list of fields of your query. Likewise, if you do not think a particular field is appropriate or useful to expose for end user searches, then you can make sure that field is not included in the list of fields you to declare the scope of the search index and manage its size as well.

You do not need to create new queries solely for creating search definitions. You can re-purpose existing queries in PeopleSoft Query or connect multiple existing queries using Connected Query. Except for a handful of requirements for the Search Framework, queries used for creating search definitions are created exactly as you would any other query.

Queries need the following items defined for use with the Search Framework:

- List of fields to index from authorized records.
- "Last Updated" record field.
- Drilling URL.
- Prompt against the "Last Updated" field.
- Criteria for the "Last Updated" field.

This section describes the requirements and guidelines to follow when defining queries for use with the Search Framework. The PeopleSoft Query and Connected Query documentation is not duplicated within this guide. It is assumed that you have a working knowledge of those products.

#### **Related Links**

"PeopleSoft Query Overview" (Query) "Creating New Queries" (Query)

# **Understanding the Search Designer Activity Guide**

This topic provides overview information about the Search Designer Activity Guide.

The Search Designer Activity Guide is a dashboard in the Search Framework where you can:

- Create search definitions
- Create search categories
- View search attributes

Other page elements that appear on the page are discussed elsewhere in this book.

# **Defining Search Definition Queries with PeopleSoft Query**

This section discusses how to define search definition queries with PeopleSoft query.

## Adding a "Last Updated" Field to Records

The application data to be indexed *must* exist in a record containing a column that tracks the update history of the data. This column is referred to as the "Last Updated" field. The Last Updated field is a datetime field that captures when the set of data to be indexed has been changed. Keeping track of the data updates is *critical* for enabling incremental indexing. Rather than recreating the entire index each time the index needs to be updated, incremental indexing enables the system to gather only the information that has changed since the last time the index generation process has run.

The system keeps track of when the index generation process last ran, and compares that time to the Last Updated field value in the underlying record structure. Based on the comparison between those time values, the system can isolate only the data that has undergone a change since the last index generation process run. Once the system creates the initial full index, only those rows that have been updated or added since the last index process run will be collected and added to the existing index. Using incremental index updates improves performance and decreases system overhead.

If the query being used for the search definition only runs against a single record, then that record must contain a datetime field to capture data update date and time values. If the data exists within a hierarchy of tables (grand parent, parent, and child, for example), only one of the records within the hierarchy requires the existence of the datetime field.

**Important!** The Last Updated field *must* be of the type datetime. An example of this field is the LASTUPDTTM field, which can be found in many delivered PeopleSoft applications. Whether you intend to implement an incremental indexing system or not, it is still a requirement to have a "last updated" field within the record.

**Note:** Many PeopleSoft application tables come with a LASTUPDTTM field in place, especially those for which the application has provided search definitions. For any custom tables or tables that do not already track date and time updates, you need to ensure the field exists in the record or record hierarchy.

**Note:** For any search definitions delivered with your PeopleSoft applications, the underlying records will be configured to include the required datetime field as well as the program logic to ensure that the value of the datetime field is collected. For any custom applications, you will need to add the datetime field *manually*, alter the underlying SQL table, and include program logic to ensure the value of the datetime field is collected and updated accurately. For example, using SavePreChange PeopleCode you can test IsComponentChanged and if so, then update the LASTUPDTTM field accordingly.

### Specifying a List of Fields to Index

The query defines which fields will comprise the index for a search definition. When working in the query, use the Fields tab to determine if your list is complete. Keep in mind that fields in the index can be used for different purposes. While some fields are the ideal field against which end users would intuitively search (Customer Number, Order Date, and so on), others can be included for different reasons.

For example, some fields are used as metadata to help describe the data contained in the row (resume, invoice, sales order, and so on). Other fields are useful for security in restricting the viewing of the data only to users that have access to a certain type or level of data.

Because the underlying records require the existence of a datetime field to track the "last updated" value, the query must also contain the corresponding query field in the fields list.

**Note:** When using a query for component keyword searches, all search keys and alternate search keys for a component must be indexed. Select additional fields to be indexed as required by your business processes. Also keep in mind that some fields are codes and might need to be translated to their description for searching.

Important! When saving the query, make sure it is of a *Public* type.

### **Creating a Drilling URL**

The drilling URL defines the URL, the target, for the search result. The drilling URL enables the end user to click the link in the search result to display the appropriate PeopleSoft application page, with the appropriate data populated in the page.

**Note:** Drilling URL must be unique because it is the document ID in the search engine. If it is not unique, data loss in the index may happen.

Note: OpenSearch has a restriction of 512 bytes for the maximum length of a document ID.

To create a drilling URL for Search Framework:

- 1. In PeopleSoft Query Manager, select the Expressions tab.
- 2. Click Add Expression.

- 3. On the Edit Expressions Properties dialog box, select Drilling URL from the Expression Type dropdown list.
- 4. Select the appropriate option for the type of drilling URL(s) you are creating.
  - Component URL: For creating the URL to components.
  - Attachment URL: For creating the URL to attachments.
  - Image URL: For creating the URL to images.

**Note:** For image URLs, also select the Query tab, select the Properties link, and select Image Hyperlink.

- 5. On the Select a Component page, provide the navigation to the appropriate page.
- 6. Click Search Keys to define which key(s) needs to be passed to launch the page to display the unique information automatically for a particular search result.

For example, Field Name = CUSTOMER ID and Key Value = A.CUSTOMER ID.

**Note:** If you do not specify the correct search keys, the system will launch the page you have specified, but the user would still need to add the keys manually to view the information associated with a search result, which is not the desired behavior.

- 7. Click OK.
- 8. Click the Use as Field button to associate the Drilling URL as a field in the Query.

**Note:** Once you have clicked the Use as Field button, you must edit the 'created' field in the Fields table and give it an existing field name in your PeopleSoft database. Query will assign a temporary field name, but this should be changed for easier reference.

This example illustrates the fields and controls on the Edit Expression Properties dialog box. You can find definitions for the fields and controls later on this page.

| Edit Expression  | Properties                                                                                           | ×    |
|------------------|----------------------------------------------------------------------------------------------------|------|
|                  |                                                                                                    | Help |
| *Expression Type |                                                                                                    |      |
| Drilling URL     | ▼                                                                                                    |      |
| Expression Text  |                                                                                                    |      |
| Action=U&QE_OF   | QE_NUI_IMGPSRCH.GBL?<br>RG_TC=%A.QE_ORG_TC%&PTCHART_NO<br>IT_NODE%&PTPARENT_CHART_ND=%A.P<br>RT_ND%' |      |
| Query URL        | Component URL                                                                                        |      |
| External URL     | Attachment URL                                                                                       |      |
| Free Form URL    | Image URL                                                                                            |      |
|                  | RESTURL                                                                                              |      |
| OK               | Cancel                                                                                               |      |
|                  |                                                                                                    |      |
|                  |                                                                                                    |      |
|                  |                                                                                                    |      |
|                  |                                                                                                    |      |
|                  |                                                                                                    |      |
|                  |                                                                                                    | .::  |

When your expression is complete, click the Use as Field link in the Drilling URL grid on the Expressions tab. You should name the field with a valid field name, such as *DRILL\_URL*. The field name should be valid in the PeopleSoft database.

See Working with Attachment Properties and Working with Images.

### **Creating a Prompt for the Last Modified Field**

You need to create a prompt for your query so that the system can use the last update date and time for enabling incremental index updates. This is required by the Search Framework even if you do not intend to implement incremental index updates. The Application Engine program performing incremental index updates requires the valid prompt data. Use the prompt tab in Query Manager to create your prompt. On the Edit Prompt Properties dialog box, select the "last updated" from the Field Name drop-down list.

This example illustrates the fields and controls on the Edit Prompt Properties dialog box. You can find definitions for the fields and controls later on this page.

| Edit Prompt Properties |                     | ×    |
|------------------------|---------------------|------|
|                        |                     | Help |
| Field Name             | *Heading Type       |      |
| ROW_LASTMANT_DTTM      | RFT Short V         |      |
| *Type                  | Heading Text        |      |
| Datetime •             | Last Modified       |      |
| *Format                | *Unique Prompt Name |      |
| None 🔻                 | BIND1               |      |
| Length 26              |                     |      |
| Decimals               |                     |      |
| *Edit Type             | Prompt Table        |      |
| No Table Edit          | Q                   |      |
| Optional               |                     |      |
| Default Value          |                     |      |
|                        |                     |      |
|                        | /                   |      |
| OK Cancel              |                     |      |
|                        |                     |      |
|                        |                     |      |
|                        |                     | .::  |

## **Defining Prompt Criteria**

So that the prompt identifies the correct rows for incremental updates, you must also add query criteria based on the "last updated" field. Use the Criteria tab in Query Manager, and click Add Criteria. Set the criteria as described in the following table.

| Item           | Value Selected                                                            |
|----------------|---------------------------------------------------------------------------|
| Expression 1   | <ul><li>Field.</li><li>Your "last updated" field.</li></ul>               |
| Condition Type | <ul><li><i>not less than</i> (recommended)</li><li>greater than</li></ul> |

| Item         | Value Selected |
|--------------|----------------|
| Expression 2 | • Prompt       |
|              | Your prompt    |

For example:

This example illustrates the fields and controls on the Edit Criteria Properties dialog box. You can find definitions for the fields and controls later on this page.

| Choose Expression 1                                             | Expression 1                    |
|-----------------------------------------------------------------|---------------------------------|
| Туре                                                            | Choose Record and Field         |
| Field Expression                                                | A.ROW_LASTMANT_DTTM - Last Mod  |
| *Condition Typ                                                  | greater than                    |
| Choose Expression 2                                             | Expression 2                    |
| Туре                                                            | Define Prompt                   |
| <ul> <li>Field</li> <li>Expression</li> <li>Constant</li> </ul> | Prompt Q New Prompt Edit Prompt |
| <ul> <li>Prompt</li> </ul>                                      |                                 |
| Subquery                                                        |                                 |
|                                                                 |                                 |

**Note:** As with all queries, query security must be provided in order to access query information. See Query for more information.

# **Defining Search Definition Queries with Connected Query**

You can also use Connected Query to develop your queries for Search Framework. Connected Query enables you to connect multiple queries together in a parent-child relationship, where the child queries filter results for the parent queries. Using Connected Query lets you connect numerous simpler queries, rather than writing one more complicated query. The smaller more modular queries can be reused in different queries.

When using Connected Query, only the top-level (or root) parent query needs to have the requirements described in this topic. The child queries do not require these elements. For example, only the parent query requires a Drilling URL defined.

For more information on the requirements for the parent query, refer to <u>Defining Search Definition</u> Queries with PeopleSoft Query.

# **Defining a Deletion Query**

In many cases, you may want to consider also writing a deletion, or pruning, query to keep the index and the transactional tables in sync with regard to rows that have been deleted from the transactional tables.

For example, assume a row exists in the transactional table for Big Company, and that row has been included in the search query criteria and indexed by the Search Framework crawler. Now, suppose that row gets deleted from the transactional table because Big Company went out of business and no longer exists. Because the row no longer exists in the transactional table, you do not want the previously indexed data to appear in a user's search results. In a search definition, you associate a deletion query for an index on the Advanced tab in the Define Query to Delete SBO section. There you specify the query name and the Drilling URL field for the deletion query.

For more information on the Drilling URL, see Working With Advanced Settings.

The Delete query generates a feed containing only the records that need to be deleted from the index or those documents/records that are marked for deletion from the index. One method of capturing the deleted rows is to create an audit record on the transactional table in which a record of all deleted rows gets inserted into the audit table. The delete query would then capture the rows in the audit table and remove from the index the document entries matching those rows. The delete query also needs a datetime prompt which returns rows deleted after that datetime value.

## Working with Images

The Search Framework supports the use of images in search results. In some cases, a particular set of search documents would be easier to sort by the end user with the help of images appearing just to the left of the search results. For example, this might be useful in procurement catalogs showing items that can be ordered, or perhaps in an employee directory showing pictures of employees.

To include images, you need to ensure your underlying query is referring to the image properly. Similar to creating a drilling URL to a component or attachment, you create a drilling URL pointing to the image field. When creating the drilling URL, on the Edit Expression Properties dialog box, select Image URL. Then you supply the query name and image field name, making sure to set the expression to Use as Field.

When creating the search definition, if an image URL has been associated with the query, the Image URL field appears in the Search Result Field Mapping group box, which you need to set, similar to setting the URL Link.

#### **Related Links**

Defining Search Definition Queries with PeopleSoft Query Specifying General Settings

# **Testing Your Search Definition Query**

After you have defined your query in Query Manager with all the correct fields included along with the Search Framework requirements, you can test the query using the Run tab. This runs the query outside of the Search Framework, making sure the query is valid prior to incorporating it into a search definition.

This enables you to determine a variety of items, including:

- The correct rows are being returned by your query.
- The Drilling URL displays the appropriate page and data when clicked.
- You can open any associated attachments (if you can't open it from the query test results, then neither can the search engine nor the PeopleSoft Search Framework).

To test your query with the Run tab:

- 1. In Query Manager, with your query open, click the Run tab.
- 2. At the prompt, enter a valid value to run against the Last Modified field.

For example:

01/01/1900 0:0

3. View the results and click the Drilling URL and/or attachment links.

This example illustrates the fields and controls on the Query Manager Run tab.

| Rec                                                                                       | cords     | Query  | Expressions       | P            | rompts     | Fields | Criteria | Having                     | Dependency                           | Transformations                             | View SQL         | Run                   |                                                                                              |
|-------------------------------------------------------------------------------------------|-----------|--------|-------------------|--------------|------------|--------|----------|----------------------------|--------------------------------------|---------------------------------------------|------------------|-----------------------|----------------------------------------------------------------------------------------------|
|                                                                                           |           |        | -04-00.00.00.0000 |              |            |        |          |                            |                                      |                                             |                  |                       |                                                                                              |
| View All   Rerun Query   Download to Excel   Download to XML First @ 1-100 of 1505 @ Last |           |        |                   |              |            |        |          |                            |                                      |                                             |                  |                       |                                                                                              |
| Row                                                                                       | Applicant | Status | Display Name      | Prev<br>Empl | City       | State  | Country  |                            |                                      |                                             | Dril             | ling URL              |                                                                                              |
| 1                                                                                         | 299       | A      | Rashada Moore     |              | Cairns     | QLD    | AUS      | http://dep060<br>Page=HRS_ | 044.appsdev.fusiona<br>MANAGE_APP&Ac | appsdphx1.oraclevcn.co<br>tion=U&HRS_PERSON | om:8000/psp/h920 | loc20x_ne<br>PROFILE_ | wwin/EMPLOYEE/HRMS/c/HRS_HRAT.HRS_MANAGE_APP.GBL<br>SEQ=%25A.HRS_PROFILE_SEQ%25&SOURCE=NUI   |
| 2                                                                                         | 299       | A      | Rashada Moore     |              | Cairns     | QLD    | AUS      |                            |                                      |                                             |                  |                       | wwin/EMPLOYEE/HRMS/c/HRS_HRAT.HRS_MANAGE_APP.GBI<br>SEQ=%25A.HRS_PROFILE_SEQ%25&SOURCE=NUI   |
| 3                                                                                         | 313       | A      | Samantha Liu      |              | Gold Coast | QLD    | AUS      |                            |                                      |                                             |                  |                       | wwin/EMPLOYEE/HRMS/c/HRS_HRAT.HRS_MANAGE_APP.GBI<br>SEQ=%25A.HRS_PROFILE_SEQ%25&SOURCE=NUI   |
| 4                                                                                         | 100114    | A      | Sally Packer      |              | Sydney     | NSW    | AUS      |                            |                                      |                                             |                  |                       | wwin/EMPLOYEE/HRMS/c/HRS_HRAT.HRS_MANAGE_APP.GB<br>LE_SEQ=%25A.HRS_PROFILE_SEQ%25&SOURCE=NUI |
| 5                                                                                         | 17        | A      | Jim Furlong       |              | Port Moody | BC     | CAN      |                            |                                      |                                             |                  |                       | wwin/EMPLOYEE/HRMS/c/HRS_HRAT.HRS_MANAGE_APP.GB<br>EQ=%25A.HRS_PROFILE_SEQ%25&SOURCE=NUI     |
| 6                                                                                         | 23        | A      | Anna Ralston      |              | Quebec     | QC     | CAN      |                            |                                      |                                             |                  |                       | wwin/EMPLOYEE/HRMS/c/HRS_HRAT.HRS_MANAGE_APP.GB<br>EQ=%25A.HRS_PROFILE_SEQ%25&SOURCE=NUI     |
| 7                                                                                         | 23        | A      | Anna Ralston      |              | Quebec     | QC     | CAN      |                            |                                      |                                             |                  |                       | wwin/EMPLOYEE/HRMS/c/HRS_HRAT.HRS_MANAGE_APP.GB<br>EQ=%25A.HRS_PROFILE_SEQ%25&SOURCE=NUI     |
| 8                                                                                         | 24        | A      | Elliot Mondrian   |              | Regina     | SK     | CAN      |                            |                                      |                                             |                  |                       | wwin/EMPLOYEE/HRMS/c/HRS_HRAT.HRS_MANAGE_APP.GB<br>EQ=%25A.HRS_PROFILE_SEQ%25&SOURCE=NUI     |

4. Confirm that you arrive at the desired page with the appropriate data loaded as expected.

## **Chapter 5**

# **Creating Query and Connected Query Search Definitions**

## **Creating Search Definitions**

To create a search definition:

- 1. Select PeopleTools > Search Framework > Search Designer Activity Guide > Define Search Definitions.
- 2. Click Add a New Value.
- 3. On the Add New Search Definition page, enter a name for the search definition in the Search Definition field.
- 4. Select the appropriate value from the Source Type drop-down list.
  - *Query or Connected Query:* requires an existing PeopleSoft query or connected query that defines the scope of the application data to be indexed.
  - File Source: enables you to index files stored within an accessible file system.
  - Web Source: enables you to index content within the structure of a website.
  - Activity Guide: enables you to index activity guides.
  - External Data Source: enables you to index external data for integrating with PeopleSoft.
- 5. Click Add.
- 6. Complete the required settings for the search definition source type, and save the search definition.

## **Specifying General Settings**

Access the General page, by selecting PeopleTools > Search Framework > Search Designer Activity Guide, and from the left panel choose Search Definition.

Alternatively, select **PeopleTools** > **Search Framework** > **Designer** > **Define Search Definitions**.

This example illustrates the fields and controls on the General Settings page. You can find definitions for the fields and controls later on this page.

|                       | Map Search Attri                           | ibutes  | Attachment Properties                           | Sec <u>u</u> rity | Advanced | Component Mapping |  |
|-----------------------|--------------------------------------------|---------|-------------------------------------------------|-------------------|----------|-------------------|--|
| eneral Settings       |                                            |         |                                                 |                   |          |                   |  |
|                       |                                            |         |                                                 |                   |          |                   |  |
| s                     | Search Definition                          | PTPOR   | TALREGISTRY                                     |                   |          |                   |  |
| Description Navigator |                                            |         |                                                 |                   |          |                   |  |
|                       | Object Owner ID PeopleTools                |         |                                                 |                   |          |                   |  |
| Source Inf            | ormation                                   |         |                                                 |                   |          |                   |  |
|                       | Source Type                                | Conne   | cted Query                                      |                   |          |                   |  |
|                       | *Source Name                               | PORTA   | LREGISTRY_CQ                                    |                   | View     |                   |  |
|                       |                                            |         |                                                 |                   |          |                   |  |
|                       |                                            |         |                                                 |                   |          |                   |  |
| earch Res             | sult Field Mappin                          | g       |                                                 |                   |          |                   |  |
| *Last M               | odified Date Time                          | A I AST | UPDDTTM                                         | Q                 |          |                   |  |
| EAST III              |                                            | A.LAO   |                                                 | ~                 |          |                   |  |
| Eust M                | *URL Link                                  |         |                                                 | ٩                 |          |                   |  |
| Eust III              |                                            | PORTA   |                                                 |                   |          |                   |  |
| Title                 | *URL Link                                  | PORTA   | L_DRILLURL                                      | ٩                 |          |                   |  |
| Title                 | *URL Link<br>*Image URL                    | PORTA   | L_DRILLURL                                      | ٩                 |          |                   |  |
| Title                 | *URL Link<br>*Image URL                    | PORTA   | IL_DRILLURL                                     | ٩                 |          |                   |  |
| Title                 | *URL Link<br>*Image URL                    | PORTA   | IL_DRILLURL                                     | ٩                 |          |                   |  |
| Title                 | *URL Link<br>*Image URL                    | PORTA   | IL_DRILLURL                                     | ٩                 | Title    |                   |  |
| Title<br>%QUE         | *URL Link<br>*Image URL<br>ERYFIELD:PTPOR1 | PORTA   | IL_DRILLURL<br>RILLURL<br>ISTRY:A.PORTAL_LABEL% | ٩                 | Title    |                   |  |
| Title<br>%QUE         | *URL Link<br>*Image URL<br>ERYFIELD:PTPOR1 | PORTA   | IL_DRILLURL                                     | ٩                 | Title    |                   |  |
| Title<br>%QUE         | *URL Link<br>*Image URL<br>ERYFIELD:PTPOR1 | PORTA   | IL_DRILLURL<br>RILLURL<br>ISTRY:A.PORTAL_LABEL% | ٩                 | Title    |                   |  |
| Title<br>%QUE         | *URL Link<br>*Image URL<br>ERYFIELD:PTPOR1 | PORTA   | IL_DRILLURL<br>RILLURL<br>ISTRY:A.PORTAL_LABEL% | ٩                 | Title    |                   |  |
| Title<br>%QUE         | *URL Link<br>*Image URL<br>ERYFIELD:PTPOR1 | PORTA   | IL_DRILLURL<br>RILLURL<br>ISTRY:A.PORTAL_LABEL% | ٩                 | Title    |                   |  |

| Field or Control  | Description                                                                                             |
|-------------------|----------------------------------------------------------------------------------------------------|
| Search Definition | Displays the search definition's name as specified when adding a new value.                             |
|                   | Note: At least one search definition must use the same name as the search category to which it belongs. |
| Description       | Provide any additional information to distinguish the search definition.                                |

| Field or Control        | Description                                                                                                    |
|-------------------------|----------------------------------------------------------------------------------------------------|
| Source Type             | Displays the type of query used to define the searchable data.<br>Options are: Query or Connected Query.                                                                                                    |
| Source Name             | Displays the name of the base Query or Connected Query.                                                                                                    |
| View                    | Click to view the underlying query or connected query<br>in either Query Manager or Connected Query Manager,<br>respectively. This helps you to better understand the data being<br>indexed by the search definition. When viewing the query or<br>connected query from the PeopleSoft Search Framework, keep<br>these items in mind: |
|                         | • To view the query or connected query, you must have the appropriate security permissions in place.                                                                                                    |
|                         | <ul> <li>You cannot make changes to the query or connected<br/>query when accessing it from the PeopleSoft<br/>Search Framework. The View button is intended for<br/>informational purposes only.</li> </ul>                                                                                                    |
| Last Modified Date Time | Select the field specified in the query that determines the underlying record's update date and time. For example, LASTUPDDTTM.                                                                                                    |
| URL Link                | Select the query field containing the drilling URL defined for the query.                                                                                                    |
|                         | Note: Ensure that the drilling URL is unique.                                                                                                    |
| Image URL               | Select the Drilling URL pointing to the image field, as defined<br>in the drilling URL properties for the query. This field appears<br>only if an image URL has been associated with the query.                                                                                                    |
| Title                   | Define the title of the search result document. This is the bold, first line of the search result.                                                                                                    |
|                         | Both Title and Summary should be granulated enough to be<br>unique (that is, no duplicates among different documents).                                                                                                    |
|                         | You can add text and bind variables to the title by clicking the *Title button. You cannot add text to the edit box directly.                                                                                                    |
|                         | Note: The title must be unique, that is, no duplicates among different documents.                                                                                                    |
|                         | See Adding Text and Bind Variables for Title and Summary                                                                                                    |

| Field or Control | Description                                                                                                    |
|------------------|----------------------------------------------------------------------------------------------------|
| Summary          | Define the summary, or body, of the search result text. This is the text that appears below the title in a search result document.                  |
|                  | You can add text and bind variables to the summary by clicking the *Summary button. You cannot add text to the edit box directly.                   |
|                  | <b>Note:</b> The summary must be unique, that is, no duplicates among different documents.                                                          |
|                  | See Adding Text and Bind Variables for Title and Summary                                                                                            |
| Save As          | Click to clone the search definition. In the subsequent page, you need to enter a name for the cloned search definition.                            |
|                  | When you clone a search definition, all the metadata<br>associated with the existing search definition is saved in the<br>cloned search definition. |
|                  | <b>Note:</b> The Save As button is not available when you create or define a new search definition.                                                 |

#### Adding Text and Bind Variables for Title and Summary

In the Search Result Title and Search Result Summary pages, you can insert custom text and bind variables, or a combination of the text and bind variables to accurately express the content of the search result document. You can insert multiple bind variables and bind variable types within the title and summary text, as needed.

**Note:** In a multi-language situation, only the base language structure for Title/Summary is respected. You cannot change the query fields to be displayed for different languages.

This example illustrates the fields and controls on the Search Result Title page. You can find definitions for the fields and controls later on this page.

| Search Result Title                                | × |
|----------------------------------------------------|---|
| Query Fields                                       |   |
| Query Field                                        |   |
| Message Catalog                                    |   |
| Message Set Number Use Explain Text Message Number |   |
| System Variables                                   |   |
| System Variables Variables                         |   |
| Add                                                |   |
| %QUERYFIELD:PTPORTALREGISTRY:A.PORTAL_LABEL%       |   |
| OK Cancel                                          |   |

| Field or Control   | Description                                                                                                    |
|--------------------|----------------------------------------------------------------------------------------------------|
| Query Field        | Use the Query Fields drop-down list to select the desired fields from the underlying query of the search definition.                                                                                                    |
| Message Set Number | Specify the Message Set Number to identify the message set to use.                                                                                                    |
| Message Number     | Specify the Message Number to identify the specific message to display.                                                                                                    |
| Use Explain Text   | By default, the message catalog text (that is, message text of<br>the message catalog entry) is displayed. To use the message<br>catalog explanation (that is, the description of the message<br>catalog entry), select the Use Explain Text check box. |
| System Variables   | Use the System Variables drop-down list to select the desired variable to display.                                                                                                    |

| Field or Control | Description                        |
|------------------|------------------------------------|
| Add              | Select Add to form the expression. |

The Search Result Summary page contains similar fields.

## **Mapping Search Attributes**

Access the Map Search Attributes page, by selecting **PeopleTools** > **Search Framework** > **Search Designer Activity Guide** > **Search Definition** and selecting the Map Search Attributes tab.

The Map Search Attributes page displays all of the query fields of the query or connected query associated with the search definition.

This example illustrates the fields and controls on the Search Attribute Mapping page. You can find definitions for the fields and controls later on this page.

| Ger | Map Search Attribu        | Ites Attachment Properties | Security Advance | d Component Mapping |                        |            |              |                                  |
|-----|---------------------------|----------------------------|------------------|---------------------|------------------------|------------|--------------|----------------------------------|
| s   | earch Attribute Ma        | pping                      |                  |                     |                        |            |              |                                  |
|     |                           | on PTPORTALREGISTRY        |                  |                     |                        |            |              |                                  |
|     |                           | on Navigator               |                  |                     |                        |            |              |                                  |
| Fie | elds included in the inde |                            |                  |                     |                        |            | Perso        | onalize   Find   💷   🔢 🛛 First 🔇 |
|     | Query Name                | Query Field Name           | Field to Index   | Attribute Name      | Attribute Display Name | Is Faceted | Is Hierarchy | Hierarchy Path                   |
| 1   | PTPORTALREGISTRY          | A.PORTAL_NAME              | M                | PORTAL_NAME         | Portal Name            | Π          | Π            |                                  |
| 2   | PTPORTALREGISTRY          | A.PORTAL_OBJNAME           |                  |                     |                        | Π          | Π            |                                  |
| 3   | PTPORTALREGISTRY          | A.PORTAL_LABEL             | M                | PORTAL_LABEL        | Portal Label           | Π          | Π            |                                  |
| 4   | PTPORTALREGISTRY          | A.DESCR254                 | M                | DESCR254            | Long Description       | <b>—</b>   | <b>—</b>     |                                  |
| 5   | PTPORTALREGISTRY          | A.OPRID                    | <b>—</b>         |                     |                        | <b>—</b>   | <b>—</b>     |                                  |
| 6   | PTPORTALREGISTRY          | A.PORTAL_EFFDT             | <b>—</b>         |                     |                        | <b>—</b>   | <b>—</b>     |                                  |
| 7   | PTPORTALREGISTRY          | A.PORTAL_CREATION_DT       | •                |                     |                        | <b></b>    | <b></b>      |                                  |
| 8   | PTPORTALREGISTRY          | A.PORTAL_EXPIRE_DT         |                  |                     |                        | <b>—</b>   |              |                                  |
| 9   | PTPORTALREGISTRY          | A.PORTAL_EXPIRES           | <b>—</b>         |                     | ĺ                      | <b>—</b>   | <b>—</b>     |                                  |
| 10  | PTPORTALREGISTRY          | A.LASTUPDDTTM              | <b>—</b>         |                     |                        | Π.         |              |                                  |
| 11  | PTPORTALREGISTRY          | A.PORTAL_CREF_URLT         | <b>—</b>         |                     |                        | <b>—</b>   | <b>—</b>     |                                  |
| 12  | PTPORTALREGISTRY          | A.PORTAL_URLEXT            | <b></b>          | 1                   |                        | <b>—</b>   |              |                                  |
| 13  | PTPORTALREGISTRY          | A.PORTAL_BASE_URI          |                  |                     |                        | <b>—</b>   |              |                                  |
| 14  | PTPORTALREGISTRY          | A.PORTAL_CNTPRV_NAM        |                  |                     |                        | <b>—</b>   |              |                                  |
| 15  | PTPORTALREGISTRY          | A.NODE_ITEMNAME            |                  |                     |                        | Π.         | <b></b>      |                                  |
| 16  | PTPORTALREGISTRY          | A.PT_URLTEXT               |                  |                     |                        | <b>—</b>   | <b>—</b>     |                                  |
| 17  | PTPORTALREGISTRY          | A.PORTAL_NODENAME          | =                |                     |                        | Π          | <b></b>      |                                  |
| 18  | PTPORTALREGISTRY          | A.PORTAL_URLTEXT           | <b>—</b>         |                     |                        | Π.         | <b></b>      |                                  |
| 19  | PTPORTALREGISTRY          | PORTAL_DRILLURL            | -                |                     |                        | <b>—</b>   | <b></b>      |                                  |

| Field or Control | Description                                                                                                    |
|------------------|----------------------------------------------------------------------------------------------------|
| Field to Index   | Select the fields that you want to be indexed by the search<br>engine. These fields would be those that you intend the end<br>users would include in search queries intuitively. Fields that<br>you do not select are not indexed. The remaining columns in<br>the grid become enabled only after selecting the Field to Index<br>check box for a particular row.                                                                                      |
|                  | When selecting fields also consider fields that may help to group results or help distinguish security access.                                                                                                    |
|                  | Consider the following when you select fields for indexing:                                                                                                    |
|                  | • Number fields which are marked for indexing can be searched using the advanced search available on a component search, but cannot be searched using the global search.                                                                                                    |
|                  | • For date and number fields that have multiple values,<br>the condition between the values in the same document<br>is always an OR condition. For example, if ST_<br>DT>2010/01/01 and ST_DT<2000/01/01 and if ST_DT is<br>a field with multiple values, then the effective condition<br>will be ST_DT>2010/01/01 or ST_DT<2000/01/01, that<br>is, documents which meet any of the conditions will be<br>returned.                                    |
|                  | Note: This does not impact single value fields.                                                                                                    |
| Attribute Name   | Displays the pre-defined attribute name that identifies the query field in the search engine.                                                                                                    |
|                  | <b>Note:</b> The attribute name must be unique in a search definition.                                                                                                    |
|                  | An Attribute Name is formed by concatenating the field<br>name with its field label, unless the label is the default. If the<br>field label is the default, just the field name is used for the<br>attribute name. For example, if the field is VENDOR and the<br>Display Name chosen is the default, then the attribute name is<br>VENDOR. If the Display Name chosen is SUPP1 and it is not<br>the default, then the attribute name is VENDOR_SUPP1. |
|                  | Due to this, there might be conflict between two fields which<br>end up having same attribute name, and in these cases it is<br>recommended to create a new label to make the attribute<br>unique.                                                                                                    |

| Field or Control       | Description                                                                                                    |
|------------------------|----------------------------------------------------------------------------------------------------|
| Attribute Display Name | Determines how the attribute will display to the end user in<br>the search results and in OpenSearch Dashboards. OpenSearch<br>Dashboards uses the attribute display name as an alias when<br>displaying the fields of a search definition for a visualization.<br>Therefore, the attribute display name must be unique in a<br>search definition.                                                                                                    |
|                        | <b>Note:</b> The display name comes from the field labels associate with the Query Field Name. It cannot be entered manually. If the wording of the display name is not appropriate, you need to add a new field label. If you select a field that is not the default field label, the Attribute Name will change to reflect your choice. If you change the field labels for existing search definitions, you must perform an update operation for the search definition on the Deploy Search Definition page. |
|                        | <b>Note:</b> When creating search definitions be careful not to use the same Attribute Display Names that are used by search record key, alt keys, and list box items, unless their attribute name also matches the search record field name. Using the same display names affects how (if) fields appear to the end user on the Advanced search page.                                                                                                    |
| Is Faceted             | Select to make this field a facet field, meaning that this field<br>can be used to categorize and narrow down search results<br>based on its value.                                                                                                    |
|                        | Defining a field as a facet requires some consideration. Facets<br>cannot be blank, so if a field is not required, then the query<br>needs to be structured so that there are not any blank values.<br>You can use defaults on the record, or build COALESCE<br>statements on a view to populate a field with a default (such a<br>'None', "NA" or "Blank") if it contains a blank value.                                                                                                    |
|                        | If a facet does not have a value, then the query is dynamically modified to return <i>No Value</i> as the title of the facet. This processing is performed only on character attributes; not on long and XLAT attributes.                                                                                                    |
|                        | <b>Note:</b> Facets based on XLAT fields should be changed to use XLAT Long/Short in the query.                                                                                                    |
|                        | Note: There is a data size limit of 2000 characters for faceted fields. The system truncates anything beyond 2000 characters                                                                                                    |
|                        | <b>Important!</b> Values with data types of datetime cannot be used as facets.                                                                                                    |

| Field or Control | Description                                                                                                    |
|------------------|----------------------------------------------------------------------------------------------------|
| Is Hierarchy     | (Appears only for Connected Query.)                                                                                                    |
|                  | This parameter is used to define a "soft hierarchy" which is programmed in the query.                                                                                                    |
|                  | Soft hierarchy or data driven hierarchy means the data in<br>a search attribute can be separated by a slash (/) to specify<br>hierarchy in the data, for example, USA/California/Pleasanton.<br>Also, the search attribute must be selected as a facet.<br>This is different from the "hard" hierarchy discussed in<br>Hierarchy Path.                                             |
| Hierarchy Path   | (Appears only for Connected Query.) Displays the hierarchy<br>path for a Connected Query, indicating where in the hierarchy<br>of connected queries a particular query field resides. When<br>defining a hierarchy, you start with the highest level (most<br>general) field at the top and sequentially list more granular<br>fields, with the most granular being at the bottom. |
|                  | <b>Note:</b> This is mainly used for hierarchical facets. The label in the user interface is determined by the field on which the hierarchy is defined.                                                                                                    |
|                  | This is considered a "hard" (predefined) hierarchy.                                                                                                    |

## Example: Define Hierarchy Path

This is an example of defining a hierarchy path.

This example illustrates the fields and controls on the Define Hierarchy Path page. You can find definitions for the fields and controls later on this page.

| D | efine Hiera        | archy Path               |                                               |      | 3    | × |
|---|--------------------|--------------------------|-----------------------------------------------|------|------|---|
|   |                    |                          |                                               |      | Help | ) |
|   |                    | Query Name QE_PERS_DA    | TA                                            |      |      |   |
|   |                    | Source Field A.QE_BIRTHC | OUNTRY                                        |      |      |   |
|   | Hierar             | chy Separator /          |                                               |      |      |   |
| ł | lierarchy          |                          | Personalize   Find   🔄   🔜 🛛 First 🕚 1-3 of 3 | 🕑 Li | ast  |   |
|   | Sequence<br>number | *Related Query           | Query Field                                   |      |      |   |
| 1 | 1                  | QE_PERS_DATA             | A.QE_BIRTHCOUNTRY                             | +    | -    |   |
| 2 | 2                  | QE_PERS_DATA             | A.QE_BIRTHSTATE                               | +    | -    |   |
| 3 | 3                  | QE_PERS_DATA             | A.QE_BIRTHPLACE                               | +    | -    |   |
|   | OK                 | Cancel                   |                                               |      |      |   |
|   |                    |                          |                                               |      |      |   |
|   |                    |                          |                                               |      |      |   |

This definition is then displayed in the Hierarchy Path column of the Fields Included in the Index grid.

This example illustrates an example of hierarchy path.

```
A.QE_BIRTHCOUNTRY/A.QE_BIRTHSTATE/A.QE_BIRTHPLACE
```

# **Working with Attachment Properties**

This section provides an overview of attachment processing and the attachment properties supported by PeopleSoft Search Framework.

#### **Understanding Attachment Processing in Search Engine**

PeopleSoft Search Framework downloads any attachment specified in a search definition, and pushes the encoded attachment data in the form of JSON document to the search engine. PeopleSoft Search Framework uses cURL handlers to transfer attachment data directly to the search engine bypassing the Integration Gateway. Search Framework uses libcurl library to communicate with the search engine. The transfer of data happens asynchronously, and each cURL handler can transfer data in parallel. You can specify the number of handlers on the Search Options page. The Schedule Search Index page displays an error if any data transfer does not proceed successfully. For more information, see <u>Managing General Search Options</u> and <u>Working with Search Indexes</u>.

The search engine uses the ingest-attachment plug-in to extract the attachment contents. The attachment data is then indexed in the search engine.

Currently, the PeopleSoft Search Framework supports these file attachment storage location options:

- PeopleSoft database
- SFTP
- HTTP

The following graphic depicts PeopleSoft downloading attachment from database and attachment repository, and then pushing encoded data to the search engine. The search engine uses Mapper attachment plug-in to extract attachment contents for indexing.

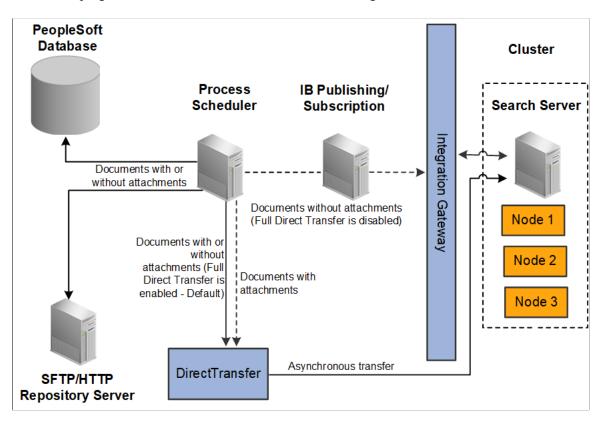

## Specifying Attachments in a Search Definition

Access the Attachments page by selecting **PeopleTools** > **Search Framework** > **Search Designer Activity Guide** > **Search Definition** and selecting the Attachment Properties tab.

You use the Attachments page to select options related to the attachments that will be indexed as part of your search definition.

This example illustrates the fields and controls on the Attachment Properties page. You can find definitions for the fields and controls later on this page.

| General | Map Search Attribut | Attachmen                         | t Properties   | Security   | Adva <u>n</u> ced | Component Map | oping |                      |                        |                          |                          |                  |      |
|---------|---------------------|-----------------------------------|----------------|------------|-------------------|---------------|-------|----------------------|------------------------|--------------------------|--------------------------|------------------|------|
| At      | tachments           |                                   |                |            |                   |               |       |                      |                        |                          |                          |                  |      |
|         |                     | n QE_PIASRCH_<br>n Job Openings F |                | S          |                   |               |       |                      | Per                    | sonalize   Find   V      | iew All   💷   📑          | First 🚯 1 of 1 🖲 | Last |
|         | Attachment<br>Type  | Attachment URL                    | URL Identifier | Query Name | e                 |               |       | URLID Query<br>Field | File Reference<br>Path | File Path Query<br>Field | File Name Query<br>Field | Edit             |      |
|         | 1 Dynamic URLID     |                                   |                | QE_PIASR   | CH_JOB_OF         | PENINGS       |       | DEPTNAME             |                        |                          |                          | Edit             | -    |
| (       | Add Attachme        | ent                               |                |            |                   |               |       |                      |                        |                          |                          |                  |      |

| Field or Control | Description                                                                                                    |
|------------------|----------------------------------------------------------------------------------------------------|
| Attachments      | <ul> <li>The Attachments grid contains attachments you specify to be indexed as part of your search definition. These are the types of attachments supported:</li> <li>Attachment URL</li> <li>Static URLID</li> <li>Dynamic URLID</li> <li>The options for each attachment type are described later in this topic where each attachment type is discussed.</li> </ul> |
| Edit             | Click to edit the properties of a previously entered attachment.                                                                                                    |
| Add Attachment   | Click to add a new attachment to the Attachments grid.                                                                                                    |

**Important!** If the attachment URL properties or the URL of the attachment storage location changes, the PeopleSoft Search Framework recognizes the changes, and during the next index build or index update, the system will update the deployed search definitions to reflect the updated attachment properties and URL information.

#### **Related Links**

Creating the Attachment URL ID List

#### **Specifying Attachment URL Properties**

An Attachment URL type of attachment refers to attachments that are linked to the search definition by way of an Attachment URL type of drilling URL, specified on the Expression tab of PeopleSoft Query.

When using the Attachment URL type of attachment, the system uses the call-back credentials, defined for the search engine instance, to access the location of the attachment files. For example, if your attachments are stored in a SFTP server, the SFTP server needs to have the search engine call-back credentials configured as a valid user.

**Note:** The drilling URLs are different depending on the attachment repository type (database, SFTP, and so on), but in all cases the system uses call-back user credentials to access the files.

Access the properties for this type of attachment by clicking the Add Attachment or Edit button on the Attachments page.

This example illustrates the fields and controls on the Define Attachment Properties: Attachment URL. You can find definitions for the fields and controls later on this page.

| Define Attachment properties   |                                                                                                    |
|--------------------------------|----------------------------------------------------------------------------------------------------|
|                                |                                                                                                    |
| Attachment Type                |                                                                                                    |
| C Attachment URL C URL ld      | I C Inline Attachment                                                                                                    |
| Query Name QE_PIASRCH_JOB_OPEI | NINGS                                                                                                    |
| Attachment URL                 |                                                                                                    |
| Attachment URL                 | Q                                                                                                    |
| OK Cancel                      |                                                                                                    |
| Field or Control               | Description                                                                                                    |
| Attachment URL                 | Select if the attachment is linked to the search definition<br>through a drilling URL in the underlying query as specified on<br>the Expression tab in PeopleSoft Query. |
| Query Name                     | Select the query in which the Attachment URL drilling URL is defined.                                                                                                    |
| Attachment URL                 | Select the query field in which the drilling URL query expression exists.                                                                                                |

#### **Specifying Static URL ID Attachment Properties**

A Static URL ID type of attachment refers to an attachment that is associated with a URL ID that is static, or unlikely to change. You select the URL ID from the URL list defined by the Attachment URL ID List (**PeopleTools** > **Search Framework** > **Search Administrator** > **Attachment URL ID List**). For a Static URL ID type, the URL is generated from a URL ID (static) and a constant file reference path. This makes the URL always constant, and the file name changes based on the value received from the query field.

This example illustrates the fields and controls on the Define Attachment Properties: Static URL. You can find definitions for the fields and controls later on this page.

| fine Attachment properties |                   |                     |
|----------------------------|-------------------|---------------------|
|                            |                   |                     |
|                            |                   |                     |
| -                          |                   |                     |
| Attachment Type            |                   |                     |
| C Attachment URL           | URL Id            | C Inline Attachment |
| Query Name QE_PIAS         | SRCH_JOB_OPENINGS | Q                   |
| URL Id                     |                   |                     |
|                            |                   |                     |
| URI                        | L Id Type Static  | <b>•</b>            |
| URLI                       | dentifier         | Q                   |
| File Referer               | nce Path          |                     |
| File Name Qu               | ery Field         | Q                   |
| OK Cancel                  |                   |                     |

| Field or Control      | Description                                                                                                    |
|-----------------------|----------------------------------------------------------------------------------------------------|
| URL ID                | Select if your attachment is associated with a URL ID, not an Attachment URL expression defined in PeopleSoft Query.                                                                                                    |
| Query Name            | Select the query name in which this attachment is referenced.                                                                                                    |
| URL ID Type           | If the URL ID is constant and unlikely to change, select <i>Static</i> .                                                                                                    |
| URL Identifier        | Select the URL Identifier from the drop-down list. This list<br>is populated by the list defined by the Attachment URL ID<br>List ( <b>PeopleTools</b> > <b>Search Framework</b> > <b>Search Admin</b><br><b>Activity Guide</b> > <b>Attachment URL ID List</b> ). These URLs<br>are a subset of the URLs defined in the PeopleSoft database,<br>and this subset are those URLs identified to be used with the<br>PeopleSoft Search Framework. |
| File Reference Path   | (Optional) Enter a file reference path for mapping a dynamic file path.                                                                                                    |
| File Name Query Field | Select the query field that will contain the name of the attached file.                                                                                                    |

## **Specifying Dynamic URL ID Attachment Properties**

With a dynamic attachment type, all the components of a URL are generated from the value in query field. With a dynamic attachment type, much of the information related to the attachment is unknown prior to the transaction occurring.

For example, with a static attachment type, it is known beforehand what the URLID will be, so it can be specified when the attachment properties are set. With a dynamic attachment type, the values of the attachment properties are determined at the transaction time, and the property values, such as URLID, file reference path, and attachment file name, are stored in the row of data associated with the attachment. The attachment property values can vary between rows.

This example illustrates the fields and controls on the Define Attachment Properties: Dynamic URL. You can find definitions for the fields and controls later on this page.

| O URL Id         | C Inline Attachment |
|------------------|---------------------|
| RCH_JOB_OPENINGS | Q                   |
|                  |                     |
| ld Type Dynamic  | ×                   |
| ry Field         | Q                   |
| ry Field         | ٩                   |
| ry Field         | Q                   |
|                  | RCH_JOB_OPENINGS    |

| Field or Control      | Description                                                                                    |
|-----------------------|------------------------------------------------------------------------------------------------|
| Query Name            | Select the query name in which this attachment is referenced.                                  |
| URL Id Type           | If the URL ID is not constant and likely to change, select <i>Dynamic</i> .                    |
| URLID Query Field     | Select the field in the query that will hold the URL ID of the attachment storage location.    |
| File Path Query Field | Select the field in the query that will hold the URL ID of the attachment file reference path. |

| Field or Control      | Description                                                             |
|-----------------------|-------------------------------------------------------------------------|
| File Name Query Field | Select the query field that will contain the name of the attached file. |

### **Specifying Inline Attachment Properties**

**Important!** The Inline Attachment option is deprecated, and this option should not be used. However, the Inline Attachment option is retained for backward compatibility. PeopleSoft Search Framework supports the Inline Attachment option in the event that you use a SES-based search definition that contains attachments specified as inline attachments.

# **Managing Search Definition Security**

Access the Security page by selecting **PeopleTools** > **Search Framework** > **Search Designer Activity Guide** > **Search Definition** and selecting the Security tab.

This example illustrates the fields and controls on the Security page. You can find definitions for the fields and controls later on this page.

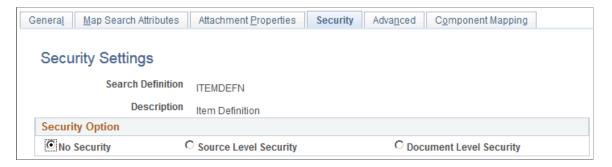

The Security page enables you to restrict access to search results generated by a search definition. Depending on the sensitivity of the search results, you can set these degrees of security:

| Field or Control      | Description                                                                                                    |
|-----------------------|----------------------------------------------------------------------------------------------------|
| No Security           | Select to define no security restriction for a search definition's search results. Anyone with access to the application can view the search results for a search definition set to No Security. That is, the search results are public to all users. |
| Source Level Security | Select to allow or restrict access to the entire search definition<br>as per the specified user or role. That is, only specified<br>users and roles are able to view search results for that search<br>definition.                                    |

| Field or Control        | Description                                                                                                    |
|-------------------------|----------------------------------------------------------------------------------------------------|
| Document Level Security | Select to restrict access to specific search results (documents) generated by a search definition. That is, with document level security, users can view search results generated by that search definition, but only the documents to which they have access. |
|                         | Note: This is generally referred to as row-level security in PeopleSoft applications.                                                                                                    |

# **Setting Source Level Security**

Access the source-level security settings by selecting the Source Level Security radio button.

This example illustrates the fields and controls on the Security page - Source Level Security options. You can find definitions for the fields and controls later on this page.

| Genera <u>l</u> | Map Search Attributes | Attachment Properties   | Security        | Adva <u>n</u> ced | Component Mapping    |          |
|-----------------|-----------------------|-------------------------|-----------------|-------------------|----------------------|----------|
| Secu            | rity Settings         |                         |                 |                   |                      |          |
|                 | Search Definition     | ITEMDEFN                |                 |                   |                      |          |
|                 | Description           | Item Definition         |                 |                   |                      |          |
| Securit         | y Option              |                         |                 |                   |                      |          |
| O No S          | Security              | • Source Level Security |                 | O Doci            | ument Level Security |          |
| Source          | Level                 |                         |                 |                   |                      |          |
| User/R          | ole Mapping           | F                       | Personalize   I | Find   🗖   🔢      | First 🕚 1-2 of       | 2 🕑 Last |
| *Ту             | /pe                   | Name                    |                 | *Privil           | ege                  |          |
| 1 R             | ole                   | QE_CECLRK_ROLE          | 0               | Allov             | v                    | + -      |
| 2 U             | ser 💌                 | QETSTR                  | Q               | Allov             | v                    | + -      |

| Field or Control | Description                                                                                                    |
|------------------|----------------------------------------------------------------------------------------------------|
| Туре             | Select <i>Role</i> or <i>User</i> depending on the scope of your intended access restriction.<br>Selecting <i>Role</i> restricts access to a specific PeopleSoft role.<br>Selecting <i>User</i> restricts access to a specific PeopleSoft user.                                      |
| Name             | Select the user or role name.                                                                                                    |
| Privilege        | <ul> <li>Define the access privilege or restriction.</li> <li>Allow. The specified role or user is allowed to view search results for this search definition.</li> <li>Deny. The specified role or user is not allowed to view search results for this search definition.</li> </ul> |

Note: Source-level security applies to every document within that search definition for the search engine.

## **Setting Document Level Security**

Access the document-level security settings by selecting the Document Level Security radio button. Document-level security can also be thought of as attribute-based security.

With document-level security, one or more PeopleSoft Query columns act as the security attribute. The security attribute is cached on the search engine for each document. Only those users who have the correct security attribute will have the document returned. You can then specify an application class (AppClass) that 'returns a list of security values for the current user. The Appclass is called when the user submits the search request. When the user submits the search request, the search engine compiles a list of values returned from the application class associated with that specific user to build the security filter.

This example illustrates the fields and controls on the Security page: Document Level Security option. You can find definitions for the fields and controls later on this page.

| General Map Search Attributes | Attachment Properties | Security    | Adva <u>n</u> ced | Component     | Mapping         |
|-------------------------------|-----------------------|-------------|-------------------|---------------|-----------------|
| Security Settings             |                       |             |                   |               |                 |
| Search Definition             | PTPORTALREGISTRY      |             |                   |               |                 |
| Description                   | Navigator             |             |                   |               |                 |
| Security Option               |                       |             |                   |               |                 |
| No Security                   | Source Level Security |             | Doc               | ument Level S | ecurity         |
| Document Level                |                       |             |                   |               |                 |
| Query Field Mapping           | F                     | Personalize | Find   💷   📱      | 🖌 🛛 First 🤇   | 🕚 1 of 1 🕑 Last |
| Query Name                    | Source Field          | Attribu     | te Name           |               | Privilege       |
| 1 PTPORTALREG_SEC             | A.PORTAL_SECTYPE      | PORTA       | L_SECTYPE         |               | Allow           |
| Document Filter App Class     |                       |             |                   |               |                 |
| Package Name: F               | PTPORTALREGSEC        |             |                   |               |                 |
| Path:                         |                       |             |                   |               |                 |
| Class ID: ι                   | JserPermission        |             |                   |               |                 |

#### **Document Level**

| Field or Control | Description                                                                                               |
|------------------|----------------------------------------------------------------------------------------------------|
| Query Name       | Select the name of the query or connected query containing the fields you want to use to restrict access. |

| Field or Control | Description                                                                                                    |
|------------------|----------------------------------------------------------------------------------------------------|
| Source Field     | Select the field which will identify security values which will determine access.<br>The source field(s) selected becomes the security attribute having the specified privilege. At indexing time, when the                                                                                              |
|                  | crawler inserts application data into the index, the values<br>populating the selected source field(s) will carry the specified<br>privilege.                                                                                                    |
| Privilege        | <ul> <li>Define the access privilege or restriction.</li> <li>Allow. The value specified in the Source Field is allowed access to the data for this row in the search results.</li> <li>Deny. The value specified in the Source field cannot see the data for this row in the search results.</li> </ul> |
|                  | <b>Note:</b> The privilege of Deny is useful in situations where there are too many values for the security attribute if Allow were selected. For example, rather than enabling access to nine out of ten field values, it is more efficient to deny access only to the one you want to restrict.        |
|                  | <b>Note:</b> If multiple attributes appear in the grid the system effectively inserts an AND clause between the items in the grid.                                                                                                    |

#### **Document Filter App Class**

The application class specified in the Document Filter App Class section creates a list of values for the specific user performing the query. The application class enables you to define and run additional filters and logic against the application data contained in the indexed source fields.

As needed, PeopleSoft applications will provide filtering App Classes for delivered search definitions. For any custom search definitions, or additional filtering requirements, you will need to create or modify the filtering App Classes.

| Field or Control | Description                                     |
|------------------|-------------------------------------------------|
| Package Name     | Select the name of the appropriate App Package. |
| Path             | Select the path pointing to the App Class.      |
| Class ID         | Select the class ID for the App Class.          |

For example, assume you want to compile a list of valid setIDs to which the user may have access. You define an application package that would contain a method called evaluateAttrValues. This passes the search definition name (sboName), the name of the security attribute field that was identified in the search definition, and the user who will access the data. The application method would then build a list of valid values for that user and return it to search engine for comparison against the data to see if the attribute value on the data matches.

```
method evaluateAttrValues
   /+ &sboName as String, +/
   /+ &secAttr as String, +/
   /+ &srchUser as String +/
   /+ Returns Array of String +/
   /+ Extends/implements PTSF SECURITY:SearchAuthnQueryFilter.evaluateAttrValues +/
   Local array of string &secValues;
   Local string &Role, &userPref, &csFullAccess, &csAdminAccess, &OnBehalfOf,
   &docOwner, &BU_Security, &Security_Type, &SID_Security, &PermList;
Local SQL &sqlRoles, &sqlUserPrefs, &sqlDocOwners;
   &secValues = CreateArrayRept("", 0);
      /*&BU_Security, &Security_Type, &SID_Security*/
      SQLExec ("Select SETID SECURITY, SECURITY TYPE
      from PS INSTALLATION FS ", &SID Security,
      &Security Type);
      If &SID_Security = "N" Then
         &secValues.Push("A:ALL");
      Else
         Evaluate &Security Type
         When "N"
            &secValues.Push("A:ALL");
         When "O"
            &secValues.Push("U:" | &srchUser);
         When "C"
            SQLExec("Select OPRCLASS from PSOPRDEFN where OPRID = :1",
             &srchUser, &PermList);
            &secValues.Push("P:" | &PermList);
         End-Evaluate;
      End-If:
End-method:
```

**Note:** Concatenating multiple attribute values using a separator, you can achieve an OR clause between attributes. For example, in the this sample "A:ALL" and "U:" | &srchUser are two different attributes merged into a single attribute to achieve the OR clause.

**Note:** To achieve improved performance, the security attribute should be chosen in such a way that no more than 50 values are returned per user per attribute.

# **Working With Advanced Settings**

Access the Advanced page by selecting **PeopleTools** > **Search Framework** > **Search Designer Activity Guide** > **Search Definition** and selecting the Advanced tab. This example illustrates the fields and controls on the Advanced Properties page. You can find definitions for the fields and controls later on this page.

| Genera <u>I</u> <u>Map Search Attributes</u> | Attachment Properties | Security Advance | ed Component Mapping |
|----------------------------------------------|-----------------------|------------------|----------------------|
| Advanced Properties                          |                       |                  |                      |
| -                                            |                       |                  |                      |
| Search Definition                            | ITEMDEFN              |                  |                      |
| Description                                  | Item Definition       |                  |                      |
| Define Query to Delete SBO                   |                       |                  |                      |
| Query Name                                   |                       | Q                |                      |
| URL Link Field                               |                       | Q                |                      |
| Pre Processing AE Library                    |                       |                  |                      |
| AE Library                                   | Q                     |                  |                      |
| AE Section                                   | Q                     |                  |                      |
| Post Processing AE Library                   |                       |                  |                      |
| AE Library                                   | Q                     |                  |                      |
| AE Section                                   | Q                     |                  |                      |
| Encode Search Attributes                     |                       |                  |                      |
| Search Attribute                             | Attribute Disp        | olay Name        |                      |
| 1                                            | •                     |                  | + -                  |
| Full Indexing Criteria                       |                       |                  |                      |
| Index Only Last                              | 0 Dave                |                  |                      |
|                                              | 0 Days                | Index Start D    | ate 01/01/1900       |
| Alternate search key                         | ywords                |                  |                      |
|                                              |                       |                  |                      |
|                                              |                       |                  |                      |

#### Define Query to Delete SBO

| Field or Control | Description                                                                                                    |
|------------------|----------------------------------------------------------------------------------------------------|
| Query Name       | Select the query that you've defined to remove orphaned search documents. This is your deletion query.                                                                                                    |
|                  | For example, for rows of data that have been deleted from the database, you would want to ensure that those rows of data (or search result documents) no longer appear in the search index.                                                                                                    |
|                  | <b>Note:</b> Even though this query is defined the same way as the source type query is defined, the difference is that the result of the query is used for deleting the already indexed documents from the search engine. The Drilling URL field acts as the primary identifier to locate the documents to be deleted. This means the drilling URL must be identical to the drilling URL built for the original query. |
|                  | Delete SBO Query will not be executed during the first index<br>build of a search definition. It only becomes active after the<br>initial index is populated.                                                                                                    |
|                  | See <u>Defining a Deletion Query</u> .                                                                                                    |
| URL Link Field   | Select the drilling URL field for the query selected.                                                                                                    |

#### Pre Processing AE Library

Before an index build is run, data can be manipulated to perform additional tasks. For example, it may be required to search through subqueries to determine if one or more subquery might have changed and to update the last updated datetime value on the parent so that the change is recognized. Another use might be to calculate or summarize a value to be indexed. Another common case for pre processing occurs when a query is created based on staging tables. In this case the pre processing Application Engine program can be used to populate the staging tables. This is useful when the data cannot be retrieved using a simple query (such as hierarchal or computed data).

You can define an Application Engine routine to perform these tasks.

**Note:** Pre and post processing adds to the overall indexing time, and it is recommended not to use this in scenarios where it can be avoided.

Note: Application Engine programs used for pre or post processing should be defined as type Library.

| Field or Control | Description                                                                                                    |
|------------------|----------------------------------------------------------------------------------------------------|
| AE Library       | To call additional processing logic from Application Engine,<br>specify the correct AE Library (Application Engine program)<br>to run. |
| AE Section       | Specify the Application Engine program section to run.                                                                                 |

#### Post Processing AE Library

After an index is built, certain clean-up functions might need to be performed, such as removing the records in your delete query, or cleaning up staging tables. Use the post processing Application Engine routine to perform these functions.

| Field or Control | Description                                                                                                    |
|------------------|----------------------------------------------------------------------------------------------------|
| AE Library       | To call additional processing logic from Application Engine,<br>specify the correct AE Library (Application Engine program)<br>to run. |
| AE Section       | Specify the Application Engine program section to run.                                                                                 |

#### Encode Search Attributes

Use the encode option in place of setting up custom lexers for applications that have indexed codebased fields for search attributes. Encoding these values enables the system to process the codes when generating the feed for the search index without requiring staging tables or a pre-processor Application Engine program. Encoding keeps words intact for indexing and searching that otherwise might be split during the parsing process of search index generation.

For example, a code-based search field, expects the end user to enter a code, known to the application users, that may not be interpreted as a single value by the search engine. In which case, the search engine may index the code as multiple values, losing the meaning of the code. For example, perhaps there is a product version represented by the code "M-2000". If the search engine indexes this code as two separate values, "M" and "2000" rather than "M-2000," the code loses its meaning and it no longer serves as a useful search attribute. In this case, if added to the Encode Search Attributes grid, PeopleSoft Search Framework encodes the "M-2000" value (to Mx2000 for example) so that it is indexed as a single value. While the value may be encoded for the search engine, the end user enters the code when searching as normal, requiring no knowledge of how the code is represented for the search engine indexing purposes.

If encoding search attributes, keep these items in mind:

- Encoded attributes are not exposed to the end user. The system uses encoded values only for programmatic operation.
- The search engine has a token limit of 64 bytes, so fields with more than 30 characters cannot be encoded. In a hierarchical value, use a word separator character to ensure the end value does not exceed 64 bytes.

- For these values, the system encodes the search string using EncodeSearchCode PeopleCode before passing the filters to the search API.
- For indexes containing encoded values, there can be slight overhead related to index size and query performance.

**Note:** Do NOT use encoded search attributes unless you are prepared to customize the underlying code. Encoded search attributes should never be displayed on a page, therefore, be careful what attributes you encode.

#### **Full Indexing Criteria**

| Field or Control        | Description                                                                                                    |
|-------------------------|----------------------------------------------------------------------------------------------------|
| Index Only Last <> Days | Enter the number of days for which you want to build the index. The number of days entered are treated as days prior to the current date.<br>The default value is 0.                                                                                                    |
| Index Start Date        | The Index Start Date is calculated based on the number of days<br>you enter in the Index Only Last $\diamond$ Days field. The Index<br>Start Date displays the date after deducting the number of days<br>entered in the Index Only Last $\diamond$ Days fields from the current<br>date. The index will be built from the date that is displayed in<br>the Index Start Date field.<br>When the value of the Index Only Last $\diamond$ Days field is 0,<br>which is the default value, the Index Start Date is set to<br>01/01/1900. |

#### **Alternate Search Keywords**

| Field or Control          | Description                                                                                                    |
|---------------------------|----------------------------------------------------------------------------------------------------|
| Alternate search keywords | Enter any alternate search keywords that users are likely to<br>submit when running search requests. For example, rather than<br>submitting the more official "purchase order" phrase, a user<br>may be more likely to search on "PO" instead. |
|                           | This field is translatable. If supporting multiple languages, the keywords need to be translated.                                                                                                    |

### **Mapping Components to Search Definitions**

Access the Component Mapping page by selecting **PeopleTools** > **Search Framework** > **Search Designer Activity Guide** > **Search Definition** and selecting the Component Mapping tab. The Component Mapping page enables you to map a component to a specific search definition to enable the search engine integration with Search Pages.

Mapping a component to a search definition effectively assigns component level security to the search definition. For this reason, if the Search Definition is assigned to a component, document level security is turned on by default.

**Note:** Multiple components can be mapped to the same search definition. When a component is mapped, the security type is changed to document level security, and a user having access to any one of the components will be able to search inside the search index. The security type cannot be changed, but you can add more security attributes to extend the security.

Important! Search definitions mapped to a component must use document level security.

This example illustrates the fields and controls on the Component Mapping page. You can find definitions for the fields and controls later on this page.

| General Map Search Attributes | Attachment Properties | Sec <u>u</u> rity Adva <u>n</u> | ced Component Mapping | 9                |                       |
|-------------------------------|-----------------------|---------------------------------|-----------------------|------------------|-----------------------|
| Component Mapping             |                       |                                 |                       |                  |                       |
| Search Definition             | ITEMDEFN              |                                 |                       |                  |                       |
| Description                   | Item Definition       |                                 |                       |                  |                       |
| Component Mapping             |                       |                                 | Personalize   Find    | View All 1 7 1 📰 | First 🜒 1 of 1 🕑 Last |
| *Market                       | *Component Name       |                                 | Description           | Search Criteria  |                       |
| 1 Global                      | MERCHANTCATTBL        | ٩                               | boonpion              |                  | + -                   |

| Field or Control | Description                          |
|------------------|--------------------------------------|
| Market           | Select the Market for the component. |
| Component Name   | Select the component.                |

| Field or Control | Description                                                                                                    |
|------------------|----------------------------------------------------------------------------------------------------|
| Search Criteria  | Enter any additional custom search criteria to be added<br>automatically to the search engine search query during a<br>Search Pages keyword search.                                                                    |
|                  | The search criteria should take the form<br>ATTRIBUTENAME:VALUE and can use keywords and<br>brackets. For example:                                                                                                    |
|                  | PTSF_SBO_NAME:EP_AP_VENDOR & (-STATUS:PND)                                                                                                    |
|                  | <b>Note:</b> The system appends additional search criteria as is to the search query. The Search Criteria field is "free text." The Search Framework performs no validation or parsing during design time or run time. |

#### **Viewing Search Attributes**

Access the Search Attributes page by selecting **PeopleTools** > **Search Framework** > **Search Designer Activity Guide** > **View Search Attributes** and selecting the Display Fields tab. Search attributes are used for creating aliases of the actual search query fields from PeopleSoft Query or Connected Query in the Oracle RSS feeds.

Only these three data types are supported:

- String
- Number
- Date

PeopleTools maps the PeopleSoft data types to the search engine data types. The Search Attributes page displays a search attributes mapped search engine data type.

This example illustrates the fields and controls on the Search Attributes page. You can find definitions for the fields and controls later on this page.

| Search Attributes           |                   |                        | Personalize   Find   View 100   💷   🔜 | First 🕚 1-7 of 872 🕑 Las   |
|-----------------------------|-------------------|------------------------|---------------------------------------|----------------------------|
| Search Attribute            | Field Name        | Attribute Display Name | Data Type                             | Related Search Definitions |
| 1 ACCOMPLISHMENT            | ACCOMPLISHMENT    | Accomplishment         | String                                | Related Search Definitions |
| 2 ACCOUNT                   | ACCOUNT           | Account                | String                                | Related Search Definitions |
| 3 ACCOUNTING_DT             | ACCOUNTING_DT     | Accounting Date        | Date                                  | Related Search Definitions |
| 4 ACCOUNTING_PERIOD         | ACCOUNTING_PERIOD | Accounting Period      | Number                                | Related Search Definitions |
| 5 ACCT_PERIOD_CHAR          | ACCT_PERIOD_CHAR  | Accounting Period      | String                                | Related Search Definitions |
| 6 ACQUISITION_DT_SES_ACQ_DT | ACQUISITION_DT    | Asset Acquisition Date | Date                                  | Related Search Definitions |
| 7 ACQUISITION_DT_YR_H       | ACQUISITION_DT_YR | Asset Acquisition Date | String                                | Related Search Definitions |

The search attributes page is read-only and provides a quick view of all attributes currently authorized for sending to the search engine. Every time a field is mapped in a Search Definition, the system adds an entry to this grid for the field. Because a field can exist on more than one search definition, it is not generally removed from this grid.

Search attributes are retained separately from a search definition and this enables:

- Reusability. You can reuse the same search attributes amongst multiple search definitions.
- Increased usability. Search attributes enable you to modify the attribute name or query field name from the end user, who will see the attribute display name. For example, adding the display value of "Employee ID" is more readable and understandable than displaying the field name EMPLID.
- Quick Access. You can view and sort all search attributes in the system and check their data types without having to open the search engine or Application Designer. You can also view the search definitions associated with the search attribute by clicking the Related Search Definitions link.

# **Creating File Source Search Definitions**

#### **Understanding File Source Search Definitions**

File source definitions enable you to specify the location where external files reside in an accessible file system that you want to make available to the search engine crawling mechanism so that end users can search the content of these files to support PeopleSoft applications. Examples of external file types that can be indexed include Microsoft Word and Excel documents, plain text documents, HTML files, and so on.

### **Specifying File Source General Settings**

Access General Settings page by selecting **PeopleTools** > **Search Framework** > **Search Designer Activity Guide** > **Search Definition** and selecting a Source Type of *File Source*.

Use the General Settings page to specify the location of the files to be indexed as well as the crawler settings.

This example illustrates the fields and controls on the File Source: General Settings page. You can find definitions for the fields and controls later on this page.

| General Document Types                                                               |  |  |  |  |
|--------------------------------------------------------------------------------------|--|--|--|--|
| General Settings                                                                     |  |  |  |  |
|                                                                                      |  |  |  |  |
|                                                                                      |  |  |  |  |
| Search Definition QE_FILE_PIASRCH                                                    |  |  |  |  |
| *Description File type for piasrch testing                                           |  |  |  |  |
| Source Type File                                                                     |  |  |  |  |
| Object Owner ID PeopleTools                                                          |  |  |  |  |
|                                                                                      |  |  |  |  |
| Starting URLs (file://localhost/) Personalize   Find   💷   🔢 First 🕚 1-2 of 2 🕑 Last |  |  |  |  |
| Starting URL                                                                         |  |  |  |  |
| 1 file://localhost/ds1/products/files/                                               |  |  |  |  |
|                                                                                      |  |  |  |  |
| 2 file://localhost//mount/ptqa/ptqa_unix/PS_APP_HOME/PT854/PIASRCH_FILES/            |  |  |  |  |
| Crawler Settings                                                                     |  |  |  |  |
|                                                                                      |  |  |  |  |
| Crawler Timeout (Seconds) 30 Default Language English                                |  |  |  |  |
| Max Document Size (MB) 10 Enable Language Detection                                  |  |  |  |  |
| File URL Prefix file://localhost/ds1/products/                                       |  |  |  |  |
| Display URL Prefix https://webhost/clients/                                          |  |  |  |  |
|                                                                                      |  |  |  |  |

| Field or Control | Description                                                                     |
|------------------|---------------------------------------------------------------------------------|
| Description      | Add a brief description to help identify the purpose of the search definition.  |
| Source Type      | Displays the type of search definition, such as Query, Web,<br>File, and so on. |

| Field or Control  | Description                                                                                                    |
|-------------------|----------------------------------------------------------------------------------------------------|
| Starting URLs     | In the Starting URLs grid enter the location(s) in your file<br>system where the files reside that you want to expose to<br>the Search Framework crawling process. For each different<br>location, add a new row to the grid.                                                                                                    |
|                   | Note: The starting URL is not case sensitive.                                                                                                    |
|                   | <b>Note:</b> For the search engine crawler to access the URL, the f starting URL must be fully qualified, as in file://localhost/.                                                                                                    |
|                   | On UNIX the starting URL format is:                                                                                                    |
|                   | • To crawl local files use file://localhost/ <directory structure="">. For example:</directory>                                                                                                    |
|                   | file://localhost/recruitment/resume/                                                                                                    |
|                   | • To crawl from mounted file systems use file://localhost/<br><mounted_dir_path>. For example:</mounted_dir_path>                                                                                                    |
|                   | file://localhost//dfs/recruitment/resume/                                                                                                    |
|                   | On Windows the starting URL format is:                                                                                                    |
|                   | • To crawl local files use file://localhost/ <directory_path<br>For example:</directory_path<br>                                                                                                    |
|                   | file://localhost/D:/recruitment/resume/                                                                                                    |
|                   | • To crawl from a mapped drive use file://localhost//<br><machinename>/<shared_folder_path>/. For example:</shared_folder_path></machinename>                                                                                                    |
|                   | file://localhost//RTDC78067TLSBLD/recruitment/resum                                                                                                    |
|                   | A search engine can crawl files on directories located on the<br>server where the search engine is installed or network file<br>paths accessible by the search engine.                                                                                                    |
|                   | When the search engine crawls files from a network drive,<br>then the Oracle process/service should be started as a user wh<br>has access to the network drive, which you can accomplish<br>by modifying the logon account of OracleServiceSID<br>and OracleSIDTNSListener services to match the domain<br>administrator and restart both services. |
|                   | In the OpenSearch implementation, when the search engine<br>crawls files from a network drive, then the Oracle process/<br>service should be started as a user who has access to the<br>network drive; the user must have at least read access to the<br>network drive.                                                                             |
| Frawler Timeout   | Indicates the maximum allowed time to retrieve a file for crawling.                                                                                                    |
| Aax Document Size | The maximum document size in megabytes that the system will crawl. Larger documents are not crawled.                                                                                                    |

| Field or Control          | Description                                                                                                    |
|---------------------------|----------------------------------------------------------------------------------------------------|
| Enable Language Detection | By Enabling Language Detection, the search engine<br>automatically identifies the language of the document content<br>and assigns the language code automatically.                                                          |
|                           | If the search engine crawler cannot determine a perfect<br>match, it finds a best match from the trained set of languages<br>and assigns. Otherwise the default language in the crawler<br>configurations will be assigned. |
|                           | <b>Note:</b> In the OpenSearch implementation, automatic language detection is supported for all languages that are supported by PeopleSoft.                                                                                |
| File URL Prefix           | The part of the access URL the system will not display in the search results due to security reasons.                                                                                                    |
|                           | This is an optional feature where there is a need to hide the actual URL used for indexing. If a File URL Prefix is specified it is mandatory to have the Display URL Prefix set.                                           |
| Display URL Prefix        | The URL the system displays instead of the actual URL. For example, if the file URL is:                                                                                                    |
|                           | file://localhost/home/operation/doc/file.doc                                                                                                    |
|                           | and you want the display URL to appear as:                                                                                                    |
|                           | https://webhost/client/doc/file.doc                                                                                                    |
|                           | then specify the File URL Prefix as:                                                                                                    |
|                           | file://localhost/home/operation                                                                                                    |
|                           | and the Display URL Prefix as:                                                                                                    |
|                           | https://webhost/client                                                                                                    |
|                           | If you select Display URL Prefix, make sure that the files are<br>reachable using the specified URL. The search engine crawler<br>replaces the URL string specified for the File URL Prefix with<br>the Display URL Prefix. |
|                           | Note: When you select Display URL Prefix, you must<br>consider the following:<br>A File URL Prefix must be a fully resolved path; it should not<br>be a symbolic link.                                                      |

## **Specifying Document Types**

Access the Document Types page by selecting **PeopleTools** > **Search Framework** > **Search Designer Activity Guide** > **Search Definition** and selecting a Source Type of *File Source*. Then click the Document Types tab. Use the Document Types page to specify the document types, expressed as MIME types, of the documents to be crawled.

This example illustrates the fields and controls on the File Source: Document Types page. You can find definitions for the fields and controls later on this page.

| General | Document Types                   |                     |                            |                  |           |
|---------|----------------------------------|---------------------|----------------------------|------------------|-----------|
| Docu    | iment Types                      |                     |                            |                  |           |
|         | Search Definition<br>Description |                     | esting                     |                  |           |
| Docume  | ent types to crawl               |                     |                            |                  |           |
| O Incl  | ude default types                | C Include all types | C Add document types       | Exclude docum    | ent types |
| Se      | lect                             |                     | Personalize   Find   💷   醌 | First 🕚 1-2 of 2 | 2 🕑 Last  |
|         | Document Type                    |                     |                            |                  |           |
| 1       | text/plain                       |                     |                            | Q                | + -       |
| 2       | application/msword               |                     |                            | ٩                | + -       |
| URL Bo  | undary Rules                     |                     |                            |                  |           |
| li      | nclusion Rules                   |                     | Exclusion Rules            |                  |           |
|         |                                  |                     |                            |                  | .:        |

#### **Document Types to Crawl**

| Field or Control       | Description                                                                                                    |
|------------------------|----------------------------------------------------------------------------------------------------|
| Include default types  | Crawl only on the default document types, as defined by the search engine.                                                                                                    |
|                        | The search engine default document types for crawling are:                                                                                                    |
|                        | • PDF                                                                                                    |
|                        | • HTML                                                                                                    |
|                        | • TXT (plain text)                                                                                                    |
|                        | Microsoft Word                                                                                                    |
|                        | Microsoft Excel                                                                                                    |
|                        | Microsoft PowerPoint                                                                                                    |
|                        | If no other document types are added to the Select grid, then<br>the search engine considers only the default document types.                                                                                                    |
| Include all types      | Crawl all document types supported by the search engine.                                                                                                    |
|                        | To see this list of supported document types, expressed as<br>MIME types, select either the Add these types or Exclude<br>these types radio button and click the lookup button for the<br>Document Type column.                                                                                                    |
| Add document types     | In addition to the default document types, the system also<br>crawls any document type added to the Document Type grid,<br>with Add document types selected.                                                                                                    |
| Exclude document types | Excludes specific document types added to the Document Type grid.                                                                                                    |
|                        | Assume the majority of the document types supported by the<br>search engine crawler apply to your configuration, except<br>for a small number of document types. In this case you can<br>specifically include those document types in the Document<br>Type grid. When the search engine crawls the file location,<br>the search engine crawls all document types on the supported<br>MIME list, except for those document types included in the<br>Document Type grid, with Exclude document types selected. |

#### **URL Boundary Rules**

| Field or Control | Description                                                                                                    |
|------------------|----------------------------------------------------------------------------------------------------|
| Inclusion Rules  | Specify an inclusion rule that a URL must contain. For example:                                                   |
|                  | *ss_xml*                                                                                                    |
|                  | In this case, search engine crawls all documents with ss_xml in the name.                                         |
|                  | Specify an inclusion rule that URL must start with. For example:                                                  |
|                  | file://localhost/ds1/product/SS_ADD/ss_doc*                                                                       |
|                  | In this case, the search engine crawls all files starting with <i>file://localhost/ds1/product/SS_ADD/ss_doc.</i> |
| Exclusion Rules  | Specify an exclusion rule that a URL can't contain. For example:                                                  |
|                  | *.xml                                                                                                    |
|                  | In this case, the search engine does not crawl anything with a <i>.xml</i> extension.                             |

URL boundary rules limit the crawling scope. When you add boundary rules, the crawler is restricted to URLs that match only the rules you specify. Inclusion and Exclusion rules can be formed to filter documents with patterns of *begins with, ends with, contains* or regular expressions. Rules with regular expression should start with the character *R*.

| Rule                                                | Description                                                                                                    |
|-----------------------------------------------------|----------------------------------------------------------------------------------------------------|
| Begins With: file://localhost/example*              | In this case, the search engine considers URLs starting with <i>file://localhost/example.</i>                                           |
| Ends With: *. <i>doc</i>                            | In this case, the search engine considers URLs ending with . <i>doc.</i>                                                                |
| Contains: *contacts*                                | In this case, the search engine considers URLs containing string <i>contacts</i> .                                                      |
| Regular Expression: <i>R.*ss_html_lvl[1-9].html</i> | In this case, the search engine considers URLs ending with numbers varying from 1 to 9 with file names ending with <i>ss_html_lvl</i> . |

When working with these rules, keep in mind:

- Exclusion rules always override inclusion rules.
- Multiple inclusion and exclusion rules can be separated by a space or in a new line.
- Use an asterisk to represent a wildcard.
- Inclusion and exclusion rules are case-insensitive.

# **Creating Web Source Search Definitions**

#### **Understanding Web Source Search Definitions**

Web source definitions enable you to make the content of internal or external websites available for search engine crawling and inclusion in the Search Framework end user searches. For example, if there is a website on your company's intranet that describes specific business processes for your end users, they can instigate a search against this web content from within the PeopleSoft application.

#### **Specifying Web Source General Settings**

Access the General Settings page by selecting **PeopleTools** > **Search Framework** > **Search Designer Activity Guide** > **Search Definition** and selecting a Source Type of *Web Source*.

Use the General Settings page to specify the location of the files to be indexed as well as the crawler settings.

This example illustrates the fields and controls on the Web Source — General Settings page. You can find definitions for the fields and controls later on this page.

| eral Document Types                                  |      |              | _        |         |              |       |      |
|------------------------------------------------------|------|--------------|----------|---------|--------------|-------|------|
| General Settings                                     |      |              |          |         |              |       |      |
|                                                      |      |              |          |         |              |       |      |
|                                                      |      |              |          |         |              |       |      |
| Search Definition QE_WEB_SD                          |      |              |          |         |              |       |      |
| *Description Web SD                                  |      |              |          |         |              |       |      |
| Source Type Web                                      |      |              |          |         |              |       |      |
| Object Owner ID PeopleTools                          | •    |              |          |         |              |       |      |
| Starting URLs (http://)                              |      | Personalize  | Find   🗖 | ) I 📰   | First 🕙 1 of | 1 🕑 L | .ast |
| Starting URL                                         |      |              | In       | dex All | Stay in Host |       |      |
| 1 http://www.unicode.org/standard/WhatIsUnicode.html |      |              | :        |         |              | +     | -    |
| Crawler Settings                                     |      |              |          |         |              |       |      |
| Crawler Timeout (Seconds) 30                         | 0    | rawl Depth 0 |          |         |              |       |      |
| Max Document Size (MB) 10                            |      |              |          |         |              |       |      |
| Honor Robots Exclusion • Yes                         | C No |              |          |         |              |       |      |
| Index Dynamic Pages 🔍 Yes                            | C No |              |          |         |              |       |      |
|                                                      |      |              |          |         |              |       |      |

| Field or Control | Description                                                                    |  |
|------------------|--------------------------------------------------------------------------------|--|
| Description      | Add a brief description to help identify the purpose of the search definition. |  |

| Field or Control  | Description                                                                                                    |
|-------------------|----------------------------------------------------------------------------------------------------|
| Source Type       | Displays the type of search definition, such as Query, Web,<br>File, and so on.                                                                                                    |
| Starting URLs     | Contains the URL of the web address. The search engine uses<br>the URL as an entry point for starting to crawl a website.                                                                                                    |
|                   | <b>Important!</b> Only HTTP URLs are supported. The starting URL's mentioned should be accessible without any user credentials. The search engine crawler will ignore web sites requiring login.                                                                                                    |
| Index All         | This will index all the URLs which are allowed to access by<br>the search engine crawler. This will not limit crawling in to<br>a specific domain or host. As the number of URLs to index<br>increases, time required to complete indexing also increases.                                                                                                    |
| Stay in Host      | This will limit the indexing only to the specified host. For<br>example, if you are indexing www.oracle.com and you select<br>this option, you can index documents on www.oracle.com, but<br>not on www.1.oracle.com.                                                                                                    |
|                   | <b>Important!</b> If neither option is selected, then the system<br>switches to <i>Stay in Domain</i> mode. In this mode, indexing will<br>be limited to a single domain. For example if you are indexing<br>www.oracle.com it will consider all URLs with in this domain<br>including www.1.oracle.com, but URLs from a different<br>domain, such as www.yahoo.com, would not be indexed. |
| Crawler Timeout   | Indicates the maximum allowed time to retrieve a file for crawling.                                                                                                    |
| Crawl Depth       | The number of nested links the crawler follows, with the initia URL, or home page, residing at a <i>depth of 0</i> .                                                                                                    |
|                   | With a crawling depth of 1, the crawler also fetches any document linked to from the starting URL.                                                                                                    |
|                   | With the crawling depth set to 2, the crawler fetches any document linked to from the starting URL (depth of 0), and also fetches any document linked to from the depth of 1, and so on.                                                                                                    |
|                   | By adding a value for Crawl Depth, the system uses that value<br>to enforce the crawling limit. If you enter no value, leaving the<br>Crawl Depth blank, the system considers the crawling depth to<br>be unlimited. As you increase the crawl depth, the content to<br>be indexed can increase exponentially, which results in longer<br>crawling durations.                              |
| Max Document Size | The maximum document size in megabytes that the system will crawl. Larger documents are not crawled.                                                                                                    |

| Field or Control       | Description                                                                                                    |
|------------------------|----------------------------------------------------------------------------------------------------|
| Honor Robots Exclusion | Robot exclusion policies are set at web server and the web<br>page level. The Honor Robots Exclusion setting controls<br>whether the search engine recognizes or ignores the robot<br>exclusion settings.                                                                                        |
|                        | <ul> <li><i>Yes.</i> The crawler traverses the pages based on the access policy specified in the web server robots.txt file. The crawler also respects the page-level robot exclusion specified in HTML meta tags.</li> <li><i>No.</i> The crawler ignores any specified robot policy</li> </ul> |
| In der Demonie Demo    | defined on the web server.                                                                                                    |
| Index Dynamic Pages    | Controls whether search engine crawls and indexes dynamic<br>pages. Typically, database applications serve dynamic pages,<br>and the pages have a URL containing a question mark (?).<br>The search engine considers URLs containing question marks<br>dynamic pages.                            |
|                        | <ul> <li><i>Yes.</i> The search engine crawls dynamic pages.</li> <li><i>No.</i> The search engine does not crawl dynamic pages.</li> </ul>                                                                                                    |

## **Specifying Document Types for Web Source**

Access the Document Types page by selecting **PeopleTools** > **Search Framework** > **Search Designer Activity Guide** > **Search Definition** and selecting a Source Type of *Web Source*. Then click the Document Types tab.

Use the Document Types page to specify the document types of the documents to be crawled. Document types are expressed as MIME types.

| General Document Types  |                           |                            |                          |
|-------------------------|---------------------------|----------------------------|--------------------------|
| Document Types          |                           |                            |                          |
| Search Definition       | QE_WEB_SD                 |                            |                          |
| Description             | Web SD                    |                            |                          |
| Document types to crawl |                           |                            |                          |
| O Include default types | $\odot$ include all types | C Add document types       | C Exclude document types |
| Select                  |                           | Personalize   Find   💷   🌆 | First 🕚 1 of 1 🕭 Last    |
| Document Type           |                           |                            |                          |
| 1                       |                           |                            |                          |
| URL Boundary Rules      |                           |                            |                          |
| Inclusion Rules         |                           | Exclusion Rules            |                          |
|                         |                           | *.js                       |                          |

#### **Document Types to Crawl**

| Field or Control      | Description                                                                                                    |  |  |  |  |
|-----------------------|----------------------------------------------------------------------------------------------------|--|--|--|--|
| Include default types | Crawl only on the default document types, as defined by th search engine.                                                                                                    |  |  |  |  |
|                       | The search engine default document types for crawling are:                                                                                                    |  |  |  |  |
|                       | • PDF                                                                                                    |  |  |  |  |
|                       | • HTML                                                                                                    |  |  |  |  |
|                       | • TXT (plain text)                                                                                                    |  |  |  |  |
|                       | Microsoft Word                                                                                                    |  |  |  |  |
|                       | Microsoft Excel                                                                                                    |  |  |  |  |
|                       | Microsoft PowerPoint                                                                                                    |  |  |  |  |
|                       | Note: When you select this option, notice that you cannot add or remove items from the Document Type grid.                                                                                                    |  |  |  |  |
|                       | Note: Exclusion rules take precedence. For example, if you enter *.doc in the Exclusion Rules edit box, none of the Microsoft Word documents will be processed.                                                 |  |  |  |  |
| Include all types     | Crawl all document types supported by the search engine.                                                                                                    |  |  |  |  |
|                       | To see this list of supported document types, expressed as<br>MIME types, select either the Add these types or Exclude<br>these types radio button and click the lookup button for the<br>Document Type column. |  |  |  |  |
|                       | Note: When you select this option, notice that you cannot add or remove items from the Document Type grid.                                                                                                    |  |  |  |  |
| Add document types    | In addition to the mandatory document types, which are<br>HTML and TXT files, the system also crawls any document<br>type added to the Document Type grid.                                                      |  |  |  |  |

| Field or Control       | Description                                                                                                    |
|------------------------|----------------------------------------------------------------------------------------------------|
| Exclude document types | Excludes specific document types added to the Document Type grid.                                                                                                    |
|                        | Assume the majority of the document types supported by the<br>search engine crawler apply to your configuration, except<br>for a small number of document types. In this case you can<br>specifically include those document types in the Document<br>Type grid. When the search engine crawls the file location,<br>the search engine crawls all document types on the supported<br>MIME list, except for those document types included in the<br>Document Type grid. |

#### **URL Boundary Rules**

| Field or Control | Description                                                                          |
|------------------|--------------------------------------------------------------------------------------|
| Inclusion Rules  | Specify an inclusion rule that a URL must contain. For example:                      |
|                  | www.*.example.com                                                                    |
|                  | In this case, the search engine crawls all content within www.<br>*.example.com.     |
| Exclusion Rules  | Specify an exclusion rule that a URL can't contain. For example:                     |
|                  | www.*.uk.example.com                                                                 |
|                  | In this case, the search engine does not crawl anything within www.*.uk.example.com. |

URL boundary rules limit the crawling scope. When you add boundary rules, the crawler is restricted to URLs that match only the rules you specify. Inclusion and Exclusion rules can be formed to filter documents with patterns of *begins with, ends with, contains* or regular expressions. Rules with regular expression should start with the character *R*.

| Rule                                    | Description                                                                              |
|-----------------------------------------|------------------------------------------------------------------------------------------|
| Begins With: http://www.uk.example.com* | In this case, the search engine considers URLs starting with <i>www.uk.example.com</i> . |
| Ends With: *. <i>xml</i>                | In this case, the search engine considers URLs ending with <i>.xml</i> .                 |

| Rule                                                                                   | Description                                                                                                    |
|----------------------------------------------------------------------------------------|----------------------------------------------------------------------------------------------------|
| Contains: * <i>contacts</i> *                                                          | In this case, the search engine considers URLs containing string <i>contacts</i> .                                                                                                    |
| Regular Expression: R <sup>http://www.example.com/code.*./</sup><br>verson[1-9].html\$ | In this case, the search engine considers URLs from example.<br>com with sites starting with string <i>code</i> , and has versions<br>numbered from <i>1 to 9</i> and ends as <i>.html</i> . |

When working with these rules, keep in mind:

- Exclusion rules always override inclusion rules.
- Multiple inclusion and exclusion rules can be separated by a space or in a new line.
- Use an asterisk to represent a wildcard.
- Inclusion and exclusion rules are case-insensitive.

## **Specifying Proxy Parameters**

In OpenSearch, if you want to crawl Web sites outside of your network, you need to specify the proxy parameters in the opensearch.yml configuration file.

To specify the proxy parameters:

- 1. Open the opensearch.yml configuration file, which is available at <OS HOME>/config.
- 2. Locate the Web Crawler section, and enter your network proxy values for the following parameters:
  - orcl.proxy.host Enter the network proxy host.
  - orcl.proxy.port Enter the network proxy port.
- 3. Save the opensearch.yml file.

# **Creating Activity Guide Search Definitions**

### **Understanding Activity Guide Search Definitions**

Activity Guide search definition enables you to index the activity guide instances data that can be used for analytics in PeopleSoft Insights. You can also use an application table as the data source in order to provide supplemental information in the index.

Currently, the primary purpose of an activity guide search definition and index is for analytics, that is, these indexes are not designed to be used in global search.

After creating a search definition and indexing it, you can create visualizations in PeopleSoft Insights. For information on creating visualizations and managing visualization and dashboards, see <u>Understanding</u> <u>Application Data and Insights Dashboards</u>.

## **Specifying Activity Guide General Settings**

Use the General Settings page to specify the activity guide and application table (if required) data sources to be indexed for analytics. At this point, you should plan the data you want to build into a visualization, and in accordance with that plan include the required activity guide templates and application tables for the visualization. Adequate planning of a visualization at this stage ensures that you have the required data indexed and available in PeopleSoft Insights at the time of creating a visualization.

Access the General Settings page by selecting **PeopleTools** > **Search Framework** > **Search Designer Activity Guide** and from the left panel, choose Search Definition. This example illustrates the fields and controls on the General Settings page. You can find definitions for the fields and controls later on this page.

| neral Security Adv       | anced                      |                |                |                  |                 |                                        |                       |                                              |
|--------------------------|----------------------------|----------------|----------------|------------------|-----------------|----------------------------------------|-----------------------|----------------------------------------------|
| eneral Settings          |                            |                |                |                  |                 |                                        |                       |                                              |
|                          | -h D-f- '''                | ONDOADDING     |                |                  |                 |                                        |                       |                                              |
|                          | ch Definition *Description |                |                |                  |                 |                                        |                       |                                              |
|                          | L                          | Activity Guide |                |                  |                 |                                        |                       |                                              |
|                          | _                          | PTAI_LABEL     |                | ٩                |                 |                                        |                       |                                              |
| *Last Updat              | ted DateTime               | LAST_UPDATE_DT | TM Q           |                  |                 |                                        |                       |                                              |
| Obj                      | ect Owner ID               |                | ~              |                  |                 |                                        |                       |                                              |
| <sup>r</sup> Data Source |                            |                |                |                  |                 |                                        |                       |                                              |
| Activity Guide Templates |                            |                |                |                  |                 |                                        |                       |                                              |
| III Q                    |                            |                |                | 1-2 of 2 \vee 🕨  | Viev            | v All                                  |                       |                                              |
| Activity Guide ID        |                            | Title          |                |                  |                 |                                        |                       |                                              |
| 1 OBDCAN1001             | Q                          | OnBoarding for | r Canada       |                  | +               | -                                      |                       |                                              |
| 2 OBDUSA1001             | ٩                          | OnBoarding for | r USA          |                  | +               | -                                      |                       |                                              |
|                          |                            |                |                |                  |                 |                                        |                       |                                              |
| Application Records      |                            |                |                |                  |                 |                                        |                       |                                              |
|                          |                            |                |                | of 1 🕥 🕨 🕨 I     | View All        |                                        |                       |                                              |
| Record (Table) Name      |                            | Record Des     |                |                  |                 |                                        |                       |                                              |
| 1 EMPLOYEES              | Q                          | Non termina    | ted Employees  | +                | -               |                                        |                       |                                              |
|                          |                            |                |                |                  |                 |                                        |                       |                                              |
| E Q                      |                            |                |                |                  |                 |                                        |                       | I                                            |
| Record (Table) Name      | Field Name                 |                | Field to Index | Field Label ID   |                 | Attrib                                 | ute Display Nam       | e Attribute Name                             |
| 226 PTAI_LIST            | CREATED_D                  |                |                |                  | ۹               |                                        |                       |                                              |
| 227 PTAI_LIST            | PTAI_DUE_D                 |                |                | PTAI_DUE_DATE    | ۹               | Due D                                  |                       | PTAI_DUE_DATE                                |
| 228 PTAI_LIST            | PTAI_LIST_I                | )              |                | PTAI_LIST_ID     | ۹               | Activit                                | y Guide ID            | PTAI_LIST_ID                                 |
| 229 PTAI_LIST            | PTAI_LIST_S                | TATUS          |                | PTAI_INST_STATUS | ۹               | Proces                                 | ss Status             | PTAI_LIST_STATUS_PTAI_INST_STATUS            |
| 230 PTAI_LIST            | PTAI_PAREN                 | IT_TMPL        |                | PTAI_PARENT_TMPL | Q               | Template ID                            |                       | PTAI_PARENT_TMPL                             |
| 231 PTAI_LIST            | PTAI_START                 | _DT            |                |                  | Q               |                                        |                       |                                              |
| Data Source Mapping      |                            |                |                | 14               | <li>1-2 c</li>  | of 2 ~                                 |                       |                                              |
| Source Record            | Source Field               |                | Target Record  | Target Field     |                 |                                        |                       |                                              |
| 1 EMPLOYEES Q            | EMPLID                     | ۹              | PTAI_CONTEXT   | Q EMPLID         | c               |                                        |                       |                                              |
| 2 EMPLOYEES Q            | EMPL_RCD                   | ۹              | PTAI_CONTEXT   | Q EMPL_RCD       | c               | L <b>+</b>                             |                       |                                              |
|                          |                            |                |                |                  |                 |                                        |                       |                                              |
| eld or Control           |                            |                |                |                  | De              | scrip                                  | otion                 |                                              |
| earch Definition         |                            |                |                |                  |                 |                                        | the searc<br>new valu | ch definition's name as specified who<br>ue. |
| escription               |                            |                | Pro            | vide a           | any addit<br>n. | ional information to distinguish the s |                       |                                              |

value.

Displays the source type as specified when adding a new

| Field or Control       | Description                                                                                                    |
|------------------------|----------------------------------------------------------------------------------------------------|
| Title                  | Currently, the default title is PTAI_LABEL, which is the label<br>of a step. The same label is used in the summary text, so the<br>title and summary text is the same.                                                                                                    |
| Last Updated Date Time | The last updated date and time information is from the item<br>table. However, If any updates are made on the list table fields<br>that are selected in the search attributes grid, the updated date<br>and time from the list table is propagated to a new field (PTSF<br>_LAST_UPDDTTM) in the item table. This field is used for<br>both incremental indexing and real-time indexing updates on<br>the list table. |

#### **Data Source**

In addition to the activity guide templates, you can choose an application table to provide supplemental information. To help the indexing process fetch appropriate row or rows of data from application table, additional configuration is needed to map application table key fields with activity guide context table fields, which is specified in the Data Source Mapping grid. The mapping is used by the indexing process to fetch appropriate rows of data from application table and include it as part of the search document.

| Field or Control    | Description                                                                                                    |  |  |
|---------------------|----------------------------------------------------------------------------------------------------|--|--|
| Activity Guide ID   | Select the activity guide template whose instance data needs<br>to be indexed. When you select an activity guide template, the<br>Search Attributes grid is populated with its distinct context<br>data fields and instance property fields, which can be selected<br>for indexing.                                                  |  |  |
|                     | You may include multiple templates if the guided process<br>contains more than one template. Ensure that you include<br>functionally relevant templates when grouping multiple<br>templates for a search definition.                                                                                                    |  |  |
| Record (Table) Name | Search Framework enables you to include an application table<br>in the search definition to provide supplemental information<br>that is not part of activity guide core tables. Therefore, if you<br>specify an application table without specifying an activity<br>guide template, it would result in an invalid search definition. |  |  |
|                     | Only application tables with key values are listed in order to facilitate correct data source mapping.                                                                                                    |  |  |
|                     | Select the required application table. When you select an application table, the Search Attributes grid is populated with its fields, so you can choose the fields to be indexed.                                                                                                    |  |  |

#### **Search Attributes**

The grid is populated with fields based on the data sources in the Data Source grid.

| Field or Control       | Description                                                                                                    |  |  |  |
|------------------------|----------------------------------------------------------------------------------------------------|--|--|--|
| Field to Index         | Select the fields that you want to be indexed by the search<br>engine. These fields would be those that you intend to include<br>in analytics. Fields that you do not select are not indexed.                          |  |  |  |
|                        | Fields that are considered necessary for any activity guide<br>based visualization are selected, by default and cannot be<br>edited. Oracle recommends that you do not change these<br>mandatory fields.               |  |  |  |
|                        | The remaining columns in the grid become enabled only after selecting the Field to Index check box for a particular row.                                                                                               |  |  |  |
| Field Label ID         | This field is auto populated, however you can choose another field label in order to maintain an unique value in the Attribute Name field.                                                                             |  |  |  |
|                        | If you select a field that is not the default field label, the<br>Attribute Name will change to reflect your choice.                                                                                                   |  |  |  |
| Attribute Display Name | Determines how the attribute will display when creating a visualization.                                                                                                    |  |  |  |
|                        | Note: The attribute display name must be unique in a search definition.                                                                                                    |  |  |  |
|                        | Note: The display name comes from the field labels associated with the Field Name. It cannot be entered manually. If the wording of the display name is not appropriate, you need to add a new field label.            |  |  |  |
|                        | On Save, a validation is built into the system to check whether<br>duplicate attribute display names exist in the search definition.<br>If you, a message prompts you to choose a different attribute<br>display name. |  |  |  |

| Description                                                                                                    |
|----------------------------------------------------------------------------------------------------|
| Displays the pre-defined attribute name that identifies the field<br>in the search engine.                                                                                                    |
| <b>Note:</b> The attribute name must be unique in a search definition.                                                                                                    |
| An Attribute Name is formed by concatenating the field<br>name with its field label, unless the label is the default. If the<br>field label is the default, just the field name is used for the<br>attribute name. For example, if the field is VENDOR and the<br>Display Name chosen is the default, then the attribute name is<br>VENDOR. If the Display Name chosen is SUPP1 and it is not<br>the default, then the attribute name is VENDOR_SUPP1.<br>Due to this, there might be conflict between two fields which<br>end up having same attribute name, and in these cases it is<br>recommended to create a new label to make the attribute |
|                                                                                                    |

#### **Data Source Mapping**

The Data Source Mapping grid appears only when you specify an application table as a data source.

Use the Data Source Mapping grid to map application table key fields with activity guide context table fields.

All the application table key fields should be mapped to corresponding fields from PTAI\_CONTEXT table. That is, all the application table key fields should be part of context fields of an activity guide template, which ensures fetching of correct rows of data to be included in the index. If an application table contains effective date, sequence or status fields (EFFDT, EFF\_SEQ and EFF\_STATUS fields) as one of the key fields, Search Framework ensures filtering of appropriate rows, applying standard effective date logic, during indexing (full, incremental, and real time).

| Field or Control | Description                                                      |
|------------------|------------------------------------------------------------------|
| Source Record    | Select the required application table.                           |
| Source Field     | Select the required key field.                                   |
| Target Record    | Select the required activity guide context table.                |
| Target Field     | Select the required field from the activity guide context table. |

### **Specifying Security Settings**

Access the Security Settings page by selecting **PeopleTools** > **Search Framework** > **Search Designer Activity Guide** and from the left panel choosing Search Definition. Select the Security tab.

This example illustrates the fields and controls on the Security Settings page. You can find definitions for the fields and controls later on this page.

| Genera <u>l</u> Security A | dva <u>n</u> ced                 |                          |
|----------------------------|----------------------------------|--------------------------|
| Security Settings          |                                  |                          |
| Search Definition          | ONBOARDING                       |                          |
| Description                | onboarding                       |                          |
| Security Option            |                                  |                          |
| No Security                | $\bigcirc$ Source Level Security | ODocument Level Security |

The Security page enables you to restrict access to data generated by a search definition. Depending on the sensitivity of the data, you can set these degrees of security:

| Field or Control        | Description                                                                                                    |
|-------------------------|----------------------------------------------------------------------------------------------------|
| No Security             | Select to define no security restriction for a search definition's data. Anyone with access to the application can view the data for a search definition set to No Security. That is, the data is public to all users. |
| Source Level Security   | Select to allow or restrict access to the entire search definition<br>as per the specified user or role. That is, only specified users<br>and roles are able to view data generated by that search<br>definition.      |
| Document Level Security | Select to restrict access to specific data generated by a search definition. That is, with document level security, users can view data generated by that search definition to which they have access.                 |
|                         | Note: This is generally referred to as row-level security in PeopleSoft applications.                                                                                                    |

#### **Setting Source Level Security**

Access the source-level security settings by selecting the Source Level Security radio button.

This example illustrates the fields and controls on the Security Settings page - Source Level Security option. You can find definitions for the fields and controls later on this page.

| Genera <u>l</u> Security A                                               | dva <u>n</u> ced      |   |                                        |                                                                             |                                                                                                 |
|--------------------------------------------------------------------------|-----------------------|---|----------------------------------------|-----------------------------------------------------------------------------|-------------------------------------------------------------------------------------------------|
| Security Settings<br>Search Definition<br>Description<br>Security Option | ONDOARDING            |   |                                        |                                                                             |                                                                                                 |
| ◯ No Security                                                            | Source Level Security |   | O                                      | Ocument Level Security                                                      |                                                                                                 |
| Source Level<br>User/Role Mapping                                        |                       |   |                                        |                                                                             |                                                                                                 |
| R Q                                                                      |                       |   |                                        | ◀ ◀ 1-1                                                                     | 1 of 1 🗸 🕨 🕨                                                                                    |
| Туре                                                                     | Name                  |   |                                        | *Privilege                                                                  |                                                                                                 |
| 1 Role ~                                                                 |                       | Q |                                        | Allow                                                                       | + -                                                                                             |
| Field or Control                                                         |                       |   | Descrij                                | otion                                                                       |                                                                                                 |
| Туре                                                                     |                       |   | <ul> <li>Sele</li> <li>role</li> </ul> | estriction.<br>ecting Role restricts acc<br>e.<br>ecting User restricts acc | on the scope of your intended<br>cess to a specific PeopleSoft<br>cess to a specific PeopleSoft |
| Name                                                                     |                       |   | Select th                              | e user or role name.                                                        |                                                                                                 |
| Privilege                                                                |                       |   | <ul><li>Alle for</li><li>Der</li></ul> | this search definition.                                                     | or user is allowed to view data                                                                 |

Note: Source-level security applies to every document within that search definition.

#### **Setting Document Level Security**

Access the document-level security settings by selecting the Document Level Security radio button. Document-level security can also be thought of as attribute-based security.

| General Security A                   | Advanced                |                |             |
|--------------------------------------|-------------------------|----------------|-------------|
| ecurity Settings                     |                         |                |             |
| Search Definition                    | on ONBOARDING           |                |             |
| Descriptio                           | on onboarding           |                |             |
| curity Option                        |                         |                |             |
| O No Security                        | ○ Source Level Security | Document Leve  | el Security |
|                                      |                         |                |             |
| cument Level                         |                         |                |             |
| ield Mapping                         |                         |                |             |
|                                      |                         |                |             |
| E Q                                  |                         |                | I           |
|                                      | Field Name              | Attribute Name | Privilege   |
|                                      | Field Name              | Attribute Name |             |
| Record                               | ٩                       | Attribute Name | Privilege   |
| Record           1         Q         | ٩                       | Attribute Name | Privilege   |
| Record 1 Q Document Filter App Class | ٩                       | Attribute Name | -Privilege  |

| Field or Control | Description                                                                                                    |
|------------------|----------------------------------------------------------------------------------------------------|
| Record           | Select the name of the record (table) containing the fields you want to use to restrict access.                                                                                                    |
| Field Name       | Select the field that will identify security values and determine access.                                                                                                    |
|                  | The selected field becomes the security attribute having the specified privilege. At indexing time, when the crawler inserts application data into the index, the values populating the selected field will carry the specified privilege. |

Chapter 8

| Field or Control | Description                                                                                                    |
|------------------|----------------------------------------------------------------------------------------------------|
| Privilege        | <ul> <li>Define the access privilege or restriction.</li> <li>Allow - The value specified in the Field Name field is allowed access to the data.</li> <li>Deny - The value specified in the Field Name field cannot see the data.</li> <li>Note: The privilege of Deny is useful in situations where there are too many values for the security attribute if Allow were selected. For example, rather than enabling access to nine out of ten field values, it is more efficient to deny access only to the one you want to restrict.</li> <li>Note: If multiple attributes appear in the grid the system effectively inserts an AND clause between the items in the grid.</li> </ul> |
| Package Name     | The application class enables you to define and run additional<br>filters and logic against the application data contained in<br>the indexed source fields. The application class needs to be<br>implemented to return the list of allowable values for the<br>configured security attributes in the Field Mapping grid.<br>Select the appropriate application package.                                                                                                    |
| Path             | Select the path pointing to the application class.                                                                                                    |
| Class ID         | Select the appropriate application class.                                                                                                    |

## **Specifying Advanced Properties**

Access the Advanced Properties page by selecting **PeopleTools** > **Search Framework** > **Search Designer Activity Guide** and from the left panel choosing Search Definition. Select the Advanced tab.

**Index Start Date** 

This example illustrates the fields and controls on the Advanced Properties page. You can find definitions for the fields and controls later on this page.

| Genera <u>l</u> | Security                       | Advanced |          |                                                                 |                |
|-----------------|--------------------------------|----------|----------|-----------------------------------------------------------------|----------------|
| Advanced        | Properties                     |          |          |                                                                 |                |
|                 | Search Definitio<br>Descriptio | 0.12     | BOARDING |                                                                 |                |
| Full Indexir    | ng Criteria                    |          |          |                                                                 |                |
|                 | Index Only Last                | 0        | Days     | Index Start Da                                                  | ate 01/01/1900 |
| Field or Con    | trol                           |          |          | Description                                                     |                |
| Index Only La   | ast <> Days                    |          |          | Enter the number of days for w<br>index. The number of days ent |                |

the current date.

The default value is 0.

the Index Start Date field.

01/01/1900.

The Index Start Date is calculated based on the number of days you enter in the Index Only Last > Days field. The Index Start Date displays the date after deducting the number of days entered in the Index Only Last > Days fields from the current date. The index will be built from the date that is displayed in

When the value of the Index Only Last > Days field is 0, which is the default value, the Index Start Date is set to

# **Creating Search Categories**

### **Understanding Search Categories**

Search categories are essential for Search Framework. Search categories:

- Organize search definitions into manageable, logical groups of data.
- Are required for searches. Search queries run only against search categories, not search definitions. A search definition must be a member of a search category before it can be searched.
- Enable users to focus searches to help refine results and restrict searches to a particular set of search indexes. For example, users can run searches against categories like Customers, Purchase Orders, or Products, rather than running a search against all indexes in the search engine.
- Allow users to search across several different groups of data simultaneously. For example if you were looking for a particular Item ID, with a Search category containing multiple Search Definitions, you can search across purchase order, sales orders and inventory at one time.
- Provide improved search performance and results by limiting the number of indexes searched.

**Note:** Search queries cannot be run directly against search definitions. Search queries can only be run against search categories.

## **Specifying General Search Category Settings**

Access the General page by selecting **PeopleTools** > **Search Framework** > **Search Designer Activity Guide** > **Search Category**. This example illustrates the fields and controls on the General page. You can find definitions for the fields and controls later on this page.

| General  | Advanced Search Fie | lds    | Fa <u>c</u> ets | Custom Sear | ch <u>P</u> age | D <u>i</u> splay Fields |  |
|----------|---------------------|--------|-----------------|-------------|-----------------|-------------------------|--|
| Gene     | General Settings    |        |                 |             |                 |                         |  |
|          | Search Category     | Name   | PTPOR           | TALREGISTRY |                 |                         |  |
|          | *Descr              | iption | Navigat         | or          |                 |                         |  |
|          | Dupi                | icates | Use AF          | 기           | •               | Search Group            |  |
|          | Object Ow           | ner ID | People          | Tools       |                 |                         |  |
|          | F                   | Person | alize   Fin     | d   🖾   🔜   | First 🔇         | 🔍 1 of 1 🕑 Last         |  |
| * Search | Definition          | Desc   | ription         |             |                 |                         |  |
| PTPOR    |                     | Navi   | gator           |             |                 | + -                     |  |

| Field or Control     | Description                                                                                                    |
|----------------------|----------------------------------------------------------------------------------------------------|
| Search Category Name | Displays the search category name.                                                                                                    |
|                      | <b>Important!</b> Though any number of search definitions can<br>be mapped to a search category, for each and every search<br>definition, a search category of the <i>same</i> name must exist, and<br>the search definition must belong to that search category. You<br>can create search categories of a different name that are not<br>associated with a single search definition. A search definition<br>may belong to more than one search category, but it <i>must</i><br>belong to one with the same name. |
|                      | For example, search definition XYZ must belong to search category XYZ, but search definition XYZ can also belong to search category ABC. Search category ABC does <i>not</i> require a corresponding search definition of the same name, and it can contain multiple search definitions. Search categories with more than one search definition need to be manually deployed                                                                                                    |
| Description          | Add any additional information to distinguish search categories.                                                                                                    |
|                      | <b>Note:</b> If this search category becomes exposed through Global Search, then the description you enter may appear in the Global Search Bar. The description must be appropriate for end user viewing. Make the description as informative, concise, and intuitive as possible.                                                                                                    |
|                      | Note: The description is translatable.                                                                                                    |

| Field or Control  | Description                                                                                                    |
|-------------------|----------------------------------------------------------------------------------------------------|
| Duplicates        | <b>Note:</b> This option is not implemented with OpenSearch. It is retained for backward compatibility.                                                                                                    |
| Search Group      | Select to enable this search category to be available for context searching within Global Search.                                                                                                    |
| Search Definition | Add all search definitions that belong to this search category.                                                                                                    |
| Save As           | Click to clone the search category. In the subsequent page, you need to enter a name for the cloned search category.<br>When you clone a search category, all the meta-data associated with the existing search category is saved in the cloned search category. |
|                   | Note: The Save As button is not available when you create or define a new search category.                                                                                                    |

## **Selecting Advanced Search Field Settings**

Access the Advanced Search Fields page by selecting **PeopleTools** > **Search Framework** > **Search Designer** > **Search Category** and selecting the Advanced Search Fields tab.

The Advanced Search Fields page enables you to view and modify attributes to show on the advanced search page during end user searches to add more criteria to the basic search mode.

When working with the advanced search page attributes, keep these items in mind:

- This configured list can be programmatically retrieved from the SearchCategory App Class in the PT\_SEARCH Application Package using method GetConfiguredFilterAttributes.
- All the attributes associated with this category can be retrieved using the same App Class with the method GetAllAttributes.
- Attributes not appearing on the Advanced Search Fields page can be retrieved using GetNonConfiguredFilterAttributes. This method will provide a list of attributes defined in the related search definitions which have not been configured here.

Chapter 9

This example illustrates the fields and controls on the Advanced Search Fields page. You can find definitions for the fields and controls later on this page.

| Ge <u>n</u> eral Adv  | anced Search Fields Facets | s Custor   | m Search <u>Page</u> Display Fields         |       |     |
|-----------------------|----------------------------|------------|---------------------------------------------|-------|-----|
| Advanced              | Search Fields              |            |                                             |       |     |
|                       |                            |            |                                             |       |     |
|                       | Search Category Name PTF   | ORTALREG   | SISTRY                                      |       |     |
| Description Navigator |                            |            |                                             |       |     |
|                       |                            | uto detect | common fields                               |       |     |
| Advanced              | Search Fields              |            | Personalize   Find   🖾   🔜 🛛 First 🕚 1-4 of | 4 🕑 L | ast |
| Sequence              | * Search Attribute         |            | Description                                 |       |     |
| 1                     | PORTAL_LABEL               | Q          | Portal Label                                | +     | -   |
| 2                     | DESCR254                   | Q          | Long Description                            | +     | -   |
| 3                     | PORTAL_PRNTLABEL_PORT      | AL_FL 🔍    | Folder                                      | +     | -   |
| 4                     | PORTAL_SOURCE              | Q          | Source Application                          | +     | -   |

| Field or Control          | Description                                                                                                    |
|---------------------------|----------------------------------------------------------------------------------------------------|
| Auto detect common fields | When selected, this flag will gather all fields which are<br>common to all search definitions listed on the General page.<br>This will allow for searching across all search definitions in<br>the category.<br>Select to avoid manually listing the common fields from the |
|                           | joined records. (default)<br>Deselect to delete some or to add additional attributes which<br>are not common to all search definitions.                                                                                                    |
|                           | Note: When you select the Auto Detect flag, you must save<br>the search category before the common fields will be properly<br>displayed in the grid.                                                                                                    |
| Sequence                  | Control the sequence in which the search attributes appear in the advanced search interface.                                                                                                    |

#### **Selecting Facet Settings**

Access the Facets page by selecting **PeopleTools** > **Search Framework** > **Search Designer Activity Guide** > **Search Category** and selecting the Facets tab. This example illustrates the fields and controls on the Facets page. You can find definitions for the fields and controls later on this page.

| Ge <u>n</u> eral Ad                                                | vanced Sea <u>r</u> ch Fields | Facets C    | istom Search <u>P</u> age | Display Fields |               |                   |                   |  |
|--------------------------------------------------------------------|-------------------------------|-------------|---------------------------|----------------|---------------|-------------------|-------------------|--|
| Franks                                                             |                               |             |                           |                |               |                   |                   |  |
| Facets                                                             |                               |             |                           |                |               |                   |                   |  |
|                                                                    | Search Category Name          | PTPORTAL    | REGISTRY                  |                |               |                   |                   |  |
|                                                                    | Description Navigator         |             |                           |                |               |                   |                   |  |
|                                                                    | Auto detect facets            |             |                           |                |               |                   |                   |  |
| Facets Personalize   Find   View All   🖾   🔢 First 🚯 1 of 1 🚯 Last |                               |             |                           |                |               |                   |                   |  |
| Sequence                                                           | Facet Name                    |             | Description               |                | Is Associated | Facet Association | Advanced Settings |  |
| 1                                                                  | PORTAL_PRNTLABEL_             | PORTAL_FLDF | RFolder                   |                |               |                   | Advanced Settings |  |

| Field or Control   | Description                                                                                                    |
|--------------------|----------------------------------------------------------------------------------------------------|
| Auto detect facets | Select to detect common facets for all the search definitions<br>belonging to the search category. When you save the search<br>category, any facets that are common to all search definitions<br>are displayed. This saves you from needing to discover which<br>facets can be used to filter across all search definitions.<br>Deselect this option if you wish to remove some facets or<br>add ones that are not common to all search definitions (not<br>recommended as this may distort facet counts). |
| Sequence           | Control the sequence in which the faceted fields display for<br>narrowing search results in an intuitive fashion for users.<br>For example, perhaps you might want to ensure that these<br>faceted fields display in this order: Country, State, County,<br>City.                                                                                                    |
| Description        | Displays the value of the Attribute Display Name column<br>in the grid on the Map Search Attributes page for the search<br>definition.                                                                                                    |
| Is Associated      | Select if you intend to create a user-specific association with the facet.                                                                                                    |
|                    | <b>Note:</b> Creating associated facets applies only to certain situations and expects additional requirements to be in place.                                                                                                    |
|                    | For more information, refer to the topic below, "Creating Associated Facets."                                                                                                    |

| Field or Control  | Description                                                                                                    |  |  |  |
|-------------------|----------------------------------------------------------------------------------------------------|--|--|--|
| Facet Association | <ul> <li>Select how the value to which the facet should be associated will be determined. Options are:</li> <li><i>Application Class:</i> When selected, the Associated Value App Class group box appears below the Facets grid on the Facets page, enabling you to specify the application package that will determine the facet association.</li> <li><i>Employee ID:</i> Associates the facet value with the employee ID value (%EmployeeID).</li> <li><i>User ID:</i> Associates the facet value with the currently signed on user (%UserID).</li> </ul>                                                                                                    |  |  |  |
| Advanced Settings | Select to add further sorting and categorization of the facets<br>depending on the data type of the facet. For example, you can<br>create sort orders for string facets and ranges for number and<br>date facets. See the following topics for more details on the<br>options for each facet data type.By default, facet values are sorted by count, meaning that<br>the system displays the facet value containing the most<br>search results first, or at the top of the list. While this may<br>be desirable in many situations, in some situations it may<br>provide a better user experience if the facets are sorted based<br>on criteria other than just the number of search results.For example, if the facet values by the actual year, in a sequential<br>order, (2013, 2012, 2011, and so on) as opposed to the number<br>of search results with in each year. Likewise, in another<br>situation, it may be more intuitive to sort a faceted Customer<br>field alphabetically, regardless of search result count.Important! Setting facet ranges applies only to date and<br>number data types. Values with data types of datetime cannot<br>be used as facets.See Defining Advanced Settings for String Facets.<br>See Defining Advanced Settings for Date Facets. |  |  |  |

Keep in mind that this configured list of facets can be programmatically retrieved using the GetFacetFilters method in the SearchCategory App Class in the PT\_SEARCH Application Package. The result, which is an array of PT\_SEARCH:FacetFilter, can be passed to the PT\_SEARCH:SearchQuery class to get facet nodes in the search results.

#### **Creating Associated Facets**

An associated facet is a facet that is associated with a specific field value, such as an employee ID or the current user ID. This enables that associated facet value to be filtered automatically by the facet association value. These facets appear in the facet pane within a separate facet node entitled "My

Association" for example (default). All other facets in the facet pane behave normally, and the My Association facet node appears only if search results associated to the current user exist for the current search request.

For example, consider users accessing a component where job postings are created and managed. A hiring manager may want to have a facet category containing only search results associated with her, which might contain only those job postings she created. Likewise, a recruiter may want to have a facet category containing results associated only with him, such as the job openings for which he is the recruiter.

If you intend to implement associated facets for custom search categories, it is recommended that you examine the associated facets in your delivered PeopleSoft application search definitions and search categories to see examples. The following list provides general recommendations:

- You need to ensure that the facet association value is available in your table structure, your query or connected query, and that the value is indexed. Or, you can reference an application class, which will determine the association value programmatically.
- Only hierarchical search attributes can be associated facets. Define a hierarchy-based faceted attribute in the search definition, where the first level acts as the key for the facet association, for example user ID or employee ID, and the second level being the association, such as *A.OPRID/ HRS\_ASSOCIATION\_CD*. It is recommended that at the association level, you reference a translate value (XLAT), such as hiring manager, recruiter, and so on.
- In cases, where the first level of the facet association is not user ID or employee ID, which PeopleTools populates, the PeopleSoft application delivers an application class to determine this value. If you are creating custom search definitions and categories, you will need to create the application class.

### **Defining Advanced Settings for String Facets**

This example illustrates the fields and controls on the Advanced Facet Settings page (for string data types). You can find definitions for the fields and controls later on this page.

| Advanced Facet Settings                 |                         |                |        |         |   | ×    |
|-----------------------------------------|-------------------------|----------------|--------|---------|---|------|
|                                         |                         |                |        |         |   | Help |
| Facet Name PORTAL PRNTLABEL PORTAL FLDR | Data Type String        | Allow Mu       | lti Se | lect    |   |      |
|                                         | bata type bailing       | Expar          | nd Tre | ee Face | t |      |
| Override default settings               |                         |                |        |         |   |      |
| Minimum Document Count 0                | Disable Facet           | Count          |        |         |   |      |
| Maximum Facet Children 0                |                         |                |        |         |   |      |
| Sort Order Personalize                  | Find   View All   🗖   🔣 | First 🕚 1 of 1 | ۲      | Last    |   |      |
| Level Sort as                           | Sort order              |                |        |         |   |      |
| 1                                       |                         | $\sim$         | +      | -       |   |      |
| OK Cancel                               |                         |                |        |         |   |      |

| Field or Control          | Description                                                                                                    |
|---------------------------|----------------------------------------------------------------------------------------------------|
| Allow Multi Select        | By default, all facets enable you to choose multiple facet<br>values on the Global Search results page and the component<br>search results page to filter and narrow down the search<br>results.                                                                                                    |
|                           | Select the Allow Multi Select check box to enable multiple<br>facet-values selection in hierarchical facets. If you deselect this<br>option, single select applies to the current facet.                                                                                                    |
|                           | <b>Note:</b> Selecting multiple facet values is supported only on fluid search pages; not on classic or classic plus search pages.                                                                                                    |
|                           | See Working with Search Results in Global Search.                                                                                                    |
| Expand Tree Facet         | The Search Options page contains the Expand Tree Facet<br>option to specify the setting at the system level. The default<br>value is collapsed, that is, the Expand Tree Facet check box is<br>not selected.                                                                                                    |
|                           | Select the Expand Tree Facet option if you want the tree facets<br>to be expanded. If you select this option, you are overriding<br>the setting specified on the Search Options page, and the<br>override setting applies to the current facet only.                                                                                                    |
|                           | You can use this option to override the setting specified on the Search Options page.                                                                                                    |
|                           | See Managing General Search Options.                                                                                                    |
| Override default settings | Select to override the values entered on the Search Options<br>page ( <b>PeopleTools</b> > <b>Search Framework</b> > <b>Search Admin</b><br><b>Activity Guide</b> > <b>Administration</b> > <b>Search Options</b> ).<br>When selected the disabled settings on the page become<br>enabled so that you can override the equivalent values entered<br>on the Search Options page. The override values apply to the<br>current facet only. If not selected, the values entered on the<br>Search Options page apply. |
| Minimum Document Count    | Set the minimum number of search results (documents) required to display a facet. Default is 1.                                                                                                    |
| Maximum Facet Children    | Set the maximum number of children to be returned for each facet node. Default is <i>100</i> .                                                                                                    |
|                           | Options to enter are:                                                                                                    |
|                           | • An integer greater than 0 to limit the number of children displayed.                                                                                                    |
|                           | • 0 to indicate no children should be displayed.                                                                                                    |
|                           | • $-1$ to return all children (no limit).                                                                                                    |

| Field or Control    | Description                                                                                                    |
|---------------------|----------------------------------------------------------------------------------------------------|
| Disable Facet Count | Enables controlling the display of the result count (document count) for each facet node. For example, if 15 search results met a facet node's criteria, (15) appears next to the facet label.<br>Enter <i>Y</i> for Yes or <i>N</i> for No.                                                                                                    |
| Level               | In the case of a nested facet, you can add additional rows to<br>the sort order grid, and set different sort options at each level.<br>The Level column indicates the level to which the sort options<br>apply (1, 2, 3, and so on).<br>For multi-select facets, level 1 sort option is used for all levels.                                                                                                    |
| Sort as             | <ul> <li>Select one of these options to specify how the facet should be treated:</li> <li><i>Count.</i> While the default sort order is to sort facet values by search result count in a descending order, the Count option enables you to apply an ascending order, for example.</li> <li><i>Number.</i> Apply the number data type to the facet value.</li> <li><i>String.</i> Apply the string, or character, data type to the facet value.</li> </ul> |
| Sort order          | Specify the sort order that best suits your selected <b>Sort as</b> option and how users expect to see the values displayed, ascending or descending.                                                                                                    |

# **Defining Advanced Settings for Number Facets**

When the search attribute is a number data type, the Advanced Facet Settings page enables you to configure the sort order and ranges.

This example illustrates the fields and controls on the Advanced Facet Settings page (for date data types). You can find definitions for the fields and controls later on this page.

| Facet Name                  | QE_JOB_OPENING_ID                                                                                                    | Data Type                                   | Number            | Allow Multi Sele                                         |                                           |                          |                   |   |   |  |
|-----------------------------|----------------------------------------------------------------------------------------------------|---------------------------------------------|-------------------|----------------------------------------------------------|-------------------------------------------|--------------------------|-------------------|---|---|--|
| Override                    | default settings                                                                                                    |                                             |                   |                                                          |                                           |                          |                   |   |   |  |
| Mir                         | nimum Document Count 0                                                                                                    |                                             | Disable Facet     | Count                                                    |                                           |                          |                   |   |   |  |
| N                           | laximum Facet Children                                                                                                    | 0                                           |                   |                                                          |                                           |                          |                   |   |   |  |
| Sort Orde                   | r F                                                                                                    | Personalize   Find   View                   | AII   🖾   🔜       | First 🕚 1 of 1 🕑 L                                       | ast                                       |                          |                   |   |   |  |
|                             |                                                                                                    |                                             |                   |                                                          |                                           |                          |                   |   |   |  |
| Level So                    | rtas                                                                                                    | Sort order                                  |                   |                                                          |                                           |                          |                   |   |   |  |
| 1 P                         | redefined                                                                                                    | Sort order                                  |                   | ٠                                                        | -                                         |                          |                   |   |   |  |
| 1 P                         | redefined                                                                                                    |                                             | Begin Facet Value |                                                          |                                           | Message<br>Set<br>Number | Message<br>Number |   |   |  |
| 1 P                         | redefined .                                                                                                    |                                             | Begin Facet Value |                                                          |                                           | Set                      | measage           | + | - |  |
| 1 P                         | tange<br>Node Name                                                                                                    | Begin Operator                              |                   | End Operator                                             | End Facet Value                           | Set                      | measage           |   | - |  |
| 1 P<br>Number F<br>Sequence | kange<br>Node Name<br>Under 500000                                                                                                    | Begin Operator                              | 500000.00         | End Operator                                             | End Facet Value                           | Set                      | measage           | + |   |  |
| 1 P<br>Number R<br>Sequence | edefined         •           tange         •           Node Name         •           Under 500000         •           500000 - 600000         • | Begin Operator Not Applicable  Greater Than | 500000.00         | End Operator<br>Less Than Equals 🗸<br>Less Than Equals 🗸 | End Facet Value<br>500000.00<br>600000.00 | Set                      | measage           | + |   |  |

| Field or Control          | Description                                                                                                    |
|---------------------------|----------------------------------------------------------------------------------------------------|
| Allow Multi Select        | By default, all facets enable you to choose multiple facet<br>values on the Global Search results page and the component<br>search results page to filter and narrow down the search<br>results.                                                                                                    |
|                           | Select the Allow Multi Select check box to enable multiple<br>facet-values selection in hierarchical facets. If you deselect this<br>option, single select applies to the current facet.                                                                                                    |
|                           | <b>Note:</b> Selecting multiple facet values is supported only on fluid search pages; not on classic or classic plus search pages.                                                                                                    |
|                           | See Working with Search Results in Global Search.                                                                                                    |
| Expand Tree Facet         | The Search Options page contains the Expand Tree Facet<br>option to specify the setting at the system level. The default<br>value is collapsed, that is, the Expand Tree Facet check box is<br>not selected.                                                                                                    |
|                           | You can use this option to override the setting specified on the Search Options page.                                                                                                    |
|                           | See Managing General Search Options.                                                                                                    |
| Override default settings | Select to override the values entered on the Search Options<br>page ( <b>PeopleTools</b> > <b>Search Framework</b> > <b>Search Admin</b><br><b>Activity Guide</b> > <b>Administration</b> > <b>Search Options</b> ).<br>When selected the disabled settings on the page become<br>enabled so that you can override the equivalent values entered<br>on the Search Options page. The override values apply to the<br>current facet only. If not selected, the values entered on the<br>Search Options page apply. |

| Field or Control       | Description                                                                                                    |
|------------------------|----------------------------------------------------------------------------------------------------|
| Minimum Document Count | Set the minimum number of search results (documents)<br>required to display a facet. Default is 1.<br>This property can be overridden by selecting Advanced<br>Settings on the Facets page ( <b>PeopleTools</b> > <b>Search</b><br><b>Framework</b> > <b>Search Designer Activity Guide</b> > <b>Search</b><br><b>Category</b> , Facets, Advanced Settings). |
| Maximum Facet Children | <ul> <li>Set the maximum number of children to be returned for each facet node. Default is 100.</li> <li>Options to enter are: <ul> <li>An integer greater than 0 to limit the number of children displayed.</li> <li>0 to indicate no children should be displayed.</li> <li>-1 to return all children (no limit).</li> </ul> </li> </ul>                   |
| Disable Facet Count    | Enables controlling the display of the result count (document count) for each facet node. For example, if 15 search results met a facet node's criteria, (15) appears next to the facet label.<br>Enter <i>Y</i> for Yes or <i>N</i> for No.                                                                                                    |

### Sort Order

Displays an additional option than the string sort order, *Predefined*, which displays the facet node, based on the sequence number in which the ranges are defined.

#### Number Range

| Field or Control | Description                                                                                                    |
|------------------|----------------------------------------------------------------------------------------------------|
| Sequence         | Order in which the ranges are defined.                                                                                                    |
| Node Name        | Display name of the facet range. This is a display only field.<br>The facet node is derived from the begin and end values<br>specified for the ranges or by using the Message Catalog.<br>Message Catalog has the precedence. |

| Field or Control   | Description                                                                                                    |
|--------------------|----------------------------------------------------------------------------------------------------|
| Begin Operator     | <ul> <li>The first operator for the range sets the beginning of the range.<br/>To set the beginning of the range, you have these options to<br/>operate against the beginning facet value specified:</li> <li>Greater Than</li> <li>Greater Than Equals: greater than or equal to.</li> <li>Not Applicable: no starting boundary.</li> </ul> |
| Begin Facet Value  | Set the beginning value for a facet range.                                                                                                    |
| End Operator       | <ul> <li>The second operator for the range, sets the end of the range.<br/>To set the end of the range, you have these options to operate against the end facet value specified:</li> <li>Less Than</li> <li>Less Than Equals: less than or equal to.</li> <li>Not Applicable: no ending boundary.</li> </ul>                                |
| End Facet Value    | The end value for the facet range.                                                                                                    |
| Message Set Number | Message catalog set number to provide a custom facet node name.                                                                                                    |
| Message Number     | Message number to provide a custom facet node name.                                                                                                    |

# **Defining Advanced Settings for Date Facets**

When the search attribute is a date data type, the Advanced Facet Settings page enables you to configure the sort order and ranges.

This example illustrates the fields and controls on the Advanced Facet Settings page (for date data types). You can find definitions for the fields and controls later on this page.

| ced Facet Settings        |                               |                          |                         |              |          |                  |               |                   |  |
|---------------------------|-------------------------------|--------------------------|-------------------------|--------------|----------|------------------|---------------|-------------------|--|
| Facet Name OPEN_DT        | Data Type Da                  |                          | Select<br>Tree Facet    |              |          |                  |               |                   |  |
| Override default settings |                               |                          |                         |              |          |                  |               |                   |  |
|                           | 0                             | Disable Facet Count      |                         |              |          |                  |               |                   |  |
| Maximum Facet Children    | 0                             |                          |                         |              |          |                  |               |                   |  |
| Sort Order                | Personalize   Find   View All | 🖾   🔜 👘 First 🛞 1 of 1 🤇 | E Last                  |              |          |                  |               |                   |  |
| Level Sort as             | Sort order                    |                          |                         |              |          |                  |               |                   |  |
| 1                         | ×                             | ~                        | •                       |              |          |                  |               |                   |  |
| System                    |                               |                          |                         |              |          |                  |               |                   |  |
| Today                     | This Year                     | Past 7 Days              |                         |              |          |                  |               |                   |  |
| Vesterday                 | Prior Years                   | Past 15 Days             |                         |              |          |                  |               |                   |  |
| This Week                 | Future Dated                  | Past 30 Days             |                         |              |          |                  |               |                   |  |
| This Month                |                               | Past 50 Days             |                         |              |          |                  |               |                   |  |
|                           |                               | Past 100 Days            |                         |              |          |                  |               |                   |  |
| Date Range                |                               |                          |                         |              |          |                  |               |                   |  |
| Date Range                |                               |                          |                         |              |          |                  |               |                   |  |
| -                         |                               |                          |                         |              |          |                  | Message       |                   |  |
| Sequence Node Name        | Range Type Begin              | Operator Begin Date      | Begin<br>No Begin Range | End Operator | End Date | End No End Range | Set<br>Number | Message<br>Number |  |
|                           |                               |                          |                         | ~            | ~        |                  |               |                   |  |

| Field or Control          | Description                                                                                                    |
|---------------------------|----------------------------------------------------------------------------------------------------|
| Allow Multi Select        | By default, all facets enable you to choose multiple facet<br>values on the Global Search results page and the component<br>search results page to filter and narrow down the search<br>results.                                                                                                    |
|                           | Select the Allow Multi Select check box to enable multiple<br>facet-values selection in hierarchical facets. If you deselect this<br>option, single select applies to the current facet.                                                                                                    |
|                           | <b>Note:</b> Selecting multiple facet values is supported only on fluid search pages; not on classic or classic plus search pages.                                                                                                    |
|                           | See Working with Search Results in Global Search.                                                                                                    |
| Expand Tree Facet         | The Search Options page contains the Expand Tree Facet<br>option to specify the setting at the system level. The default<br>value is collapsed, that is, the Expand Tree Facet check box is<br>not selected.                                                                                                    |
|                           | You can use this option to override the setting specified on the Search Options page.                                                                                                    |
|                           | See Managing General Search Options.                                                                                                    |
| Override default settings | Select to override the values entered on the Search Options<br>page ( <b>PeopleTools</b> > <b>Search Framework</b> > <b>Search Admin</b><br><b>Activity Guide</b> > <b>Administration</b> > <b>Search Options</b> ).<br>When selected the disabled settings on the page become<br>enabled so that you can override the equivalent values entered<br>on the Search Options page. The override values apply to the<br>current facet only. If not selected, the values entered on the<br>Search Options page apply. |

| Field or Control       | Description                                                                                                    |
|------------------------|----------------------------------------------------------------------------------------------------|
| Minimum Document Count | Set the minimum number of search results (documents)<br>required to display a facet. Default is 1.<br>This property can be overridden by selecting Advanced<br>Settings on the Facets page ( <b>PeopleTools</b> > <b>Search</b><br><b>Framework</b> > <b>Search Designer Activity Guide</b> > <b>Search</b><br><b>Category</b> , Facets, Advanced Settings). |
| Maximum Facet Children | <ul> <li>Set the maximum number of children to be returned for each facet node. Default is 100.</li> <li>Options to enter are: <ul> <li>An integer greater than 0 to limit the number of children displayed.</li> <li>0 to indicate no children should be displayed.</li> <li>-1 to return all children (no limit).</li> </ul> </li> </ul>                   |
| Disable Facet Count    | Enables controlling the display of the result count (document count) for each facet node. For example, if 15 search results met a facet node's criteria, (15) appears next to the facet label. Enter $Y$ for Yes or $N$ for No.                                                                                                    |

#### Sort Order

Displays an additional option than the string sort order, *Predefined*, which displays the facet node, based on the sequence number in which the ranges are defined.

#### System

This group box provides predefined set of date facet nodes.

| Field or Control | Description                                                       |
|------------------|-------------------------------------------------------------------|
| Today            | Displays results with a date for the current day only.            |
| Yesterday        | Displays results with a date of the previous day only.            |
| This Week        | Displays results with a date for the current week only.           |
| This Month       | Displays results with a date for the current calendar month only. |
| This Year        | Displays results with a date for the current calendar year only.  |

| Field or Control | Description                                                                                                    |
|------------------|----------------------------------------------------------------------------------------------------|
| Prior Years      | Displays results with a date prior to the current year.                                                                                        |
| Future Dated     | Displays results which are applicable beginning with tomorrow onward.                                                                          |
| Past N Days      | Displays results which are applicable for the past $N$ days (current date - N), where $N$ is a predefined number of days (7, 15, 30, 50, 100). |

#### Date Range

In addition to the predefined system ranges, you can create additional date ranges using the Date Range grid. This allows you to create ranges based on static dates or relative ranges based on the current date.

| Field or Control | Description                                                                                                    |
|------------------|----------------------------------------------------------------------------------------------------|
| Sequence         | Defines the order in which the facets appear.                                                                                                    |
| Node Name        | A read-only field displaying how the facet node will appear to<br>the end user. The value depends on whether the range is fixed<br>or relative.                                                                |
|                  | If the range is fixed, then the system derives the facet node<br>from the begin and end values specified for the ranges or by<br>using the message catalog, with the message catalog taking<br>precedence.     |
|                  | If the range is relative, then it is required to provide a message catalog entry for the facet node name.                                                                                                    |
| Range Type       | <ul> <li>Enables you to create ranges on fixed dates or dates relative to today. Options are:</li> <li><i>Fixed.</i> Select to define static beginning and end dates.</li> </ul>                               |
|                  | • <i>Relative</i> . Select to enable the Begin Range drop-down list to select dates relative to the current date.                                                                                              |
|                  | Note: Custom facet ranges do not support the facet nodes<br>for rolling dates. For example, you cannot predefine a facet<br>for each quarter on a financial year and have it dynamically<br>update every year. |

| Field or Control | Description                                                                                                    |
|------------------|----------------------------------------------------------------------------------------------------|
| Begin Operator   | <ul> <li>The first operator for the range sets the beginning of the range.<br/>To set the beginning of the range, you have these options to<br/>operate against the beginning facet value specified:</li> <li>Greater Than</li> <li>Greater Than Equals: greater than or equal to.</li> <li>Not Applicable: no starting boundary.</li> </ul> |
| Begin Date       | Available only for fixed ranges. Set the beginning date for the facet range.                                                                                                    |
| Begin No         | This is the number of days/months/years to be set as the beginning of the facet range as per the selection from the Begin Range drop-down list.                                                                                                    |
| Begin Range      | <ul> <li>Set the span of the dates to be included in the range (past or future). Select in the form of:</li> <li>days/months/years before.</li> <li>days/months/years from now.</li> </ul>                                                                                                    |
| End Operator     | <ul> <li>The second operator for the range, sets the end of the range.<br/>To set the end of the range, you have these options to operate against the end facet value specified:</li> <li>Less Than</li> <li>Less Than Equals: less than or equal to.</li> <li>Not Applicable: no ending boundary.</li> </ul>                                |
| End Date         | Available only for fixed ranges. Set the end date for the facet range.                                                                                                    |
| End No           | This is the number of days/months/years to be set as the end of<br>the facet range as per the selection from the End Range drop-<br>down list.                                                                                                    |

| Field or Control   | Description                                                                                                    |
|--------------------|----------------------------------------------------------------------------------------------------|
| End Range          | <ul> <li>Set the span of the dates to be included in the range (past or future). Select in the form of:</li> <li>days/months/years before.</li> <li>days/months/years from now.</li> </ul> |
| Message Set Number | Message catalog set number to provide a custom facet node name.                                                                                                    |
| Message Number     | Message number to provide a custom facet node name.                                                                                                    |

# **Identifying Custom Search Pages**

Oracle provides default search pages to use with most application purposes. If you need to do something more than this, then you must create custom search pages for custom applications or to provide additional search features.

To indicate for the system to use these custom pages when doing a Global Search, then you should specify that search page, as well as any custom search result or advanced search pages.

Note: This functionality is only available for Global Search, not keyword component-level search.

Access the Custom Search Page page by selecting **PeopleTools** > **Search Framework** > **Search Designer Activity Guide** > **Search Category** and selecting the Custom Search Page tab.

This example illustrates the fields and controls on the Custom Search Page. You can find definitions for the fields and controls later on this page.

| General Advanced Search Fields Facets Custom Search Pa         | ge Display Fields                                 |  |
|----------------------------------------------------------------|---------------------------------------------------|--|
| Custom Search Page Settings                                    |                                                   |  |
| Search Category Name PTPORTALREGISTRY<br>Description Navigator |                                                   |  |
| Custom search page                                             |                                                   |  |
| Menu Name                                                      | ٩                                                 |  |
| Component Name                                                 | ٩                                                 |  |
| Market Global                                                  |                                                   |  |
| Search results page                                            | ٩                                                 |  |
| Advanced search page                                           | Q                                                 |  |
| Field or Control                                               | Description                                       |  |
| Menu Name                                                      | Select the menu to which the search page belongs. |  |
| Component Name                                                 | Select the search page's component name.          |  |
| Market                                                         | Select the appropriate market.                    |  |
| Search results page                                            | Select the search results page to use.            |  |
| Advanced search page                                           | Select the advanced search page to use.           |  |

# **Working With Display Fields**

Access the Display Fields page by selecting **PeopleTools** > **Search Framework** > **Search Designer Activity Guide** > **Search Category** and selecting the Display Fields tab. This example illustrates the fields and controls on the Display Fields page. You can find definitions for the fields and controls later on this page.

| e <u>n</u> e                                                      | ral Advanced Search Fiel    | ds Fa <u>c</u> ets              | Custom Search Pag | e Display Fields                 |           |                  |        |
|-------------------------------------------------------------------|-----------------------------|---------------------------------|-------------------|----------------------------------|-----------|------------------|--------|
| Di                                                                | isplay Fields               |                                 |                   |                                  |           |                  |        |
|                                                                   | Search Category N<br>Descri |                                 |                   |                                  |           |                  |        |
| Display Fields Personalize   Find   🔄   👪 First 🕢 1-3 of 3 🛞 Last |                             |                                 |                   |                                  |           |                  |        |
| Dis                                                               | splay Fields                |                                 |                   | Personalize   Fin                | d   🖾   🔣 | First ④ 1-3 of 3 | 🕑 Last |
| Dis                                                               |                             | *Search Attribut                | te                | Personalize   Fin<br>Description | d   🖓   🔣 | First 🕚 1-3 of 3 | 🕑 Last |
| Dis<br>1                                                          |                             | *Search Attribut<br>PORTAL_LABE |                   |                                  | d   🖾   🔜 | First 🕚 1-3 of 3 | East   |
| Dis<br>1<br>2                                                     | Sequence                    |                                 | L Q               | Description                      | d   💷   🔜 | First ④ 1-3 of 3 |        |

| Field or Control | Description                                                                        |  |
|------------------|------------------------------------------------------------------------------------|--|
| Sequence         | Use the Sequence edit box to specify the order in which the display fields appear. |  |
| Search Attribute | Select the search attribute from the drop-down list.                               |  |

Creating Search Categories

### Chapter 10

# Administering PeopleSoft Search Framework

# **Understanding PeopleSoft Search Framework Administration**

The system administration related to the Search Framework architecture can include tasks involving the search engine, Integration Broker, application server domains, and so on. PeopleTools provides a Search Framework activity guide that enables you to complete the administration tasks from the Search Framework administration activity guide, specifically under the menu, PeopleTools, Search Framework, Search Admin Activity Guide.

**Note:** If a task on the activity guide is completed in the relevant system, you may ignore the task in the activity guide.

# **Understanding the Search Admin Activity Guide**

This topic provides overview information about the Search Admin Activity Guide.

The Search Admin Activity Guide is a dashboard in the Search Framework where you can deploy search definitions and manage the search definitions on the search engine. The tasks you can perform using the Search Admin Activity Guide include:

- Configuring search engine connectivity
- Deploying search definitions and categories
- Scheduling index creation and maintenance
- · Running index build process
- Monitoring index run schedule
- · Testing an index

Other page elements that appear on the page are discussed elsewhere in this book.

## **Setting Up Local Nodes**

To set up local nodes, access the Nodes page by selecting **PeopleTools** > **Search Framework** > **Search Admin Activity Guide** > **Configuration** > **Setup Local Nodes**.

**Important!** Ensure that you define URLs in the Content URI Text and Portal URI Text fields for each local node that is in use.

For information on setting up local nodes, see "Configuring Nodes" (Integration Broker Administration) and "Understanding Managing Integration Gateways" (Integration Broker Administration).

# **Specifying Integration Broker Gateway**

To specify Integration Broker gateway, access the Gateways page by selecting **PeopleTools** > **Search Framework** > **Search Admin Activity Guide** > **Configuration** > **IB Gateway**.

See "Administering Integration Gateways" (Integration Broker Administration) for more information.

# **Setting Up Target Locations**

To set up target location, access the Target Locations page by selecting **PeopleTools** > **Search Framework** > **Search Admin Activity Guide** > **Configuration** > **Setup Target Location**.

See "Using the Target Locations Page to Set Target Locations for Services" (Integration Broker Administration) for more information.

# **Working With Search Instances**

A search instance in the PeopleSoft Search Framework represents a single instance of the search engine. The search instance(s) created using the PeopleSoft Search Framework define the instances that will be used by the PeopleSoft applications to provide end user search.

The search instance definition specifies connectivity and other administration settings required for:

- running queries against the search server.
- administrative tasks.

### **Creating Search Instances**

To define a search instance, access the Search Instance Properties page by selecting **PeopleTools** > **Search Framework** > **Search Admin Activity Guide** > **Configuration** > **Search Instance**.

You can also define a search instance by using the SEARCH\_TEMPLATE configuration template in Automated Configuration Manager (ACM). The steps to run the template are described later in this topic, see <u>Creating a Search Instance in Automated Configuration Manager</u>.

This example illustrates the fields and controls on the Search Instance Properties page. You can find definitions for the fields and controls later on this page.

| Search Instance Properties                   |                                      |
|----------------------------------------------|--------------------------------------|
| Search Instance                              |                                      |
|                                              |                                      |
| Search Instance PTSF_DEFAULT                 | Copy Deployment Data                 |
| *Search Provider OpenSearch ~                |                                      |
| Search Options Config                        |                                      |
|                                              |                                      |
| Search Instance Properties                   | Q    4 4 1 of 1 ~ > > >   View All   |
|                                              | <b>+</b> -                           |
| *Host Name example.com                       | Ping                                 |
| *Port 9200                                   |                                      |
| *SSL Option Disable ~                        |                                      |
| *User Name osadmin                           | Test Login                           |
| *Password                                    |                                      |
| *Proxy Name people                           | Proxy Login                          |
| *Proxy Pwd                                   |                                      |
| OpenSearch Interact                          |                                      |
| OpenSearch Dashboards                        |                                      |
|                                              | •                                    |
| Host Name example.com                        |                                      |
| Port 5601                                    |                                      |
| SSL Option Disable ~                         |                                      |
|                                              |                                      |
| Logstash                                     |                                      |
| Host Name example.com                        | Ping                                 |
| Logstash Port                                |                                      |
| *SSL Option Enable ~                         |                                      |
|                                              |                                      |
| Call Back Properties ⑦                       |                                      |
| URL https://example.com:8001/PSIGW/RESTListr | npingConnector/LIQ2DOC20             |
| User Name PSAPPS                             |                                      |
|                                              |                                      |
| *Password *Confirm Password                  | Validate Update Deployed Definitions |
| *Confirm Password                            | Validate Update Deployed Definitions |
|                                              |                                      |
| Set Namespace Aliases                        |                                      |
|                                              |                                      |
| Save Return to Search Notify                 |                                      |
|                                              |                                      |

#### **Search Instance**

To enable connectivity between your PeopleSoft system and the search engine, you need to provide these search instance values.

| Field or Control      | Description                                                                                                    |
|-----------------------|----------------------------------------------------------------------------------------------------|
| Search Instance       | Enter a name for the search instance.                                                                                                    |
|                       | <b>Note:</b> PeopleSoft Search Framework enables you to create multiple search instances for the purpose of fail-over mechanism.                                                                                                    |
|                       | See <u>Understanding High Availability Feature in PeopleSoft</u><br><u>Search Framework</u> and <u>Implementing Fail-over Mechanism</u><br>for more information.                                                                                                    |
|                       | When you create multiple search instances, you can use the Search Instance Administration page to specify priority for each search instance. See <u>Administering Search Instances</u> .                                                                                                    |
| Search Provider       | OpenSearch is the default search provider.<br>If you select Elasticsearch as a search provider, refer to<br>the Search Technology documentation that discusses<br>implementation with Elasticsearch. See <u>Search Technology</u><br>(PDF version).                                                                                                    |
| Copy Deployment Data  | After you save the new search instance, click the <b>Copy</b><br><b>Deployment Data</b> button to copy all the deployment related<br>details from the primary search instance (Elasticsearch) to<br>the new search instance (OpenSearch). The deployment<br>details copied to the new instance ensures that the incrementa<br>indexing from the last indexed time resumes in the new search<br>instance without altering anything in the active Elasticsearch<br>instance settings. |
|                       | Note: The Copy Deployment Data only appears when you select OpenSearch as a search provider.                                                                                                    |
| Search Options Config | See Managing General Search Options.                                                                                                    |

#### **Search Instance Properties**

This section contains details for the user name and password used to connect to the search engine. These credentials are part of the authentication mechanism from PeopleSoft to the search engine. During an incoming search request, the search engine matches these credentials with values stored in the configuration file to authenticate the incoming search request.

**Note:** Use this section to add multiple nodes for an OpenSearch search instance by clicking the scroll bar plus button. Configuring multiple nodes enables you to use the fail-over mechanism when one of the nodes may go down for any reason. In a multi-node OpenSearch cluster, always ensure that the replica value is set to at least 1. For more information, see <u>Implementing Fail-over Mechanism</u> and <u>Managing General Search Options</u>.

Oracle PeopleSoft recommends setting up an OpenSearch cluster with three nodes on machines that are not on the same physical server.

For information on creating additional OpenSearch nodes, see Adding a New Node to an Existing Cluster.

| Field or Control | Description                                                                                                    |
|------------------|----------------------------------------------------------------------------------------------------|
| Host Name        | Enter the server name of the host where the search engine is running, including the domain. The host name value can be a DNS name or an IP address. |
|                  | For example:                                                                                                    |
|                  | example.com                                                                                                    |
| Port             | Enter the port on which the search engine listens for requests.                                                                                     |
|                  | Note: The default port for OpenSearch is 9200.                                                                                                    |
|                  | If a load balancer or reverse proxy is used between                                                                                                 |
|                  | OpenSearch and PeopleSoft, the OpenSearch port number                                                                                               |
|                  | should be the same across all nodes in the cluster.                                                                                                 |
| SSL Option       | Select one of the options for SSL:                                                                                                    |
|                  | • Select DISABLE in the following scenarios:                                                                                                    |
|                  | • If SSL is not implemented on the search engine.                                                                                                   |
|                  | • If http is implemented on both PeopleSoft and search engine.                                                                                      |
|                  | • Select ENABLE in the following scenarios:                                                                                                    |
|                  | • If SSL is implemented on both PeopleSoft and the search engine.                                                                                   |
|                  | • If https is implemented on PeopleSoft and SSL is implemented on the search engine.                                                                |
|                  | See Configuring SSL between PeopleSoft and Search Engine.                                                                                           |

| Field or Control | Description                                                                                                    |
|------------------|----------------------------------------------------------------------------------------------------|
| Ping             | Click to make sure your host name and port are correct and<br>that the search engine is available. A positive result displays a<br>success message.                                                                              |
|                  | Ping Test Result: Success. opensearch version 2.3.0 (262,613)                                                                                                    |
| User Name        | Enter the user name to connect to the search engine.                                                                                                    |
| Password         | Enter the password associated with the user name.                                                                                                    |
| Test Login       | Click to test the credentials you have specified against the search engine. A positive result displays a success message.                                                                                                    |
|                  | Login Success. (262, 615)                                                                                                    |
| Proxy User       | Enter a trusted entity.                                                                                                    |
|                  | This enables the PeopleSoft system to log into the search<br>engine using a proxy identity to run a query. This proxy<br>account is a Trusted Entity. You may need to contact your                                               |
|                  | administrator to obtain Trusted Entity credentials or to have<br>those credentials created for the Search Framework query<br>service.                                                                                            |
|                  | <b>Important!</b> Even though the Search Framework is<br>authenticated by the search engine as the Trusted Entity, the<br>search engine uses the identity of the currently signed on<br>PeopleSoft user for query authorization. |
|                  | Note: Proxy User acts as an authentication user for every search request.                                                                                                    |
| Proxy Pwd        | Enter the password associated with the trusted entity.                                                                                                    |
| Proxy Login      | Click to test the credentials you have specified against the search engine. A positive result displays the success message                                                                                                    |
|                  | Login Success (262,615)                                                                                                    |

| Field or Control    | Description                                                                                                    |
|---------------------|----------------------------------------------------------------------------------------------------|
| + (plus sign)       | Click the + (plus) sign in the grid to enter details of another node if you plan to implement fail-over mechanism.                                                                                                    |
|                     | Note: Oracle PeopleSoft recommends a three-node cluster<br>initially. Then, depending on the hardware, memory<br>availability, and search performance, you may add nodes to the<br>existing cluster.                                                             |
|                     | See Understanding Clusters in OpenSearch.                                                                                                    |
| OpenSearch Interact | Click this link to open the OpenSearch Interact page that<br>enables you to choose the cluster and index level options on<br>which you want to obtain information from the search engine.<br>See Administering OpenSearch Using the OpenSearch Interact<br>Page. |

# **OpenSearch Dashboards**

This section contains details of the server where OpenSearch Dashboards is installed.

| Field or Control | Description                                                                                                    |
|------------------|----------------------------------------------------------------------------------------------------|
| Host Name        | Enter the server name of the host where OpenSearch<br>Dashboards is running, including the domain. The host name<br>value can be a DNS name or an IP address.<br>For example, <i>example.com</i>                                                                                                    |
|                  | Note: OpenSearch Dashboards can be installed on the<br>same server as OpenSearch or on a separate server. Oracle<br>recommends that you install OpenSearch Dashboards<br>on one of the OpenSearch nodes in the cluster to ensure<br>better connectivity between OpenSearch and OpenSearch<br>Dashboards. |
| Port             | Enter the port on which OpenSearch Dashboards listens for requests.                                                                                                    |
|                  | Note: The default port for OpenSearch Dashboards is 5601.                                                                                                    |

| Field or Control | Description                                                                                                    |
|------------------|----------------------------------------------------------------------------------------------------|
| SSL Option       | <ul> <li>Select one of the options for SSL:</li> <li>Select DISABLE in the following scenarios: <ul> <li>If SSL is not implemented on OpenSearch Dashboards.</li> <li>If http is implemented on both PeopleSoft and OpenSearch Dashboards.</li> </ul> </li> <li>Select ENABLE in the following scenarios: <ul> <li>If SSL is implemented on both PeopleSoft and OpenSearch Dashboards.</li> </ul> </li> <li>If SSL is implemented on both PeopleSoft and OpenSearch Dashboards.</li> <li>If SSL is implemented on both PeopleSoft and OpenSearch Dashboards.</li> <li>If https is implemented on PeopleSoft and SSL is implemented on OpenSearch Dashboards.</li> </ul> <li>For more information, see <u>Configuring SSL for OpenSearch</u></li> |
|                  | Dashboards.                                                                                                    |

# Logstash

This section contains details of the server where Logstash is installed.

| Field or Control | Description                                                                                                    |
|------------------|----------------------------------------------------------------------------------------------------|
| Host Name        | Enter the server name of the host where Logstash is running,<br>including the domain. The host name value can be a DNS<br>name or an IP address.<br>For example, <i>example.com</i> . |
| Logstash Port    | Enter the port on which Logstash listens for requests. Note: The default port for Logstash is 9800.                                                                                   |

| Field or Control | Description                                                                                                    |
|------------------|----------------------------------------------------------------------------------------------------|
| SSL Option       | <ul> <li>Select one of the options for SSL:</li> <li>Select DISABLE in the following scenarios: <ul> <li>If SSL is not implemented on Logstash.</li> <li>If http is implemented on both PeopleSoft and Logstash.</li> </ul> </li> <li>Select ENABLE in the following scenarios: <ul> <li>If SSL is implemented on both PeopleSoft and Logstash.</li> </ul> </li> <li>If SSL is implemented on both PeopleSoft and Logstash.</li> <li>If https is implemented on PeopleSoft and SSL is implemented on Logstash.</li> </ul> |
| Ping             | Click to make sure your host name and port are correct and<br>that the search engine is available. A positive result displays a<br>success message.                                                                                                    |

### **Call Back Properties**

The callback properties are used to perform a callback to PeopleSoft to fill in data such as search attribute values, so you need to provide the URL and password for this access.

| <b>Note:</b> PeopleSoft Search Framework use | s the REST ListeningConnector for callback. |
|----------------------------------------------|---------------------------------------------|
|                                              |                                             |

| Field or Control | Description                                                                                                    |
|------------------|----------------------------------------------------------------------------------------------------|
| URL              | Enter the URL for the PeopleSoft system listening connector,<br>using the following syntax.<br>http:// <server>:<port>/PSIGW/RESTListeningConnector/<br/><node></node></port></server>                                                                                                    |
|                  | Note: If the callback URL is https and if SSL is not configured<br>on OpenSearch, then the PeopleSoft root CA needs to be<br>installed in the OpenSearch truststore and the truststore path<br>and password should be specified in the opensearch.yml<br>configuration file.<br>If OpenSearch is behind a load balancer and the setting is to<br>terminate SSL at load balancer, the <i>orclssl.callback</i> property<br>should be set to false in the <i>opensearch.yml</i> configuration file. |

| Field or Control            | Description                                                                                                    |
|-----------------------------|----------------------------------------------------------------------------------------------------|
| User Name                   | Enter the PeopleSoft user name granted the permission list<br>PTPT3300. This user must have the Search Server and Search<br>Query Administrator roles.                                                                                                    |
|                             | <b>Note:</b> This user name must exist as an active user profile<br>on the PeopleSoft system listed in the URL specified. This<br>is generally a system user as opposed to an interactive user.<br>In addition, if you have attachments on an FTP server that<br>will be accessed by the search engine, this user must also be<br>authorized to access the FTP site. |
| Password\Confirm Password   | Enter and confirm the password associated with the PeopleSof user name.                                                                                                    |
| Validate                    | Click to validate the URL, service operations, and credentials<br>you have entered. A positive result displays the following<br>message on the Validation Report page:                                                                                                    |
|                             | All validations are successful.                                                                                                    |
|                             | The following service-operation validations are performed to confirm:                                                                                                    |
|                             | • Service operations related to PTSF are active.                                                                                                    |
|                             | • Handlers corresponding to service operation are active.                                                                                                    |
|                             | • Routers corresponding to service operation are active.                                                                                                    |
|                             | • Service operation alias name matches with router alias name.                                                                                                    |
|                             | • Service-operation security is set.                                                                                                    |
| Update deployed definitions | Click this link to invoke a bulk update for all definitions currently deployed to the search engine.                                                                                                    |
|                             | If you have changed any of the callback properties (URL, user<br>name, or password), all currently deployed search definitions<br>need to be updated with the new callback values to continue<br>successful interaction with the Search Framework.                                                                                                    |
| Set Namespace Aliases       | Click this link to set namespace aliases when you clone an environment.                                                                                                    |
|                             | See Setting Namespace Aliases for more information.                                                                                                    |

| Field or Control | Description                                                                                                    |
|------------------|----------------------------------------------------------------------------------------------------|
| Save             | When you save a search instance, OpenSearch creates an<br>orcl_es_auth index that stores the callback service URL for<br>each PeopleSoft database. When a user accesses OpenSearch<br>Dashboards in PeopleSoft, the user is authenticated using the<br>callback service request to the orcl_es_auth index of a specific<br>database. |

### **Modifying Search Instances**

You can modify any of the search instance values if the information changes for the specified server. That is, if the server receives a new IP address or a new DNS name, if the port for the search services changes, or if any credentials change, then the values can be updated as needed.

**Important!** You may not reuse a search instance entry for an entirely new instance of a search server if the existing search instance contains deployed search definitions and search categories. If you reuse an existing search instance entry that contains deployed search definitions and search categories, it may cause deployment errors.

### **Deleting Search Instances**

Deleting a saved search instance is not supported.

### Sharing a Search Instance Among Multiple PeopleSoft Application Systems

If you have multiple PeopleSoft applications, you can share a single search instance among the PeopleSoft systems. When sharing a search instance, keep these items in mind:

- Single sign-in needs to be implemented among all of the PeopleSoft systems sharing the search instance.
- To enable menu search in a cluster environment, you need to run the Remote Search Group Configuration plug-in in Automated Configuration Manager.

PeopleTools delivers the Remote Search Group Configuration plug-in, which is grouped under the Cluster\_Template template. See Automated Configuration Management for information on running a template.

When you import remote search groups, source and target PeopleSoft environments have to be mapped to the same search instance. For example, if HCM is mapped to search instance 1 and FSCM is mapped to search instance 2, and if cluster environment is mapped to search instance 1, then importing search groups from HCM to cluster environment is supported, however, importing search groups from FSCM to cluster environment is not supported.

• While you do not need to synchronize user profiles among multiple PeopleSoft systems, if the same user ID exists on multiple systems, it must be associated with the same, individual user. That is, a

user ID must be unique for all of the systems sharing the search instance, not just a single PeopleSoft application.

### Administering OpenSearch Using the OpenSearch Interact Page

OpenSearch provides several REST APIs that can be used to obtain details of a cluster or index in the PeopleSoft implementation. In the absence of a default user interface to administer OpenSearch, PeopleSoft provides a user interface (called OpenSearch Interact) that enables you to choose the cluster and index level options on which you want to obtain information from the search engine. Based on the selected options, PeopleSoft Search Framework generates a URL, which is submitted to OpenSearch, and the response is displayed on the OpenSearch Interact page. The OpenSearch Interact page is accessible from the Search Instance Properties page, and it provides administration requests only for those cluster and index validations that are exposed by PeopleSoft.

Access the OpenSearch Interact page (**PeopleTools** > **Search Framework** > **Search Admin Activity Guide** > **Configuration** > **Search Instance**) by selecting an OpenSearch search instance, and then selecting the OpenSearch Interact link on the Search Instance Properties page.

This example illustrates the fields and controls on the OpenSearch Interact page (initial). You can find definitions for the fields and controls later on this page.

|                 | OpenSearch Interact      |        | ×    |   |
|-----------------|--------------------------|--------|------|---|
|                 |                          |        | Help | * |
| Search Instance | PTSF_DEFAULT             | Submit |      |   |
| Service Type    | <b>~</b>                 |        |      |   |
| Suggestions     | <b>~</b>                 |        |      |   |
| URL             | http://example.com:9200/ |        | li   |   |
| Return          |                          |        |      | • |
|                 |                          |        |      | : |

This example illustrates the fields and controls on the OpenSearch Interact page after selecting an option from the Service Type drop-down list. You can find definitions for the fields and controls later on this page.

| _DEFAULT<br>er ~<br>indices?v ~                                                                                                    | Submit                                                                                                    | Help                                                                                                    |
|----------------------------------------------------------------------------------------------------|----------------------------------------------------------------------------------------------------|----------------------------------------------------------------------------------------------------|
| er  v indices?v v                                                                                                    | Submit                                                                                                    | Help                                                                                                    |
| er  v indices?v v                                                                                                    | Submit                                                                                                    |                                                                                                    |
| er  v indices?v v                                                                                                    | Submit                                                                                                    |                                                                                                    |
| er v<br>indices?v v                                                                                                    |                                                                                                    |                                                                                                    |
| indices?v ~                                                                                                    |                                                                                                    |                                                                                                    |
|                                                                                                    |                                                                                                    |                                                                                                    |
|                                                                                                    |                                                                                                    |                                                                                                    |
| example.com:9200/_cat/indices?v                                                                                                    |                                                                                                    |                                                                                                    |
|                                                                                                    |                                                                                                    |                                                                                                    |
|                                                                                                    |                                                                                                    |                                                                                                    |
| CTYPE html PUBLIC *-//W3C//DTD XHTML 1.0 Transitional//EN" "http://www.w3.org/TR/xhtml1/DTD/xhtml1-<br>ional.dtf"><br>><br>leName: index.html<br>nguage: [en]<br>sad-><br>}<br>ta content="text/html; charset=UTF-8" http-equiv="Content-Type"><br>ta content="text/html; charset=UTF-8" http-equiv="Content-Type"><br>ta content="text/html; charset=UTF-8" http-equiv="Content-Type"><br>ta content="text/html; charset=UTF-8" http-equiv="Content-Type"><br>ta content="text/html; charset=UTF-8" http-equiv="Content-Type"><br>ta content="text/html; charset=UTF-8" http-equiv="Content-Type"><br>ta http-equiv="X-0.4Compatible" content="IE=7" /><br>>McAfee Web Gateway - Notification-(ritile><br>pt src="/mwg-internal/de5fs23hu73ds/files/javascript/sw.js" type="text/javascript" ><br>rel=stylesheet" href="/mwg-internal/de5fs23hu73ds/files/default/stylesheet.css" /><br>d-<br>ead><br>onload="swOnLoad();"><br>ie class="bodyTable"> |                                                                                                    |                                                                                                    |
| tior<br>len<br>ad<br>ta i<br>ta i<br>ta i<br>ta i<br>ta i<br>ta i<br>ta i<br>ta i                                                                                                    | hal.dtd"><br>Name: index.html<br>uage: [en]<br>J><br>content="text/html; charset=UTF-8" http-equiv="Content-Type"><br>http-equiv="X-UA-Compatible" content="TE=7" /><br>/Acfee Web Gateway - Notification<br>src="/mwg-internal/de5fs23hu73ds/files/javascript/sw.js" type="text/javascript" ><br>l="stylesheet" href="/mwg-internal/de5fs23hu73ds/files/default/stylesheet.css" /><br>d><br>><br>incad="swOnLoad();"> | hal.dtd"> Vame: index.html uage: [en] J> content="text/html; charset=UTF-8" http-equiv="Content-Type"> http-equiv="X-UA-Compatible" content="IE=7" /> /cAfee Web Gateway - Notification src="/mwg-internal/de5fs23hu73ds/files/javascript/sw.js" type="text/javascript" > si="stylesheet" href="/mwg-internal/de5fs23hu73ds/files/default/stylesheet.css" /> d>> nload="swOnLoad();"> class="bodyTable"> |

| Field or Control | Description                                                                                                    |
|------------------|----------------------------------------------------------------------------------------------------|
| Search Instance  | The search instance name.                                                                                                    |
| Service Type     | <ul> <li>Displays a list of service type groups.</li> <li>The following service type groups are available: <ul> <li>Cluster - Use the Cluster service type to retrieve information related to the OpenSearch cluster.</li> <li>Count - Use the Count service type to retrieve the number of indexed documents related to search definitions.</li> <li>Mapping - Use the Mapping service type to retrieve the attribute mapping information related to search definitions.</li> </ul> </li> <li>Search - Use the Search service type to retrieve index-</li> </ul> |
|                  | • Search - Use the Search service type to retrieve index-<br>level information related to search categories.                                                                                                    |

| Field or Control | Description                                                                                                    |
|------------------|----------------------------------------------------------------------------------------------------|
| Suggestions      | The Suggestions field displays on the initial OpenSearch<br>Interact page and it changes based on the service type you<br>select.                                                                                                    |
|                  | The Suggestions field changes to the following:                                                                                                    |
|                  | • When you select Cluster as service type, the Suggestions field changes to Cluster API, which provides cluster related options:                                                                                                    |
|                  | <ul> <li>Aliases - provides information on currently<br/>configured aliases, which includes indices, filter, an<br/>routing information.</li> </ul>                                                                                                    |
|                  | <ul> <li>Allocation - provides a summary of the number of<br/>shards allocated to each data node and the disk spac<br/>used.</li> </ul>                                                                                                    |
|                  | • Count - provides the document count of the entire cluster or individual indices. The document count includes only live documents, that is, the document count does not include deleted documents that have not yet been cleaned up by the merge process.                                                                                                    |
|                  | <ul> <li>Health - provides the general health of a cluster. Th<br/>information is similar to the cluster information wh<br/>you select the /_cluster/health option.</li> </ul>                                                                                                    |
|                  | <ul> <li>Indices - provides a cross-section of each index, and<br/>it spans nodes.</li> </ul>                                                                                                    |
|                  | <ul> <li>Nodes - provides a topology of the cluster, which<br/>includes the OpenSearch version, JVM version, hea<br/>memory, load, uptime of a node, etc.</li> </ul>                                                                                                    |
|                  | <ul> <li>Plug ins - provides a list of running plug-ins in each node.</li> </ul>                                                                                                    |
|                  | <ul> <li>Shards - provides a detailed view of shards in a nod<br/>The detailed information includes whether its a<br/>primary or replica, the number of documents, the si<br/>of the shard in bytes, etc.</li> </ul>                                                                                                    |
|                  | <ul> <li>Cluster health - provides the general health of a cluster. It uses the color codes of green, yellow, and red.</li> </ul>                                                                                                    |
|                  | For a description of the color codes used for cluster health in OpenSearch, see <u>Verifying the Cluster and its Nodes</u> .                                                                                                    |
|                  | <ul> <li>Cluster statistics - provides cluster-wide statistics.<br/>The statistics include basic index metric (such<br/>as shard numbers, store size, memory usage) and<br/>information about the current nodes that form the<br/>cluster (such as number of nodes, roles, operating<br/>system, JVM versions, memory usage, CPU, and<br/>installed plugins).</li> </ul> |

| Field or Control | Description                                                                                                    |  |
|------------------|----------------------------------------------------------------------------------------------------|--|
|                  | Nodes statistics - provides statistics of all nodes<br>in a cluster. By default, all statistics of a node are<br>displayed.                                                                   |  |
|                  | • When you select Count or Mapping as service type, the Suggestions field changes to Search Definition, which provides a list of deployed search definitions in the search instance.          |  |
|                  | • When you select Search as service type, the Suggestions field changes to Search Category, which provides a list of deployed search categories in the search instance.                       |  |
| Method           | The Method field is displayed when the service type is Search.<br>Choose the type of HTTP request that needs to be issued to the<br>search server.                                            |  |
|                  | Valid options are:                                                                                                    |  |
|                  | • GET                                                                                                    |  |
|                  | • POST                                                                                                    |  |
| URL              | The URL is automatically formed based on the selected options. For example, if you select Cluster as service type and select cat/indices as the cluster API, the URL is automatically formed: |  |
|                  | http://example.com:9200/_cat/indices?v                                                                                                    |  |
|                  | Note: The URL cannot be modified. To modify the URL, you need to change the options you have selected.                                                                                        |  |
| Body             | The Body field appears when you select POST as a method.<br>This field must contain a JSON request.                                                                                           |  |
|                  | The contents of the Body field are passed along with the request to the search engine.                                                                                                    |  |
| Result           | The Result area displays the response from the search engine<br>for each request. PeopleSoft Search Framework displays the<br>response from the search engine as is.                          |  |

## **Setting Namespace Aliases**

Namespace aliasing enables you to re-use an index or indices built on an environment (original environment) on another environment (which is referred to as "new environment" for purpose of differentiation), thus avoiding the necessity to re-index the same search definitions on the new environment. The namespace aliasing feature is handy when you need to clone environments or when the middle-tier changes.

When you need to clone an environment, for example, you clone a test FSCM environment (FSCMTEST), where all the search definitions in FSCMTEST are already indexed to a search server, as a staging FSCM environment (FSCMSTAGING), you can re-use the index or indices of FSCMTEST from the FSCMSTAGING environment that is connected to the same search server by setting up namespace aliasing.

When the Application server or Web server changes, but is connected to the same database, you can use namespace aliasing to map the new environment to the original environment and thus re-use the index or indices of the original environment.

The namespace aliasing feature enables you to map the database name, node name, and node URI of the new environment to the original environment where the indices are built. The new environment re-uses the indices on the original environment, so users can perform search in the new environment without having to wait for indices to be built. Also, you can perform incremental indexing to update the indices from the new environment.

You can use the Namespace Alias Settings page to set namespace aliasing or you can use the PTSFConfigureSearch plug-in in Automated Configuration Manager to set namespace aliasing.

Access the Namespace Alias Settings page by selecting **PeopleTools** > **Search Framework** > **Search Admin Activity Guide** > **Configuration** > **Search Instance**. Then click the Set Namespace Aliases link.

Alternatively, access the Namespace Alias Settings page by selecting **PeopleTools** > **Search Framework** > **Administration** > **Custom Namespace Settings**.

This example illustrates the fields and controls on the Namespace Alias Settings page. You can find definitions for the fields and controls later on this page.

| amespace Alias Settings           |                                |                                                                      |
|-----------------------------------|--------------------------------|----------------------------------------------------------------------|
| Map the cloned and original datab | ase names and their correspond | ding node names                                                      |
| Database Name Pers<br>Aliases     | onalize   Find   🖾   🔣 F       | irst 🕚 1 of 1 🛞<br>Last                                              |
| Database Name                     | Database Alias Name            |                                                                      |
| 1 H9201CHC                        | H9201CHA                       |                                                                      |
| Node Name Aliases                 | Po<br>Node Alias Name          | ersonalize   Find   🔄   🔢 First 🕚 1 of 1 🕑 Last<br>Alias Node URI    |
| 1 H9201CHC                        | Q Н9201СНА                     | http://myserver.company.com:8000/psc/h9201ch +                       |
| Save Cancel                       | Clear Data                     |                                                                      |
| eld or Control                    |                                | Description                                                          |
| abase Name                        |                                | The name of the database in the new environment.                     |
|                                   |                                | You may enter the same database name as in the original environment. |

| Field or Control    | Description                                                                                                    |
|---------------------|----------------------------------------------------------------------------------------------------|
| Database Alias Name | The name of the database in the original environment.                                                                                                    |
| Node Name           | The name of the node in the new environment.<br>You may enter the same node name as in the original<br>environment.                                                                                                    |
| Node Alias Name     | The name of the node in the original environment.                                                                                                    |
| Alias Node URI      | The node URI in the original environment.<br>When you enter the URI, follow this syntax:<br>http or https:// <hostname>:<port>/psc/<sitename>/<br/>Optionally, you can copy the URI entered for the node in the<br/>Content URI Text edit box on the Node Definitions page<br/>(Portal tab).</sitename></port></hostname> |
| Clear Data          | Clears the data entered on the page and also removes it from the database.                                                                                                    |

### **Administering Search Instances**

To administer search instances, access the Search Instance Administration page by selecting **PeopleTools** > **Search Framework** > **Administration** > **Prioritize Search Instances**.

Search administrators can use the Search Instance Administration page to specify the priority for each search instance.

This example illustrates the fields and controls on the Search Instance Administration page. You can find definitions for the fields and controls later on this page.

| Se    | arch Instance Administration |                 |          |
|-------|------------------------------|-----------------|----------|
|       |                              |                 |          |
|       |                              |                 |          |
| Searc | h Instance Administration    |                 |          |
|       | Q                            | 1-1 of 1        | View All |
|       | Search Instance              | Search Provider | Priority |
| 1     | PTSF_DEFAULT                 | OS              | 1        |

| Field or Control | Description                                                                                                    |
|------------------|----------------------------------------------------------------------------------------------------|
| Search Instance  | Lists the search instances created in PeopleSoft Search Framework.                                                                                                    |
| Search Provider  | Lists the search provider associated with a search instance.                                                                                                    |
| Priority         | <ul> <li>Allows Search administrators to set the sequence in which the available search instances are to be used when any of the search instances fail. The lowest number is 1 and it has the highest priority.</li> <li>The search instance with the priority set at the lowest number has the highest priority, and it will be set as the default search instance.</li> <li>When you create a search instance on the Search Instance Properties page, the new search instance is assigned a sequence number. You can use this page to specify the sequence that you want.</li> </ul> |

### Assigning Users to a Search Instance for Validating Indexes

When you deploy an index on a new search instance, you may want to validate or test the index before you roll out the index in a production environment. Search administrators can use the Search User Instance page to assign users to a search instance on which the deployed index needs to be validated or tested.

**Note:** When you assign a user to a search instance using the Search User Instance page, you override the priority setting specified on the Search Instance Administration page for the particular user.

To assign users to a search instance where a deployed index needs to be validated or tested, access the Search User Instance page by selecting **PeopleTools** > **Search Framework** > **Administration** > **Search Instance by User**.

This example illustrates the fields and controls on the Search User Instance page. You can find definitions for the fields and controls later on this page.

| Se | ar | ch User Instance |    |      |                      |                       |
|----|----|------------------|----|------|----------------------|-----------------------|
|    |    |                  |    |      |                      |                       |
|    |    |                  | Pe | rson | alize   Find   💷   🔣 | First 🕚 1 of 1 🕑 Last |
|    |    | User ID          |    |      | Search Instance      |                       |
|    | 1  | QEDMO            |    | Q    | PTSF_DEFAULT         | Q 🕂 🖃                 |
|    |    | Save             |    |      |                      |                       |

| Field or Control | Description                                                                                                    |
|------------------|----------------------------------------------------------------------------------------------------|
| User ID          | Select a user to whom you want to assign the task of validating or testing an index that is deployed.                                                          |
| Search Instance  | Select a search instance where you have deployed an index,<br>which needs to be validated or tested before deploying the<br>index to a production environment. |

**Note:** You would use this page to test new search instances as they come online. It does not need to be specified for all users.

### **Creating a Search Instance in Automated Configuration Manager**

The Automated Configuration Manager (ACM) framework enables you to store environment configuration settings in a template stored in the database or an external template file, which you can reapply when needed. You can use SEARCH\_TEMPLATE in ACM to configure a search instance.

Using ACM allows you to automate the creating of search instance and deploying/indexing of search definitions. Though, you can create a search instance and deploy/index search definitions in a single execution of the template, PeopleSoft recommends to create the search instance first and then deploy/ index the required search definitions.

Complete these steps to create a search instance and deploy/index search definitions:

- 1. Select PeopleTools > Automated Config Manager > ACM Templates > Template Definition.
- 2. Search for and open SEARCH\_TEMPLATE.
- 3. On the Configuration Template Definition page, verify that the Configure Search Instance plugin is selected, and then select the Properties icon.
- 4. Specify the properties for the plug-in on the Configure Search Instance page.

If OpenSearch Dashboards is installed, specify the properties associated with OpenSearch Dashboards.

For descriptions of each of the properties, see "PTSFConfigureSrchInstance" (Automated Configuration Management).

- 5. Ensure that the Configure Search Instance plug-in is selected and the Deploy Search Definition plugin is *not* selected.
- 6. Save the template and click Execute to begin the program run.

If the program run is successful, the system displays a success message, that is, a search instance is created. After successfully creating a search instance, proceed with the steps of deploying/indexing the required search definitions.

To verify that the search instance has been configured for the search engine, select **PeopleTools** > **Search Framework** > **Search Admin Activity Guide** > **Configuration** > **Search Instance**.

- 7. On the Configuration Template Definition page, verify that Deploy Search Definition is selected and click the Properties icon.
- 8. Specify the properties for the plug-in on the Deploy Search Definition page and click OK.

For description of each of the properties, see "PTSFAdministerSearch" (Automated Configuration Management).

- 9. Ensure that the Deploy Search Definition plug-in is selected and the Configure Search Instance plugin is *not* selected.
- 10. Save the template and click Execute to begin the program run.

If the program run is successful, the system displays a success message.

To verify the required search definitions are deployed and indexed, select **PeopleTools** > **Search Framework** > **Search Admin Activity Guide** > **Administration** > **Schedule Search Index**.

# **Enabling Global Search**

Global Search is enabled by default based on three conditions:

- At least one search index must be deployed and crawled on the system and this search index is set as a Search Group.
- A user accessing global search must have the required permissions for the deployed search index.
- A user accessing global search must have access to the Fluid Global Search component.

When Global Search is enabled, the Global Search bar appears in the portal header.

**Note:** If a user does not have access to any search groups by way of their permissions lists, they will not see the Global Search bar.

#### **Related Links**

Working with Global Search

# **Managing General Search Options**

Use the Search Options page to manage global settings for your search configuration.

*Warning!* These options apply to *all* deployed search indexes. Changing options after deployment may require index updates or redeploy.

Select PeopleTools > Search Framework > Search Admin Activity Guide > Administration > Search Options.

Alternatively, select **PeopleTools** > **Search Framework** > **Administration** > **Search Instance Options** or select the Search Options Config link on the Search Instance Properties page. This example illustrates the fields and controls on the Search Options page. You can find definitions for the fields and controls later on this page.

| Search Options  |                             |       |
|-----------------|-----------------------------|-------|
| Search Instance | PTSF_DEFAULT                | Q     |
| Default Values  | 6                           |       |
|                 | Number of Shards            | 5     |
|                 | Number of Replicas          | 0     |
|                 | Minimum Document Count      | 1     |
|                 | Maximum Facet Children      | 100   |
|                 | Disable Facet Count         | N     |
|                 | Min Match Percent           | 100   |
|                 | Cache Interval (Min)        | 120   |
|                 | Index Segment Size (MB)     | 10    |
|                 | Log requests for User ID    |       |
|                 | Log metrics for User ID     |       |
|                 | Enable Attachment Trace     | N     |
| Nu              | mber of Indexing handlers   | 5     |
|                 |                             | 20    |
|                 |                             | 100   |
|                 | Full DirectTransfer         | Υ     |
| N               | laximum Tree Facet Nodes    | 1000  |
|                 | Expand Tree Facet           | Ν     |
| Number o        | of Days for Recent Ranking  | 30    |
| Maximum Res     | sults in Suggestion Search  | 50    |
| Recent D        | ocuments Retention (days)   | 365   |
| I               | ndex Refresh Interval (sec) | 10    |
|                 | Heartbeat Interval (sec)    | 2     |
| R               | eal Time Indexing Set Size  | 300   |
| Rea             | al Time Indexing Threshold  | 10000 |

| Field or Control | Description                                                                                     |
|------------------|-------------------------------------------------------------------------------------------------|
| Search Instance  | Enables you to select the search instance for which you want<br>to specify the global settings. |

| Field or Control       | Description                                                                                                    |
|------------------------|----------------------------------------------------------------------------------------------------|
| Number of Shards       | OpenSearch enables you to distribute the indexed data into partitions. Default value is 5.                                                                                                    |
|                        | The value entered here is applicable to all search definitions<br>deployed from this PeopleSoft machine to the search server<br>unless it is overridden.                                                                                                    |
|                        | You can override the value by selecting Index<br>Settings on the Deploy Search Definition page<br>(PeopleTools > Search Framework > Search Admin<br>Activity Guide > Administration > Deploy/Delete<br>Object).                                                                                                    |
|                        | <b>Note:</b> The value of this parameter cannot be changed when an index is in deployed status.                                                                                                    |
|                        | See OpenSearch Concepts and Terminology.                                                                                                    |
| Number of Replicas     | A replica is a copy of the indexed data in a primary shard.<br>OpenSearch uses replicas for recovery management in the<br>event of a failure in the primary shards.                                                                                                    |
|                        | Set the number of copies you want to maintain of the primary shards.                                                                                                    |
|                        | <b>Note:</b> In a multi-node OpenSearch cluster, always ensure that the replica value is set to at least 1 so that in the event of a node failure data loss does not happen. The maximum number of nodes that can be down without loss of data will be equal to the number of replicas (where replica count is less than <i>N</i> , that is, the number of nodes in a cluster.) |
|                        | The value entered here is applicable to a search instance and to<br>the security index (orcl_es_acl).                                                                                                    |
|                        | See Setting the Number of Replicas.                                                                                                    |
|                        | <b>Note:</b> After the index is created, you may change the number of replicas dynamically anytime.                                                                                                    |
|                        | You can override the value by selecting Index<br>Settings on the Deploy Search Definition page<br>(PeopleTools > Search Framework > Search Admin<br>Activity Guide > Administration > Deploy/Delete<br>Object).                                                                                                    |
|                        | See OpenSearch Concepts and Terminology.                                                                                                    |
| Minimum Document Count | Set the minimum number of search results (documents) required to display a facet. Default is <i>1</i> .                                                                                                    |
|                        | This property can be overridden by selecting Advanced<br>Settings on the Facets page ( <b>PeopleTools</b> > <b>Search</b><br><b>Framework</b> > <b>Search Designer Activity Guide</b> > <b>Search</b><br><b>Category</b> , Facets, Advanced Settings).                                                                                                    |

| Field or Control       | Description                                                                                                    |
|------------------------|----------------------------------------------------------------------------------------------------|
| Maximum Facet Children | Set the maximum number of children to be returned for each facet node. Default is 100.                                                                                                    |
|                        | Options to enter are:                                                                                                    |
|                        | • An integer greater than 0 to limit the number of children displayed.                                                                                                    |
|                        | • 0 to indicate no children should be displayed.                                                                                                    |
|                        | • $-1$ to return all children (no limit).                                                                                                    |
|                        | This property can be overridden by selecting Advanced<br>Settings on the Facets page (PeopleTools > Search<br>Framework > Search Designer Activity Guide > Search<br>Category, Facets, Advanced Settings).                                                                                                    |
| Disable Facet Count    | Enables controlling the display of the result count (document count) for each facet node. For example, if 15 search results met a facet node's criteria, (15) appears next to the facet label.                                                                                                    |
|                        | Enter $Y$ for Yes or $N$ for No.                                                                                                    |
|                        | • N: Returns the document count. Default is <i>N</i> .                                                                                                    |
|                        | • Y: Shows no document count.                                                                                                    |
| Min Match Percent      | Enables controlling the display of search results based on<br>the percentage of search keywords found in a document. The<br>default value is 100.                                                                                                    |
|                        | A value of 100 will display a document in search results only<br>when all the search keywords are found in the document.                                                                                                    |
|                        | A value of 50 will display a document in search results if at least 50% of the search keywords are found in the document.                                                                                                    |
| Cache Interval (Min)   | Set the duration of time (in minutes) for storing the security cache of a user. The default value is 120 minutes.                                                                                                    |
|                        | For the security values, the system registers the time it is<br>cached in the search index. If the duration of search time and<br>cached time exceeds the cache interval or if the values are not<br>available in the cache, the security values are obtained by a<br>callback to PeopleSoft.                                       |
|                        | The <i>acl.cache.delete.interval</i> property in the <i>opensearch.</i><br><i>yml</i> configuration file runs a delete thread every 24 hours to<br>clean the stale cache that has exceeded the cache interval. The<br>default value is 24 hours. You may modify the value to run the<br>delete thread at a frequency that you want. |

| Field or Control         | Description                                                                                                    |  |  |  |  |
|--------------------------|----------------------------------------------------------------------------------------------------|--|--|--|--|
| Index Segment Size (MB)  | Set the size, in megabytes, by which the system segments (or chunks) the indexing data feed. Default is 10 megabytes.                                                                                                    |  |  |  |  |
|                          | When the index segment size goes higher, the consumption<br>of available resources such as JVM size, CPU, etc. also goes<br>high. In a parallel processing enabled environment (that is, an<br>environment with more than one sub handler), the segment<br>size should be adjusted to the optimum level based on the<br>available resources. |  |  |  |  |
| Log requests for User ID | Enter a user ID for which you want to log OpenSearch requests and responses. The OpenSearch requests and responses are written to the trace log file.                                                                                                    |  |  |  |  |
|                          | Note: Only one user ID can be entered at a time.                                                                                                    |  |  |  |  |
| Log metrics for User ID  | Enter a user ID for which you want to log query performance<br>metrics, that is, the time taken by OpenSearch to execute a<br>query. The OpenSearch query performance metrics are written<br>to the trace log file as part of the OpenSearch response.                                                                                       |  |  |  |  |
|                          | Note: Only one user ID can be entered at a time.                                                                                                    |  |  |  |  |
| Enable Attachment Trace  | Enables controlling the detailed logging of each task on the trace file. You should consider setting this property to <i>Y</i> if you are planning to use trace files to troubleshoot any errors associated with the transfer of search data from PeopleSoft to the search engine.                                                           |  |  |  |  |
|                          | Enter $Y$ (yes) if you want to enable detailed logging of each task on the trace file.                                                                                                    |  |  |  |  |
|                          | Enter $N$ (no) to disable logging of each task on the trace file.                                                                                                    |  |  |  |  |

| Field or Control            | Description                                                                                                    |
|-----------------------------|----------------------------------------------------------------------------------------------------|
| Number of Indexing handlers | This property is associated with the direct transfer of search<br>data from PeopleSoft to the search engine, which bypasses the<br>Integration Gateway. The default value is 20.                                                                                                    |
|                             | <b>Note:</b> When Full Direct Transfer is enabled, this property is applicable for search documents with attachments and withou attachments, but when Full Direct Transfer is not enabled, this property is applicable only for search documents with attachments.                                                                                                    |
|                             | Set the number of handlers that will be used to transfer data<br>asynchronously to search engine. Each handler can transfer<br>data to the search engine in parallel. For example, if you set<br>the value of handlers to 20, it means that during indexing a<br>maximum of 20 handlers are created. The handler value shoul<br>be less than the bulk thread queue size on OpenSearch (defaul<br>value of bulk thread queue size is 50).                                                                                                    |
|                             | <b>Note:</b> The number of handlers should be set based on the size<br>and volume of the attachments and the heap size that is set for<br>OpenSearch. You need to remember that a large number of<br>parallel threads can cause congestion in OpenSearch queue,<br>which directly reduces the heap availability. If you are getting<br>a number of OpenSearch rejections when indexing, reduce the<br>number of handlers to 5.                                                                                                    |
|                             | See <u>Configuration</u> .                                                                                                    |
| Max Sub Queue Size          | This property is associated with Integration Gateway, so this<br>property is applicable only when the Full Direct Transfer<br>property is set to N, that is, the search documents without<br>attachments are transmitted through the Integration Gateway.                                                                                                    |
|                             | Maximum subscription queue size indicates the maximum<br>number of IB subscription queues that are running in parallel<br>for indexing a given search definition. For example, if your<br>environment has 10 subscription handlers in IB, and if you<br>want to dedicate only three subscription handlers for search<br>indexing purpose, you should enter the value as 3 for this<br>property.                                                                                                    |
|                             | <b>Note:</b> The value entered for this property depends on the actual number of subscription handlers services activated in application server. Before you enter a value for this property, you should consider the actual number of subscription handlers services activated in application server. If you enter a value greater than the actual number of subscription handlers services, the system will use all the available subscription handlers services even though the Sub Queues would be partitioned based on the value entered for this property. |

| Field or Control           | Description                                                                                                    |
|----------------------------|----------------------------------------------------------------------------------------------------|
| Max Attachment Error Count | This property is associated with the direct transfer of search<br>data from PeopleSoft to the search engine, which bypasses the<br>Integration Gateway                                                                                                    |
|                            | The maximum number of exceptions that should be displayed<br>on the Attachment Transfer Exception Details page.                                                                                                    |
|                            | The default value is 100.                                                                                                    |
|                            | When the number of exceptions exceeds the maximum<br>number, the PTSF_GENFEED Application engine program<br>is aborted, and you must re-submit the Application Engine<br>program.                                                                                                  |
|                            | See Viewing Search Index Build Process Details.                                                                                                    |
|                            | See <u>Configuration</u> .                                                                                                    |
| Full Direct Transfer       | The default value is <i>Y</i> .                                                                                                    |
|                            | When the Full Direct Transfer setting is set to $Y$ (yes), search documents with or without attachments are directly transmitted to the search engine.                                                                                                    |
|                            | If you set the Full Direct Transfer setting to N (no), then<br>search documents without attachments are transmitted through<br>the Integration Gateway, but the search documents with<br>attachments are directly transmitted to the search engine.                                |
|                            | See <u>Configuration</u> .                                                                                                    |
| Maximum Tree Facet Nodes   | Set the maximum number of tree facet nodes to be returned for each facet. Default is 1000.                                                                                                    |
|                            | For the Search Test page, this property can be overridden by<br>selecting Additional Details in the Facet Request group box.<br>(PeopleTools > Search Framework > Search Admin<br>Activity Guide > Testing and Utilities > Search Test<br>Page, Facet Request, Additional Details) |
| Expand Tree Facet          | This property specifies whether the tree facets should be expanded or collapsed. The default value is N, that is, collapsed.                                                                                                    |
|                            | By setting the default behavior to collapsed, the tree facet displays a higher number of level 1 nodes.                                                                                                    |

| Field or Control                     | Description                                                                                                    |  |  |  |  |
|--------------------------------------|----------------------------------------------------------------------------------------------------|--|--|--|--|
| Number of Days for Recent Ranking    | The Number of Days for Recent Ranking property is associated with the suggestions that are provided on the search box.                                                                                                    |  |  |  |  |
|                                      | This property specifies the number of days the pages visited by<br>a user should be considered for ranking the pages as recently<br>visited.                                                                                                    |  |  |  |  |
|                                      | The default value is 30, that is, the pages visited by a user<br>during the last 30 days are considered for ranking. This is a<br>dynamic property, that is, you can change its value without<br>having to redeploy the index.                                                        |  |  |  |  |
|                                      | For more information on ranking of pages, see <u>Working with</u><br><u>Suggestions Search</u> .                                                                                                    |  |  |  |  |
| Maximum Results in Suggestion Search | The Maximum Results in Suggestion Search property is associated with the suggestions that are provided on the search box.                                                                                                    |  |  |  |  |
|                                      | This property specifies the maximum number of suggestions<br>that should be displayed, which includes the recently visited<br>pages and suggested pages.                                                                                                    |  |  |  |  |
|                                      | The default value is 50 and it is also the maximum supported value, that is, you cannot increase the value. However, you may reduce the number of suggestions displayed. This is a dynamic property, that is, you can reduce the value without having to redeploy the index.          |  |  |  |  |
|                                      | For more information on suggested menu items, see <u>Working</u> with Suggestions Search.                                                                                                    |  |  |  |  |
| Recent Documents Retention (days)    | The Recent Documents Retention property is associated with<br>the suggestions that are provided on the search box, which<br>includes both recent menu suggestions and recent content<br>keyword suggestions provided the corresponding indexes are<br>enabled for real-time indexing. |  |  |  |  |
|                                      | This property specifies the number of days the recent documents should be retained.                                                                                                    |  |  |  |  |
|                                      | The default value is 365.                                                                                                    |  |  |  |  |
|                                      | <i>Warning!</i> The indexes may tend to grow large considering that the indexes hold the recently accessed menu and content keyword data for a year.                                                                                                    |  |  |  |  |
|                                      | This is a dynamic property, that is, you can change its value without having to redeploy the index.                                                                                                    |  |  |  |  |

| Field or Control             | Description                                                                                                    |
|------------------------------|----------------------------------------------------------------------------------------------------|
| Index Refresh Interval (sec) | Set the duration of time (in seconds) after which indexes<br>in the search engine are refreshed or saved. That is, after<br>every specified number of seconds, the indexes are refreshed<br>or saved. The search engine aggregates all the documents<br>received for indexing up to the specified interval and then<br>saves to the index. |
|                              | This setting is to improve the performance of indexing in the search engine. The lowest value possible is 1 second.                                                                                                    |
|                              | The default value is 10 seconds.                                                                                                    |
|                              | If you set the interval duration to a higher value, it improves<br>the indexing speed, but if you set the interval duration to a<br>lower value, the indexed data is closer to being near real time.<br>However, a lower value also means that the search server is<br>busy performing this task.                                          |
|                              | <i>Warning!</i> The Index Refresh Interval property is applicable to all deployed search definitions irrespective of whether real-time indexing is enabled or not in a search definition.                                                                                                    |
| Heartbeat Interval (sec)     | The Heartbeat Interval property is associated with real-time indexing.                                                                                                    |
|                              | Set the duration of time (in seconds) for the real-time indexing<br>server process to sleep when no rows are submitted for<br>processing. The server process looks for any new rows to<br>index after the specified interval. You should set this property<br>in accordance with the frequency of online transactions.                     |
|                              | The default value is 2 seconds.                                                                                                    |
|                              | Note: If you modify the value of this property, you should restart the Process Scheduler domain.                                                                                                    |
| Real Time Indexing Set Size  | Specify the maximum number of transactions in one set for real-time processing.                                                                                                    |
|                              | The default value is 300. That is, a set can have a maximum of 300 transactions.                                                                                                    |
|                              | Any increase in this value will adversely affect the runtime execution of real-time indexing.                                                                                                    |
|                              | See <u>Understanding Set-Based Processing in Real-Time</u><br><u>Indexing</u> .                                                                                                    |
|                              | <b>Note:</b> If you modify the value of this property, you should restart the Process Scheduler domain.                                                                                                    |

| Field or Control             | Description                                                                                                    |
|------------------------------|----------------------------------------------------------------------------------------------------|
| Real Time Indexing Threshold | Specify the highest count of rows or transactions in the primary staging table.                                                                                                    |
|                              | The Real Time Indexing Threshold property is used in the real-<br>time indexing maintenance AE program (PTRTI_TRUNC) to<br>de-fragment the staging table when the count of rows exceeds<br>the threshold value. |
|                              | See Using an Application Engine Maintenance Program.                                                                                                    |
|                              | Note: If you modify the value of this property, you should restart the Process Scheduler domain.                                                                                                    |

# Administering Search Definitions and Search Categories

This section contains an overview of search definitions and search categories.

## **Understanding Search Definition Administration**

You create search definitions using the Search Framework Designer Activity Guide after the data is identified using PeopleSoft Query and Connected Query. You use the Search Framework Administration Activity Guide to deploy the search definitions and manage the search definitions on the search engine.

Before end users can run searches against the search indexes, the search definitions need to be deployed to the search engine so that the search engine can create the structure of the search index based on the search definition, crawl the defined search criteria, and populate the index with the results of the search definition query. When your search definitions are deployed on the search engine, they become a source.

Once the search definitions are deployed to the search engine, you use the Search Framework administration Activity Guide to manage them by sorting them in search categories, updating them, undeploying them, or deleting them as needed.

## Working with Search Definition Deployment

To manage search definitions, access the Search Definitions page by selecting **PeopleTools** > **Search Framework** > **Search Admin Activity Guide** > **Administration** > **Deploy/Delete Object**. This example illustrates the fields and controls on the Deploy Search Definition page. You can find definitions for the fields and controls later on this page.

| Deploy | eploy Search Definition Deploy Search Category                              |               |               |              |                         |                            |                |
|--------|-----------------------------------------------------------------------------|---------------|---------------|--------------|-------------------------|----------------------------|----------------|
| Dep    | oloy Search Definition                                                      |               |               |              |                         |                            |                |
| Deplo  | Deploy definition to search server                                          |               |               |              |                         |                            |                |
|        | *Search Instance PTSF_DEFAULT Q<br>Search Category Name Q<br>Filter by name |               |               |              |                         |                            |                |
| Dep    | oloy Search Definition                                                      |               |               | P            | ersonalize   Find   🖟   | 🛛   🔢 💿 First 🚳 1-168      | of 168 🕑 Last  |
|        | Definition                                                                  | Description   | Deploy Status | Crawl Status | Run Date/Time           | User/Run Control ID        | Index Settings |
|        | 1 PTPORTALREGISTRY                                                          | Navigator     | Deployed      | Successful   |                         |                            | Index Settings |
|        | 2 PTSEARCHREPORTS                                                           | Reports       | Deployed      | Successful   | 09/03/2016<br>9:47:09AM | QEDMO /<br>PTSEARCHREPORTS | Index Settings |
|        | 3 PTWL_GEN_MSG_WL                                                           | Worklist Note | Deployed      | Successful   |                         |                            | Index Settings |
| _      | Select All Report Sync Issues                                               | Audit         |               |              |                         |                            |                |

| Field or Control     | Description                                                                                                   |
|----------------------|----------------------------------------------------------------------------------------------------|
| Search Instance      | Use to display only those search definitions associated with a particular search instance.                    |
| Search Category Name | Use to display only those search definitions associated with a particular search category.                    |
| Filter by name       | Use to enter full or partial definition names to reduce the list of search definitions appearing in the grid. |
|                      | Note: The values are case-sensitive.                                                                          |

| Field or Control                | Description                                                                                                    |  |  |  |
|---------------------------------|----------------------------------------------------------------------------------------------------|--|--|--|
| Deploy Search Definition (grid) | Displays all existing search definitions defined in the Search Framework. Columns in the grid are:                                                                                                    |  |  |  |
|                                 | • <b>Definition.</b> Displays the name of the search definitions you've created. Deployable search definitions are having a data source created in Query or Connected Query, as well as being defined in the Search Framework Designer activity guide. |  |  |  |
|                                 | • <b>Description.</b> Displays your search definition description                                                                                                    |  |  |  |
|                                 | • <b>Deploy Status.</b> Displays the state of search definition deployment: A search Definition is either Deployed or Undeployed.                                                                                                    |  |  |  |
|                                 | • <b>Crawl Status.</b> Displays the status of the index build process for a search definition (Success, Fail, Not Crawled).                                                                                                    |  |  |  |
|                                 | • <b>Run Date</b> \ <b>Time.</b> Displays the date and time of the most recent index build process run.                                                                                                    |  |  |  |
|                                 | • User\Run Control ID. Displays the user ID and the run control ID used to run the index build process.                                                                                                    |  |  |  |
|                                 | • <b>Update Status.</b> After running the Report Sync Issues audit, the results appear in this column indicating any required updates.                                                                                                    |  |  |  |
|                                 | • Audit Status. After clicking Audit for a selected search definition, the Audit Status column appears displaying the result ( <i>Success, Fail</i> ).                                                                                                 |  |  |  |
|                                 | • Audit Report. If the Audit Status is <i>Fail</i> , the Audit Report column appears providing a link to the audit report for review.                                                                                                    |  |  |  |

| Field or Control | Description                                                                                                    |  |  |  |
|------------------|----------------------------------------------------------------------------------------------------|--|--|--|
| Index Settings   | Click to display the Advanced Index Settings dialog box<br>where you can override some of the settings specified on the<br>Search Options page.                                                                                                    |  |  |  |
|                  | If you click the Index Settings link for a deployed search definition, you can change only the number of replicas.                                                                                                    |  |  |  |
|                  | If you click the Index Settings link for a search definition that<br>is not deployed, you can update the following settings:                                                                                                    |  |  |  |
|                  | • Override Settings - Select this option if you want to override the settings specified on the Search Options page.                                                                                                    |  |  |  |
|                  | • Index Name - Enter a different index name than the one specified on the Search Options page, if desired.                                                                                                    |  |  |  |
|                  | <b>Note:</b> If the data volume to be indexed is large, it is recommended to map a search definition to a separate index other than the default index. By mapping a search definition to a separate index, you can improve the overa performance for the search definition. |  |  |  |
|                  | • Number of Shards - Specify a new number of shards, if desired.                                                                                                    |  |  |  |
|                  | • Number of Replicas - Specify a new number of replicas, if desired.                                                                                                    |  |  |  |
|                  | <b>Note:</b> In a multi-node OpenSearch cluster, always ensure<br>that the replica value is set to at least 1. For details, see<br><u>Managing General Search Options</u> .                                                                                                 |  |  |  |
|                  | • Enable Synonyms - Select to enable synonym search for the index. This option is enabled by default. For details, see <u>Disabling Synonym Search for an Index</u> .                                                                                                    |  |  |  |
|                  | Note: Before you change any of the values here, Oracle<br>PeopleSoft recommends that you familiarize yourself with the<br>functioning of the OpenSearch cluster in your implementation                                                                                      |  |  |  |
| Select All       | Click to select all the rows within the grid.                                                                                                    |  |  |  |
|                  | <b>Note:</b> If all rows in the grid have been selected, the button title changes to Deselect All.                                                                                                    |  |  |  |

| Field or Control   | Description                                                                                                    |  |  |  |  |
|--------------------|----------------------------------------------------------------------------------------------------|--|--|--|--|
| Report Sync Issues | Runs an audit checking routine which reports where properties<br>for a search definition differ between PeopleSoft and the<br>search engine. If you have updated a deployed search<br>definition, it will no longer be synchronized with the<br>representation on the search engine. Results of this check<br>appear in the Update Status column (which, in the case of<br>differences between the corresponding definitions becomes<br>the View Report column). This applies only to deployed<br>definitions.                                                                                                    |  |  |  |  |
| Audit              | Click to run a series of audits on the selected search definitions<br>to ensure they have all requirements in place.<br>After running the audit process, these additional columns<br>appear in the Deploy Search Definition grid: Audit Status and<br>Audit Report. The <b>Audit Status</b> column will indicate <i>Success</i><br>or <i>Fail</i> . If the result is <i>Fail</i> , then the <b>Audit Report</b> column<br>appears, displaying an Audit Report link, which you can click<br>to review the audit results and correct the reported issues.<br>See the section below: "Running the Search Definition Audit<br>Process." |  |  |  |  |
| Deploy             | Deploy the PeopleSoft search definitions selected to the search<br>engine, where it becomes a searchable data source.<br>Note: You can deploy multiple search definitions at a time by<br>selecting the corresponding check box in the first column of<br>the grid and then choosing Deploy.                                                                                                    |  |  |  |  |
|                    | <b>Note:</b> When you deploy a search definition, the search category of the same name is automatically deployed.                                                                                                    |  |  |  |  |

| Field or Control | Description                                                                                                    |
|------------------|----------------------------------------------------------------------------------------------------|
| Undeploy         | Click to remove the representation of the selected search definitions from the search engine.                                                                                                    |
|                  | <b>Note:</b> You can undeploy multiple search definitions at a time by selecting the corresponding check box in the first column of the grid and then choosing undeploy.                                                                                                    |
|                  | <b>Note:</b> When you undeploy a search definition, the search category of the same name is automatically undeployed.                                                                                                    |
|                  | <b>Note:</b> When you undeploy a search definition, the index is not searchable, that is, a search against that index will not display any search results.                                                                                                    |
|                  | <i>Warning!</i> Oracle PeopleSoft does not recommend<br>undeploying large indexes because re-indexing them requires<br>additional time. However, for your business purposes, if<br>you need to undeploy large indexes, it is recommended to<br>undeploy them during the non-peak hours for performance<br>reasons.<br>The status of the search definition displays undeployed only<br>after the actual deletion is completed. Undeploying a search<br>definition mapped to a common index may take additional<br>time. |
| Update           | Click to update the representation of the search definition on<br>the search engine. If you have modified a deployed search<br>definition, the PeopleSoft version and the version on the<br>search engine will no longer match. Definitions that need to<br>be updated will appear in the synchronization report. Clicking<br>Update synchronizes the search engine representation of the<br>definition to match the PeopleSoft version.                                                                               |
| Delete           | Deletes the search definition from the Search Framework.<br>This removes the search definition from the search definition<br>list and from the search categories to which it is mapped. The<br>underlying query and connected query are unaffected.                                                                                                    |
|                  | <b>Note:</b> When you delete a search definition, the indexed data for that search definition is no longer available, so searches against that indexed data will not display any results.                                                                                                    |
|                  | <b>Important!</b> Oracle PeopleSoft recommends that you do <i>not</i> delete delivered search definitions.                                                                                                    |
|                  | <i>Warning!</i> Delete is not reversible! Do not use this function unless you are certain it is what you want.                                                                                                    |

### **Running the Report Sync Issues Process**

By selecting an index (or several indexes) and selecting the Report Sync Issues button, Search Framework will add a column to the Deploy/Delete Object grid to report differences found between Search Framework and the default search engine.

Depending on the status of your search definitions in both the PeopleSoft system and the search engine, the results of the synchronization report will vary. This table describes some likely scenarios and the recommended action.

| Update Status                                        | Recommended Action                                                                                                    |
|------------------------------------------------------|----------------------------------------------------------------------------------------------------|
| No update required for the definition.               | No action is required. The definitions are identical between the two systems.                                                                                                    |
| Update required definition out of sync.              | Click the View Report link in the View Report column, and<br>examine the reported differences. Resolve the differences as<br>needed between the two systems, or click Update.                                               |
| Definition unavailable in server.                    | Click the Reset Definition for Deploy link in the View Report<br>column. This removes the previous definition on the search<br>engine or any remaining settings related to it, making it<br>available to be deployed again. |
| Undeployed definition. Choose a deployed definition. | Ignore the report if the definition is purposely undeployed, or deploy the definition.                                                                                                    |

**Note:** You need to take the appropriate action to fix the compare issue. This may include, but is not limited to using the Update button, manually deploying the category or undeploying the search definition and reloading it.

When you select View Report, you may see a screen similar to this:

This example illustrates the fields and controls on the Search Definition Compare Report page. You can find definitions for the fields and controls later on this page.

|                    |                              |                              | F                      |
|--------------------|------------------------------|------------------------------|------------------------|
| Search Defini      | tion Compare Report          |                              |                        |
|                    |                              |                              |                        |
| Compare report     |                              | Personalize   Find   🗖   🔢 F | irst 🕚 1-4 of 4 🕑 Last |
| Property Type      | Peoplesoft                   | Search Server                |                        |
| 1 Search Attribute | DESCR254                     | Absent                       |                        |
| 2 Search Attribute | PORTAL_LABEL                 | Absent                       |                        |
| 3 Search Attribute | PORTAL_PRNTLABEL_PORTAL_FLDR | Absent                       |                        |
|                    | PORTAL_SOURCE                | Absent                       |                        |

| Field or Control | Description                                                                                                    |
|------------------|----------------------------------------------------------------------------------------------------|
| Property Type    | Displays properties that have found to differ between the<br>two systems. The values appearing in this column can be<br>numerous, representing all the possible settings for a search<br>definition, such as user ID, category, call back URL, and so<br>on. |
| PeopleSoft       | Displays the value defined for the search definition within the PeopleSoft system.                                                                                                    |
| Search Server    | Displays the value stored for the property on the search server.                                                                                                    |
| ОК               | Click OK to leave the report and return to the previous page.                                                                                                    |

#### **Running the Search Definition Audit Process**

After selecting a search definition and clicking Audit, the system runs a series of audits on the search definition. The types of audits include checking to make sure:

- The underlying query or connected query exists.
- The user has permission to the query and the referenced records.
- The indexed fields exist in the query or connected query.
- The security App Class exists (if referenced in search definition).
- The pre processing AE library exists (if referenced in search definition).
- The post processing AE library exists (if referenced in search definition).
- The delete query exists (if referenced in search definition) and the user has permission to open the delete query.
- A search category with the same name as the search definition exists.
- The search definition belongs to at least one search category.

If the audit process finds no issues, the Audit Status column indicates Success. If the audit process does find issues, the system displays the Audit Report column containing a link to the audit report.

This example illustrates the audit related columns that appear after clicking Audit for a selected search definition.

| Audit Status | Audit Report |
|--------------|--------------|
| Fail         | Audit Report |
| Success      |              |

If the audit discovers issues, the audit status gets set to *Fail*, and the **Audit Report** column appears. To review the issues on the Search Definition Audit Report page, click the **Audit Report** link.

This example illustrates the fields and controls on the Search Definition Audit Report page.

| Sear | ch Definition Audit Rep | port                                                                  |                |       |      |
|------|-------------------------|-----------------------------------------------------------------------|----------------|-------|------|
| Aud  | it Report               | Personalize   Find   💷   🛗                                            | First 🚺 1 of 1 | 1 🕨 L | .ast |
|      | Audit Type              | Audit Comment                                                         |                |       |      |
| 1    | Search category check   | Search category does not exist with the same name as se<br>definition | arch           | +     | —    |

#### **Updating Definitions**

In the event of updates being required, clicking Update makes the version of the search definition on the search server match the properties for that definition stored within the PeopleSoft system. After the process runs, you should see in the Update Status column the following message:

Updated definition <definition name>

### Working with Search Categories

Search categories enable you to group search definitions within logical, manageable groups. You define search categories within the Search Framework Designer Activity Guide.

To manage search categories, access the Deploy Search Categories page by selecting **PeopleTools** > Search Framework > Search Admin Activity Guide > Administration > Deploy/ Delete Object > Deploy Search Category.

This example illustrates the fields and controls on the Deploy Search Category page. You can find definitions for the fields and controls later on this page.

| De                     | ploy Se                       | arch Definition Deploy Search Category |                                           |                           |                  |
|------------------------|-------------------------------|----------------------------------------|-------------------------------------------|---------------------------|------------------|
| Deploy Search Category |                               |                                        |                                           |                           |                  |
| Dep                    | oy cate                       | gory to search server                  |                                           |                           |                  |
|                        |                               | *Search Instance PTSF_DEFAULT          | Q                                         |                           |                  |
|                        |                               | Filter by name                         |                                           |                           |                  |
| ·                      |                               |                                        |                                           |                           |                  |
| De                     | ploy Se                       | arch Category Pers                     | sonalize   Find   🖾   🔣 👘 First 🕚 1-172 ( | of 172 🕑 Last             |                  |
| Select Definition      |                               | Definition                             | Description                               | Deploy Related Definition | Deploy<br>Status |
| 1 D PTPORTALREGISTRY   |                               | PTPORTALREGISTRY                       | Navigator                                 | Deploy Related Definition | Auto<br>Deployed |
| 2 DTSEARCHREPORTS      |                               | PTSEARCHREPORTS                        | Reports                                   | Deploy Related Definition | Auto<br>Deployed |
| 3 D PTWL_GEN_MSG_WL    |                               | PTWL_GEN_MSG_WL                        | Worklist Note                             | Deploy Related Definition | Auto<br>Deployed |
| 4 🗖 QE_ALL_CAT_CQ_SD1  |                               |                                        | QE All cat CQ SD1                         | Deploy Related Definition | Undeployed       |
|                        | Select All Report Sync Issues |                                        |                                           |                           |                  |
|                        | Depl                          | Deploy Undeploy Update Delete          |                                           |                           |                  |

| Field or Control              | Description                                                                                                    |
|-------------------------------|----------------------------------------------------------------------------------------------------|
| Search Instance               | Use to display only those search categories associated with a particular search instance.                                                                                                    |
| Filter by name                | Use to enter full or partial definition names to reduce the list of search categories appearing in the grid.                                                                                                    |
| Deploy Search Category (grid) | <ul> <li>Displays all existing search categories defined in the Search Framework. Columns in the grid are:</li> <li>Deployable Definition Name. Displays the name of the search categories you've created. Deployable search categories are those having been defined in the Search Framework Designer activity guide.</li> <li>Description. Displays your search category description.</li> <li>Deploy Related Search Definition. Click to display the Deploy Search Definition page with the grid populated only with search definitions within the selected search category.</li> <li>Deploy Status. Displays these states of search object deployment: Deployed, Undeployed or Auto Deployed. Search categories will be automatically deployed (Auto Deployed) if a search definitions manually. That is, if the search category is undeployed, it must be manually deployed from this page.</li> <li>Update Status. If you run a Report Sync Issues process from the Deploy Search Definition page, the process populates this column too if there are any differences between search categories on the two systems (PeopleSoft)</li> </ul> |
| Select All                    | and the search engine). Click to select all the rows within the grid.                                                                                                    |
|                               | Note: If all rows in the grid have been selected, the button label changes to Deselect All.                                                                                                    |
| Report Sync Issues            | Runs an audit checking routine which reports where properties<br>for a search category differ between PeopleSoft and search<br>engine. If you have updated a deployed search category it<br>will no longer be synchronized with the representation on<br>the search engine. Results of this check appear in the Update<br>Status column (which, in the case of differences between the<br>corresponding categories becomes the View Report column).<br>This applies only to deployed categories.                                                                                                    |

| Field or Control | Description                                                                                                    |
|------------------|----------------------------------------------------------------------------------------------------|
| Deploy           | Deploy the PeopleSoft search category to the search engine.                                                                                                    |
|                  | <b>Note:</b> You can deploy multiple search categories at a time by selecting the corresponding check box in the first column of the grid and then choosing Deploy.                                                                                                    |
|                  | <b>Important!</b> You will receive a warning message when all search definitions contained within a category are not deployed, but as long as one search definition is deployed, you can deploy the search category.                                                                                                    |
| Undeploy         | Click to remove the search category from the search engine.                                                                                                    |
|                  | You cannot undeploy an auto-deployed search category. You must undeploy the search definition of the same name and the auto-deployed category will be undeployed.                                                                                                    |
|                  | <b>Note:</b> The search category will be removed from the search engine, but it will still exist within the PeopleSoft system.                                                                                                    |
|                  | <b>Note:</b> This does not undeploy the search definitions associated with a search category.                                                                                                    |
| Update           | Click to update the representation of the search category on<br>the search engine. If you have modified a deployed search<br>category, the PeopleSoft version and the version on the search<br>engine will no longer match. Categories that need to be<br>updated will appear in the synchronization report. Clicking<br>Update synchronizes the search engine representation of the<br>category to match the PeopleSoft version. |
| Delete           | Deletes the search category from the Search Framework.                                                                                                    |
|                  | <b>Note:</b> This does not delete the search definitions associated with a search category.                                                                                                    |
|                  | <i>Warning!</i> This is not reversible! Oracle PeopleSoft does <i>not</i> recommend deleting delivered search categories.                                                                                                    |

# Working with Search Indexes

This topic provides an overview of index building process and discusses how to build an index.

## **Understanding the Index Build Process**

In OpenSearch, an index is a logical namespace that maps to one or more primary shards and can have zero or more replica shards.

Before end users can submit search requests against the Search Framework deployed objects, the search indexes must first be built on the search engine. Prior to the index being built, a deployed search definition is an empty shell, containing no searchable data. A search index needs to be built for search definitions.

An Application Engine program, PTSF\_GENFEED, builds the search index data and pushes it to Integration Broker, which makes it available to the search engine.

When an attachment is specified in a search definition, PeopleSoft Search Framework transfers the attachment data directly to the search engine using cURL and libcurl libraries and does not use the Integration Broker.

Creating a search index with the Search Framework involves the following technologies:

- Search Framework
- Application Engine
- Query/Connected Query Manager
- Process Scheduler
- Integration Broker
- cURL and libcurl Libraries

Once you invoke a search index build from the Build Search Index page, the system automatically completes these general steps:

- 1. The Schedule Search Index page initiates the PTSF\_GENFEED Application Engine program.
- 2. The Pre Processing Application Engine program defined for the search definition runs.
- 3. PTSF\_GENFEED Application Engine program runs the query (PeopleSoft Query or Connected Query) associated with the search definition.

Multiple PTSF\_GENFEED Application Engine programs will run for a Connected Query in cases where users specify the number of partitions. See <u>Partitioning Application Data in the Search Index</u> <u>Build Process</u> for more information.

4. The query output becomes a data source for PeopleSoft Search Framework.

If a query field is masked, Search Framework treats the masked field in two ways:

- If a query field is masked, but bypassed for Search Administrator, then all data is indexed.
- If a query field is masked, but not bypassed, then Search Framework removes the field from indexing.

**Note:** If you want search query masking to take effect for data that has already been indexed, you should do a full indexing.

See "Using Query Administration" (Query) for more information on bypassing a masked field.

5. The PeopleSoft Search Framework converts the query output to the JSON format and pushes the data to the search engine and the Delete query (for incremental indexing) defined for the search definition runs.

During this step, the following steps are also executed:

- If it is full indexing, a delete request is sent to the search engine to clear any indexed data that is present.
- If Full Direct Transfer is not enabled (segments of documents without attachments), on clearing indexed data, the data to be indexed is pushed to an Ordered IB Queue (PTSF\_ES\_SEND\_Q) partitioned with segments. IB Queue processes the data asynchronously based on the partition.
- If Full Direct Transfer is enabled, on clearing indexed data, the data is transferred to the search engine directly using cURL and libcurl libraries.
- The Delete Query is invoked when incremental indexing is run after a full index is built. Stale data is removed from the index as selected by Delete Query defined on the search definition.

**Note:** Each segment pushes the data in JSON format to the search engine synchronously (that is, waits for response from the search engine) and the response is read and acknowledged in PeopleSoft through exception handling.

6. The Post Processing Application Engine program defined for the search definition runs.

#### **Related Links**

Monitoring OpenSearch System Metrics and Indexing Metrics

## **Building Search Indexes**

A run control ID is bound to both, a search definition and a search instance.

Access the Build Search Index page by selecting **PeopleTools** > **Search Framework** > **Search Admin Activity Guide** > **Administration** > **Schedule Search Index**. This example illustrates the fields and controls on the Build Search Index page. You can find definitions for the fields and controls later on this page.

| Build Search Index |                           |                             |                 |     |
|--------------------|---------------------------|-----------------------------|-----------------|-----|
| Run                | Control ID ITEM_DEFN      | Report Manager              | Process Monitor | Run |
| *Search Instance   | PTSF_DEFAULT Q            |                             |                 |     |
| Search Instance    | FTSF_DEFAOLI              |                             |                 |     |
| *Search Definition | PTSEARCHREPORTS           | Q                           |                 |     |
|                    | Indexing type             | Language Option             |                 |     |
|                    | ◯ Full index              | Base Language               |                 |     |
|                    | Incremental Index         | ◯ All Languages             |                 |     |
|                    | Full Indexing Criteria    |                             |                 |     |
|                    | Number of days to index 0 | Index Start Date 01/01/1900 |                 |     |
|                    | Date Range                |                             |                 |     |
|                    | Start Date End Date       | Partition Count             | 1 Run           |     |
|                    |                           |                             |                 |     |
|                    |                           |                             |                 |     |

To build a Search Framework search index:

- 1. Select PeopleTools > Search Framework > Search Admin Activity Guide > Schedule Search Index.
- 2. Enter a run control ID.
- 3. On the Build Search Index page, select the appropriate options.

| Field or Control  | Description                                                                                                    |
|-------------------|----------------------------------------------------------------------------------------------------|
| Search Instance   | Select the search instance in which you want to build the search index.                                                                         |
| Search Definition | Select the search definition for which you are building the search index.                                                                       |
|                   | Note: Once the Run Control is executed, the page becomes read-only. To change any parameters of the page, you need to create a new run control. |

| Field or Control       | Description                                                                                                    |
|------------------------|----------------------------------------------------------------------------------------------------|
| Indexing Type          | <ul> <li>Select one of the following:</li> <li><i>Full index.</i> Crawls all transactional data specified by the query criteria and rebuilds the entire index. This option requires the most time. This option must be selected the first time an index is built.</li> <li><i>Incremental index.</i> Updates the existing index and adds only documents associated with rows that have been added or updated since the last index build or update. The system determines the required updates based on a comparison between the timestamp of the index and the "last updated" field for the data row. Items are also removed from the index as designated by the delete query on the search definition.</li> <li>Note: You must create one run control for incremental indexing, scheduled to run very frequently, and create another run control for full index rebuilding set to run less frequently. For example, incremental indexing might run daily, where a full index rebuild may be set to run every six months.</li> </ul> |
| Language Option        | <ul> <li>Select one of the following:</li> <li><i>All Languages.</i> Builds an index for each language enabled on the database.</li> <li><i>Base Language.</i> Builds an index only for the base language defined for the database.</li> <li>Your selection depends on the languages enabled for your database and the languages through which you anticipate end users using to perform searches.</li> </ul>                                                                                                    |
| Full indexing Criteria | <ul> <li>Applies only to full index builds. Displays the span of time in which the system will retrieve and index application data for this search definition. The date span is defined on the Advanced Settings tab for the search definition. This enables you to limit index processing for data that could potentially generate very large indexes, if needed.</li> <li>For more information on this option see, <u>Working With Advanced Settings</u>.</li> <li>If you plan to use the partitioning option through the Date Range grid, you must note that the indexing date span is overridden by the date span entered in the Date Range grid. For more information, see <u>Partitioning Application Data in the Search Index Build Process</u>.</li> </ul>                                                                                                    |

| Field or Control | Description                                                                                                    |
|------------------|----------------------------------------------------------------------------------------------------|
| Date Range       | The Date Range option appears when the selected search definition is based on a connected query. The Date Range option enables you to partition the search data based on a date range. You need to specify:                                                                                                    |
|                  | • <i>Start Date</i> . Specify the start date of the date range.                                                                                                    |
|                  | • <i>End Date.</i> Specify the end date of the date range.                                                                                                    |
|                  | • <i>Partition.</i> Enter the number of partitions you want the search index build process to create.                                                                                                    |
|                  | Note: Save the settings before you select the Run button in the Date Range option.                                                                                                    |
|                  | Note: PeopleSoft does not recommend using Date Range<br>partitioning with search definitions that use preprocessing<br>unless the preprocessing logic has been modified for use<br>with partitioning. If you select search definitions that<br>use preprocessing logic, then the indexing process may<br>run preprocessing for each partition, which may yield<br>undesirable results and may take considerable time to<br>complete the indexing process. |
|                  | For more details on using the Date Range option, see<br><u>Partitioning Application Data in the Search Index Build</u><br><u>Process</u> .                                                                                                    |

- 4. Select Run.
- 5. Use Process Monitor to verify program completion and success.

**Note:** Once the Run Control is executed, the page becomes read-only. To change any parameters of the page, you need to create a new run control.

### **Viewing Search Index Build Process Details**

After the PTSF\_GENFEED program begins to run, you can view the details which display on the Build Search Index page for that run control ID.

**Note:** The Details section shows the results of the most *recent* feed generation for this Search Definition. It may not be the same run control ID as the one you selected. If the run control ID differs from the one you selected, it will be highlighted.

This example illustrates the fields and controls on the Previous schedule details. You can find definitions for the fields and controls later on this page.

| Previous schedule details      |                      |
|--------------------------------|----------------------|
| Previous schedule status       | Success              |
| Last Successful Index Built On | 09/09/2016 2:29:31AM |
| AE Status                      | Schedule success     |
| ▼ Details                      |                      |
| Process Instance               | 627 Message Log      |
| Run Control ID                 | PTSEARCHREPORTS      |
| User ID                        | QEDMO                |
| Indexing type                  | Incremental Index    |
| Language Option                | Base Language        |

| Field or Control               | Description                                                                                                    |
|--------------------------------|----------------------------------------------------------------------------------------------------|
| Previous schedule status       | Displays the status of the most recently executed index build process.                                                                                                    |
|                                | When errors occur while processing attachments, an Error link<br>is displayed. Click the Error link to view the exceptions on the<br>Attachment Transfer Exception Details page. |
|                                | See <u>Viewing the Exception Details in Attachment Processing</u> .                                                                                                    |
| Last Successful Index Built On | Displays the date when the index was built successfully. If an index was never built, it displays <i>Never</i> .                                                                 |
| AE Status                      | Indicates whether the most recently executed PTSF_<br>GENFEED Application Program ran to completion.                                                                             |
|                                | If the index build fails, this field displays the step where the process failed.                                                                                                 |
| Resume schedule                | Appears in the case where the index build failed. If the index build fails, you can use the Rebuild index option to regenerate the index.                                        |
|                                | If the build fails, see <u>Handling Common Errors</u> to determine<br>the cause of the failure to build an index.                                                                |
| Process Instance               | Indicates whether the system successfully created the output that is required to populate the index.                                                                             |
| Run Control ID                 | Displays the run control ID used to generate the index.                                                                                                    |

| Field or Control | Description                                                                                                    |
|------------------|----------------------------------------------------------------------------------------------------|
| User ID          | Displays the User ID who ran the run control, which may be a different user ID than the user who created the run control. |
| Indexing Type    | Displays the index type (Full Index or Incremental Index).                                                                |
| Language Option  | Displays the language options selected for the index build process (All Languages or Base Language).                      |

### Viewing the Exception Details in Attachment Processing

In the Previous schedule details section, select the Error link to view the details of exceptions with respect to attachment processing.

This example illustrates the fields and controls on the Attachment Transfer Exception Details page. You can find definitions for the fields and controls later on this page.

| Atta | achm   | ent Transfer E     | Exception Details          |                                               |                                      | ×    |
|------|--------|--------------------|----------------------------|-----------------------------------------------|--------------------------------------|------|
|      |        |                    |                            |                                               |                                      | Help |
|      | Sea    | rch Definition Q   | E_ES_ATTACHURL_PC          | _DB_CQ                                        | Rerun                                |      |
|      | Ind    | oving has failed ( | due to exceptions in the l | pelow transactions. Click on Rerun to resubmi | the failed transactions              |      |
|      | inu    | exing has lailed t | due to exceptions in the l |                                               |                                      |      |
|      |        |                    |                            | Personalize                                   | Find   🖾   🔜 🛛 First 🕚 1 of 1 🕑 Last |      |
|      |        | Select             | Process Instance           | Request                                       | Response                             |      |
|      | 1      |                    | 602                        | QE_ES_ATTACHURL_PC_DB_CQ_1                    | View Response                        |      |
|      |        | Select All         | Deselect All               |                                               |                                      |      |
|      |        |                    |                            |                                               |                                      |      |
|      |        |                    |                            |                                               |                                      |      |
| R    | teturn |                    |                            |                                               |                                      |      |
|      |        |                    |                            |                                               |                                      | .::  |

| Field or Control | Description                                                                                              |
|------------------|----------------------------------------------------------------------------------------------------|
| Process Instance | The process instance ID of the PTSF_GENFEED Application<br>Engine program that is causing the exception. |
| Request          | The request sent by the PTSF_GENFEED Application Engine program to the search engine.                    |
| Response         | The response received by the PTSF_GENFEED Application Engine program from the search engine.             |

| Field or Control | Description                                                                                                    |
|------------------|----------------------------------------------------------------------------------------------------|
| Rerun            | Use the Rerun button to resubmit the selected transactions to<br>the search engine. In the case where the maximum exceptions<br>limit is not reached, when you select the Rerun button, the<br>transactions are directly submitted to the search engine without<br>re-execution of the PTSF_GENFEED Application Engine<br>program.<br>In the case where the maximum exceptions limit is reached,<br>the Rerun button acts as a re-submit of the PTSF_GENFEED<br>Application Engine program. |

#### **Related Links**

Working with Attachment Properties

### Partitioning Application Data in the Search Index Build Process

Indexing of search definitions that are based on connected query and that have reasonably large data volume can pose performance issues. To overcome such performance issues, PeopleSoft Search Framework enables you to partition the application data using the Date Range option. After the date range and number of partitions are specified, the Partition Manager partitions the date range into equal date spans based on the number of partitions. The search index build process creates multiple PTSF\_GENFEED Application Engine programs to run the connected query on the partitions that enables you to re-run any of the run control IDs based on the number of application data is performed based on the date range and the number of partitions that are specified.

You can specify the number of partitions, but you cannot control the date span within a date range that is allotted for each partition. The Partition Manager allots date span for the number of partitions specified by you.

Partitioning of application data works best when the volume of data is evenly spread over the specified date range. The purpose of partitioning is to divide the data volume into chunks and to run a connected query on the partitioned data, so when you plan to use the partitioning option, you must consider whether the search documents for a specific search definition are spread evenly over a specific date range. That is, if within a date range, for example, 01/01/2017 to 03/31/2017, a huge volume of search data is concentrated in the month of March and the other two months have few attachments, and you specify 3 partitions, then the partitioning may not be very effective because only one partition may get the bulk of the search documents, so you may still face performance issues.

The naming convention followed for run control IDs that are generated for each partition is as follows: \_<USERID>\_RUNCNTL\_<TIME>\_<SEQUENCE NUMBER>

For example, \_QEDMO\_RUNCNTL\_020022\_2

**Note:** Partitioning is available for both full and incremental indexing. However, Oracle PeopleSoft recommends that you use partitioning only with full indexing.

**Note:** When you specify a date range to implement partitioning of search data, the date span entered in the Full Indexing Criteria option is overridden.

After you use the partitioning option and run the indexing process, the Build Search Index page displays the following information.

**Note:** Do not use Date Range partitioning on any index that uses preprocessing unless the preprocessing has been modified to also use the date ranges. If you use Date Range partitioning on an index that uses preprocessing, it may cause unintended results.

This example illustrates the fields and controls on the Date Range grid. You can find definitions for the fields and controls later on this page.

| te Ran | Range                                                               |            |            |            |             |       |  |  |  |
|--------|---------------------------------------------------------------------|------------|------------|------------|-------------|-------|--|--|--|
| Sta    | Start Date 01/01/2000 🛐 End Date 12/31/2016 🛐 Partition Count 3 Run |            |            |            |             |       |  |  |  |
|        | -                                                                   |            |            |            |             |       |  |  |  |
|        | Process<br>Instance                                                 | Start Date | End Date   | Run Status | Message Log | Rerun |  |  |  |
| 1      | 1 371                                                               | 01/01/2000 | 08/31/2005 | Success    | Message Log | Rerun |  |  |  |
| 2      | 2 372                                                               | 09/01/2005 | 05/02/2011 | Success    | Message Log | Rerun |  |  |  |
| 3      | 3 373                                                               | 05/03/2011 | 12/31/2016 | Success    | Message Log | Rerun |  |  |  |

| Field or Control | Description                                                                                                    |
|------------------|----------------------------------------------------------------------------------------------------|
| Process Instance | Search index build process creates multiple PTSF_GENFEED<br>Application Engine programs for the specified number of<br>partitions. |
|                  | Displays the process instance for each partition.                                                                                  |
| Start Date       | Displays the start date (within the specified date range) for each partition.                                                      |
| End Date         | Displays the end date (within the specified date range) for each partition.                                                        |
| Run Status       | Displays the status of each process instance.                                                                                      |
| Message Log      | If the run status displays error status, use the Message Log link to view the error message.                                       |
| Rerun            | Use the Rerun button to run the partitioned process again.                                                                         |

# **Using Direct Transfer**

Direct Transfer is a PeopleSoft technology used to transmit search indexing data directly from PeopleSoft batch servers to the search engine. This technology sends the data directly without having the overhead of passing the data through the Integration Broker Gateway and Web server.

# **Understanding Direct Transfer**

PeopleSoft Search Framework implements Direct Transfer technology to transfer search data (search documents with attachments and search documents without attachments) directly to the search engine bypassing the Integration Gateway. This feature is called Full Direct Transfer, which is the default option in PeopleSoft Search Framework. However, PeopleSoft enables you to choose whether you want to use the Full Direct Transfer option or not. If you choose not to use the Full Direct Transfer option, then search documents without attachments will be transmitted through the Integration Gateway but, the search documents with attachments will be transmitted directly to the search engine.

Direct Transfer technology supports search definitions that are based on Connected Query and Query.

The following graphic depicts PeopleSoft downloading search documents from database, attachment repository, and HTTP repository, and then pushing encoded data to the search engine using Direct Transfer. The search engine uses Mapper attachment plug-in to parse attachment contents for indexing.

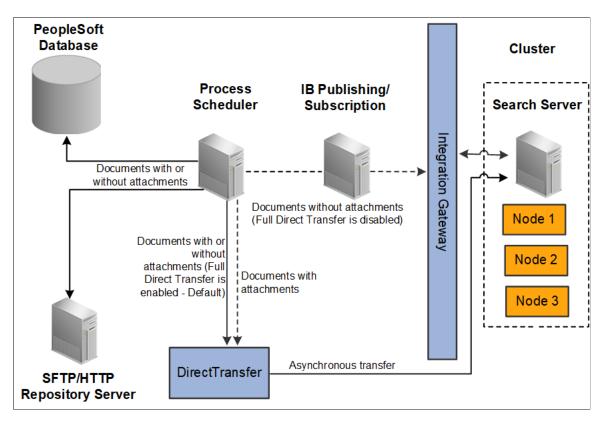

To use Direct Transfer, you need to:

- Complete the configurations required for Direct Transfer.
- Review the system considerations.
- Review error handling.

## Configuration

Direct Transfer requires the following configurations:

• Specify the number of indexing handlers on the Search Options page.

- Specify the maximum attachment error count on the Search Options page.
- Specify whether you want to use the Full Direct Transfer option.

### **Specifying Number of Indexing Handlers**

You use the Search Options page to enter the number of indexing handlers.

The number of indexing handlers determine how many parallel data transfers are done from PeopleSoft to OpenSearch. The default value is 20, which means that during indexing a maximum of 20 handlers are created. This number should be less than the bulk thread queue size on OpenSearch (default value of bulk thread queue size is 50).

For search definitions where an average attachment size is 100 KB and the bulk thread queue size on OpenSearch is 50 (default value), then setting the value for Indexing Handlers to 20 would be optimal in most cases, subject to system considerations.

For indexing search definitions containing large attachments (for example, 10 MB or greater than 10 MB), then the value of Indexing Handlers can be reduced to 10.

The optimal value of Indexing Handlers is dependent on the data volume, pattern and system considerations on PeopleSoft and OpenSearch.

**Note:** The Number of Indexing Handlers option is used for search documents with attachments and also for search documents without attachments (in the case when Full Direct Transfer is enabled). When Full Direct Transfer is not enabled, this property is applicable only for search documents with attachments.

### Specifying Max Attachment Error Count

You use the Search Options page to enter a value for Max Attachment Error Count.

Max Attachment Error Count is used to determine the error tolerance of the indexing program. It is used to specify the maximum error transactions permitted during indexing. If during indexing, the number of errors exceeds the specified value, the indexing process will exit after completing the process of sending data that is already available in memory.

See Error Handling.

### Specifying Full Direct Transfer

You use the Search Options page to select Full Direct Transfer. The default value is Y.

If you set Full Direct Transfer to Y (yes), then search documents with or without attachments are directly transmitted to the search engine.

If you set Full Direct Transfer to N (no), then search documents without attachments are transmitted through the Integration Gateway while the search documents with attachments are directly transmitted to the search engine.

### **Related Links**

Managing General Search Options

### **System Considerations**

Review the following system considerations for Direct Transfer:

- Memory usage on PeopleSoft
- Memory usage on OpenSearch

#### Memory Usage on PeopleSoft

The amount of memory used by Direct Transfer for runtime data storage is dependent on the segment size and number of attachment handlers. For example, for the default segment size of 10MB and 20 attachment handlers, Direct Transfer would utilize an additional 200 MB on the PeopleSoft Batch Server during data send.

#### Memory Usage on OpenSearch

When Direct Transfer sends data to OpenSearch, review the main memory considerations on OpenSearch. This memory allocation should be configured using the JVM.option configuration file in OpenSearch.

- The incoming data is stored in bulk thread queues on OpenSearch during the ingestion process. The amount of memory used for this purpose is based on the bulk thread queue size.
- The amount of parallel ingestions which can happen on OpenSearch is based on the cores on the system. The number of parallel bulk ingestions is equal to the number of cores.
- During ingestion, for documents containing attachments, OpenSearch uses a large amount of memory for document parsing. An example is parse a large attachment of 10 MB size, the memory required for parsing it is around 100 MB.

### Examples

- 1. To index a search definition where the average attachment size is 100 KB and OpenSearch server is a 2 core system and memory available for OpenSearch JVM is greater than or equal to 8 GB, then an Attachment Handler value of 20 should suit in most circumstances.
- 2. To index a search definition where average attachment size is 1 MB and OpenSearch server is a 4 core system and memory available for OpenSearch JVM is greater than or equal to 16 GB, then an Attachment Handler value of 10 should suit in most circumstances.
- 3. To index a search definition where average attachment size is 100 MB and OpenSearch server is a 4 core system and memory available for OpenSearch JVM is greater than or equal to 16 GB, then an Attachment Handler value of 5 should suit in most circumstances. The *http.max\_content\_length* setting on the opensearch.yml configuration file should also be increased in this scenario. The default value is 100 MB, but for large attachments you may set the value to a higher value, for example, http.max\_content\_length=512mb

### **Error Handling**

To log error messages and to handle errors in Direct Transfer, PeopleSoft Search Framework provides the following:

• On the Search Options page, Search Framework provides the Enable Attachment Trace option to enable the detailed logging of each task on the trace file, which logs messages for search documents with attachments and search without attachments. For Direct Transfer, you should set this property to *Y* if you want to troubleshoot any errors associated with the transfer of search data from PeopleSoft to the search engine.

For more information, see Managing General Search Options.

- On the Search Options page, the Max Attachment Error Count option is used to determine the error tolerance of the indexing program. For more information, see <u>Configuration</u>.
- On the Build Search Index page, in the Previous schedule details section, an Error link is displayed if an error occurs while indexing (PeopleTools > Search Framework > Search Admin Activity Guide > Administration > Schedule Search Index).
  - Full Direct Transfer is enabled During indexing, there could be possibilities that certain data transactions may not be successful either due to temporary system situations (for example, the search engine is performing some internal maintenance operations) or due to data issues. In such cases, Direct Transfer stores the request and response of the transaction that goes into error in an error table, and proceeds with further indexing.

After the indexing process is complete, errors, if any, can be viewed on the Build Index page (Previous schedule details section).

• Full Direct Transfer is disabled — During the indexing of search documents with attachments (which are transmitted directly to the search engine), if any error occurs, an Error link is displayed on the Build Search Index page.

During the indexing of search documents without attachments (which are transmitted through the Integration Gateway), if any error occurs in IB transactions, an Error link may not be displayed on the Build Search Index page. You need to check the Process Monitor whether the PTSF\_GENFEED Application Engine program displays **No Success** status. If the status of the PTSF\_GENFEED Application Engine program is **No Success**, administrators must review the IB monitor logs for details on the error.

• Based on the type of error, an administrator can use the **Rerun** option to resubmit the transactions if the issue was related to temporary environment problems, or can review the data and correct the data at the source, or can determine whether the data that is causing the error can be omitted for indexing. If the data needs to be corrected at source, then the indexing process should be executed again to get the correct data indexed.

Click the Error link to display the Attachment Transfer Exception Details page.

This example illustrates the fields and controls on the Attachment Transfer Exception Details page. You can find definitions for the fields and controls later on this page.

| chm   | ent Transfer    | Exception Details            |                                               |                                      |  |
|-------|-----------------|------------------------------|-----------------------------------------------|--------------------------------------|--|
|       |                 |                              |                                               |                                      |  |
| Sear  | rch Definition  | QE_ES_ATTACHURL_PC           | _DB_CQ                                        | Rerun                                |  |
|       |                 |                              |                                               |                                      |  |
| Inde  | exing has faile | a due to exceptions in the i | pelow transactions. Click on Rerun to resubmi | t the failed transactions            |  |
|       |                 |                              | Personalize   I                               | Find   🖾   🔜 🛛 First 🕚 1 of 1 🕑 Last |  |
|       | Select          | Process Instance             | Request                                       | Response                             |  |
| 1     |                 | 602                          | QE_ES_ATTACHURL_PC_DB_CQ_1                    | View Response                        |  |
|       | Select All      | Deselect All                 |                                               |                                      |  |
|       |                 |                              |                                               |                                      |  |
|       |                 |                              |                                               |                                      |  |
| eturn |                 |                              |                                               |                                      |  |
| aum   |                 |                              |                                               |                                      |  |
|       |                 |                              |                                               |                                      |  |

| Field or Control | Description                                                                                                    |
|------------------|----------------------------------------------------------------------------------------------------|
| Process Instance | The process instance ID of the PTSF_GENFEED Application<br>Engine program that is causing the exception.                                                                                                    |
| Request          | The request sent by the PTSF_GENFEED Application Engine program to the search engine.                                                                                                    |
| Response         | The response received by the PTSF_GENFEED Application<br>Engine program from the search engine.                                                                                                    |
| Rerun            | Use the Rerun button to resubmit the selected error transactions to the search engine. The progress of the transaction can be monitored using the Process Monitor page on PIA. When a transaction is successful, it is deleted from the error pages. |
|                  | In the case where the maximum exceptions limit is not<br>reached, when you select the Rerun button:                                                                                                    |
|                  | • The transaction is directly submitted to the search engine through the PTSF_GENFEED Application Engine program, but without executing the Connected Query program.                                                                                 |
|                  | • The request messages stored in error tables will be sent directly to the search engine.                                                                                                    |
|                  | In the case where the maximum exceptions limit is reached,<br>the Rerun button acts as a re-submit of the PTSF_GENFEED<br>Application Engine program.                                                                                                |
|                  | After re-running the PTSF_GENFEED Application Engine<br>program, if the transaction is not successful, the error tables<br>are updated with the latest error message.                                                                                |

# Using Direct Transfer with SSL Enabled OpenSearch

For Direct Transfer to work with SSL enabled OpenSearch, the Certification Authority (CA) certificate should be available in the Digital Certificate repository of PeopleSoft. This is to ensure that when the Direct Transfer process is run, the root certificates are obtained from the repository to create a CA certificate bundle and use it for secured communication between the Process Scheduler server and OpenSearch.

To make the CA certificate available in the Digital Certificate repository of PeopleSoft, add the CA certificate of OpenSearch to **PeopleTools** > **Security** > **Security Objects** > **Manage Digital Certificates**.

| Digital Ce | ertificates                | Personal                   | lize   Find   💷   🔣 👘 First | 1-23 of 23 | 🕑 Las |
|------------|----------------------------|----------------------------|-----------------------------|------------|-------|
| Туре       | *Alias                     | *Issuer Alias              | Valid to                    | Links      |       |
| Root CA    | GTE CyberTrust Global Root | GTE CyberTrust Global Root |                             | Detail     | +     |
| Root CA    | GTE CyberTrust Root        | GTE CyberTrust Root        |                             | Detail     | + -   |
| Root CA    | KeyWitness Root            | KeyWitness Root            |                             | Detail     | + -   |
| Root CA    | Novell RNO207225           | Novell RNO207225           | 06/24/21 1:58:37PM          | Detail     | + -   |
| Root CA    | Novell eDir                | Novell eDir                | 04/12/19 1:23:29PM          | Detail     | + -   |
| Root CA    | PeopleTools                | PeopleTools                |                             | Detail     | + -   |

This example illustrates the Digital Certificates page.

When the process starts, the certificate bundle in PEM format is available in the Process Scheduler server folder.

This example illustrates the certificate bundle in PEM format.

|                             | → appserv + prcs + T56PT01A + |             |       |
|-----------------------------|-------------------------------|-------------|-------|
| y ▼ Share with ▼ New folder |                               |             |       |
| Name ^                      | Date modified                 | Туре        | Size  |
| 🕌 .adm                      | 6/7/2017 12:02 AM             | File folder |       |
| .ExitProc                   | 6/8/2017 7:57 AM              | File folder |       |
| 퉬 Archive                   | 6/7/2017 12:02 AM             | File folder |       |
| )) CACHE                    | 6/7/2017 12:02 AM             | File folder |       |
| 퉬 diagnostics               | 6/7/2017 12:01 AM             | File folder |       |
| 퉬 files                     | 6/7/2017 12:01 AM             | File folder |       |
| 퉬 log_output                | 6/8/2017 8:06 AM              | File folder |       |
| 📙 LOGS                      | 6/8/2017 8:06 AM              | File folder |       |
| 🍌 security                  | 6/7/2017 12:01 AM             | File folder |       |
| access.060717               | 6/7/2017 3:25 AM              | 060717 File | 1 KB  |
| curi-ca-bundle.pem          | 6/8/2017 8:06 AM              | PEM File    | 25 KB |
| psprcs.cfg                  | 6/7/2017 12:02 AM             | CFG File    | 30 KB |

# **Real-Time Indexing Using Direct Transfer Technology**

Search Framework uses Direct Transfer technology during the indexing process. Search Framework enables applications to perform real-time indexing using the delivered methods of Direct Transfer.

See "PTDirectTransferObject Class Methods" (PeopleCode API Reference).

A sample code that performs real-time indexing using Direct Transfer:

```
Local JsonBuilder &jb = CreateJsonBuilder();
&jb.StartObject("");
&jb.AddProperty("FIRST_NAME", "MyFirstName");
&jb.AddProperty("LAST_NAME", "MyLastName");
&jb.EndObject("");
Local string &pdoc = &jb.ToString();
Local PTDirectTransferObj &PTDTobj = CreateDirecttransferObject();
&PTDTobj.SetIndex("myprofile");
REM &PTDTobj.SetIndex("vchr_chg_history_e92cmhk2");
&PTDTobj.SetDocId("1");
&PTDTobj.SetMethod("POST");
&PTDTobj.SetBody(&pdoc);
Local string &response = &PTDTobj.SyncTransfer();
```

The response from SyncTransfer can be parsed and acted upon accordingly.

# **Using Real-Time Indexing**

PeopleSoft Search Framework uses data that is indexed in the search engine for search and analytics, so it is recommended that the data is indexed in real time to provide current search and analytics. This would eliminate stale data in the search engine indexes and ensure that discrepancies do not exist between the data in the PeopleSoft database and the indexed data in the search engine.

Any search definition with the source type of query or connected query can be configured for real-time indexing. Refer to the PeopleSoft Application Fundamentals documentation *for your product line* for a list of delivered search definitions for which real-time indexing can be configured.

Search Framework supports real-time indexing through SQL triggers and uses set-based processing.

**Important!** Oracle does *not* deliver search definitions enabled for real-time indexing automatically. Therefore, you should enable search definitions for real-time indexing based on your business requirements. In addition, some search definitions need to be certified before being turned on. See the Application Fundamentals Online Help <for your product> for more information.

Oracle delivers two search definitions, PTSF\_RECENTMENU and PTSF\_RECENT\_KW, for providing suggestions in search that are configured for real-time indexing, but you have to enable real-time indexing for these two search definitions.

See Working with Suggestions Search.

This topic discusses the following:

• Set processing in real-time indexing.

- Prerequisites for real-time indexing.
- Steps to enable real-time indexing.
- Use the Configure Real Time Indexing page.
- Remove a trigger.
- View error details.
- Migrate real-time indexing data using ADS definition.
- Troubleshooting.
- Use an Application Engine maintenance program.

### **Understanding Set-Based Processing in Real-Time Indexing**

Set-based processing refers to processing groups, or sets of rows, at one time rather than processing each row individually.

The real-time indexing process ensures that data is updated on the search server as soon as an application transaction is saved. Based on the volume of data under processing in the real-time indexing queue, the transaction update may appear to be real time or near real time.

Search Framework implements set-based processing in real-time indexing as shown in the following diagram.

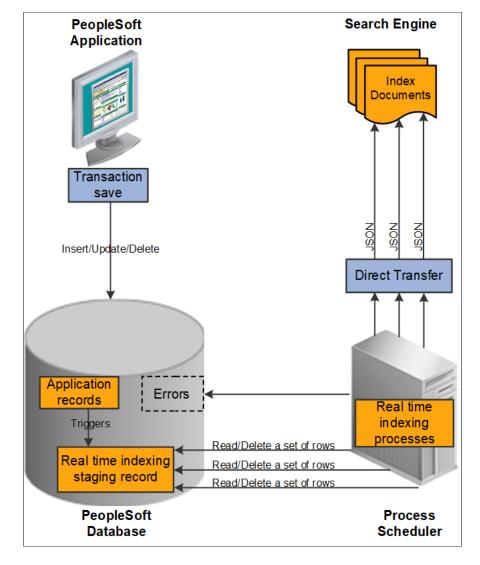

The following diagram illustrates the process flow of the real-time indexing process.

Real-time indexing uses database triggers as the initializing point for the communication to the search server. As the data is inserted, updated, or deleted, the database trigger associated with the application record inserts a row in the real time-indexing staging table. The staging table acts as an interim data holder by storing the keys of the transaction.

**Note:** When batch processing is enabled for a search definition, updated data is not pushed to the realtime indexing staging table for the search definition. For more information, see <u>Turning Off Real-Time</u> <u>Indexing During Batch Processing</u>.

A dedicated Process Scheduler process for real-time indexing polls the staging table at regular intervals for any data to process. You can configure the number of processes in the Process Scheduler configuration properties file. By default, only one process is initiated. You may scale up the number of processes by changing the maximum number of instances. However, the current design is limited to enable real-time indexing on one domain only. Enabling real-time indexing on more than one domain causes the same dataset to be picked by both processes resulting in duplicate processing.

Real-time indexing processes the transactions stored in the staging table as a set. The size of the set is a configurable parameter in the Search Options page, which can be specified as per the available resources

in the Process Scheduler server. A set can contain just one transaction or it can contain the maximum number of transactions as specified in the Real Time Indexing Set Size property based on the available data at any point in time.

Real-time indexing again processes each set for a specific search definition and begins the data retrieval process for each search definition. After the data is collected and formatted to a JSON structure, it is transferred to the search server using Direct Transfer.

**Note:** When an application batch program updates a large volume of data in an insert or update action, you can expect delay in updating the data to the search server due to the relatively large volume of data as compared to the online transactions with low volume. Therefore, PeopleSoft recommends that you use the real-time indexing batch switch for search definitions with batch programs having large volume indexing.

In most of the search definitions enabled for real-time indexing, you may not need to schedule incremental indexing. However, indexes that have data with effective date changes may require the incremental indexing schedules for the actual data synchronization to take place. A change on the effective dated rows does not initiate a trigger, therefore such search definitions should be indexed using the existing indexing methods. While real-time indexing ensures data synchronization based on transaction updates, incremental indexing updates the indexed data (from prior indexing schedules) to the current date.

**Note:** You should periodically run the AE maintenance program (PTRTI\_TRUNC) of real-time indexing to ensure that the real-time indexing staging tables are de-fragmented after running large volume batch update for better performance. For a description of the AE maintenance program, see <u>Using an Application Engine Maintenance Program</u>.

### **Prerequisites for Real-Time Indexing**

Before you can begin configure real-time indexing for a search definition, you should configure the following elements or verify that these elements are set correctly:

- Set the Real Time Indexing property in Quick Configure Menu.
- Configure PSRTISRV server process.
- Create an application class for any preprocessing or post processing.

Application class may be provided by PeopleSoft for any delivered indexes.

### Setting the Real Time Indexing Parameter in PSADMIN Quick Configure Menu

You should set the Real Time Indexing parameter on the Process Scheduler domain.

To set the Real Time Indexing parameter:

- 1. Run PSADMIN and choose the Process Scheduler domain.
- 2. Select 4) Configure this domain.

To configure the domain, the domain needs to be shut down.

3. Enter y to the question: Do you want to continue (y/n).

- 4. Toggle 6) Real Time Indexing to set it to Yes.
- 5. Select 7) Load config as shown.
- 6. Restart the domain.

## **Configuring the PSRTISRV Server Process**

The real-time indexing server process, PSRTISRV, starts when the Process Scheduler domain is booted up. The number of RTI server processes can be configured in the Process Scheduler section of the configuration file (psprcs.cfg). The default is set to 1 instance.

See "PSRTISRV Section" (Process Scheduler)

You should configure the following RTI server process parameters on the Search Options page (select **PeopleTools** > **Search Framework** > **Search Admin Activity Guide**, from the left panel choose Administration, and then choose Search Options):

- Index Refresh Interval
- Heartbeat Interval
- Real Time Indexing Set Size
- Real Time Indexing Threshold

For description of these parameters, see Managing General Search Options.

#### **Creating an Application Class**

For full or incremental indexing of a search definition, any preprocessing is performed by an Application Engine program. In the real-time indexing process, you should define an application class to perform preprocessing and post processing. The application class should extend the PTRTIPKG:PTRTI application class. The PTRTI class contains the Process and PostProcess methods, and you should extend these methods with your application class to perform preprocessing and post processing tasks respectively.

See "PTRTI Class" (PeopleCode API Reference).

## Steps to Enable Real-Time Indexing for a Search Definition

To ensure that the real-time indexing process runs smoothly, PeopleSoft suggests the following sequence of steps.

- 1. On the Configure Real Time Indexing page,
  - a. Select the Enable Real Time Indexing check box.
  - b. Verify that the metadata is populated correctly and ensure that you specify the required trigger records.
  - c. Save the real-time indexing configuration.
  - d. Create the trigger.

2. Run incremental index for the search index for data synchronization. Perform this step to index records that were added before real-time indexing was initialized.

The selected search definition is now configured for real-time indexing. When data is inserted, modified, or deleted in the database for the search index, a SQL trigger runs to initiate real-time indexing of data in the search engine.

**Note:** Search definitions with queries using set operators like UNION, INTERSECTION etc. are not supported for real-time indexing. Real-time indexing requires equivalent queries without set operators.

# Using the Configure Real Time Indexing Page

Use the Configure Real Time Indexing page to enable real-time indexing for a specific search definition and to specify any additional information required for real-time indexing of the search definition.

Access the Configure Real Time Indexing page by selecting **PeopleTools** > **Search Framework** > **Real Time Indexing** > **Configure Real Time Indexing**.

The search page displays search definitions with the source type as query and connected query from the default search instance. The search page also provides a comprehensive view of the deploy status retrieved from the Deploy Search Definition page, and the real-time indexing configuration status of the search definitions, enabling you to take the necessary action on a search definition.

Select a search definition to display the real-time indexing information. The search definition metadata is imported including security and attachment configurations.

This example illustrates the fields and controls on the Configure Real Time Indexing page. You can find definitions for the fields and controls later on this page.

| ✓ Search Results                             | Со                                              | nfigure Real Tin                    | ne Indexing                                    | 4                                                                                                    | $\uparrow \downarrow$ : |
|----------------------------------------------|-------------------------------------------------|-------------------------------------|------------------------------------------------|----------------------------------------------------------------------------------------------------|-------------------------|
| Index Name EP_AP_VOUCHERS                    | Enable Real Time In                             | ndexing 🗆 Cor                       | nfigure Batch                                  |                                                                                                    | Save                    |
| Data Source                                  |                                                 |                                     |                                                |                                                                                                    |                         |
| ☑ Query/Connected Query ☑ Application Class  |                                                 |                                     |                                                |                                                                                                    |                         |
|                                              |                                                 |                                     |                                                |                                                                                                    |                         |
| Data Generator Application Class             | [                                               |                                     |                                                |                                                                                                    |                         |
| Package Na                                   |                                                 | ٩                                   |                                                |                                                                                                    |                         |
|                                              | ith :                                           | ٩                                   |                                                |                                                                                                    |                         |
| Class                                        |                                                 | Q                                   |                                                |                                                                                                    |                         |
| Proce                                        |                                                 |                                     |                                                |                                                                                                    |                         |
| Post Proce                                   |                                                 |                                     |                                                |                                                                                                    |                         |
| 0 mmm                                        |                                                 |                                     |                                                |                                                                                                    |                         |
| ✓ General                                    |                                                 |                                     |                                                |                                                                                                    |                         |
| π                                            | %MSGCAT:DESCR:700                               | 0:1032% %QRYFLD                     | A.BUSINESS_UNIT%   %G                          | RYFLD:A.VOUCHER_ID%                                                                                                    |                         |
| Summ                                         | MSGCAT:DESCR:700<br>%QRYFLD:A.TXN_CUR           | 0:1052% %QRYFLD<br>RRENCY_CD%   %M  | A.VOUCHER_STYLE%   %<br>SGCAT:DESCR:7000:10499 | AT-DESCR-7000-1045% %QRYFLD-A.INVOICE_DT%  <br>MSGCATDESCR-7000-1043% %QRYFLD-A.GROSS_AMT%<br>%GRYFLD-A.GRPIDS_  %MSGCATDESCR-7000-1053%<br>LD-A.ENTRY_STATUS%   %MSGCATDESCR-7000-1053% |                         |
| U                                            | 'psp///c/ENTER_VOUCH<br>Page=VCHR_SUMMAR<br>D%' | HER_INFORMATION<br>Y_PG&Action=U&BU | VCHR_EXPRESS.GBL?<br>JSINESS_UNIT=%QRYFLD      | ABUSINESS_UNIT%&VOUCHER_ID=%QRYFLD:A.VOUCHER_I                                                                                                    |                         |
| Last Update DateTi                           | TO_CHAR(CASE WHEN<br>HH24:MI:SS')               | N A.SES_LAST_DTT                    | M IS NULL THEN %datetim                        | enull ELSE A.SES_LAST_DTTM END, 'YYYY-MM-DD                                                                                                    |                         |
| Trigger Records                              |                                                 |                                     |                                                |                                                                                                    |                         |
| Record VOUCHER Q Temp Table?                 |                                                 |                                     |                                                |                                                                                                    | + -                     |
| Attachments                                  |                                                 |                                     |                                                |                                                                                                    |                         |
| Include Attachments                          |                                                 |                                     |                                                |                                                                                                    |                         |
| Search Attributes                            |                                                 |                                     |                                                |                                                                                                    |                         |
| Search Attribute  Query  Query               | Rec                                             | cord Name ◇                         | Field Name ◇                                   | Expression ◇                                                                                                    |                         |
| BUSINESS_UNIT AP_SRCH_VOUC                   |                                                 | UCHER                               | BUSINESS_UNIT                                  |                                                                                                    |                         |
| VOUCHER_ID AP_SRCH_VOUC                      |                                                 |                                     | VOUCHER_ID                                     |                                                                                                    |                         |
| VOUCHER_STYLE_VOUCHER_STYLE_SES AP_SRCH_VOUC |                                                 |                                     | VOUCHER STYLE                                  |                                                                                                    |                         |
|                                              |                                                 |                                     | -                                              |                                                                                                    |                         |

| Field or Control          | Description                                                                                                    |
|---------------------------|----------------------------------------------------------------------------------------------------|
| Enable Real Time Indexing | Select the check box to enable real-time indexing for the search definition.                                                               |
| Configure Batch           | Select the check box to configure batch programs, with a specific Process Type and Process Name, from an available list of batch programs. |
|                           | See <u>Turning Off Real-Time Indexing During Batch Processing</u> .                                                                        |

| Field or Control | Description                                                                                                    |
|------------------|----------------------------------------------------------------------------------------------------|
| Trigger SQL      | After reviewing or modifying the search definition, you should<br>save the search index. The Trigger SQL link appears only<br>when you select Save on the page. Then, you should create a<br>trigger. A trigger record is generated at runtime. Contact your<br>database administrator to implement triggers on the database. |
|                  | <b>Note:</b> PeopleSoft RTI trigger names have the prefix SFA and suffix TR. For example, SFA_PT_PORTAL_MRU_TR.                                                                                                    |
|                  | Any of the following ways can be used to create a trigger:                                                                                                    |
|                  | • Select the Trigger SQL link to download the .sql files for the supported database platforms. Run the downloaded trigger SQL in a SQL tool to create triggers.                                                                                                    |
|                  | • Open the trigger record in Application Designer, and build the record using the Create Trigger option.                                                                                                    |
|                  | • Run the Datamover command: CREATE_TRIGGER<br><recordname>, where recordname is the trigger<br/>record.</recordname>                                                                                                    |
|                  | For more information on trigger records, see the section on<br>Trigger Records later in this topic.                                                                                                    |
| Reload           | The Reload link appears only when you select Save on the page.                                                                                                    |
|                  | If a search definition is updated after configuring it for real-<br>time indexing, you should use the Reload link to import the<br>updates to real-time indexing.                                                                                                    |
|                  | <b>Note:</b> After completing the reload action, ensure that you save the real-time indexing configuration, and then restart the Process Scheduler domain.                                                                                                    |
|                  | <i>Warning!</i> The reload operation may clear the existing configurations for application class and trigger records. You may have to redo these configurations after clicking the Reload link.                                                                                                    |

## **Data Source**

| Field or Control      | Description                                                                                                    |
|-----------------------|----------------------------------------------------------------------------------------------------|
| Query/Connected Query | The system automatically selects Query/Connected Query as data source for those search definitions that are based on query or connected query. |

| Field or Control  | Description                                                                                                    |
|-------------------|----------------------------------------------------------------------------------------------------|
| Application Class | The system automatically selects Query/Connected Query and<br>Application Class as data sources for those search definitions<br>that contain preprocessing or post processing Application<br>Engine program.                                                                                                    |
|                   | When both Query/Connected Query and Application Class are<br>auto populated as data sources, the real-time indexing process<br>runs the application class method first and then runs SQL<br>query. If query uses a temporary table, the application class<br>method should insert the data to the temporary table.                                                                                                    |
|                   | You can choose to use only the application class as the data<br>source rather than Query/Connected Query. In this case, the<br>application class methods perform the necessary preprocessing<br>or post processing and also set the values for all search<br>attributes of each search document to index. The real-time<br>indexing process then creates the JSON document and uses the<br>Diract Transfer technology to index the data |
|                   | Direct Transfer technology to index the data.<br>See "PTRTI Class" (PeopleCode API Reference).                                                                                                    |
| Activity Guide    | Reserved for future use.                                                                                                    |

## **Data Generator Application Class**

The Data Generator Application Class section is displayed when application class is selected as the data source.

| Field or Control | Description                                                                                                    |
|------------------|----------------------------------------------------------------------------------------------------|
| Package Name     | Specifies the root package where the application class is<br>created.<br>You should ensure that the extended application class exists in<br>the database. |
| Path             | Species the path, represented by a colon (:).                                                                                                    |
| Class ID         | Choose the relevant application class.                                                                                                    |

| Field or Control | Description                                                                                                    |
|------------------|----------------------------------------------------------------------------------------------------|
| Process          | Set the Process option to Yes if you want to perform any validation or preprocessing and to defer or discard processing.             |
|                  | When you set this option to Yes, you should extend the<br>Process method of the delivered application package<br>PTRTIPKG:PTRTI.     |
|                  | "PTRTI Class Methods" (PeopleCode API Reference)                                                                                     |
| Post Process     | Set the Post Process option to Yes if you want to perform any validation or post processing.                                         |
|                  | When you set this option to Yes, you should extend the<br>PostProcess method of the delivered application package<br>PTRTIPKG:PTRTI. |
|                  | "PTRTI Class Methods" (PeopleCode API Reference)                                                                                     |

#### General

Search definition metadata is imported and displayed in the Title, Summary, URL, and Last Update Date Time fields.

You cannot edit these fields.

## **Trigger Records**

A trigger record is necessary for real-time indexing. Therefore, you must ensure that the Record field contains a trigger record. When a search definition is based on Query or Connected Query, the system checks the query to try and determine the best trigger record and pre-populates the value for you.

The keys of the trigger record (transaction record) should exist in the primary record of the parent query. If trigger records are pre populated, you should retain these trigger records. You should add a trigger record only if no trigger record is given.

Optionally, you can add more trigger records but doing so will affect the performance. Also, keeping triggers on child records may cause undesired data insertions to the real-time indexing staging table, which may increase the processing time.

| Field or Control   | Description                                                                                                    |
|--------------------|----------------------------------------------------------------------------------------------------|
| Record             | The Record field is pre populated based on the parent record<br>used in Query/Connected Query of the search definition where<br>the Last Modified Date Time is configured. If it is a view, the<br>first record used in that view is auto selected as transaction<br>record to create a trigger. However, you can change it to any<br>other record in that view.<br>The real-time indexing process recognizes a transaction only<br>when the trigger record inserts a row for the transaction.<br>Hence, the trigger record should be decided based on this<br>condition. Adding multiple trigger records can cause the same<br>data to be processed multiple times to the search engine. |
| Temp Table         | Select this check box if the search definition's Last Modified<br>Date Time field is using a temporary table.                                                                                                    |
|                    | <b>Note:</b> Temp Table and Transaction Record or Record fields are displayed for search definitions that have data source as Application Class.                                                                                                    |
| Transaction Record | Transaction Record field is used only when the Record field contains a view or a temporary table.                                                                                                    |

## Attachments

If a search definition contains attachments, the Include Attachments check box is displayed.

| Field or Control    | Description                                                                                                    |
|---------------------|----------------------------------------------------------------------------------------------------|
| Include Attachments | Use this check box to either include attachments or exclude attachments from real-time indexing.                                                                                                    |
|                     | If a search definition contains attachments, it is ideal to include<br>attachments in real-time indexing. However, if you observe<br>that attachments are causing delay in real-time indexing,<br>you can choose to exclude attachments. In this case, you can<br>use incremental indexing because in incremental indexing<br>attachments are also indexed. |
|                     | If an index does not contain attachments, the Include<br>Attachments check box is not displayed.                                                                                                    |

## **Search Attributes**

The Search Attributes section displays metadata imported from the search definition, and it cannot be edited here.

Application developers can use this mapping from the search definition page to know what attributes should be loaded in the application class.

# **Turning Off Real-Time Indexing During Batch Processing**

While processing high volume batch updates for search definitions, real-time indexing can cause a sudden increase in the number of entries to process in the real-time indexing staging table. This can, in turn, cause the database table fragmentation to increase and eventually slow down the performance. Therefore, for large volume batch updates, it is recommended that real-time indexing be temporarily suspended and changes to the search index be updated through incremental indexing.

**Note:** When real time-indexing is off, the staging table will not receive any data for both online and batch programs.

After the batch programs are completed, incremental indexing for a search definition will take place at the scheduled time. When incremental indexing starts, real-time indexing is automatically enabled for the search definition.

## **Enabling Batch on Real Time Indexing**

Use the Configure Batch option on the Configure Real Time Indexing page to enable a batch program.

When you select the Configure Batch option for a search definition, you can access a list of batch programs, delivered by Applications for the search definition, that can cause high volume updates to the trigger records. You can choose additional batch programs from the drop-down, but these must be coded to use the batch switch. Oracle does not recommend adding batches other than the ones delivered for the search definition.

Select batch programs by process type and process name to turn off real-time indexing for them.

Oracle delivers functions that application developers can use to programmatically turn off real-time indexing and set the document count value. However, these functions can only be used with Application Engine programs. See <u>Built-in Functions</u>.

Programs using SQL or COBOL need to perform a direct SQL execution to turn off real-time indexing.

Following is an example to turn off real-time indexing in COBOL and SQR:

MERGE INTO PS\_PTSF\_RTI\_STATUS d
USING(SELECT :1 PTSF\_INDEX\_NAME from dual)
ON(d.PTSF\_INDEX\_NAME = s.PTSF\_INDEX\_NAME)
WHEN MATCHED THEN UPDATE SET d.PTRTISTATUS = 0
WHEN NOT MATCHED THEN INSERT VALUES(:1, 0)));

This example illustrates the fields and controls on the Configure Real Time Indexing page with the Configure Batch option selected:

| Search Results                   | Configure Real Time Indexing $\triangle \triangle \tria$ |                           |                 | $\land \downarrow$ :          |  |      |
|----------------------------------|----------------------------------------------------------------------------------------------------|---------------------------|-----------------|-------------------------------|--|------|
| Index Name EP_AP_VOUCHERS        |                                                                                                    | Enable Real Time Indexing | Configure Batch |                               |  | Save |
| Data Source                      |                                                                                                    |                           |                 |                               |  |      |
| Query/Connected Query            | Application Class                                                                                                    |                           |                 |                               |  |      |
| Data Generator Application Class |                                                                                                    |                           |                 |                               |  |      |
|                                  | Package Name                                                                                                    | PTRTIPKG Q                |                 |                               |  |      |
|                                  | Path                                                                                                    | : Q                       |                 |                               |  |      |
|                                  | Class ID                                                                                                    | ٩                         |                 |                               |  |      |
|                                  | Process                                                                                                    | No                        |                 |                               |  |      |
|                                  | Post Process                                                                                                    | No                        |                 |                               |  |      |
|                                  |                                                                                                    |                           |                 |                               |  |      |
| General                          |                                                                                                    |                           |                 |                               |  |      |
| Batch Program                    |                                                                                                    |                           |                 |                               |  |      |
| Count 10000                      |                                                                                                    |                           |                 |                               |  |      |
|                                  |                                                                                                    |                           |                 |                               |  | ↑↓   |
| *Process Type 🗘                  |                                                                                                    | *Process Name ◇           |                 | Honor Batch Switch $\diamond$ |  |      |
| 1 Application Engine Q           |                                                                                                    | ADV_NOTICE                | ۹               | Yes                           |  | + -  |
|                                  |                                                                                                    |                           |                 |                               |  |      |
|                                  |                                                                                                    |                           |                 |                               |  |      |
| Field or Control                 |                                                                                                    |                           | Descri          | iption                        |  |      |

| Field or Control | Description                                                                                                    |
|------------------|----------------------------------------------------------------------------------------------------|
| Document Count   | The document count is a threshold beyond which the real-time<br>indexing process should be disabled during batch runs. Large<br>batch jobs with records beyond this count should have real-<br>time indexing disabled.<br>The default is set to 0. 0 means real-time indexing is not turned<br>off. |
|                  | Note: This count will be used by application developers<br>as a deciding factor to invoke the TurnOffRTI function.<br>Applications will look for a number greater than 0 to compare<br>to the record count for batch jobs to determine whether or not<br>to disable real-time indexing.             |
| Process Type     | Select the process type.                                                                                                    |
| Process Name     | Select the process name.                                                                                                    |

| Field or Control   | Description                                                                                                    |
|--------------------|----------------------------------------------------------------------------------------------------|
| Honor Batch Switch | Set the Honor Batch Switch option to Yes if you want the Real<br>Time Indexing Switch to honor the process (batch program).<br>When the Honor Batch Switch option is set to No, the request<br>to turn off real-time indexing for the batch program will be<br>ignored. |
|                    | <b>Note:</b> Applications will deliver the configuration with the Honor Batch Switch turned off. You must turn it to Yes if you have large batch runs and you must also set the Document Count.                                                                         |

#### Using the Real Time Indexing Switch Page

The Real Time indexing Switch page displays the current real-time indexing status of the listed search definitions. Administrators can use this page to check the real-time indexing status and turn it on or off only in scenarios where real-time indexing was not automatically turned on or off. Oracle recommends that administrators exercise caution before turning real-time indexing on or off on this page.

This example illustrates the fields and controls on the Real Time Indexing Switch page:

|        |                                         | Real Time Indexing Switch   | <u> </u>                                        |
|--------|-----------------------------------------|-----------------------------|-------------------------------------------------|
| Real T | Time Indexing Switch for Batch Programs |                             | Save                                            |
|        |                                         |                             | 15 row<br>□ □ □ □ □ □ □ □ □ □ □ □ □ □ □ □ □ □ □ |
|        | Search Definition $\diamond$            | Real Time Indexing Status 💠 | Related Indexes ◇                               |
| 1      | EP_PV_MASTERITEMVENDOR_SD               | ON                          | Related Indexes                                 |
| 2      | EP_WM_SRCH_WORK_ORDERS                  | ON                          | Related Indexes                                 |
| 3      | EP_PO_RECEIPTS                          | ON                          | Related Indexes                                 |
| 4      | EP_PO_CONTRACTS                         | ON                          | Related Indexes                                 |
| 5      | EP_AP_VENDOR                            | ON                          | Related Indexes                                 |
| 6      | EP_GM_AWARDS                            | ON                          | Related Indexes                                 |
| 7      | EP_WM_SRCH_WO_ASSETS                    | ON                          | Related Indexes                                 |
| 8      | PTSF_RECENTMENU                         | ON                          | Related Indexes                                 |

## **Excluding Search Definitions from Real-Time Indexing**

Use the Excluded Search Definitions page to hide a search definition in the Real Time Indexing Configuration page.

**Note:** Applications will deliver indexes to be excluded if the index is normally updated externally and thus is not eligible for real-time indexing.

This example illustrates the fields and controls on the Excluded Search Definitions page:

| Configure Re  | sal Time Indexing                     | Excluded Search Definitions | ŵ | Q | $\Diamond$ | : | Ø                    |
|---------------|---------------------------------------|-----------------------------|---|---|------------|---|----------------------|
| Excluded Sear | ch Definitions for Real Time Indexing |                             |   |   |            |   |                      |
|               |                                       |                             |   |   |            | Q | $\uparrow\downarrow$ |
|               | Search Definition ♦                   |                             |   |   |            |   |                      |
| 1             | EP_AR_PAYMENTS Q                      |                             |   |   | •          | + | -                    |
| 2             | EP_BI_BILLING Q                       |                             |   |   | •          | + | -                    |
| Save          |                                       |                             |   |   |            |   |                      |
|               |                                       |                             |   |   |            |   |                      |

## **Removing a Trigger**

You may need to remove a trigger if you plan to remove real-time indexing trigger from a specific transaction record. To remove an existing trigger, you should drop the trigger. However, if you drop a trigger, real-time indexing can no longer update the associated search index.

Contact your database administrator to drop a trigger.

Complete these steps to drop a trigger:

- 1. Open an SQL tool.
- Run the command: DROP TRIGGER <trigger\_name>;

where <trigger\_name> is the trigger that you want to drop.

For example, DROP TRIGGER SFA\_PT\_PORTAL\_MRU\_TR;

PeopleSoft RTI trigger names have the prefix SFA and suffix TR.

#### Viewing Error Details in the Real-Time Indexing Process

Use the View Error Details page to check if any of the indexes configured for real-time indexing encounter an error during the real-time indexing process and to take required action.

Access the View Error Details page by selecting **PeopleTools** > **Search Framework** > **Real Time Indexing** > **View Error Details**.

This example illustrates the fields and controls on the View Error Details page. You can find definitions for the fields and controls later on this page.

| K Employee Self Service | View Error Deta | iils                              | ŵ      | Q    | ۵   | :    | $\oslash$ |
|-------------------------|-----------------|-----------------------------------|--------|------|-----|------|-----------|
|                         |                 |                                   | Delete |      |     | Subr | nit       |
| □ Index Name ◊          | Request ◇       | Response ◇                        |        |      |     |      | 1 row     |
| EP_AP_VENDOR            | View Request    | View Response                     |        |      |     |      |           |
|                         |                 |                                   |        |      |     |      |           |
| Field or Control        |                 | Description                       |        |      |     |      |           |
| Index Name              |                 | Specifies the search index in whi | ich an | erro | r h | as o | ccur      |

| Field or Control | Description                                                                                                    |
|------------------|----------------------------------------------------------------------------------------------------|
| Request          | Select the View Request link to view the real-time indexing<br>request information. Selecting the View Request link<br>downloads a .json file.                                                                                                    |
| Response         | Select the View Response link to view the response from the<br>search server. You can use the response information to identify<br>the error and take an action to rectify the error. Selecting the<br>View Response link downloads a .json file.                                                                  |
| Submit           | After reviewing the response, you may choose to run the real-<br>time indexing process again.<br>Choose the search indexes that you want to run the real-time<br>indexing process again, and then select the Submit button.<br>The Submit action recreates the .json file before sending to the<br>search engine. |

# Migrating Real-Time Indexing Data Using ADS Definition

Oracle delivers an ADS definition to copy or migrate real-time indexing metadata from one environment to another.

For information on using ADS, see "Understanding ADS Projects" (Lifecycle Management Guide).

## **ADS Definition for Real-Time Indexing**

ADS definition for real-time indexing —PTSF\_REALTIMEINDEXING.

## PTSF\_INDEX\_GROUP

| Group             | Details                                                                  |
|-------------------|--------------------------------------------------------------------------|
| Group Name        | Group for PTSF_INDEX                                                     |
| Group Description | Merge group for Search Index RTI metada                                  |
| Group Member      | <ul><li>PTSF_INDEX.PTSF_ATTACHMENT</li><li>PTSF_INDEX.PTSF_RTI</li></ul> |
| Group Properties  | Merge configurations                                                     |

## Tables for PTSF\_REALTIMEINDEXING

| Table           | Description                                                                                     |
|-----------------|-------------------------------------------------------------------------------------------------|
| PTSF_INDEX      | Stores search definition details, such as connected query, query, application class, and so on. |
| PTSF_INDEXATT   | Stores attachment information.                                                                  |
| PTSF_INDEXATT_S | Stores SQL for attachments.                                                                     |
| PTSF_INDEXCQRY  | Stores parent child mapping information.                                                        |
| PTSF_INDEXDSEC  | Stores document security.                                                                       |
| PTSF_INDEXQRY   | Stores queries in the index.                                                                    |
| PTSF_INDEXRCFLD | Stores attribute information.                                                                   |
| PTSF_RELLANGQRY | Stores related language information.                                                            |
| PTSF_INDEXTRREC | Stores trigger records for real-time indexing.                                                  |
| PTSF_INDEXTRFLD | Stores trigger non-key fields for real-time indexing.                                           |
| PTSF_INDEX_BODY | Stores summary information.                                                                     |
| PTSF_INDEX_DQ   | Stores delete query information.                                                                |
| PTSF_INDEX_LUD  | Stores last updated datetime details.                                                           |
| PTSF_INDEX_URL  | Stores drilling URL information.                                                                |

# Troubleshooting

To troubleshoot any errors that you may encounter while real-time indexing, you should ensure that you set the logging parameter, the Trace PC parameter, and the Trace SQL parameter.

## **Real-Time Indexing Logs**

In the Process Scheduler configuration file (psprcs.cfg), locate the PSRTISRV section, and enter the parameter for logging and set it to 5, for example:

LogFence = 5

**Note:** LogFence in the PSRTISRV section is applicable to the PSRTISRV server process only; not applicable to other servers.

## Trace PC

In the Application Server configuration file (psappsrv.cfg), locate Trace PC and set the value to 2048, for example:

```
Trace PC = 2048
```

## Trace SQL

In the Application Server configuration file (psappsrv.cfg), locate Trace SQL and set the value to 1, for example:

Trace SQL = 1

# **Using an Application Engine Maintenance Program**

Real-time indexing uses a staging table to store the keys of the application transactions to be indexed in the search engine. The transaction data is removed from the staging table as soon as the transaction is indexed. Based on the number of search definitions enabled for real-time indexing and the volume of transactions (online or batch), frequent data inserts and deletes take place in the staging table. This can eventually cause table fragmentation and over a period of time the performance of real-time indexing may slow down due to the fragmentation as compared to the initial performance. Periodic maintenance of the staging table will restore the performance of the real-time indexing process.

PeopleSoft provides an AE program, named PTRTI\_TRUNC, which performs the maintenance activities on the staging table based on the value you set for the Real Time Indexing Threshold property on the Search Options page. The program obtains a lock on the staging table, backs up the data, and then truncates the table. After a successful truncate action, the backed-up data is copied to the staging table. The successful run of the program depends on the activities on the staging table, that is, while locking and truncating the table, data insert should *not* take place on the table. If data insert takes place on the table after the lock on the table is obtained, the table is automatically unlocked to avoid any data loss. Therefore, the AE maintenance program should be run when no transactions are being inserted, deleted, or modified on the table.

For example, an administrator can plan to run the AE maintenance program after the successful completion of the application batch update. An administrator can schedule the AE program as a recurring job at regular intervals and the job, on each iteration, performs the maintenance activity based on the availability of the table lock. However, you should note that the AE program only performs the table truncate activity if the table crosses the Real Time Indexing Threshold value specified on the Search options page. The real-time indexing process keeps track of the maximum count of the staging table rows and if the row count crosses the threshold value, the AE maintenance program is run. If the row count does not cross the threshold value, the AE program exits from the current run without proceeding for lock and truncate actions.

#### **Related Links**

Managing General Search Options

## **Built-in Functions**

Oracle delivers the following built-in functions:

- GetRTISwitchThreshold
- TurnOffRTI

# GetRTISwitchThreshold

#### **Syntax**

GetRTISwitchThreshold(search definition)

#### Description

Use the GetRTISwitchThreshold function to return the document count specified as the threshold for a search definition on the Configure Real Time Indexing page.

#### **Parameters**

| Parameter         | Description                                                                                      |
|-------------------|--------------------------------------------------------------------------------------------------|
| search definition | Specify the search definition for which you want to obtain the document count as a String value. |

#### Returns

The document count as an integer. Returns -1 for failure.

## Example

Local integer &x2 = GetRTISwitchThreshold("EP\_AP\_VENDOR"); WinMessage(&x2, 0);

# TurnOffRTI

#### **Syntax**

TurnOffRTI (search definition)

## Description

Use the TurnOffRTI function to disable real-time indexing for a specified search definition when the document count exceeds the threshold specified on the Configure Real Time Indexing page. Additionally, this function disables real-time indexing for other search definitions that have common trigger records.

#### **Parameters**

| Parameter         | Description                                                                                       |
|-------------------|---------------------------------------------------------------------------------------------------|
| search definition | Specify the search definition for which you want to disable real-time indexing as a String value. |

#### Returns

A return code as an integer.

| Return Code | Description                                                                                                    |
|-------------|----------------------------------------------------------------------------------------------------|
| 1           | Real-time indexing is successfully disabled for the specified search definition and other search definitions that have common trigger records. |
| 2           | Batch jobs are not configured for the specified search definition.                                                                             |
| 3           | SQL execution failed.                                                                                                    |
| 4           | Real-time indexing is not enabled for the search definition or<br>the search definition is not deployed.                                       |
| 5           | Illegal arguments are passed to API call.                                                                                                    |
| 6           | Trigger records are not found for the specified search definition.                                                                             |
| 8           | Batch job is not configured for real-time indexing switch.                                                                                     |

## Example

Local integer &x = TurnOffRTI("EP\_AP\_VOUCHERS"); WinMessage(&x, 0);

# **Verifying Domain Status**

To verify and set domain status, access the Domain Status page by selecting **PeopleTools** > **Search Framework** > **Search Admin Activity Guide** > **Administration** > **Domain Status**.

For more information, see "Working with the Domain Status Page" (Integration Broker Administration).

# **Verifying Integration Broker Queue Status**

To verify the status of the PTSF\_ES\_SEND\_Q queue, access the Asynchronous Services page by selecting **PeopleTools** > **Search Framework** > **Search Admin Activity Guide** > **Administration** > **Asynchronous Services**.

**Note:** The messages will flow to the PTSF\_ES\_SEND\_Q queue only when the search options configuration for direct transfer is set to *NO*.

See <u>Handling Common Errors</u> for a description of the queue status.

# **Managing Search Context**

This section provides an overview of managing search context.

## **Understanding Search Contexts**

Use search contexts to define which search groups appear in the search group drop-down Global Search Bar, depending on the context of the user. The context determines what appears in the drop-down relative to where the user is located.

A search group is a search category that you enable for the purpose of setting up search contexts. Currently, search groups can belong to the Home Page search context.

**Note:** From PeopleTools 8.55, only the Home Page search context is available. That is, the Portal Node and Work Center search contexts are *not* available.

For the Home Page search context, a default search group can be selected. It is not required to have a default search group for the search context.

## **Defining Search Contexts**

Access the Define Search Context page by selecting **PeopleTools** > **Search Framework** > **Search Admin Activity Guide** > **Administration** > **Define Search Context** and select the Home Page search context. This example illustrates the fields and controls on the Define Search Context page. You can find definitions for the fields and controls later on this page.

| Det  | fine Sea   | arch Context              |                          |               |                       |
|------|------------|---------------------------|--------------------------|---------------|-----------------------|
| dd s | earch grou | ps which can be displayed | for this context.        |               |                       |
|      | Co         | ntext Type Home Page      |                          |               |                       |
| Se   | arch Con   | text                      | Personalize   Find   Vie | w All   💷   🔣 | First 🕙 1 of 1 🕑 Last |
|      | Default    | Sequence                  | * Search Category Name   | Description   |                       |
| 1    |            | 1                         | PTPORTALREGISTRY         | Navigator     | + -                   |

Use the plus and minus buttons to add and remove the search categories to and from the search context.

| Field or Control     | Description                                                                                                    |
|----------------------|----------------------------------------------------------------------------------------------------|
| Default              | Select the category that should be the default.<br>Only PTPORTALREGISTRY related (local and remote search<br>groups) search categories can be chosen as default. All other<br>search categories are disabled.<br>Only one default search category can be selected for a search<br>context. |
|                      | Note: If no categories are marked as Default, then Menu is the default. If Menu is not available to be chosen, then All is the default.                                                                                                    |
|                      | <b>Note:</b> Global Search allows searching by All allowable search categories. 'All' is an option that is automatically added to Global Search if in use. This means that users can search across all groups to which they have access. The 'All' category may <i>not</i> be removed.     |
| Sequence             | Specify a numerical sequence to define the order in which the search categories will appear in the Global Search Bar drop-down list.                                                                                                    |
| Search Category Name | Select the search category to include for this search context.                                                                                                    |

## **Viewing Search Contexts**

To view your defined search contexts, access the View Search Contexts page by selecting **PeopleTools** > Search Framework > Search Admin Activity Guide > Administration > View Search Contexts. This example illustrates the fields and controls on the View Search Context page. You can find definitions for the fields and controls later on this page.

| View Se         | arch Cont                                         | ext                            |                  |              |  |  |
|-----------------|---------------------------------------------------|--------------------------------|------------------|--------------|--|--|
| List of all the | e search conte                                    | ts defined for th              | is system        |              |  |  |
| <b>Filter</b> ( | Contexts                                          |                                |                  |              |  |  |
|                 | Node Nam                                          | Context Typ<br>e\Workcenter II | 1                |              |  |  |
| Search Co       | ntexts                                            |                                |                  |              |  |  |
|                 | Context                                           | Type Home Pa                   | ge               | Edit Context |  |  |
|                 | Default Sequence Search Category Name Description |                                |                  |              |  |  |
|                 |                                                   | 1                              | PTPORTALREGISTRY | Navigator    |  |  |

#### **Filter Contexts**

Use the Filter Context controls to customize and narrow the contexts displayed.

| Field or Control        | Description                                                                                |
|-------------------------|--------------------------------------------------------------------------------------------|
| Context Type            | Select the context type you wish to view.<br>Home Page is the only available context type. |
| Node Name\Workcenter ID | Enter a specific node name.                                                                |
| Clear                   | Click to clear the previous filter criteria.                                               |

#### Search Contexts

The Search Contexts section displays the search contexts that meet the criteria specified in the Filter Contexts section.

| Field or Control | Description                                                                                                    |
|------------------|----------------------------------------------------------------------------------------------------|
| Edit Context     | Click to modify the search context definition. The link opens<br>the Define Search Context page with the selected search<br>context open. |

# **Viewing Node in Network**

Use the Node Network page to view and configure details about PeopleSoft nodes in the integration network.

For more information, see "Viewing Node Network Status" (Integration Broker Administration).

# **Importing Remote Search Groups**

You can share search groups between databases to enable seamless navigation between systems. However, the nodes and the search groups need to be known to all systems involved. The imported search groups are treated as local search groups, and need to be modified as such. For example, imported groups need to be included in the search contexts to become available.

When you import search groups, you import them from a remote node, as defined in your Integration Broker configuration. When importing search groups, keep the following items in mind:

- Both the local and remote systems need to point to the same search instance. That is, both systems need to have the same search instance defined on the Search Instance Properties page.
- Both systems need to have unique Default Local Node names.
- Both systems need to have a unique database name.
- The remote node needs to be in the IB Network of the local system.
- The remote system needs to trust the local system. That is, single sign-in must be set up between the two systems, and they must share common PeopleSoft user profiles. If you need users to be able to search both indexes, the users must exist and be authorized in both systems.
- The remote node Portal URI Text and Content URI Text values need to be specified on the Portal tab of the node definition.

To import search groups from other systems, access the Remote Search Groups page by selecting **PeopleTools** > Search Framework > Search Admin Activity Guide > Administration > Remote Search Groups.

**Note:** Importing remote search groups retrieves all the search groups defined in that content system along with all related search categories, associated search definitions, and the list of faceted attributes. Be careful not to import all search groups unless you are actually using them. Turning on all search groups degrades performance.

This example illustrates the fields and controls on the Remote Search Groups page. You can find definitions for the fields and controls later on this page.

| Remote Search Groups                                                                      |                      |  |  |        |
|-------------------------------------------------------------------------------------------|----------------------|--|--|--------|
| Import new search groups from IB in network remote nodes or remove existing search groups |                      |  |  |        |
| Impo                                                                                      | ort from remote node |  |  |        |
| Content Provider Import                                                                   |                      |  |  |        |
| Imported Search Groups Personalize   Find   View All   🔄   👪 First 🚯 1 of 1 🛞 Last        |                      |  |  |        |
| Search Category Name Description Message Node Name Delete                                 |                      |  |  |        |
| 1                                                                                         |                      |  |  | Delete |

| Field or Control | Description                                                                                                    |
|------------------|----------------------------------------------------------------------------------------------------|
| Content Provider | Select the remote node defined in your system from which you<br>want to import search groups.<br>Content providers must be defined as nodes known to your<br>system using Integration Broker. |
| Import           | Click to invoke the import process. This will import all search groups from the selected node.                                                                                                |
| Delete           | Click to remove any unnecessary or obsolete search groups from your system.                                                                                                    |

When working with remote search groups, consider these items:

- All the imported search groups need to be registered in the appropriate search context to appear in the Global Search Bar.
- When a user signs on to the PeopleSoft application, the host system sends requests to get the remote search category details. The category details received from the remote system are cached to avoid repeated calls to the remote system. If a content system goes down or if there have been any changes in the content system, it will be reflected in the host system only after a user signs on for a new session, not during the current session.
- For the remote search categories, the security of what needs to be displayed is controlled by the content system. If the user does not have access to the groups on the content system, the user will not be able access them in the Global Search Bar in the host system. If the content system is down, or the user does not exist in the content system, or the user does not have access to category details, the system logs an error into application server log and does not display the categories to the user.

#### **Related Links**

"Understanding Nodes" (Integration Broker Administration) "Setting Portal Node Characteristics" (Portal Technology)

# **Creating the Attachment URL ID List**

Access the Attachment URL ID List page by selecting **PeopleTools** > **Search Framework** > **Search Admin Activity Guide** > **Administration** > **Attachment URL ID List**.

Use the Attachment URL ID List page to define a list of URL IDs to be used specifically for attachments within the PeopleSoft Search Framework. URL definitions are created using the URL Maintenance page (**PeopleTools** > **Utilities** > **Administration** > **Maintain URLs**), and using the Attachment URL ID List page you identify a subset of these URL definitions to be recognized by the PeopleSoft Search Framework.

This example illustrates the fields and controls on the Attachment URL IDs page. You can find definitions for the fields and controls later on this page.

| Atta | achm | ent URLIDs      |             |                                           |   |      |
|------|------|-----------------|-------------|-------------------------------------------|---|------|
| UF   | RLIE | D List used by  | Search      | n Framework Attachments                   |   |      |
|      | URI  | LID List Person | alize   Fir | nd   View All   🖾   🔜 👘 First 🕚 1-6 of 19 |   | Last |
|      |      | *URL Identifier |             | Description                               |   |      |
|      | 1    | PSSESATT_1      | Q           | SES URL from File Attachments             | + | -    |
|      | 2    | PSSESATT_2      | Q           | SES URL from File Attachments             | + | -    |
|      | 3    | PSSESATT_3      | Q           | SES URL from File Attachments             | + | -    |
|      | 4    | QE_SES_ATTACH_S | Q           | QE_SES_ATTACH_STATIC_FTP                  | + | -    |
|      | 5    | QE_SES_ATTACH_S | Q           | QE_SES_ATTACH_STATIC_PATH_FTP             | + | -    |
|      | 6    | QE_SES_DYN1     | Q           | QE_SESDYN1                                | + | -    |

| Field or Control | Description                                                                                                    |
|------------------|----------------------------------------------------------------------------------------------------|
| URL ID List      | This grid contains the subset of previously defined URL definitions that you want the PeopleSoft Search Framework to recognize as attachment storage locations.              |
| URL Identifier   | From the drop-down list, select the URL Identifier to add to<br>the URL ID list. The drop-down list prompts against the list of<br>URLs defined on the URL Maintenance page. |

**Note:** If you need to use multiple user credentials for a single FTP server, create separate URLID's for each user. The URL definition allows only one user credential for each URLID. Password credentials must be encrypted on the URL definition.

## **Related Links**

"URL Maintenance" (System and Server Administration)

# **Implementing Report Repository Search**

The Search Framework enables you to index the contents (files and generated reports) of your report repository, enabling end users to find reports quickly using free text search.

PeopleTools delivers the Reports (PTSEARCHREPORTS) search definition and search category. To index your report repository, deploy PTSEARCHREPORTS search definition and search category and run the schedule index process (PTSF\_GENFEED) for that search definition. The underlying connected query for the search definition gathers the required data from the Process Scheduler tables for report indexing and access.

**Note:** PeopleSoft delivers the PTSEARCHREPORTS index with all report types undefined. To define which reports to be included in the Report Repository Search, navigate to PeopleTools, Process Scheduler, Process Scheduler Settings and choose the Search Configuration tab.

End users can search the Reports index from:

- Global Search
- Component Search page
- Search Reports page (Reporting Tools > Search Reports)

The following example provides a sample search using the Search Reports page. Descriptions of the controls follow the example.

| Search Reports                                                                 |                                                                                                    |          |                         |
|--------------------------------------------------------------------------------|----------------------------------------------------------------------------------------------------|----------|-------------------------|
| reports                                                                        | >>>>>>>>>>>>>>>>>>>>>>>>>>>>>>>>>>>>>>                                                                 |          |                         |
| Filter by                                                                      | Search Results                                                                                         | View All | First 🕚 1-3 of 3 🕑 Last |
| Created By<br>VP1 (3)                                                          | abcd<br>Last Updated Date:2014-05-23 00:57:51<br>File Name: XRFMENU-10545.pdf                          |          |                         |
| Process Type<br>Application Engine (1)<br>SQR Report (1)<br>nVision-Report (1) | Detailed Financial Statement<br>Last Updated Date:2014-05-22 10:50:20<br>File Name: psnvs_5908.nvt     |          |                         |
| Folder Name<br>GENERAL (3)                                                     | Cross Reference Window Listing<br>Last Updated Date:2014-05-20 04:55:41<br>File Name: XRFWIN_10528.PDF |          |                         |
| Created On<br>2014 (3)                                                         |                                                                                                    |          |                         |

The default facets by which users can filter the reports are:

• Created By: Filters results by the user ID submitting the report.

- Process Type: Filters results by process type (SQR, Application Engine, and so on).
- Folder Name: Filters results by the folder name where the report resides in the report repository.
- Created On: Filters results by date.

#### **Related Links**

Administering Search Definitions and Search Categories Working with Search Indexes "Using Search Reports" (Process Scheduler)

# Working with Search Framework Definitions During Upgrades

These Search Framework definitions are managed objects, meaning they can be upgraded, added to projects, compared, copied, and so on:

- search attributes
- search definitions
- search categories
- search contexts

# **Boosting Score of Search Results**

When end users search for content, the listing of search results is based on the score of a match. A match with the highest score is displayed at the top of the search-results list. PeopleSoft Search Framework allows application designers to programmatically boost the score of a result so that the most relevant results are displayed.

**Note:** Score boosting cannot be configured on Global and Component searches; only custom searches can be configured with score boosting.

PeopleSoft Search Framework uses the SearchFilterGenerator API to generate custom boosting queries where you provide the boost factor for a filter. The search engine supports score boosting on an individual filter level or on a group of filters and it supports boosting on any filters supported by the SearchFilterGenerator API.

**Note:** PeopleSoft Search Framework restricts the use of multiple score functions such as ADD, MIN, MAX, etc. within a single query. Only one operation is allowed in a single request.

The following code sample generates a custom score based on a filter on product for values of television, TV, monitor, or display with a boost factor.

```
If &fg.MatchAnyReturnTrue() Then
   &fg.ContainsWord("PRODUCT" ,"Television");
   &fg.BoostFilterScore(0.03);
   &fg.ContainsWord("PRODUCT" ,"TV");
   &fg.BoostFilterScore(0.03);
```

```
&fg.ContainsWord("PRODUCT" ," Monitor");
&fg.BoostFilterScore(0.02);
&fg.ContainsWord("PRODUCT" ,"Display");
&fg.EndMatchAny();
&fg.setBoostModeSum();
End-If;
```

For code examples of custom score boosting, see "Search Filter Generator Examples" (PeopleCode API Reference).

#### Sample Custom Queries for Score Boosting

Applying a single filter:

```
If &fg.MatchAllReturnTrue() Then
   &fg.ContainsWord("DEPTNAME", "support");
   &fg.BoostFilterScore(0.02);
   &fg.EndMatchAll();
End-If;
```

Joining filters with logical operators:

```
If &fg.MatchAllReturnTrue() Then
   &fg.ContainsWord("DEPTNAME", "support");
   &fg.BoostFilterScore(0.02);
   &fg.ContainsWord("QE_STATUS", "open");
   &fg.BoostFilterScore(0.03);
   &fg.EndMatchAll();
End-If;
```

Applying individual scores in a function such as ADD, AVG, etc. to get overall score on the document based on filter matches:

```
If &fg.MatchAnyReturnTrue() Then
   &fg.ContainsWord("DEPTNAME", "support");
   &fg.BoostFilterScore(0.02);
   &fg.ContainsWord("QE_STATUS", "open");
   &fg.BoostFilterScore(0.03);
   &fg.EndMatchAny();
   &fg.setBoostModeSum();
End-If;
```

Using wild cards (use \* and ? for multi character and single character match respectively):

```
If &fg.MatchAllReturnTrue() Then
   &fg.ContainsWord("MESSAGE_TEXT", "l*g");
   &fg.BoostFilterScore(0.01);
   &fg.ContainsWord("MESSAGE_TEXT", "b??ght");
   &fg.BoostFilterScore(0.02);
   &fg.EndMatchAll();
End-If;
```

Using stemming (add '\$' in front of the word to consider it for stemming):

```
If &fg.MatchAllReturnTrue() Then
   &fg.ContainsWord("MESSAGE_TEXT", "$wanted");
   &fg.BoostFilterScore(0.03);
   &fg.EndMatchAll();
End-If;
```

Using score boosting without specifying a field:

```
If &fg.MatchAnyReturnTrue() Then
   &fg.ContainsWord("","long");
   &fg.BoostFilterScore(0.02);
   &fg.EndMatchAny();
```

End-If;

Using Fuzzy search (use ~ at the end of the word to treat it as fuzzy search request):

```
If &fg.MatchAnyReturnTrue() Then
   &fg.ContainsWord("MESSAGE_TEXT", "speeks~");
   &fg.BoostFilterScore(0.02);
   &fg.EndMatchAny();
End-If;
```

#### **Related Links**

"SearchFilterGenerator Class Methods" (PeopleCode API Reference)

# **Testing Score Boosting**

The Search Test Page allows you to check the score boosting feature.

See Using the Search Test Page.

# Working with PeopleSoft Search Framework Utilities

# **Using the Search Test Page**

This section contains an overview of search test page.

## **Understanding the Search Test Page**

The search test page enables you to test an index independent of any existing PeopleSoft application PeopleCode or additional APIs. Using the Search Test page, you can isolate various search features and view the behavior, without signing on to the PeopleSoft application or the search engine. Also, by observing the underlying PeopleCode, the Search Test page can be a useful tool when studying the use and behavior of the query API. If you do not enter any criteria on the Search Test page, and click Search, the system will return all documents indexed for a search instance in the search engine. Using the criteria on this page, you can test how you anticipate search results to display for your application.

Access the Search Test page by selecting **PeopleTools** > **Search Framework** > **Search Admin Activity Guide** > **Testing and Utilities** > **Search Test Page**.

This example illustrates the fields and controls on the Search Test page. You can find definitions for the fields and controls later on this page.

| Search Administration Activity guide    |                                    |                     |
|-----------------------------------------|------------------------------------|---------------------|
| Search Results                          |                                    |                     |
| *Search Instance PTSF_DEFAULT           |                                    |                     |
| Search Text                             | Search                             |                     |
| Start Index 1 Docs Re                   | quested 10 Duplicates              |                     |
| Language English  Refresh Security Cach | Mark                               |                     |
| Show image in result                    |                                    |                     |
| Search Category to Search in            | Find Fit                           | rst 🕚 1 of 1 🕑 Last |
| Name PTPORTALREGISTRY Q Navigator       | Get Facets Search Fields Display I | Fields -            |
| Custom Search Attributes                |                                    |                     |
| Filter Settings                         |                                    |                     |
| Facet Request                           |                                    |                     |
| Grouping /Sorting Options               |                                    |                     |
| Additional Parameters                   |                                    |                     |

| Field or Control       | Definition                                                                                                    |
|------------------------|----------------------------------------------------------------------------------------------------|
| Search Instance        | Choose a search instance from which you want to fetch search results.                                                                                                    |
| Search Text            | Enter the free text search request string to test.                                                                                                    |
| Search                 | Select to initiate the search request against the desired search instance.                                                                                                    |
| Start Index            | Enables you control which result document displays first. For example, if you set it to $10$ , the system displays the 10th search result at the top of the search result list.                                                                                                    |
| Docs Requested         | Enables you to control the number of search results displayed<br>on the Results tab.                                                                                                    |
| Language               | Select the language for which you want to test the search index. Select blank to run against all languages.                                                                                                    |
| Refresh Security Cache | When you select the Refresh Security Cache button, all<br>the security values for the particular user are deleted from<br>the search engine server. Then during the next search on<br>a particular index, security values will be fetched from<br>PeopleSoft for that index alone.<br>When complete, you should see a message similar to: |
|                        | Security cache cleared successfully (262,1300)                                                                                                    |
| Duplicates             | Enables you to control how duplicates are displayed:                                                                                                    |
|                        | <ul> <li><i>Remove.</i> Duplicates are not displayed.</li> <li><i>Mark.</i> Duplicates are displayed, but they are marked to indicate the duplicates.</li> </ul>                                                                                                    |
|                        | <b>Important!</b> To emulate the current default PeopleSoft<br>Search Framework behavior, clear both <i>Remove</i> and <i>Mark</i><br>in the Duplicates group box.                                                                                                    |
| Show image in result   | If you have a drilling URL pointing to an image field, and you want to display the image in the test results, select this option.                                                                                                    |
| Get Facets             | Select the Get Facets button to automatically load the Facet<br>Requests group box with all valid facets for the selected search<br>category.                                                                                                    |
| Search Fields          | Select the Search Fields button to automatically load the Filter<br>Settings group box with all valid filters for the selected search<br>category.                                                                                                    |

| Field or Control | Definition                                                                                     |
|------------------|------------------------------------------------------------------------------------------------|
| Display Fields   | Select the Display Fields button to automatically load the Custom Search Attributes group box. |

# **Testing Search Categories**

The Search Category to Search in group box enables you to narrow the search only to a specific search category or set of search categories. Add search categories to the grid as needed to increase the scope of the search.

# **Testing Custom Search Attributes**

The Custom Search Attributes group box enables you to identify specific search attributes and display the actual values for a search document in the search results. That is, in addition to the URL and summary in the search results, the results will also display the values for the fields you add to the Custom Search Attributes grid. The search attributes must be indexed fields in the search definition.

This group box can be automatically loaded by selecting the Display Fields button.

# **Testing Filter Settings**

The Filter Settings group box enables you to search specific values of your attributes using the available operators.

This group box can be automatically loaded with all valid filters for the selected search category by selecting the Search Fields button.

If you have multiple attributes in the grid, use *Match Any* to return results that match any of the filters, and use *Match All* to display results that meet the criteria for all of the filters.

You can also enter a score for an attribute in order to boost the score of the attribute, which works in conjunction with the score operation option.

The following score operations can be used:

- Average the averaged score is used.
- Maximum the maximum score is used.
- Minimum the minimum score is used.
- Sum the scores are added.

**Note:** The operators displayed for testing filter settings on the Search Test page represent all possible operators that can be utilized by way of the delivered PeopleCode API. However, depending on the application's usage of the PeopleCode API and the data type of the field itself, end users will see varying display of the possible operators when defining search criteria. For example, *Equal To* applies only to number data types, while *Contains Phrase* applies only to character data types, and the appearance of the *Between* operator depends on the application's usage of the delivered PeopleCode. Refer to the PeopleSoft Search Framework PeopleCode documentation for more information.

## **Related Links**

Boosting Score of Search Results

# **Testing Facet Requests**

The Facet Request group box enables you to test and isolate specific facets. For example, you can find those that contain no search results in certain scenarios, or compare facet counts to attribute counts.

This group box can be automatically loaded with all valid facets for the selected search category by selecting the Get Facets button.

| Field or Control         | Description                                                                                                    |
|--------------------------|----------------------------------------------------------------------------------------------------|
| Minimum Doc Count        | Enables you to control the facets that display based on their count. For example, you can display facets that contain zero results, or only those which contain at least 10.                                                                      |
| Maximum Facet Children   | This applies to all facet requests. This determines the maximum number of facet nodes (facet values) returned by the API.<br>The default is -1 where in all the children will be displayed.                                                       |
| Maximum Tree Facet Nodes | Enables you to control the nodes that display for hierarchical facets. The default value is 1000, which is configured on the Search Options page.<br>You can override the value configured on the Search Options page by entering a new value.    |
| Facet Name               | Select the name of the facet you want to test.                                                                                                    |
| Facet Path               | This applies to all facet requests. The results will be<br>filtered by the facet values specified in the path. In the<br>case of hierarchical facets, the path can have the hierarchy<br>information. For example,<br>United States/CA/Pleasanton |
| Additional Details       | Enables you to select or deselect the Allow Multi Select check<br>box that controls the selecting of multiple facet values on the<br>Results page.                                                                                                |

| Field or Control | Description                                                                      |
|------------------|----------------------------------------------------------------------------------|
| Return Count     | Select to display the number of documents the facet contains.                    |
| Sort By          | You can sort facets alphabetically or by count in ascending or descending order. |

# **Testing Grouping and Sorting Options**

The grouping and sorting options are not implemented in current release. These options are reserved for future use.

## **Testing Additional Parameters**

The additional parameters options are not implemented in current release. These options are reserved for future use.

# **Downloading Search Data**

If you need to share search definition information with Global Software Support (GSS) related to search definitions you are troubleshooting, use the Asynchronous Details page.

To download search data:

- 1. Select PeopleTools > Integration Broker > Service Operations Monitor > Monitoring > Monitor Asynchronous Services.
- 2. Select the Subscription Contracts tab.
- 3. In the Queue Name field, select PTSF\_ES\_SEND\_Q.

PeopleSoft Search Framework uses this queue to communicate with the search engine server.

- 4. Filter the search results using Status and Date to locate the desired sub-queue.
- 5. Click the Details link.
- 6. On the Asynchronous Details page, click the Download XML link.
- 7. Save the xml file to the location you want.
- 8. Open the file using a text editor program.

This example illustrates the Source XML Data.

```
<?xml version="1.0"?>
<data psnonxml="Yes">
  <![CDATA[--SEARCH INSTANCE START | PTSF DEFAULT | SEARCH</pre>
INSTANCE END--{ "index" : { " index" :
"orcl_es_defaultindex_t56805r2", "_type" :
"ptportalregistry t56805r2"," id" : "http://
\/slc09kec.us.oracle.com:8000\/psp\/t56805r2x\/PORTAL\/QEDMO\/c
\/DEFINE GENERAL OPTIONS.RUN FIN0004.GBL" } }
{"ORCL ES_LINK" : "http:///slc09kec.us.oracle.com:8000//psp
\/t56805r2x\/PORTAL\/QEDMO\/c
\/DEFINE GENERAL OPTIONS.RUN FIN0004.GBL","ORCL ES TITLE" :
"Account Types", "ORCL ES DESCRIPTION" : "<BR>Application:
QE LOCAL", "ORCL ES LAST MODIFIED DATE" : "2016-08-
17T17:50:59.000Z", "PTSF SBO NAME" : "T56805R2
PTPORTALREGISTRY", "ORCL ES IMAGE URL" : "http://
\/slc09kec.us.oracle.com:8000\/psc\/t56805r2x\/EMPLOYEE
\T56805R2/g/?
ICAction=ICQryImageURL=PUBLIC.PTPORTALTILES&IMGFIELD=CONTIMG&IMG
RECORD=PSTILEIMG VW&PORTAL NAME=PORTAL&PORTAL OBJNAME=RUN FIN000
4&PORTAL_REFTYPE=C", "DESCR254" : [ "", null ], "PORTAL_LABEL" : [
"Account Types", null ], "PORTAL NAME" : [ "PORTAL", null
], "PORTAL PRNTLABEL PORTAL FLDR" : [ "Define Business
Rules", null ], "PORTAL SOURCE" : [ "Application: QE LOCAL", null
],"PTSF NAV MODE" : [ "1",null ],"PORTAL SECTYPE ORCL ES ACL" :
[ "P:ALLPNLS", "P:QEALLPGS", "S:Admin", null
], "ORCL_ES_LANGUAGE_CD" : "ENG"}
{ "index" : { " index" : "orcl es defaultindex t56805r2",
" type" : "ptportalregistry t56805r2"," id" : "http://
\/slc09kec.us.oracle.com:8000\/psp\/t56805r2x\/PORTAL\/QEDMO\/c
\/DEFINE GENERAL OPTIONS.RUN FIN0005.GBL" } }
{"ORCL ES LINK" : "http:///slc09kec.us.oracle.com:8000//psp
\/t56805r2x\/PORTAL\/QEDMO\/c
\/DEFINE GENERAL OPTIONS.RUN FIN0005.GBL", "ORCL ES TITLE" :
"Units of Measure", "ORCL ES DESCRIPTION" : "<BR>Application:
QE LOCAL", "ORCL ES LAST MODIFIED DATE" :
                                           "2016-08-
17T17:54:59.000Z", "PTSF SBO NAME" : "T56805R2
PTPORTALREGISTRY", "ORCL ES IMAGE URL" : "http://
\/slc09kec.us.oracle.com:8000\/psc\/t56805r2x\/EMPLOYEE
\/T56805R2\/q\/?
```

# **Running Diagnostics**

Access the Round-Trip Test page by selecting **PeopleTools** > **Search Framework** > **Search Admin Activity Guide**, under Testing and Utilities, then select Round-Trip Test.

The round-trip test performs a set of diagnostic steps using a test search definition, delivered with PeopleTools named RNTRPTST. It provides end-to-end diagnostic tests to verify and troubleshoot the PeopleSoft and search engine integration.

This example illustrates the fields and controls on the Round-Trip Test page. You can find definitions for the fields and controls later on this page.

| und-Trip Test                |                                            |               |                |         |
|------------------------------|--------------------------------------------|---------------|----------------|---------|
| und-Trip Te                  | est                                        |               |                |         |
| Ind-Trip test on             | search instance                            |               |                |         |
| arch Instance                | PTSF_DEFAULT                               | Q             |                |         |
| est Steps                    |                                            |               |                |         |
| STEP 1: Ping                 | Test STEP 2: Deploy                        | STEP 3: Crawl | STEP 4: Search | Cleanup |
| Round-Trip te                | est log<br>sult: Success. opensearch versi | ion 2.3.0     |                |         |
| Filly lest Kes               |                                            |               |                |         |
| Undeploying.<br>Undeploy con | Cleaning up any data previous<br>npleted   | run           |                |         |
|                              | npleted<br>arch definition                 | run           |                |         |

| Field or Control | Description                                                                                                    |  |
|------------------|----------------------------------------------------------------------------------------------------|--|
| Search Instance  | Select the appropriate search instance defined for this PeopleSoft system.                                                                                                    |  |
| Test Steps       | The Test Steps grid contains a series of links that are ordered<br>in a typical troubleshooting sequence. Only one link is active<br>at a time, and each link becomes active only after the previous<br>step has completed successfully. |  |
|                  | 1. Ping Test: Runs a ping test against the search engine server instance defined for your system.                                                                                                    |  |
|                  | 2. Deploy: Deploys the RNTRPTST search definition and associated category to the search engine.                                                                                                    |  |
|                  | 3. Crawl: Runs a test crawl using the RNTRPTST definition.                                                                                                    |  |
|                  | 4. Search: Runs a sample search based on the index populated by the RNTRPTST search definition.                                                                                                    |  |
|                  | 5. Cleanup: Click to remove the deployment of the RNTRPTST search definition and run any related cleanup tasks.                                                                                                    |  |

| Field or Control | Description                                                                                        |
|------------------|----------------------------------------------------------------------------------------------------|
| Test Log         | Indicates whether the system successfully created the feed output, required to populate the index. |

# **Viewing Event Logs**

View event logs on the Events Log page by selecting **PeopleTools** > **Search Framework** > **Search Admin Activity Guide** > **Testing and Utilities** > **Events Log**.

This example illustrates the fields and controls on the Event Logs page. You can find definitions for the fields and controls later on this page.

| Events Log                        |                              |                     |                                           |                   |
|-----------------------------------|------------------------------|---------------------|-------------------------------------------|-------------------|
| Event Logs<br>View Search Framewo | ork Event Logs               |                     |                                           |                   |
|                                   | Event Name All               | •                   |                                           |                   |
|                                   | Event Severity All           | •                   |                                           |                   |
|                                   | View Events Purge Logs       |                     |                                           |                   |
|                                   | Time Period                  |                     |                                           |                   |
|                                   | From 05/11/2016 B To         | 08/09/2016          |                                           |                   |
|                                   | From Time 12:00:01AM To Time | 11:59:59PM          |                                           |                   |
| Events                            |                              | P                   | ersonalize   Find   View All   🖾   🔢 Firs | t 🕚 1 of 1 🛞 Last |
| Created                           | Event Name                   | Message Description | Message Text                              | Severity          |
| 1                                 |                              |                     |                                           |                   |

| Field or Control | Description                                                                                                    |
|------------------|----------------------------------------------------------------------------------------------------|
| Event Name       | Select the name of the event by which to filter the logs.                                                                                                    |
| Event Severity   | <ul> <li>Narrow the event display focus by selecting one of these severity levels:</li> <li>All: Displays all types of event logs (Error, Message, Warning).</li> <li>Error: Displays only error messages.</li> <li>Message: Displays the typical status messages the system records after each event.</li> <li>Warning: Displays only warning messages.</li> </ul> |
| View Events      | Click to display the events meeting your criteria in the<br>Events grid based on Time Period settings. For example, after<br>selecting a time period, click <b>View Events</b> to display only the<br>logs that fall within that period.                                                                                                    |

| Field or Control | Description                                                                                                    |
|------------------|----------------------------------------------------------------------------------------------------|
| Purge Logs       | After selecting a time period, click Purge Logs to remove from<br>the system the logs from that time period. Click View Events<br>to refresh the events list.<br>This can help to keep the stored log information at a<br>manageable size. |
| Time Period      | Specify the specific time period for which you seek event log information.                                                                                                    |

# Working with PeopleSoft Search Framework Security Features

## **Understanding Search Framework Security**

By default, Search Framework and the related search engine possess security features designed to protect all of the data and processes within the system. PeopleSoft adds two plug-ins as security measures required for authenticating and authorizing users in the search system. These security plug-ins are bundled with the installation of the search engine. This section describes security topics that pertain to the integration between Search Framework and the search engine.

For installing OpenSearch, see *PeopleSoft Deployment Packages Installation for Search Components* for the current release.

#### **Related Links**

Working with Authentication and Authorization

## **Applying PeopleSoft Permissions**

The implementation, maintenance, and use of the Search Framework involve these user types:

| Role                 | Description                                                                                                    | Delivered PeopleTools Permission<br>List |
|----------------------|----------------------------------------------------------------------------------------------------|------------------------------------------|
| Search Administrator | Responsible for managing the<br>deployment of search definitions<br>and search categories, scheduling<br>index builds, monitoring indexes, and<br>establishing connectivity between Search<br>Framework and the search engine.<br><b>Note:</b> This user needs to have access to<br>all the queries (records) on which the<br>search definition is based on in order to<br>schedule the index generation. | РТРТ3100                                 |
| Search Developer     | Responsible for creating search queries, search definitions and search categories.                                                                                                    | РТРТ3200                                 |

| Role                   | Description                                                                                                    | Delivered PeopleTools Permission<br>List                                                                                                    |
|------------------------|----------------------------------------------------------------------------------------------------|----------------------------------------------------------------------------------------------------|
| Search Server          | Search engine search instance requiring access to the Search Framework service operations.                                                     | РТРТ3300                                                                                                    |
|                        | <b>Note:</b> This is the call back ID configured in the search instance page.                                                                  |                                                                                                    |
|                        | The Search Server role is required to be able to download attachments.                                                                         |                                                                                                    |
| Insights Administrator | This role is required to access the<br>Insights menu under Reporting Tools.                                                                    | PTPT5700                                                                                                    |
| End User               | Runs search queries while using<br>PeopleSoft applications, using Global<br>Search or Search Pages.<br>See the <i>Application Fundamentals</i> | None specific to Search Framework.<br>Restrictions to search results can be<br>implemented by user profile or role.<br>PTPT1000 is required for the |
|                        | PeopleBook <for line="" product="" your=""><br/>for the relevant roles needed for Global<br/>Search.</for>                                     | PTPORTALREGISTRY search definition.                                                                                                    |

Note: Search Administrator, Search Developer, and Search Server are roles delivered by PeopleTools.

## Working with Authentication and Authorization

Search Framework handles various security related tasks, including:

- Authenticating users (development, administration, and end users).
- Authenticating systems requesting access to service operations.
- Authorizing end user search requests.

When managing search requests with Search Framework, it is important to distinguish between *authentication* and *authorization*.

*Authentication* determines if a user is a legitimate user, who can access the system. Authentication is configured using PeopleSoft user profiles, roles, and permission lists.

*Authorization* determines the access level for an authenticated user. Once a user is authenticated, the system invokes the authorization rules. You define authorization (access controls) per search definition on the Security tab. For some instances, applying No Security is a valid option. However, for other situations, you need to apply stricter control over what users can and cannot see. You can restrict access by the source (search definition) or by the document (search result).

Source-level security applies to all the documents in the data source. Setting source-level security is useful when you want to prevent global visibility of data source content. When defining a source-level

security you specify the users and roles that can view the search results for that search definition. When a user searches the associated index, the system verifies the user's access level prior to displaying any search results.

Document-level security restricts access to specific search results. The document-level authorization uses security attributes. The attributes are defined using PeopleSoft Query or Connected Query during design time and are used to evaluate access during runtime. While defining a search definition, some of the fields chosen for the query may not be used necessarily for searching, but mainly as security attributes. For example, Department ID or Business Unit are examples of attributes that users may not necessarily search on, but their values can be used in the authorization process to evaluate if a user can view search results for a specific Department ID or Business Unit.

If applying any level of security, you should define an application class for every search definition. The application class is responsible for fetching a list of runtime values based on the security attributes. You associate the application class with a search definition on the Security tab of the search definition.

## Authentication and Authorization in Search Engine

The following diagram illustrates the elements involved with authorization and authentication and the interaction between them.

This example illustrates how PeopleSoft and search engine interact to authenticate users and authorize user access to search results.

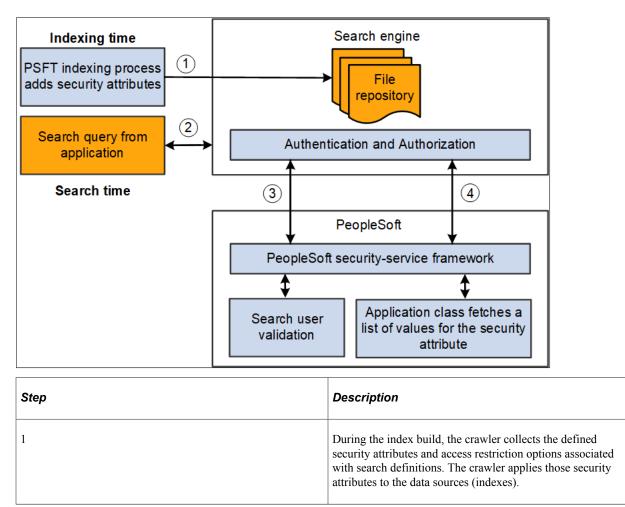

| Step | Description                                                                                                    |
|------|----------------------------------------------------------------------------------------------------|
| 2    | An application end user runs a search query.                                                                                                    |
| 3    | The search engine security framework using the <i>orcl-security-plugin</i> invokes the PeopleSoft security service for user authentication.                                                                                                    |
| 4    | Based on the authenticated user, the search engine performs<br>either a source-level or a document-level authorization using<br>the <i>orcl-security-plugin</i> .                                                                                     |
|      | For document level authorization PeopleSoft invokes the<br>Application class defined for the Data Source. This would<br>fetch a list of values for the security attribute which then the<br>search engine would use for filtering the search results. |

## **Configuring SSL between PeopleSoft and Search Engine**

You can configure SSL connections between your PeopleSoft system and OpenSearch. When you have SSL configured, you then need to set the SSL Option field on the Search Instance Properties page to ENABLE.

To set up SSL on the PeopleSoft system, use the instructions provided in the System and Server Administration guide. See "Implementing WebLogic SSL Keys and Certificates" (System and Server Administration).

After you configure SSL in OpenSearch, add the CA root certificate of OpenSearch to the PeopleSoft keystore so that it will be trusted.

- 1. Copy the OpenSearch CA root certificate (for example, trustedCA.cer) to the Webserver folder.
- 2. Use pskeymanager -import command to import the certificate to the PeopleSoft truststore.

#### **Configuring SSL for OpenSearch**

To set up SSL in OpenSearch, complete these steps in all the nodes of the OpenSearch cluster:

Note: Keystore and Truststore files should be placed under the OS\_HOME/config directory.

- 1. Import the trusted root from Certification Authority (CA) and save it locally, for example, /home/ certs/cacert.cer.
- Set up truststore and import trusted root certificate from CA to the truststore using JAVA\_HOME/bin keytool.

keytool -importcert -keystore OS\_HOME/config/keystore/mytruststore.jks -file /⇒ home/certs/cacert.cer -alias my ca When prompted, provide a password. This should be later encrypted and placed in the opensearch.yml configuration file.

In steps 7, 8, and 9, when prompted whether you trust this certificate, enter Yes.

3. Set up keystore and private key.

```
keytool -genkey -alias node_alias -keystore OS_HOME/config/keystore/mykeystore⇒
.jks -keyalg RSA -keysize 2048 -validity 90
```

When prompted, provide a password. This should be later encrypted and placed in the opensearch.yml configuration file.

Enter details for the questions prompted on the screen.

Enter key password for <node\_alias> when prompted on the screen.

4. Create Certificate Signing request (CSR).

```
keytool -certreq -alias node_alias -keystore OS_HOME/config/keystore/mykeystor⇒
e.jks -file /home/certs/mycsr.csr -keyalg rsa
```

This step creates a CSR.

- 5. Use the CSR to get a certificate from CA. Download it and save it locally, for example, /home/certs/ signed.cer.
- 6. Import the certificate to the Keystore. Use the same alias as the private key and certificate request.

```
keytool -importcert -keystore OS_HOME/config/keystore/mykeystore.jks -file /ho⇒
me/certs/signed.cer -alias node_alias
```

7. In the opensearch.yml configuration file, add these properties to set up SSL:

| Field or Control            | Description                                                                                                    |
|-----------------------------|----------------------------------------------------------------------------------------------------|
| orclssl.http.ssl            | true                                                                                                    |
| orclssl.transport.ssl       | Set the property to <i>true</i> if you want to enable SSL in transport layer for node to node encryption. Enter <i>false</i> if you want to disable SSL in transport layer. |
| orclssl.keystore            | <pre><path keystore="" to=""></path></pre>                                                                                                    |
| orclssl.keystore_password   | <keystore password=""></keystore>                                                                                                    |
| orclssl.truststore          | <pre><path to="" truststore=""></path></pre>                                                                                                    |
| orclssl.truststore_password | <truststore password=""></truststore>                                                                                                    |

| Field or Control | Description                                                                                              |
|------------------|----------------------------------------------------------------------------------------------------|
| orclssl.callback | To set this property, refer to the Call Back Properties section<br>in <u>Creating Search Instances</u> . |

8. Use the opensearchuser script to encrypt the keystore and truststore password.

OS\_HOME/bin> opensearchuser encrypt [password]

9. Use the encrypted password for the orclssl.keystore\_password and orclssl.truststore\_password in the opensearch.yml configuration file.

**Note:** As both HTTP and HTTPS use the same channel, the port for HTTPS is the same as the one configured in http.port in the opensearch.yml configuration file. After SSL is enabled, the port configured for HTTP becomes HTTPS and HTTP will be disabled.

## **Configuring SSL for OpenSearch Dashboards**

You can configure SSL for OpenSearch Dashboards. When you configure SSL for OpenSearch Dashboards, you need to set the SSL Option field (in the OpenSearch Dashboards section) on the Search Instance Properties page to ENABLE.

To set up SSL for OpenSearch Dashboards, complete these steps:

1. Configuration required in opensearch\_dashboards.yml:

```
server.ssl.enabled: true
server.ssl.certificate: <certificate issued by server> (for example, signed.ce⇒
r)
server.ssl.key: <keystore> (for example, mykeystore.key)
```

If OpenSearch is SSL enabled, you need to complete the following additional configuration:

opensearch.ssl.certificateAuthorities:(for example,"C:\OS\opensearch2.3.0\plug⇒ ins\orcl-security-plugin\config\properties\cacert.cer")

**Note:** Keystore and certificate should be placed in the bin (default) folder or config folder (specify the path in opensearch\_dashboards.yml).

- 2. Import the trusted root from CA and save it locally (for example, D:\ca\cacert.cer).
- 3. Import root certificate from CA to the keystore using keytool:

```
JAVA_HOME\bin>keytool -importcert -keystore OSD_HOME/bin/mykeystore.jks -file ⇒
D:\ca\cacert.cer -alias my_ca
```

4. Setting up keystore and private key:

```
keytool -genkey -alias alias1 -keystore OSD_HOME/bin/mykeystore.jks -keyalg RS⇒
A -keysize 2048 -validity 712
```

#### 5. Create certificate signing request:

keytool -certreq -alias alias1 -keystore OSD\_HOME/bin/mykeystore.jks -file D:\⇒
ca\mycsr.csr -keyalg rsa

This command creates a CSR as follows (this CSR is only for sample reference):

```
----BEGIN NEW CERTIFICATE REQUEST----

MIIC6zCCAdMCAQAwdjELMAkGA1UEBhMCSU4xEjAQBgNVBAgTCUthcm5hdGFrYTESMBAGA1UEBxMJ Q⇒

mFuZ2Fsb3J1MQ8wDQYDVQQKEwZPcmFjbGUxEzARBgNVBAsTC1B1b3BsZXNvZnQxGTAXBgNVBAMT EF⇒

JvaGluaSBQYWxsaX1hbGkwggEiMA0GCSqGS1b3DQEBAQUAA41BDwAwggEKAoIBAQCT1Tr4o6Yi v/d⇒

kwqhiCJ4d6ddVhyGTMzBHSQB6tv10GvNWjmJMQXWEpAsu6gOgoECY0HwGC4L1bQh7hiwyT3ub ckTY⇒

nWULNgf1WulUIpyU9Z3Aj1BV3uhZWWJPnTC1JRyXIdvOMocpIM3YdQF1ZY3eOMY3Y1KT3ZMO GnDQz⇒

pSLFuXcVyAWbg32LKE9SW2zVIM8ueb6h1szv3U3KhJB7dI5inpoXg7cpnZxzjUK303HhB51 im003a⇒

PslhLb9rt9KjhAI4nxrpM9FEoAZ19V1NVpqf1ksdBLVRnCqZGbNqH5n2nW3on5OFoNoRUI mTEc6Vs⇒

wPxHDz+bBAgcE0U8ETY39AgMBAAGgMDAuBgkqhkiG9w0BCQ4xITAfMB0GA1UdDgQWBBTJQ2nG1pP2k⇒

e5Z8HBrfvnBsgUjWTANBgkqhkiG9w0BAQsFAAOCAQEAEmcwNcQnAPTXfpHHbUIpsY+/ NhmfaltnhD⇒

q6AAcOL/rBmymgafdqD1IGWJ7tYJ/1zCjkFx9zeIh6RKhBHjzpuf8uM7Q1JJVB7CKI GP5UxJEs4bs⇒

g0qjSs8m71zGEW1D9gopYhGQJmcJr929NeR9k4cMMLpSbpsox2CPjstiepzIVKJEq ppqG3G+PXUZM⇒

W04Va/SCGhMNdcLsd6XV3I5UWNCMNuJFEyBF4KVH6EJf59/vt3L2tQaV2X7JydcH 81laFxBPwCJe2⇒

GCB7Yo9Pi901kDF1kk2cAHry576Gf/T7GwHBg4/4T/vCRV1aZtKaRYJDmUW+5ae 4Nmzp3YwcTrdzg⇒

=
```

----END NEW CERTIFICATE REQUEST----

- 6. Use the CSR to get a certificate from CA. Download it and save it locally (for example, D:\ca \signed.cer).
- 7. Import the certificate to the keystore:

```
keytool -importcert -keystore OSD_HOME/bin/mykeystore.jks -file D:\ca\signed.c⇒
er -alias alias1
```

8. Convert the keystore file to pem format because OpenSearch Dashboards does not support any other format.

keytool -importkeystore -srckeystore OSD\_HOME/bin/mykeystore.jks -destkeystore⇒
OSD HOME/bin/mykeystore.p12 -srcstoretype jks -deststoretype pkcs12

Move the intermediate mykeystore.p12 file to Linux and execute the below commands:

openssl pkcs12 -in mykeystore.p12 -out mykeystore.pem

Or directly use this command:

```
keytool -list -rfc -keystore "mykeystore.jks" | sed -e "/-*BEGIN [A-Z]*-*/,/-*⇒
END [A-Z]-*/!d" >> "myKeystore.pem"
```

- Convert the pem file to .key format:openssl rsa -in mykeystore.pem -out mykeystore.key
- 10. Update the opensearch\_dashboards.yml file with the SSL settings.

## **Configuring SSL for Logstash**

When you plan to configure SSL for Logstash, you may consider the following scenarios:

Scenario A: If you are planning to configure SSL during the installation of Logstash, follow these sequence of steps:

- 1. Complete the installation of Logstash.
- 2. Configure SSL for Logstash. Follow the steps described in the Configuring SSL section.
- 3. Start the Logstash service.
- 4. Set up external data integration with PeopleSoft.

See Setting Up the Integration of External Data with PeopleSoft.

Scenario B: If you have installed Logstash and completed setting up external data integration with PeopleSoft, follow these sequence of steps:

 Navigate to the Manage External Search Index page (PeopleTools > Search Framework > Deploy External Source Defns > Manage External Search Index) and select Stop to abort the indexing process.

See Building an Index for an External Data Search Definition.

- 2. Delete the external search index if not required.
- 3. Stop the Logstash service.
- 4. Configure SSL for Logstash. Follow the steps described in the Configuring SSL section.
- 5. Start the Logstash service.
- 6. Set up external data integration with PeopleSoft.

See Setting Up the Integration of External Data with PeopleSoft.

#### Configuring SSL

When you configure SSL for Logstash, you need to set the SSL Option field (in the Logstash section) on the Search Instance Properties page to Enable.

To set up SSL for Logstash, complete these steps:

1. Encrypt the keystore password using the following steps:

Windows:

```
set LOGSTASH_HOME= <Install_Dir>\pt\Logstash8.6.0
```

```
set JAVA_HOME= <JAVA_HOME>
LOGSTASH_HOME\pt\bin>PSLSCipher.bat <keystore password>
```

Linux:

```
export LOGSTASH_HOME= <Install_Dir>\pt\Logstash8.6.0
export JAVA_HOME= <JAVA_HOME>
LOGSTASH HOME\pt\bin>PSLSCipher.sh <keystore password>
```

 Edit the following parameters in the http section of the orcl\_psft\_main.config file, which is located at <LOGSTASH\_HOME>/orcl\_psft\_ext\_config/orcl\_psft\_main.config. Copy the encrypted password from step 1 and include in the keystore password parameter.

```
input {
   http {
    host => "xxxxxx" # default: 0.0.0.0
    port => yyyy # default: 9800
    ssl => "true"
    keystore => "<Path to Keystore>/mykeystore.jks"
    keystore_password => "<Encrypted Keystore password>"
   }
}
```

3. Edit the cacert parameter in the output\_type\_opensearch section of the psftextdata.template file, which is located at <LOGSTASH\_HOME>/orcl\_psft\_ext\_config/orcl\_psft\_main.config.

For the cacert parameter, enter the path to the certificate file. For example, if path to the certificate file is C:\dir1\dir2\RootCA.cer, the cacert parameter value should be cacert => "C:\dir1\dir2\RootCA.cer as shown in the following sample:

```
<output_type_opensearch>
   opensearch {
      hosts => ["<output.opensearch.hosts>"]
      index => "<output.opensearch.index>"
      user => "osadmin"
      password => "<Encrypted Password>"
      cacert => "C:\dirl\dir2\RootCA.cer"
   }
</output_type_opensearch>
```

4. Start the Logstash server using the following batch scripts:

Windows:

start\_psftext\_logstash.bat

Linux:

start\_psftext\_logstash.sh

After setting up SSL for Logstash, you can configure the external data setup, and then begin the indexing process.

## Setting Up Role-Based Search Group Access

Global Search displays search groups in the Global Search Bar based on the user's role. If a search group assigned to a context belongs to the permissions for a role to which that user belongs, then the search group will appear in the search group drop-down list for that user. You configure search group access by selecting **PeopleTools** > **Security** > **Permissions and Roles** > **Permission Lists** > **Search Groups**.

**Note:** PeopleSoft Applications delivers pre-defined roles for each search group they define. Normally these roles will begin with the word 'Search'. See the *Application Fundamentals PeopleBook <for your product line>* for a complete list of all pre-defined roles.

This example illustrates the fields and controls on the PeopleTools Permission Lists: Search Groups page. You can find definitions for the fields and controls later on this page.

| Query Mass Change Links Audit | Data Migration Search Groups |                         |
|-------------------------------|------------------------------|-------------------------|
| Permission PTPT1000<br>List   |                              |                         |
| Description PeopleSoft User   |                              |                         |
| Search Groups                 | Personalize   Find   💷   🌉   | First 🕚 1-2 of 2 🕑 Last |
| *Search Group Name            | Description                  |                         |
| PTPORTALREGISTRY Q            | Navigator                    | + -                     |
| PTSEARCHREPORTS Q             | Reports                      | + -                     |

Use the Search Groups grid to add search groups to which you want to add access. Search groups are those search categories that have the Search Group check box selected on the General tab of the search category definition.

**Note:** This does not define access to the data, but only gives a mechanism to control what search groups are seen in the Global Search Bar for any given user. Component-level security must still be granted to the user in order for them to click a result and be taken into the data.

#### **Related Links**

Working with Global Search

## Working with PeopleSoft Search

## **Understanding PeopleSoft Search**

PeopleSoft Search refers to the set of features that PeopleSoft application end users access to submit search requests against the search server. The PeopleSoft Search interfaces depend on:

- the Search Framework being completely configured.
- the PeopleSoft search definitions and categories deployed to the search instance.
- the search indexes are populated.

These are the PeopleSoft Search features:

| Feature       | Description                                                                                                    |
|---------------|----------------------------------------------------------------------------------------------------|
| Global Search | Provides users a Global Search icon appearing in the header<br>of the PeopleSoft browser session. Clicking the Global Search<br>icon launches the Global Search Bar where users can select<br>relevant search categories against which to run searches.                                                                                                    |
| Search Pages  | <ul> <li>When a user accesses a component, they use Search Pages to enter search keys to isolate the desired rows of data. Search Pages come in these formats: Find an Existing Value Search and Keyword Search.</li> <li>Find an Existing Value Search refers to the traditional component search, where users enter level 0 search keys running directly against the database. You do not need to configure Search Framework for the Find an Existing Value search to be available</li> <li>Keyword Search enables more free-form searches against a search engine index.</li> <li>In fluid user interface, keyword search and master-detail search is available, which can be configured as tiles to launch search engine index, the master-detail search is configured in Pivot Grid.</li> </ul> |

PeopleSoft Search Framework features that are key to enhancing user experience are:

| Feature         | Description                                                                                                    |
|-----------------|----------------------------------------------------------------------------------------------------|
| Facets          | Facets filter and narrow search results by ordering search<br>results by categories, which are the fields you have selected to<br>be facets in the search definition. These are similar to Google's<br>left-hand, navigational search facets, for example. |
| Search Groups   | Search groups enable you to specify search categories to<br>become available for display in the Global Search Bar.<br>(Applies only to Global Search).                                                                                                    |
| Search Contexts | Search contexts enable you to configure when a search group<br>is available in the Global Search Bar. PeopleSoft Search<br>Framework supports only the Homepage context.<br>(Applies only to Global Search).                                               |

## **Working with Search Pages**

This section provides an overview of working with search pages.

## **Understanding Search Pages**

The traditional search pages for PeopleSoft application components provided these options:

- Find an Existing Value (Standard search).
- Add a New Value.
- Keyword Search.

In fluid user interface, fluid search pages are rendered differently than the classic search pages. For fluidenabled components, you can use search pages that are specific to the fluid user interface.

See "Implementing Search for Fluid Components" (Fluid User Interface Developer's Guide).

This example illustrates the fields and controls on the Classic PeopleSoft Application Component Search. You can find definitions for the fields and controls later on this page.

| Department                                                                                    |  |
|-----------------------------------------------------------------------------------------------|--|
| Enter any information you have and click Search. Leave fields blank for a list of all values. |  |
| Find an Existing Value Add a New Value                                                        |  |
| <ul> <li>Search Criteria</li> </ul>                                                           |  |
| Search by: SetID v begins with Correct History                                                |  |
| Search Advanced Search                                                                        |  |
| Find an Existing Value Add a New Value                                                        |  |

While the Find an Existing Value page enables end users to find the rows of data they need to view or modify, it is limited to running searches only across level 0 fields. The Find an Existing Value search runs against the live data tables, the component search record, not a search engine index. The Find an Existing Value tab works in conjunction with the Keyword search, and it can be effective to provide both options to end users.

Using the Keyword search page, end users can perform a deeper, more free-form search against the data. The Keyword search runs across the indexed values stored on the search engine server, which contains fields across all scroll levels.

**Note:** The Keyword Search page only appears if a search index has been associated with the component in a search definition. Because the keyword search runs against the indexed data, depending on the frequency of index builds, the indexed data may not entirely match the Find an Existing Value search results. You can ensure that the indexed data is near real time by enabling real-time indexing for the mapped search definition.

For information on real-time indexing, see Using the Configure Real Time Indexing Page.

This example illustrates the fields and controls on the Find an Existing Value and Keyword Search pages. You can find definitions for the fields and controls later on this page.

| Job Data                                                                                      |
|-----------------------------------------------------------------------------------------------|
| Enter any information you have and click Search. Leave fields blank for a list of all values. |
| Eind an Existing Value Keyword Search                                                         |
| Note: Keyword Search will return data updated less than 1 hour ago (08/15/2011 1:57:19PM)     |
| ▼ Search Criteria                                                                             |
|                                                                                               |
| Keywords clerk                                                                                |
|                                                                                               |
|                                                                                               |
| Search Advanced Search                                                                        |

The search pages that display after you've enabled Keyword search for a component are:

- Find an Existing Value Search: This is the same interface as the Find an Existing Value page, that you see for previous PeopleSoft releases.
- Keyword Search: This page enables the user to run free-text searches using the Keywords edit box. Implementation teams can index any attributes that they would like the end user to be able to search.
- Add a New Value: This is the same interface as the Add a New Value page used in previous PeopleSoft releases, which enables you to add new rows to PeopleSoft tables.

## **Enabling Keyword Search**

To enable Keyword Search display when users access a component, you use the Component Mapping page in the Search Definition component for the Search Framework Designer. The Component Mapping page enables you to map a component to a specific search definition to enable search engine integration with Search Pages.

**Note:** Search definitions mapped to a component use document level security. This is enforced by the Search Designer activity guide.

For components that have been added to the grid on the Component Mapping page for a search definition, the search page for that component displays both the classic search options and the Search Framework search options. That is, users can initiate a Find an Existing Value search against level 0 values, using the default PeopleTools search capabilities run directly against the database, and, they can also take advantage of the Keyword search page.

The keyword Search Framework feature enables the user to search deeper (level 0-3) by running a freeformed search against crawled and indexed values in the search engine. The keyword search is powerful because it allows you to search across all fields in an index rather than just inside a specific set of fields defined in the search record.

When the search definition is deployed, the system updates the component meta data to indicate the search category to which the component is mapped. When the system renders the page, it displays the keyword search page for that component.

#### Note: Multiple components can be mapped to the same search definition.

To enable search pages for a component:

- 1. Select PeopleTools > Search Framework > Search Designer Activity Guide > Search Definition and open the desired search definition.
- 2. Select the Component Mapping tab.
- 3. Add the desired component to the grid.
- 4. Update the security restrictions and access appropriately.
- 5. Save the search definition.
- 6. Deploy or update the search definition to the search engine.
- 7. Navigate to the component and verify that you see the Keyword search page.

#### **Related Links**

Mapping Components to Search Definitions Setting Document Level Security

## **Developing for Search Pages**

This section describes these items to consider while implementing Search Pages.

- Setting component properties for search pages.
- Working with Find an Existing Value and Keyword Search behavior differences.
- Working with Keyword Search data currency.
- Maintaining a consistent user experience.

#### **Setting Component Properties for Classic Search Pages**

You configure properties for your search pages in the Component Properties dialog box in PeopleSoft Application Designer. On the Internet tab, in the Search Page group box there are numerous settings related to your application search pages. These settings apply specifically to the Keyword search page:

| Field or Control                          | Description                                                                                |
|-------------------------------------------|--------------------------------------------------------------------------------------------|
| Primary Action (Keyword Search)           | Enables you to set the primary action of the component to display the Keyword Search page. |
| Default Search\Lookup Type (Keyword Only) | Enables you to set the default look up type to be used on the Keyword Search page.         |

| Field or Control             | Description                                                                                                    |
|------------------------------|----------------------------------------------------------------------------------------------------|
| Link to Realtime Search Page | Specifies the message set and number that stores the text<br>displayed for the Find an Existing Value link in the Add a<br>New Value tab and Keyword Search tab <i>if</i> Keyword Search is<br>enabled. |
| Link to Keyword Search Page  | Specifies the message set and number that stores the text displayed on the Add a New Value tab and Find an Existing Value tab <i>if</i> Keyword Search is enabled.                                      |

**Note:** The Link to Keyword Search Page value only applies if Keyword Search is enabled for that component.

The Link to Realtime Search Page value applies to all components that use the PeopleTools search page, even if Keyword Search is *not* enabled.

**Note:** The term, *Realtime*, is used to differentiate between the currency of the data between the Find an Existing Value search and the Keyword search. While the Find an Existing Value search displays search results that are always a current reflection of the data in the database, the Keyword Search is only as current as the last index build or incremental index update. However, you can ensure that the indexed data is near real time by enabling real-time indexing for the component.

When implementing the Keyword search feature, make sure to adjust these settings accordingly. The general concepts surrounding these settings, along with other component properties, are discussed in the PeopleSoft Application Designer documentation.

See "Setting Internet Properties" (Application Designer Developer's Guide).

#### Setting Component Properties for Fluid Search Pages

Similar to classic search pages, you configure properties for your Fluid search pages in the Component Properties dialog box in PeopleSoft Application Designer. On the Fluid tab, in the Search Type field, select either None, Standard, or Master/Detail.

See "Implementing Search for Fluid Components" (Fluid User Interface Developer's Guide).

#### Working with Find an Existing Value and Keyword Search Behavior

For a component that has a search index associated with it, the user can perform these types of searches, Find an Existing Value and Keyword. Both search types will have the same, general look and feel, however, these differences and features should be noted:

- With the Find an Existing Value search, the end user selects values based on the underlying record search keys and clicks Search. Results are rendered in a standard grid format, as seen in all previous PeopleSoft versions.
- With the Keyword search, the end user enters values into the Keywords edit box and clicks Search. The end user can also enter a combination of keywords in addition to using the provided search keys. The system runs this search against the search engine index. Results can be displayed in either a grid or a list format.

- The Keyword search will show facets, while the Find an Existing Value search cannot.
- When switching between Find an Existing Value and Keyword search, the system replicates any text you've entered in one tab to the other.
- Search operators are different between the Find and Existing Value search and Keyword search. For example, the typical Keyword search operators include *contains*, =, *not* =, where as the Find an Existing Value search operators include more, such as *begins with, contains phrase, =, not =, greater than, less than, between, in,* and so on.

**Note:** When you use the contains phrase operator, enter a complete word or a set of words, for example desktop or desktop computer. You can also use wild card characters; the wild card characters can be used at the beginning of a word, within a word or at the end of a word. Examples of valid search text containing wild cards: \*test, t\*st, test\*.

• Keyword search fields do not contain prompts or drop-down lists. Search text needs to be added in a free-form manner, using wild cards as needed.

**Note:** In the Find an Existing Value tab you specify a wild card using "%", while in Keyword search you specify a "\*".

#### Working with Keyword Search Data Currency

The Keyword search can display only search results that are included in the index. Search Framework provides the capability to enable real-time indexing for search definitions.

In search definitions that are *not* enabled for real-time indexing, the index is only as current as the last incremental index update or the last full build date and time. As such, the Keyword search results will not always contain the most current reflection of the transactional data.

For example, assume that an organization has the incremental index update process schedule to run once every 3 days. If a salesperson adds a new customer to the system just after the incremental update occurred, that customer information will not appear in the Keyword Search results until the next incremental index update process has completed. Likewise, if a customer has been deleted from the system just after an incremental index update, the search results for the Keyword Search will continue to include that customer information until the next incremental index update process has completed.

The Keyword search page (real-time indexing is *not* enabled) displays a message indicating how fresh the search results are. For example:

#### Note: Search will return results last updated 5 hours ago.

If you enable real-time indexing for a search definition, the data is indexed every time an update occurs on the search definition providing you near real-time data.

The Keyword search page (real-time indexing is enabled) does not display any message to indicate how fresh the search results are because the search results are near real time.

See Using Real-Time Indexing.

#### Maintaining a Consistent User Experience

Since both types of searches, Find an Existing Value and Keyword, form the same component search interface, these requirements ensure a consistent user experience:

- All the search keys shown on the search page must be indexed attributes.
- Only the fields marked as List Box items on the component search record will be shown in both cases.

**Note:** This is true when showing the results in the grid format for the keyword search. If you switch to list format, you can display additional fields that are indexed but not marked as List Box or search keys.

• All List Box item fields must be indexed attributes.

**Note:** Grid-based view of the keyword search results is based on the List Box item configuration on the associated search record.

### Working with Keyword Search Modes

The Keyword search page has these modes:

- Keyword-only
- Basic
- Advanced

These modes can be selected in the Component Properties dialog box.

#### Working with Keyword-Only Mode

In keyword-only mode, only the Keywords edit box will appear as the default search mode when an end user accesses the component.

#### Working with Basic Mode

In basic mode, the Keywords edit box displays with an additional 'Search by' option with a drop-down list box to select a search record field to use for as search criteria.

#### Working with Advanced Mode

The advanced mode displays all search criteria:

- Keywords.
- Search record fields.
- Search fields defined for the Search Framework search category on the Advanced Search Fields tab.

| Keywords                  |                   |                           |
|---------------------------|-------------------|---------------------------|
|                           |                   | Keyword                   |
| Empl ID:                  | contains phrase 💌 | Reyword                   |
| Empl Record:              | = 🗸 0             |                           |
| Name:                     | contains phrase 🗸 |                           |
| Last Name:                | contains phrase 🗹 | Search Record<br>Fields   |
| Second Last Name:         | contains phrase 💌 | Tiolda                    |
| Alternate Character Name: | contains phrase 💌 |                           |
| Middle Name:              | contains phrase 💌 |                           |
|                           |                   |                           |
| First Name:               | contains phrase 🗸 |                           |
| Business Unit:            | contains phrase 💌 |                           |
| Regulatory Region:        | contains phrase 💌 |                           |
| Job Title:                | contains phrase 💌 |                           |
| Location Code:            | contains phrase 💌 |                           |
| Position Number:          | contains phrase 🗸 | Advanced<br>Search Fields |
| Department:               | contains phrase 💌 | selected for              |
| Display Name:             | contains phrase 💌 | Search Category           |
| Position Description:     | contains phrase 💌 |                           |
| Location:                 | contains phrase 💌 |                           |
| Department ID:            | contains phrase 💌 |                           |
| Job Code:                 | contains phrase 👻 |                           |

The following illustration depicts the controls on the advanced search page and their association.

**Note:** The system does not display in the Advanced Search Fields list any search fields that are also displayed in the search record search field list.

**Note:** All search record fields (Key, Alt Key, and List box fields) must be part of the index. If any of the fields have translate values, those translate fields must also be part of the search index.

**Note:** The search criteria that appears depends on the application's usage of the search filter PeopleCode and the type of data. For example, contains phrase is applicable to a character field, but not to a number field.

## Working with Global Search

This section provides an overview of working with global search.

## **Understanding Global Search**

Global Search provides a way for a user to search across all search indexes or a specific group of search indexes. End users submit a Global Search using the Global Search Bar, which is available in the Portal header throughout the user's session irrespective of the content the user is accessing in the target frame. The Global Search feature allows the user to search and drill down to a specific row of data or transaction from the search results, all without navigating through a menu structure to the component search page and entering search criteria there. In a cluster environment, Global Search can search across indexes from multiple content systems.

**Note:** From PeopleTools 8.55, the fluid global search page is used irrespective of the default theme and style the application is using. Global search does not support persistent search.

Global Search is enabled by default based on three conditions:

- At least one search index must be deployed and crawled on the system.
- A user accessing global search must have the required permissions for the deployed search index.
- A user accessing global search must have access to the Fluid Global Search component.

This example illustrates the Global Search bar.

Menu - Search in Menu Q

The Global Search Bar consists of:

- drop-down list for selecting a specific search group, containing the desired indexes.
- free text search edit box.

#### Related Links

Working with Search Pages

#### Working with Search Groups and Search Contexts

When implementing Global Search, it is highly recommended to employ search contexts and search groups. These constructs work together to refine the user interaction with the Global Search Bar drop-down list.

A search group is a type of search category that is exposed to Global Search to help manage search definitions deployed to the search engine. Search groups provide a way to show relevant categories based on the context the user is in on the target frame. A search definition can belong to multiple search groups. You manage search groups in the Search Framework Administration Activity Guide. In a cluster environment, for example, search groups can be formed to include search definitions deployed across content systems.

Using search contexts, you can configure search groups such that based on the context in the target frame, only a subset of all possible search groups are available to the user in the Global Search Bar. For example, if the end user is accessing content from a PeopleSoft Financial application, then only search groups relevant to that application will be available. Likewise if a user is accessing content from a PeopleSoft

Human Capital Management application, then only search groups related to that application will be available.

At any given time, end users have these types of search groups available:

- All: This search group will always be available and is a group of search categories that span across all the indexes that have been deployed and made searchable for a PeopleSoft application.
- Component Specific: This type of search group will match the component the user is currently viewing in the target frame. For example, if a user is viewing an expense report, then the Expense Report component would be the search group that is available, if the component is indexed, and it does not apply already to the Home Page context.

**Note:** Only Home Page search context can be used. Template level and Node level search contexts are no longer valid. If a search context is not defined for Home Page, then only the All search group is displayed. In a cluster environment, Portal's Home Page search context is used always.

Global Search shows search groups in the Global Search Bar based on a user's role. To set up permissions to search groups, you use PeopleTools Security permission lists. Setting up role-based search group access is discussed in the Security topics in this document.

#### **Related Links**

Setting Up Role-Based Search Group Access Managing Search Context Specifying General Search Category Settings

## Working With the Portal Registry Search

This section contains an overview and describes how to set up the portal registry search.

#### **Understanding the Portal Registry Search**

PeopleTools provides the search definition, PTPORTALREGISTRY, which enables you to index the content references registered in the portal menu registry. If you deploy this search definition and build the index (just as you would any search definition), end users can search for content references and menu items using the free-text edit boxes and navigate to the underlying pages using the search results, rather than navigating the menu structure manually. This can provide an extremely efficient means of accessing application content.

Note: The portal registry search category is named Menu.

If you run the search from the menu pagelet or drop-down navigation Search Menu edit box, the search request only goes against the current portal. For example, if the user is currently logged into the EMPLOYEE portal, the search will be specific to content references defined within the EMPLOYEE portal only.

If you run the search from the Global Search Bar, the search request goes against *all* the portals defined in the local portal registry.

The PTPORTALREGISTRY search definition is based on the delivered PTPORTALREGISTRY query, which verifies the "Valid From" and "Valid To" dates for content references.

**Note:** For more accurate search results, it is recommended that you schedule running your index updates based on how often the content references in your system change effective dates and expire dates.

#### Setting Up the Portal Registry Search

To enable Portal Navigator Search:

- 1. Deploy the PTPORTALREGISTRY search definition and category.
- 2. Build the index.

There are some additional options that can be added as well:

- To add "Auto suggest," add permission using PeopleTools, Security to this web library: WEBLIB\_PORTAL.PORTAL\_SEARCH\_PB.FieldFormula.IScript\_SESPortalQry. This enables the system for anticipating the users desired search based on the partial input.
- To add the Portal Navigator index to Global Search, use PeopleTools > Security > Permissions and Roles > Permission Lists > Search Groups, and add the search category, PTPORTALREGISTRY, to the Search Groups grid.
- To enable the Navigator category to display in the Global Search drop-down list, select
   PeopleTools > Search Framework > Search Admin Activity Guide > View Search Contexts.
   Click the Edit Context link and add PTPORTALREGISTRY to the context type Homepage.
- To combine separate search definitions into a single search group, you use the PeopleSoft delivered Administer Remote Search Group ACM plug-in. You can combine search definitions from the same content provider or across content providers. For example, you can combine PTPORTALREGISTRY indexes from multiple content providers into a single Menu global search group.

When you run the Administer Remote Search Groups plug-in, the plug-in:

- Imports the search group from the source.
- Adds the search group to the search context.
- Merges the groups in the search engine server.

For information on using ACM plug-ins, see "Running the PSRUNACM Script" (Automated Configuration Management).

- The facet folder used for CREFs under Fluid Structure and Content, Fluid Pages is the folder that appears after the Fluid Pages folder. For example, in this folder structure (Fluid Structure and Content, Fluid Pages, FOLDER A, CREF A), the facet folder for CREF A will be FOLDER A.
- Every search result displays an icon, which is associated with the CREF. If you want to change the associated icon, consider the following:
  - PTNAVSRCH\_DEF\_ICN is the default icon used by the portal registry search (Navigator). If you want to replace this icon, you need to replace PTNAVSRCH\_DEF\_ICN with your own icon. The icon is uploaded in Application Designer.

- If a CREF has a Tile image associated with it, it will use that Tile image, but only if the image is in the SVG format. If a Tile image is not associated with a CREF or if the CREF uses a non-SVG image type, then the system uses the default icon (PTNAVSRCH\_DEF\_ICN) for the search result.
- To exclude a CREF from the Navigator search index, ensure that you select the Hide from portal navigation option on the Content Ref Administration page.

**Note:** A specific CREF must be marked as hidden from navigation to be excluded from PTPORTALREGISTRY. A CREF that belongs to a portal folder that is marked hidden does not mean that the CREF is hidden.

#### Maintaining the Portal Registry Search

In order to ensure that the PTPORTALREGISTRY index provides accurate search results of content references registered in the portal menu registry, you must remove deleted content references from the index.

When you build an index for the PTPORTALREGISTRY search definition using the incremental index, the indexing process removes expired content references from the index. Currently, the PeopleSoft system does not track the deleted content references in the portal menu registry that should also be removed from the index. In this scenario, PeopleSoft recommends:

- 1. Ensure that content references that you want to delete are expired by setting the "Valid To" date to a past date on the Structure and Content page.
- 2. Run the incremental index for the PTPORTALREGISTRY search definition, which will delete the expired content references from the index.
- 3. Delete the expired content references from the portal menu registry.

#### **Related Links**

"Administering Content References" (Portal Technology)

## **Working with Suggestions Search**

Search Framework provides an extremely efficient means to access content references and application content, without navigating the menu structure manually, using the global search bar that is provided in the banner on homepages and as a search icon on the transaction pages. When you click in the search box or enter a keyword, Search Framework automatically lists suggestions relevant to a user based on several factors, which are described later in this topic.

Menu (PTPORTALREGISTRY search definition) is the default search category. Suggestions are supported for any search category configured for global search.

**Note:** In the search box, selecting the search icon displays the global search user interface where you can use advanced search features and facets.

See Working with Global Search for information on using global search.

Note: If the search server is down, the search box displays the following message: No results to display.

#### **General Guidelines Regarding Suggestions Search**

Consider the following guidelines that control the display of suggestions:

- Three properties control the display of suggestions, and you specify these properties on the Search Options page.
  - Maximum Results in Suggestion Search
  - Number of Days for Recent Ranking
  - Recent Documents Retention (days)

For description of these parameters, see Managing General Search Options.

- Ranking of suggestions takes into account the last accessed time of a component and the number of times the page is visited. If a page is visited frequently, the score of the page increases thereby pushing the page to the top of the suggestions list.
- PeopleSoft stores the data on recent navigation and keyword searches and the updated data is indexed in the search engine using real-time indexing, but you should enable these search definitions for real-time indexing. The search engine uses the PTSF\_RECENTMENU and PTSF\_RECENT\_KW search definitions.

See Using Real-Time Indexing.

• Search Framework supports suggestions in a clustered environment.

#### Suggestions for Menu Search Category

The Menu category is the default category.

In a cluster or multiple content systems environment, menu category is the default category, and it shows suggestions from all the associated content system menus if the PTPORTALREGISTRY from those systems is imported. To see the individual content system's menu as a search group, you must add the content system's PTPORTALREGISTRY as a search category in the search context list.

However, in Global Search with faceted navigation, menu search is restricted to the selected search group. When searching in a cluster environment, you must select the appropriate search group or use the category facet to navigate.

The suggestions for Menu category are automatically displayed in the following order:

- The first set of suggestions is based on your recent page activity. If your recent page activity does not fill up the configured number of results in the list, then the next set of suggestions is used.
- The second set of suggestions is based on page activity of other users, but only those pages that you have access to are displayed.

If the second set of suggestions do not fill up the remaining list, then the third set of suggestions is used.

• The third set of suggestions is the top results of a wildcard search on the PTPORTALREGISTRY search index that match the keyword. If a keyword is provided in the search box, the results get updated to reflect the keyword or keywords you've entered and the suggestions list gets updated based on the prioritization rules.

#### **Suggestions for Content Search**

Choose a search category.

Suggestions for any indexed category are automatically displayed in the following order:

- The first set of suggestions is based on your recent page activity in the selected search category. If your recent page activity does not fill up the configured number of results in the list, then the next set of suggestions is used.
- The second set of suggestions is the top results from a wildcard search on the selected search category that match the keyword.

**Note:** When you select All as a category, a wildcard search is performed on all the indexes except the Menu index, and the top results that match the keyword are displayed.

#### **Embedding Search Box in Component Pages**

In component pages, the search box can be embedded that can be used for searching on specific component index. You need to add the search user interface subpage in the component page and call the SetSearchbarContext method in the Activate event of the component page.

See "Embedding the Suggestions Search Box" (Fluid User Interface Developer's Guide).

For information on the application class, see "SearchbarContext Class" (PeopleCode API Reference).

#### **Example of Suggestions**

The following example uses the Menu category and shows the list of search suggestions.

This example illustrates display of suggestions.

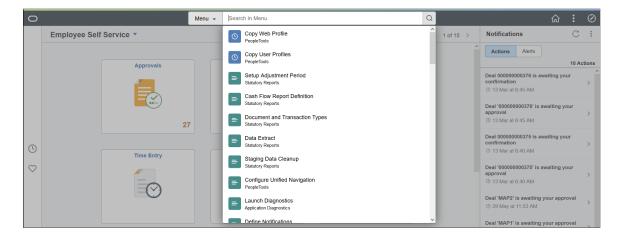

#### Example of Suggestions Search on Small Form Factor Device

On small form factor devices, the search box is displayed in the entire screen. You select categories by using the list icon in the search bar. The default category is Menu.

This example illustrates Suggestions Search on small form factor device.

| < | eoo | Search in Menu                                    | Q |
|---|-----|---------------------------------------------------|---|
|   |     | copy Web Profile<br>eopleTools                    |   |
| 0 | ·)  | copy User Profiles<br>eopleTools                  |   |
|   |     | etup Adjustment Period<br>tatutory Reports        |   |
|   |     | ash Flow Report Definition<br>tatutory Reports    |   |
|   |     | ocument and Transaction Types<br>tatutory Reports |   |
|   | -   | tatutory Reports                                  |   |
|   |     | taging Data Cleanup<br>tatutory Reports           |   |
|   |     | configure Unified Navigation                      |   |
|   |     | aunch Diagnostics                                 |   |
|   |     | efine Notifications<br>nterprise Components       |   |
|   |     | MC Form<br>Interprise Components                  |   |

## **Testing Suggestions Search**

Search Framework provides the Suggestion Search Test page to simulate the suggestions list functionality that is available on the homepage and in transaction pages.

#### Access the Suggestion Search Test page by selecting **PeopleTools** > **Search Framework** > **Utilities** > **Suggestion Search Test**.

This example illustrates the fields and controls on the Suggestion Search Test page. You can find definitions for the fields and controls later on this page.

| Suggestion Search Test            |                                                                                             |
|-----------------------------------|---------------------------------------------------------------------------------------------|
| Search Mode Selection Header Like | Search v                                                                                    |
| Menu 👻 syn                        | Q                                                                                           |
|                                   | LM Full Synchronisation                                                                     |
|                                   | ynonyms<br>eopleTools                                                                       |
|                                   | ync Portal Security<br>eopleTools                                                           |
|                                   | ync Nav Collection Security<br>eopleTools                                                   |
|                                   | VebCenter Security Sync                                                                     |
|                                   | yndication Exceptions<br>/orkforce Development                                              |
|                                   | tun Data Sync<br>nterprise Components                                                       |
|                                   | ull Sync Upgrade<br>nterprise Components                                                    |
|                                   | iew Synchronous Details<br>eopleTools                                                       |
| Field or Control                  | Description                                                                                 |
| Search Mode Selection             | You can use this page to simulate several use cases, such as:                               |
|                                   | • Header Like Search - Simulates the search available on the homepage using the search box. |
|                                   | Only Comp/Gen URL - Search only PeopleSoft components or generic URL.                       |
|                                   | • Search Hidden Cref - Search that includes hidden content references.                      |
|                                   | • Transaction Search - Simulates the search available on the transaction pages.             |

## Working with Synonyms

Use of synonyms can help users find values without knowing the exact term they are looking for. When the system detects the term used is part of a synonym list, it will return values that also appear as a synonym, thus improving the probability that the result the user wishes is available. However, it should be noted, that users will see more search results though the entered keyword may not be present.

In prior versions, PeopleSoft enabled you to use synonyms during the search process through a configuration file in the search engine. PeopleSoft delivered a configuration file (synonyms\_grammar.txt) that enabled you to add synonyms based on your business requirements. PeopleSoft continues to support the use of the synonyms\_grammar.txt file. You should enter synonyms in this file and manually upload this file to the search engine. The file is located at config\analysis\synonym\_grammar.txt.

In addition to this functionality, PeopleSoft provides the Synonyms page to manage synonyms. Users can plan to start using the automated manner of maintaining their synonyms through PIA. Users can copy the contents of the synonyms\_grammar.txt file and update the synonyms\_custom file in PIA.

Synonyms are analyzed during the search process. PeopleSoft uses the synonym token filter of OpenSearch to analyze the synonyms.

**Note:** The following documentation is applicable to the use of synonyms managed through the Synonyms page.

Note: By default, synonym search is enabled.

#### **Considerations for Using Synonyms**

You should consider the following before you configure synonyms on the Synonyms page:

- PeopleSoft supports translation of synonyms that are delivered by PeopleSoft. Therefore, synonym files for related languages are suffixed with language codes. For example, synonyms\_psft\_eng.txt.
- Synonym file names are static and should not be changed because the exact file name is defined in the mapping of the index deployment requires .
- Synonym files are common to all indexes for which synonym search is enabled.
- In a scenario where an OpenSearch cluster is used for multiple PeopleSoft applications, synonym entries are merged to the same file, but the synonyms are separated by owner ID.
- In an OpenSearch cluster, synonyms are common for all databases for a specific owner ID.

## Adding and Copying Synonyms

Use the Synonyms page to add synonyms and to copy the synonyms data to the search instance.

Access the Synonyms page by selecting **PeopleTools** > **Search Framework** > **Administration** > **Synonyms**.

This example illustrates the fields and controls on the Synonyms page. You can find definitions for the fields and controls later on this page.

| Sy                                      | nonyms File Name synonyms_psft v |                    |
|-----------------------------------------|----------------------------------|--------------------|
| Synonyms                                |                                  | 2 rows             |
|                                         |                                  |                    |
| *Synonyms ◇                             | *Object Owner ID ♦               | Synonym Enabled? 🛇 |
| email, e-mail => email                  | PeopleTools ~                    |                    |
| ipod, i-pod, i pod                      | PeopleTools ~                    | ø + -              |
| Save Copy to Search Instance Download S | ynonym file                      |                    |

| Field or Control   | Description                                                                                                    |
|--------------------|----------------------------------------------------------------------------------------------------|
| Synonyms File Name | <ul> <li>PeopleSoft delivers two files for synonyms. The default file is synonyms_psft.</li> <li>synonyms_custom - This file is for users to add synonyms based on their business requirements. Oracle recommends that users use this file for entering their lists of synonyms to ensure that their synonyms are not overwritten with the PeopleSoft delivered list of synonyms in the synonyms_psft file.</li> <li>synonyms_psft - PeopleSoft applications use this file to deliver its list of synonyms.</li> </ul> |
|                    | Note: These file names are static and should not be changed.                                                                                                    |
|                    | Note: Synonym files are common to all indexes for which synonym search is enabled.                                                                                                    |
| Synonyms           | <ul> <li>Enter synonyms as comma separated values. The synonyms entered here are copied to the configuration file as is.</li> <li>An entry in this format: email, e-mail =&gt; email, means that when an end user searches for email or e-mail, they will get search results that contain email; not e-mail.</li> <li>An entry in this format: ipod, i-pod, I pod, means that when an end user searches using any of these keywords, they will get search results that contain all these keywords.</li> </ul>          |
|                    | Note: PeopleSoft supports the solr synonym format of OpenSearch.                                                                                                    |
| Object Owner ID    | Select the owner of the synonyms. The owner ID helps<br>determine the team that created or modified the synonyms and<br>also helps to segregate the synonyms in the configuration file.                                                                                                    |
| Synonym Enabled    | The Synonym Enabled check box determines whether the synonyms on the row should be added to the selected file. If you do not select the check box, the synonyms are not added to the selected synonym file when you save the file.                                                                                                    |
| Save               | Saves the synonyms to the database.                                                                                                    |

| Field or Control        | Description                                                                                                    |
|-------------------------|----------------------------------------------------------------------------------------------------|
| Copy to Search Instance | Copies the selected file immediately to the OpenSearch<br>analysis folder (OS_HOME\config\analysis\). You do <i>not</i><br>have to restart the OpenSearch server. When the copy action<br>is issued, the indexes that are enabled for synonyms are<br>temporarily closed, which might affect indexing if it is in<br>progress.                                                                                                    |
|                         | <b>Important!</b> The copy action should not be performed when indexing is in progress.                                                                                                    |
|                         | In order for both synonym files to be available in the<br>OpenSearch analysis folder, you must perform the Copy to<br>Search Instance action for both synonyms files.                                                                                                    |
|                         | During the copy action, only those blocks relevant to the<br>owner ID are updated. In this manner, when you copy from<br>another environment, it does not overwrite the synonyms as<br>long as the owner IDs are different. For example, in a scenario<br>where an OpenSearch cluster is used for multiple PeopleSoft<br>applications and the synonym file contains both FSCM and<br>HCM entries, and you're updating synonyms from the FSCM<br>application, the copy action updates only those entries of the<br>FSCM owner IDs. So, if the file has entries of HCM owner<br>IDs, those blocks are not overwritten. |
|                         | The copy action must be performed for all the nodes in a cluster. Before you perform this action, you should ensure that the nodes are configured on the Search Instance page.                                                                                                    |
|                         | See Working With Search Instances.                                                                                                    |
| Download Synonym file   | Download a copy of the selected synonym file to your local system.                                                                                                    |
|                         | <b>Note:</b> Oracle does not recommend that you update the downloaded file manually and copy it to the analysis folder directly. If you do so, the data in the manually edited file can be overwritten when you click the Copy to Search Instance button.                                                                                                    |
|                         | If you prefer to manually edit a synonyms file, you can use the synonyms_grammar.txt file because this file is not controlled through PIA.                                                                                                    |

## **Clearing Synonyms from a Synonyms File**

If you need to clear or delete the synonyms entered in a synonym file, complete the following steps:

1. Access the Synonyms page, and select a synonym file.

**Note:** The synonyms\_custom file is for users to add their list of synonyms. The synonyms\_psft file is used by PeopleSoft applications to deliver its list of synonyms.

2. Clear the Synonym Enabled check boxes.

- 3. Select the Save button.
- 4. Select the Copy to Search Instance button.

## **Disabling Synonym Search for an Index**

By default, synonym search is enabled. Synonym search is associated with an index.

**Note:** If you choose not to enable synonym search for particular indexes, then during an upgrade your choice is honored, that is, these indexes are not automatically enabled.

You use the Advanced Index Settings page to disable synonym search for an index.

Complete these steps to disable synonym search for an index:

- 1. Navigate to **PeopleTools** > **Search Framework** > **Search Admin Activity Guide** and from Administration in the left panel, choose Deploy/Delete Object.
- 2. On the Deploy Search Definition page, select the Index Settings link for the desired index.
- 3. On the Advanced Index Settings page, clear the Enable Synonyms check box, and select OK to save your setting.

This example illustrates the Advanced Index Settings page where you disable synonym search.

| Advanced Index Settings |                  | ×    |
|-------------------------|------------------|------|
|                         |                  | Help |
| Definition Name         | PTPORTALREGISTRY |      |
| Override Settings       |                  |      |
| Index Name              | PTPORTALREGISTRY |      |
| Number of Shards        | 5                |      |
| Number of Replicas      | 0                |      |
| Enable Synonyms:        | $\checkmark$     |      |
|                         |                  |      |
|                         |                  |      |
|                         |                  |      |
| OK Cancel               |                  |      |
|                         |                  |      |
|                         |                  | .==  |

#### **Migrating Synonyms Data Using ADS Definition**

Oracle delivers an ADS definition to copy or migrate synonym metadata from one environment to another.

For information on using ADS, see "Understanding ADS Projects" (Lifecycle Management Guide).

#### **ADS Definition for Synonyms**

ADS definition for synonyms —PTSF\_SYNONYMS.

#### PTSF\_SYNONYM\_GROUP

Details of PTSF\_SYNONYM\_GROUP:

| Group             | Details                       |
|-------------------|-------------------------------|
| Group Name        | PTSF_SYNONYM_GROUP            |
| Group Description | Group for PTSF_SYNONYM        |
| Group Members     | PTSFSYNONYMS.PTSF_SYN_ENABLED |
| Group Properties  | Merge configurations.         |

#### Tables for PTSF\_SYNONYMS

| Table           | Description                      |
|-----------------|----------------------------------|
| PTSFSYNONYMS    | Stores synonyms data.            |
| PTSFSYNONYMLANG | Stores translated synonyms data. |

## Working with Search Operators in PeopleSoft Search

In the Global Search bar and the Keyword Search box, PeopleSoft Search Framework supports the use of search operators along with keywords to specify the type of search to be performed, such as a phonetic search, stemming search, fuzzy search, and so on.

| Symbol | Usage     | Description                                                                                                    |
|--------|-----------|----------------------------------------------------------------------------------------------------|
| *      | document* | Use * (asterisk) as a wildcard to search and match on one or more characters.                                                                                                    |
|        |           | You can use the * at the beginning of a keyword, at the end of a keyword, or in between a keyword.                                                                                            |
|        |           | Examples:                                                                                                    |
|        |           | • document* — returns search<br>results with words beginning with<br>document, such as documents,<br>documentary, documentation.                                                              |
|        |           | • *ment — returns search results<br>with words ending in ment, such as<br>department, management.                                                                                             |
|        |           | <b>Note:</b> PeopleSoft Search Framework<br>requires a minimum number of<br>characters to perform a search. The<br>normal minimum is at least four<br>characters plus the wildcard character. |
|        |           | <b>Note:</b> In an OpenSearch-based search,<br>PeopleSoft Search Framework supports<br>using * (asterisk) as a leading character.                                                             |
|        |           | Note: You can also use % (percent sign)<br>as a wildcard. In PeopleSoft search, %<br>is treated as a wildcard except when it<br>appears within quotes.                                        |
| ?      | Orac?e    | Use ? (question mark) as a wildcard to search and match on one character.                                                                                                    |
|        |           | You can use multiple ? within a keyword, for example, Or?c?e.                                                                                                    |
|        |           | Orac?e returns search results with words such as Oracle.                                                                                                    |

| Symbol | Usage                         | Description                                                                                                    |
|--------|-------------------------------|----------------------------------------------------------------------------------------------------|
|        | "year-end report"             | Use " " (double quotes) around words<br>that make up a phrase that must be<br>matched exactly. However, because<br>stemming is applied on the search text,<br>search results containing different<br>forms of the word or phrase will be<br>displayed. For example, if your search<br>text is "project manager," all forms of<br>project manag (OpenSearch uses shorter<br>and generic form of a word) will be<br>displayed. Therefore, your search results<br>could include project management,<br>project manager, project managers,<br>project managing, etc. You may use<br>facets to obtain the desired search<br>results. |
| &      | document & report             | Use & (ampersand) to specify that all words must appear in the results.                                                                                                    |
| Ι      | "year-end report"   statement | Use   (pipe) to search on any of the words or phrase.                                                                                                    |
| !      | !john                         | Use ! (exclamation mark) as a prefix<br>to indicate that phonetic search is to be<br>performed.<br>Phonetic search returns results that have<br>a similar sound.<br>!john returns search results containing<br>names, such as John, Jon, Juan.                                                                                                    |
| S      | \$install                     | Use the \$ character as a prefix to indicate<br>that stemming search is to be performed.<br>Stemming search returns search results<br>that match the root of a keyword.<br>\$install returns search results containing<br>words, such as install, installing,<br>installed.<br><b>Note:</b> OpenSearch supports dictionary<br>and algorithmic stemming, however in<br>the current OpenSearch integration with<br>PeopleSoft Search Framework, only<br>algorithmic stemming is supported.                                                                                                    |

| Symbol | Usage         | Description                                                                                                    |
|--------|---------------|----------------------------------------------------------------------------------------------------|
| ~      | maintainance~ | Use the ~ character as a suffix to indicate<br>that fuzzy search is to be performed.<br>Fuzzy search returns search results based<br>on a likely relevance to the keyword<br>even though the keyword and results<br>spellings may not match.<br>maintainance~ returns search results<br>containing words such as maintenance. |

## Working with the Search Results

This topic discusses search results on a classic user interface.

After running a search using Keyword Search, the system presents the search results in an intuitive display, enabling interactive filtering and further navigation.

This example illustrates the fields and controls on the Search Results. You can find definitions for the fields and controls later on this page.

| Personal Information                                                     |                                                                                                    |                      |
|--------------------------------------------------------------------------|----------------------------------------------------------------------------------------------------|----------------------|
| Enter any information you have and click Search. I                       | Leave fields blank for a list of all values.                                                                              |                      |
| Eind an Existing Value Keyword Search                                    | Add a New Value                                                                                                    |                      |
| Note: Keyword Search will return data updated le                         | ess than 1 hour ago (10/26/2012 1:14:23PM) Search Tips                                                                    |                      |
|                                                                          |                                                                                                    |                      |
|                                                                          |                                                                                                    |                      |
| Keywords california                                                      |                                                                                                    |                      |
|                                                                          |                                                                                                    |                      |
| Search Basic Search Advanced Search                                      |                                                                                                    |                      |
| Search Results                                                           |                                                                                                    |                      |
| Filter by                                                                | Note: Keyword Search will return data updated less than 1 hour ago (10/26/2012 1:14:23<br>50 of 89 results are displayed. | PM)                  |
| City                                                                     | View as:                                                                                                    | 12345 🕠              |
| Alamo (1)<br>Antioch (1)<br>Buttonville (1)<br>Canora (1)<br>Concord (3) | Brown Alvin<br>Last Updated Date:2012-07-01 08:01:59<br>This student is a BSA from Walnut Creek, CA.                      |                      |
| Country                                                                  | <u>Piercy.Matthew</u><br>Last Updated Date:2012-07-01 08:01:59<br>This student is a DEV from Walnut Creek, CA.            | Personal Information |
| USA (89)                                                                 | The statent is a DEV TOT Hand Clock, CA.                                                                                  |                      |

| Field or Control          | Description                                                                                                    |
|---------------------------|----------------------------------------------------------------------------------------------------|
| Filter by                 | <ul><li>This is the facet pane, which is the area to the left of the search results. Using the facets defined for the current search definition, the end user can filter the search results and drill down closer to the desired information.</li><li>If searching the All category, you initially see the various search categories represented in the search results.</li><li>By drilling into the category, you view the facets associated with attributes in the search index.</li></ul> |
| Title                     | The title, which is the clickable link, enables the user to<br>identify the search result and navigate to the associated<br>component. The title is defined using the Title edit box on<br>the General tab of the Search Framework, Search Designer<br>Activity Guide, Search Definition component.                                                                                                    |
| Summary                   | Displays a general overview of the target data.<br>The summary is defined using the Summary edit box on<br>the General tab of the Search Framework, Search Designer<br>Activity Guide, Search Definition component.                                                                                                    |
| Related Actions Indicator | If the search definition is mapped to a component, and if there<br>are any defined related actions associated with that component,<br>the related actions indicator appears to the right of the search<br>result. Clicking the related actions indicator displays a popup<br>containing the defined related actions.                                                                                                    |

#### **Working With Facets**

A facet is an attribute that may be part of one or more search definitions. It provides an alternate representation of the list of values for a given attribute. Facets are attributes used to filter and narrow down a set of search results.

If a facet contains sensitive or PII data, it will not be displayed. For more information on masking of sensitive data, refer to <u>Masking of Data in Search Results</u>.

This example illustrates the fields and controls on the Filter by: Facets. You can find definitions for the fields and controls later on this page.

Facets:

- Show search results across each index.
- When clicked show only results in that index related to that facet value.
- Can further narrow results using sub-facets in that index.

For example, assume the Customer component has a faceted attribute of Customer Level with values of L1, L2, and L3. By selecting the L1 facet link, L2 and L3 values will be removed from the search results list, leaving only the L1 for viewing.

For component Keyword search, the system determines facets associated with the search category to which the component is associated and renders them accordingly.

For Global Search, because the search results might span across multiple indexes that are not related to each other, each search definition within a specific search category should have common attributes marked as facets. These attributes should be generic so search results can be classified under one of these attributes. If non-common attributes are marked as facets in the search category, results not having that attribute will not be displayed.

**Note:** If an attribute is marked as a facet, and if for a given search document that facet attribute does not have a value, then the query is dynamically modified to return *No Value* as the title of the facet.

Facets display five values by default. If a particular facet has results for more than five facets, *More...*, appears at the bottom of the list.

This example illustrates the More... control used to reveal more facet values.

City Alamo (1) Antioch (1) Buttonville (1) Canora (1) Concord (3) More... Click *More...* to expand the list.

**Note:** For any facet, the maximum number of values displayed is restricted to 100 for performance reasons.

This example illustrates the Less... control used to reduce the facet values displayed.

Once the entire list of facet values is expanded, click Less... to collapse the list, showing only five again.

| City              |
|-------------------|
| Alamo (1)         |
| Antioch (1)       |
| Buttonville (1)   |
| Canora (1)        |
| Concord (3)       |
| Danville (4)      |
| Lafayette (1)     |
| Martinez (2)      |
| Moraga (1)        |
| Palm Springs (5)  |
| Pleasanton (2)    |
| Sacramento (1)    |
| San Francisco (2) |
| San Ramon (1)     |
| Santa Monica (1)  |
| Walnut Creek (62) |
| Less              |

As you drill into a set of facets, your path is expressed in the form of facet breadcrumbs.

This example illustrates the fields and controls on the Facet filter breadcrumbs.

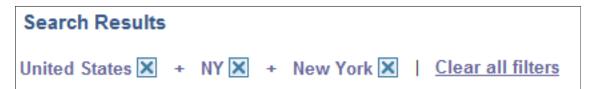

You can deselect the check box for a filter to remove its effect on the search results, or to reverse the direction of your filtering and expand the results.

Click Clear all filters to remove all applied filters, returning the search results to the state prior to faceted filtering.

#### Viewing Search Results With Grid Format and List Format

Use the View As control to toggle between the grid format and the list format for viewing search results.

| Field or Control | Description                                                                                                    |
|------------------|----------------------------------------------------------------------------------------------------|
| View as: 📃 📕     | Enables you to switch the view of the search results between<br>list format and grid format. The icon representing the current<br>view is greyed out. |

#### Working with the Grid Format

The following example displays the grid format:

This example illustrates the fields and controls on the Search Results in grid format. You can find definitions for the fields and controls later on this page.

| -                                    | Note: Keyword Search will return results last updated over 1 day ago (07/25/2011 11:54:50AM)<br>View as: 🗮 🚛 |                       |                   |             |                     |                             |                |
|--------------------------------------|----------------------------------------------------------------------------------------------------|-----------------------|-------------------|-------------|---------------------|-----------------------------|----------------|
| View All First 🕡 1-100 of 199 🕨 Last |                                                                                                    |                       |                   |             |                     |                             |                |
| 101171                               |                                                                                                    |                       |                   |             |                     |                             |                |
| Empl ID                              | Empl<br>Record                                                                                               | <u>Name</u>           | <u>First Name</u> | Last Name   | Second Last<br>Name | Alternate<br>Character Name | Middle<br>Name |
| HOWS001                              | 0                                                                                                    | Melanbacher,Mary Jane | Mary Jane         | Melanbacher | (blank)             | (blank)                     | (blank)        |
| MUET219                              | 0                                                                                                    | McGuinness,Randy      | Randy             | McGuinness  | (blank)             | (blank)                     | (blank)        |
| HOWS007                              | 0                                                                                                    | Collins,Genie         | Genie             | Collins     | (blank)             | (blank)                     | (blank)        |
| HOWS002                              | 0                                                                                                    | Rainnie, Jennifer     | Jennifer          | Rainnie     | (blank)             | (blank)                     | (blank)        |
| HOWS005                              | 0                                                                                                    | McDougall,Perry       | Perry             | McDougall   | (blank)             | (blank)                     | (blank)        |
| HOWS003                              | 0                                                                                                    | Donaldson, Terry Anne | Terry Anne        | Donaldson   | (blank)             | (blank)                     | (blank)        |
| HOWS006                              | 0                                                                                                    | Lavoie,Michael        | Michael           | Lavoie      | (blank)             | (blank)                     | (blank)        |

To navigate to the PIA page loading the desired data, click the key column with the link.

The Related Actions link does not appear for search results in the grid format.

Note: The default search result display format for Keyword Search is the grid format.

#### Working with the List Format

The following example displays the list format:

This example illustrates the fields and controls on the Search Results in list format. You can find definitions for the fields and controls later on this page.

| Note: Keyword Search will return results last updated 19 days ago (11/06/2012 8:21:36PM) |   |   |   |   |   |     |   |
|------------------------------------------------------------------------------------------|---|---|---|---|---|-----|---|
| 50 of 89 results are displayed.                                                          |   |   |   |   |   |     |   |
| View as:                                                                                 | 4 | 1 | 2 | 3 | 4 | 5 ( | • |
| Brown,Alvin                                                                              |   |   |   |   |   |     |   |
| Last Updated Date:2012-07-01 08:01:59                                                    |   |   |   |   |   |     |   |
| This student is a BSA from Walnut Creek, CA.                                             |   |   |   |   |   |     |   |
|                                                                                          |   |   |   |   |   |     |   |
| Piercy,Matthew                                                                           |   |   |   |   |   |     |   |
| Last Updated Date:2012-07-01 08:01:59                                                    |   |   |   |   |   |     |   |
| This student is a DEV from Walnut Creek, CA.                                             |   |   |   |   |   |     |   |
|                                                                                          |   |   |   |   |   |     |   |
| <u>Martin,Peter</u>                                                                      |   |   |   |   |   |     |   |
| Last Updated Date:2012-07-01 08:01:59                                                    |   |   |   |   |   |     |   |
| This student is a DBA from Palm Springs, CA.                                             |   |   |   |   |   |     |   |
|                                                                                          |   |   |   |   |   |     |   |
| Snyder,Joyce                                                                             |   |   |   |   |   |     |   |
| Last Updated Date:2012-07-01 08:01:59                                                    |   |   |   |   |   |     |   |
| This student is a APP from Palm Springs, CA.                                             |   |   |   |   |   |     |   |
|                                                                                          |   |   |   |   |   |     |   |
| Barker,Janet                                                                             |   |   |   |   |   |     |   |
| Last Updated Date:2012-07-01 08:01:59                                                    |   |   |   |   |   |     |   |
| This student is a DEV from Palm Springs, CA.                                             |   |   |   |   |   |     |   |

To navigate to the PIA page loading the desired data, click the Title line of the search result.

The Related Actions link appears only for search results in the list format.

If the list view contains sensitive or PII data, list view is not displayed. For more information on masking of sensitive data, refer to <u>Masking of Data in Search Results</u>.

Note: The default search result display format for Global Search is the list format.

#### Working with Related Actions

For components mapped to search definitions, end users can navigate to related actions defined for that component from search results without accessing the main result document. For every search result that has related actions defined for it, you see a related actions indicator to the right of the search result.

**Note:** The related actions indicator appears only for component-level related *actions*. It does not appear for page-level related actions or for related *content*. Also, end users will only view related actions to which they have access. If there are none for that search result, the related actions indicator does not display.

This example illustrates the fields and controls on the Related actions indicator. You can find definitions for the fields and controls later on this page.

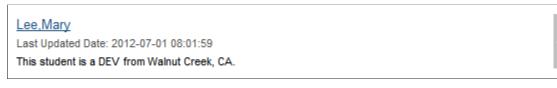

Note: The related action indicator appears only in Global Search results and in Keyword Search results when viewing the list format.

By clicking on the related actions indicator, a related actions popup appears, showing the possible related actions for that user, according to security access.

This example illustrates the fields and controls on the Related action indicator popup. You can find definitions for the fields and controls later on this page.

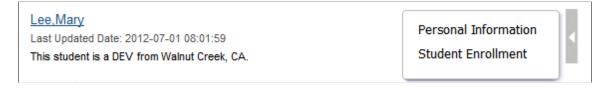

After clicking a related action, the system displays the target related action as configured by the application (as in, in a modal window, a new browser window, and so on). The system displays the related action interface with the information associated with the search result displayed.

| This example illustrates | the user accessing | the related | action from | the search | result, w | with no 1 | navigation. |
|--------------------------|--------------------|-------------|-------------|------------|-----------|-----------|-------------|
|                          |                    |             |             |            |           |           |             |

| 57 results matched y                    | Personal Information                                            | ×     |
|-----------------------------------------|-----------------------------------------------------------------|-------|
| Brown,Alvin<br>Last Updated Date: 20    | Personal Details Education and Skills                           | Help  |
| This student is a BSA                   | Student ID 2917                                                 |       |
| Piercy,Matthew<br>Last Updated Date: 20 | *Student Name Lee,Mary Student Emphasis                         |       |
| This student is a DEV                   | *Customer XYZ Q XYZ Corporation O Functional                    |       |
| Dark,Lauren<br>Last Updated Date: 20    | Project Role Developer 💌                                        |       |
| This student is a SEC t                 | Same address as Customer Telephone 510/555-1234                 |       |
| Last Updated Date: 20                   | Street 1776 Mt. Diablo Blvd.                                    |       |
| This student is a DEV                   | City Walnut Creek                                               |       |
| Larsen, Mark D<br>Last Updated Date: 20 | Country USA United States                                       |       |
| This student is a SUP t                 | State CA California                                             |       |
| Penrose,Steven                          | Zip Code 0000094596                                             |       |
| Last Updated Date: 20                   |                                                                 |       |
| This student is a APP 1                 | 🔚 Save 🔯 Return to Search 🔛 Notify 🤗 Refresh 📑 Add 💹 Update/Dis | splay |
| DeHaven,Joanne                          | Personal Details   Education and Skills                         |       |
| Last Updated Date: 20                   |                                                                 |       |
| This student is a DBA                   |                                                                 | :     |

# Working with Search Results in Fluid User Interface

This section discusses the search results in fluid user interface and the search results on small form factor devices.

#### Working with Search Results in Global Search

End users use the Global Search icon available on the header to launch the Global Search bar where they can enter their search criteria. Global Search provides a way for a user to search across all search indexes or a specific group of search indexes.

This example illustrates the Global Search bar.

| Menu - Search in Menu Q |
|-------------------------|
|-------------------------|

After running a search using the Global Search bar, the system presents the search results in an intuitive display, enabling interactive filtering and further navigation.

This example illustrates the fields and controls on the Global Search results page. You can find definitions for the fields and controls later on this page.

| w Search                            | View Search Results                                                                                                    |          |
|-------------------------------------|----------------------------------------------------------------------------------------------------|----------|
| usiness Unit                        | 192 results for keyword: "expense report"                                                                                                    |          |
| US001 (144)                         | Evenese Evenese News 1000000055 ( 2 Disease                                                                                                    | 50 row:  |
| US005 (40)                          | Expense - Emmerson, Nancy   000000056 / 2   Dinner -<br>Date: 2003-07-01   Expense Report Status: Paid   Amount: 30 USD   Entered By: SAMPLE                                           | ۲        |
| US006 (4)                           | Expense - Emmerson Nancy I 000000056 / 1   Breakfast -                                                                                                    | •        |
| EGV05 (2)                           | Date: 2003-07-01   Expense Report Status: Paid   Amount: 10 USD   Entered By: SAMPLE                                                                                                   | Ŭ        |
| CAN01 (1)                           | Expense - Emmerson, Nancy   000000056 / 3   Entertainment - Other -                                                                                                    | $\odot$  |
| US004 (1)                           | Date: 2003-07-01   Expense Report Status: Paid   Amount: 50 USD   Entered By: SAMPLE                                                                                                   | -        |
| Creation Date                       | Expense - Emmerson, Nancy   0000000031 / 1   Air Travel - American Airlines<br>Date: 2000-08-02   Expense Report Status: Submitted for Approval   Amount: 456 USD   Entered By: SAMPLE | ۲        |
| 2018 (46)<br>4 05: May (45)         | Expense - Channing, Rosanna   000000099 / 1   Air Travel - American Airlines<br>Date: 2014-11-19   Expense Report Status: Pending   Amount: 1400 USD   Entered By: RCHANNING           | ⊚        |
| 04 (7)                              | Expense - Patterson, John   000000127 / 1   Mobile Phone -                                                                                                    | 0        |
| 03 (13)                             | Date: 2018-05-03   Expense Report Status: Pending   Amount: 258.06 USD   Entered By: JPATTERSON                                                                                        |          |
| 02 (10)                             | Expense - Roth,Calvin   000000132 / 2   Lunch -                                                                                                    | <b>©</b> |
| 01 (15)                             | Date: 2016-05-18   Expense Report Status: Pending   Amount: 350 USD   Entered By: CROTH                                                                                                |          |
| <ul> <li>4 04: April (1)</li> </ul> | Expense - Channing,Rosanna   000000099 / 2   Hotel/Lodging - Hilton Hotels<br>Date: 2014-11-19   Expense Report Status: Pending   Amount, 600 USD   Entered By: RCHANNING              | ⊚        |

The search results page has two panels: the left panel to display search options and facets and the right panel to display the search results.

| Field or Control | Description                                                                                                    |  |  |  |
|------------------|----------------------------------------------------------------------------------------------------|--|--|--|
| New Search       | The new search area enables you to initiate a new search b selecting a search category and entering keywords.                                                                                                    |  |  |  |
|                  | Note: A blank search is not supported. That is, you must enter valid search criteria.                                                                                                    |  |  |  |
| Facets           | Facets are attributes used to filter and narrow down a set of<br>search results. You can select a single facet value or you can<br>select multiple facet values. For more information on facets,<br>see the section on Using Facets later in this topic. |  |  |  |

| Field or Control          | Description                                                                                                    |
|---------------------------|----------------------------------------------------------------------------------------------------|
| 11                        | Use the Hide Filters button to collapse the left panel so that the right panel occupies the entire real estate of the page.<br>Toggle the button to expand the left panel.                                                                                                    |
| Number of returned rows   | The total number of rows that match a keyword in the selected<br>search category is displayed at the top of the search page.<br>The Global Search results page shows only the first 50 rows<br>(default) of search results for performance reasons. You can<br>configure the search page to display more rows, that is, to<br>intentionally change the default number of rows, navigate to<br>the PeopleTools Options page.<br>If the total number of rows is greater than 50 rows, you can<br>use the facets in the left panel to filter the desired information. |
|                           | If any bulk related actions are defined for a component, the<br>bulk related actions indicator appears at the top of the search<br>results page.                                                                                                    |
| Images                    | Images can be configured to appear with the search results. If<br>any of the search results is configured to display an image, the<br>title and summary of a search result is indented.<br>See <u>Working with Images</u> .                                                                                                    |
| Related Actions Indicator | If any related actions are defined for the pages of a component<br>the related actions indicator appears to the right of the search<br>result. Clicking the related actions indicator displays a popup<br>containing the defined related actions.                                                                                                    |

#### **Using New Search**

Users select a search category and enter a search criteria to search for content. Advanced users can leave the search text box blank and click the Search button to display the advanced search options.

Use the More Options control to display additional fields to specify the search criteria. If a search category is not selected, the general set of search fields are displayed. If a search category is selected, the general set of search fields and a set of search fields specific to the selected search category are displayed. For example, if you select Navigator as the search category, you see the general set of search fields and additional fields that are specific to the Navigator search category. Clicking the Fewer Options control collapses the additional search fields.

The additional search fields display default operators for each search field. Use the Show Operators link to display additional operators for each search field. Clicking the Hide Operators control collapses the additional operators.

**Note:** When you use the contains operator, enter a complete word or a set of words, for example desktop or desktop computer. You can also use wild card characters, but the wild card characters can be used only within a word or at the end of a word. Examples of valid search text containing wild cards: t\*st, test\*.

The Clear button allows you to clear the search criteria that you entered. However, along with the search criteria, the search results are also cleared enabling you to create a fresh search.

This example illustrates the advanced search fields.

| ✓ New Search                  |  |  |  |  |
|-------------------------------|--|--|--|--|
| Category                      |  |  |  |  |
| Menu                          |  |  |  |  |
| Keywords                      |  |  |  |  |
|                               |  |  |  |  |
| With this Exact Phrase        |  |  |  |  |
|                               |  |  |  |  |
| With any of these Words       |  |  |  |  |
|                               |  |  |  |  |
| Exclude                       |  |  |  |  |
|                               |  |  |  |  |
| Portal Label (contains)       |  |  |  |  |
|                               |  |  |  |  |
| Long Description (contains)   |  |  |  |  |
|                               |  |  |  |  |
| Folder (contains)             |  |  |  |  |
|                               |  |  |  |  |
| Source Application (contains) |  |  |  |  |
|                               |  |  |  |  |
| Fewer Options Show Operators  |  |  |  |  |
| Search Clear                  |  |  |  |  |

#### **Using Facets**

By default, on Global Search results page and the component search results page, you can choose multiple facet values to filter or narrow down your search results. You can use the check boxes under a facet to select multiple facet values. For example, in the Department facet, you can choose multiple departments, such as Finance, Human Resources, and so on.

In hierarchical facets too, multi-facet selection is enabled by default. you can choose multiple facet nodes. In hierarchical facets, the facet nodes are displayed as a tree, and a blue check mark indicates the selected facet node. When you select a parent node, the child nodes are not selected by default. If you select a child node after selecting a parent node, then the parent node is deselected automatically. The tree nodes are collapsed by default. If a child node is selected, then the parent node is expanded.

Under a facet (including hierarchical facet), when you select a facet filter, the selected facet filter moves to the top of the facet filters, that is, the selected facet filter is displayed above the non-selected facets. The movement of selected facet filters to the top affects the order of the facet filters. Each time you select a facet filter, the order of facet filters is rearranged to display the selected facet filter above the non-selected facet filters.

**Note:** The Category facet is set for single select. Multi-facet selection is always turned off for the Category facet.

**Note:** Only fluid search pages support selecting of multiple facet values or tree nodes. Classic or classic plus search pages do not support this option.

For information on enabling multiple facet-value selection, see <u>Selecting Facet Settings</u> and <u>Managing</u> <u>General Search Options</u>.

As you drill into a set of facets, your path is expressed in the form of facet breadcrumbs.

The selected facets appear as breadcrumbs in the order you choose the facets. For a hierarchical facet, individual breadcrumb is displayed for each selected tree node.

Facets display 10 values by default. If a particular facet has more than 10 facet values, *More* appears at the bottom of the list. To collapse the expanded facet list, select *Less*.

This example illustrates search results based on multiple facet values and illustrates the display of breadcrumbs.

| <u>^</u>                                                                                                    |                                                                                                    |                     |  |  |  |  |  |
|----------------------------------------------------------------------------------------------------|----------------------------------------------------------------------------------------------------|---------------------|--|--|--|--|--|
| New Search                                                                                                    | View Search Results<br>26 results for keyword. "administration"                                                                                                    |                     |  |  |  |  |  |
| - My Association                                                                                                    |                                                                                                    |                     |  |  |  |  |  |
| Created by Me (26) Hiring Manager (8) Primary Hiring Manager (8) Team Member (8)                                                                                                    | Finance and Administration @     Human Resources @     Administrative Support @     Finance @     2014/01 @     2003 @     Clear All       Job Posting: Assistant Administration - facel 2 - 300001   External Posting<br>Recruiting Location: Delaware Operations   Department: Finance and Administration   Job Family: Administrative Support     Finance @     2014/01 @     2003 @     Clear All                                                                                                    | 26 rows             |  |  |  |  |  |
| ✓ Department                                                                                                    | Job Posting: Horticulture - Staff Assistant - facel6 - 300905 [ External Posting<br>Recruiting Location: Delaware Operations   Department: Finance and Administration   Job Family: Administrative Support                                                                                                    | •                   |  |  |  |  |  |
| Finance and Administration (24) Human Resources (2) No Value (12)                                                                                                    | Job Posting: Museum - Staff Assistant - facet7 - 300906   External Posting<br>Recruing Location: Delaware Operations   Department: Finance and Administration   Job Family: Administrative Support<br>Job Posting: Assistant Administrator - facet2 - 300901   Internal Posting                                                                                                    | <ul><li>⊗</li></ul> |  |  |  |  |  |
| Administrative Support     Administration (Job Family     Administration (Job Family Administrative Support     Administrative Support     Administrative Support     Administrative Support |                                                                                                    |                     |  |  |  |  |  |
| <ul> <li>✓ Finance (4)</li> <li>□ Human Resources (2)</li> </ul>                                                                                                    | Job Posting: Staff Assistant - 290101   External Posting Decration License Decrations   Decrating Decrating   Decrating   Decr |                     |  |  |  |  |  |
| - Location                                                                                                    | Job Posting: Management - Staff Assistant - facet1 - 300900   External Posting<br>Recruiting Location: Delaware Operations   Department: Finance and Administration   Job Family: Administrative Support                                                                                                    | •                   |  |  |  |  |  |
| Delaware Operations (24)<br>California Location (2)                                                                                                    | Job Posling: Judicial - Staff Assistant - facel4 - 300903   External Posling<br>Recruiting Location: Delaware Operations   Department: Finance and Administration   Job Family: Administrative Support                                                                                                    | ۲                   |  |  |  |  |  |
| Corporation Headquarters (2)                                                                                                    | Job Posling: Judicial - Staff Assistant - faceI4 - 300903   Internal Posling<br>Recruiting Location: Delaware Operations   Department: Finance and Administration   Job Family: Administrative Support                                                                                                    | ۲                   |  |  |  |  |  |
| ✓ Job Posted In ✓ = 2014 (20)                                                                                                    | Job Posting: Country - Staff Assistant - facet8 - 300907   External Posting<br>Recruiting Location: Delaware Operations   Department: Finance and Administration   Job Family: Administrative Support                                                                                                    | 0                   |  |  |  |  |  |
| ✓ 09 (18) 04 (2)                                                                                                    | Job Posling: Administration Assistant - Multiple - 300911   External Posling<br>Recruiting Location: Delaware Operations   Department: Finance and Administration   Job Family: Administrative Support                                                                                                    | ۲                   |  |  |  |  |  |
| <ul> <li>2003 (8)</li> <li>2019 (8)</li> <li>2017 (4)</li> </ul>                                                                                                    | Job Posting: Administration Assistant - Multiple - 300911   Internal Posting<br>Recruiting Location: Delaware Operations   Department: Finance and Administration   Job Family: Administrative Support                                                                                                    | ۲                   |  |  |  |  |  |
| <ul> <li>▶ 2017 (4)</li> <li>▶ 2016 (1)</li> <li>▶ 2015 (4)</li> </ul>                                                                                                    | Job Posting: Administration Assistant - facet3 - 300902   Internal Posting<br>Recruing Location: Delaware Operations   Department: Finance and Administration   Job Family: Administrative Support                                                                                                    | © ,                 |  |  |  |  |  |

If a facet contains sensitive or PII data, the facet is not displayed. For more information on masking sensitive data, refer to <u>Masking of Data in Search Results</u>.

 $\odot$ 

#### **Using Related Actions**

For components, related actions can be defined at component level or at page level. End users can navigate to related actions defined for that component from search results without accessing the main result document.

When component-level and page-level related actions are available for a search result, the page-level related actions take precedence and you see the related actions indicator alongside a search result and the bulk mode indicator at the top of the search results.

By clicking the related actions indicator, a related actions popup appears, showing the possible related actions for that user, according to security access.

After clicking a related action, the system displays the target related action as configured by the application (as in, in a modal window, a new browser window, and so on). The system displays the related action interface with the information associated with the search result displayed.

This example illustrates the Related Actions indicator.

```
10032: 4 Season Convertible Tent
SHARE - TENT - 10032 - 4 Season Convertible Tent
```

The bulk related actions indicator appears when a search result has bulk related actions defined at the component level. When you click the Bulk mode icon, you see an Actions button with the related actions indicator and check boxes to the right of the search results. You perform a bulk mode action by selecting a search result or search results and by selecting the required bulk action from the related actions list.

This example illustrates the Bulk related actions indicator.

| Actions 📀                                                                            | 45 rows |
|--------------------------------------------------------------------------------------|---------|
| 10032: 4 Season Convertible Tent<br>SHARE - TENT - 10032 - 4 Season Convertible Tent |         |

#### Working with Real-time Component Search Results

Fluid user interface enables users to create tiles to access a component. In a similar manner, tiles can be created for a real-time component search enabling you to access the component search without having to navigate to a component.

To configure real-time component search, you must create a pivot grid. In Application Designer, you need to specify the component properties for fluid search page. A component configured for real-time search can be set to use either a master detail or a standard search type page.

**Note:** In fluid user interface, the real-time component search results are meant to work only with tiles, not with classic pages.

See "Setting up Real-Time Search for Fluid Components" (Fluid User Interface Developer's Guide) and "Setting Component Properties for Search Options" (Fluid User Interface Developer's Guide).

Chapter 13

| New Search                                                |      | View Ite   |          |        |                       |               |                                |                   |
|-----------------------------------------------------------|------|------------|----------|--------|-----------------------|---------------|--------------------------------|-------------------|
| ✓ Item Group                                              |      | 51 results | found.   |        |                       |               |                                |                   |
| REFRIGERATOR (14)     AIR CONDITIONER (11)     SESSER (1) | =‡   |            | <u>ن</u> | Add    |                       |               |                                | Chart No 🐲        |
| <ul> <li>FREEZERS (9)</li> <li>DISHWASHERS (6)</li> </ul> |      | SetID 🛇    | Actions  | Item 🗘 | Item Group $\Diamond$ | Category ID 🛇 | Desc 🛇                         | Family $\Diamond$ |
|                                                           | More | CRM01      | $\odot$  | 10000  | REFRIGERATOR          | 00004         | Refrigerator, Plastic Bins     | REF ACCSRS        |
|                                                           |      | CRM01      | $\odot$  | 10001  | REFRIGERATOR          | 00004         | Refrigerator, Shelves          | REF ACCSRS        |
| <ul><li>00004 (35)</li><li>00001 (11)</li></ul>           |      | CRM01      | $\odot$  | 10002  | REFRIGERATOR          | 00004         | Refrigerator, Ice Trays        | REF ACCSRS        |
| 00002 (5)                                                 | "    | CRM01      | $\odot$  | 10003  | REFRIGERATOR          | 00004         | Refrigerator, Ice Dispenser As | REF ACCSRS        |
|                                                           |      | CRM01      | $\odot$  | 10004  | REFRIGERATOR          | 00004         | Refrigerator, Compressor       | REF REP PT        |

| Field or Control | Description                                                                                                    |
|------------------|----------------------------------------------------------------------------------------------------|
| New Search       | The new search area enables you to initiate a new search by selecting a search category and entering keywords.                                                                                                    |
| Facets           | Facets are attributes used to filter and narrow down a set of search results.<br>You can choose to view the facets as a chart.                                                                                                    |
| Facet Sort       | Use facet sort to alphabetically sort the facet attributes in an ascending or descending order.                                                                                                    |
| Grid view        | Displays the search results in a grid format.<br>In a grid view, related actions, if defined, always appears as<br>the second column of the grid.<br>In a grid view, bulk related actions, if defined, always appear<br>as the first column of the grid.                                                                                                    |
| List view        | Displays the search results in a list.<br>In a list view, a title and a summary is displayed for each<br>search result. The related actions indicator is always displayed<br>on the right of the search result.<br>When you click Bulk mode, the bulk related actions check box<br>appears to the right of the search result.<br>If a list view contains sensitive or PII data, the list view is not<br>displayed. For more information on masking sensitive data,<br>refer to <u>Masking of Data in Search Results</u> . |

| Field or Control          | Description                                                                                                    |
|---------------------------|----------------------------------------------------------------------------------------------------|
| Bulk mode                 | If the search definition is mapped to a component, and if<br>there are any defined bulk related actions associated with that<br>component, the bulk related actions indicator appears at the<br>top of the search results page.                      |
|                           | Use the Bulk mode to toggle between displaying bulk related actions and exiting the bulk mode.                                                                                                    |
| Add                       | Enables you to add new rows to PeopleSoft tables.                                                                                                    |
|                           | The Add button is similar to the Add a New Value page in a classic environment.                                                                                                    |
|                           | Note: The Add button is not available on small form factor devices.                                                                                                    |
| Chart                     | Enables you to view the search results in a chart format.                                                                                                    |
| Options Menu              | Use the Options Menu to:                                                                                                    |
|                           | • Update filters.                                                                                                    |
|                           | Change chart options.                                                                                                    |
|                           | • Export data to a spreadsheet.                                                                                                    |
|                           | • Save the search with the applied filters so you can access the same search again. The search is saved for a user ID.                                                                                                    |
|                           | • Change the sort options.                                                                                                    |
| Related actions indicator | If any related actions are defined for the pages of the<br>component, the related actions indicator appears to the right of<br>the search result. Clicking the related actions indicator displays<br>a popup containing the defined related actions. |

When you click a real-time component search tile, the search results are automatically displayed without you having to enter any search criteria. Real-time component search uses default search criteria, which is defined in the following:

- Record field properties.
- PeopleCode SearchInit.
- Pivot Grid.

For more information on defining default search criteria, see "Setting up Real-Time Search for Fluid Components" (Fluid User Interface Developer's Guide).

A real-time component search page can display a maximum of 100 rows of search results. This value can be configured.

Images can be displayed along with the search results if you configure to display images.

#### Master Detail Real-time Component Search

If you choose master detail as the search type for a component, when you create the pivot grid for the component, you must ensure that you select either Grid and List or List. List view is mandatory for a master detail search page because the search results are displayed in list view in the left panel when you drill into a search result.

| 10009 - Air Cond, Compressor               | Group Box              |                                 |
|--------------------------------------------|------------------------|---------------------------------|
| 10009-A - Substitute item for 10009        |                        | CRM01                           |
| 10010 - Air Cond, Fan                      | Item ID<br>Description | 10011<br>Air Cond, Control Unit |
| 10011 - Air Cond, Control Unit             | Short Description      | Air Cond,                       |
| 10012 - Air Cond, Air Handler Duct         | Item Group             | AIR CONDITIONER                 |
| 10013 - Air Cond, Pipes                    | Family                 | AC REP PRT                      |
| 10014 - Air Cond, Ducts                    | Category ID            | 00001                           |
| SR1001 - 6600 BTU Room Air (Light<br>Beige | II Date Added          | 03/16/2001                      |
| SR1002 - 6000 BTU Room Air                 | User ID                | DVP1                            |
| (Grey)                                     | Approval Date          | 03/16/2001                      |

This example illustrates the Master Detail Real-time Component Search page.

To traverse through the search results, you can use either the search results in the left pane or the Previous in List and Next in List buttons (guided mode buttons) at the top-right corner of the screen.

To return to the search results page, use the Back (Search Results) button.

#### Standard Real-time Component Search

If you select the standard search type for a component, selecting List view is optional.

When you drill into a search result, component displays on the page. The search results are not displayed in the left panel. To traverse through the search results, you use the Previous in List and the Next in List (Guided mode) buttons.

#### Accessing Keyword Component Search

If a component is configured for both real-time search and keyword search, you can access keyword search using the Global Search icon when you are on the real-time search results page. The search category drop-down automatically displays the component from where you launched the keyword search and allows you to search for content within the component.

#### **Related Links**

"Understanding Component Real Time Search" (Pivot Grid)

"Creating a Component Pivot Grid Model Using the Pivot Grid Wizard" (Pivot Grid)

#### Working with Keyword Component Search Results

You can enable Keyword Search on a component. Keyword search is a PeopleTools Search Framework search.

See "Setting up Keyword Search for Fluid Components" (Fluid User Interface Developer's Guide).

The fluid user interface enables you to create a tile to launch a component that is configured for keyword search.

Consider the following when you configure a component for keyword search:

- If you configure a component for real time and keyword search, you can set real-time search to be the default, so you can access the keyword search from the real-time search results page.
- If you set keyword search as the default, you must create separate tiles to launch real-time and keyword search on the component.

A keyword search page enables you to enter search criteria to initiate your search.

This example illustrates the fields and controls on the Keyword Search page. You can find definitions for the fields and controls later on this page.

| < My Homepage                 | т          | EMS | â | Q | ۲ | Ξ | ۲ |
|-------------------------------|------------|-----|---|---|---|---|---|
| ✓ New Search                  | View ITEMS |     |   |   |   |   | - |
| Keywords                      |            |     |   |   |   |   |   |
|                               |            |     |   |   |   |   |   |
| SetID (=)                     |            |     |   |   |   |   |   |
| CRM01 Q                       |            |     |   |   |   |   |   |
| Item ID (contains phrase)     |            |     |   |   |   |   |   |
| ۹                             |            |     |   |   |   |   |   |
| Description (contains phrase) |            |     |   |   |   |   |   |
|                               |            |     |   |   |   |   |   |
| Item Group (contains phrase)  |            |     |   |   |   |   |   |
|                               |            |     |   |   |   |   |   |
|                               |            |     |   |   |   |   |   |
| Fewer Options Show Operators  |            |     |   |   |   |   |   |
| Search                        |            |     |   |   |   |   |   |

#### Working with Search Results on a Touch Friendly Device

On small form factor devices, the search results display varies from desktop or tablet display.

The following search results features are available on small form factor devices:

- Initiate global search using the Search option in the Actions menu.
- Search results are displayed in list and chart view. List is the default view.
- Filter options and search criteria options are available on the options icon.
- Selected filters are listed in the Selected Filters button.
- In real-time component search, advanced search options are not available.
- In component search, the Add button is not available.

• Related actions and bulk related actions are not available.

This example illustrates the fields and controls on the Global Search Results page. You can find definitions for the fields and controls later on this page.

|                                                             | Search Results 🛛 🏲 🗮                                                                                                    |  |  |  |  |  |
|-------------------------------------------------------------|----------------------------------------------------------------------------------------------------|--|--|--|--|--|
| View Search Results<br>7414 results for keyword: "employee" |                                                                                                    |  |  |  |  |  |
| T                                                           |                                                                                                    |  |  |  |  |  |
| Filt                                                        | ers 50 rows                                                                                                    |  |  |  |  |  |
| Мо                                                          | dify Search                                                                                                    |  |  |  |  |  |
|                                                             | Employees by Job Code<br>Create an online list of employees by job code.<br>Application: QE_LOCAL                                  |  |  |  |  |  |
|                                                             | Time by Employee<br>View charts showing time spent on a project by<br>employee.<br>Application: QE_LOCAL                           |  |  |  |  |  |
|                                                             | Load Employee Data<br>Transfer administrative employee details from a<br>human resources system.<br>Application: QE_LOCAL          |  |  |  |  |  |
|                                                             | Update Employee Data<br>Enter new employee data or update personal or<br>job data for existing employees.<br>Application: QE_LOCAL |  |  |  |  |  |
|                                                             | Manage Employee Data<br>Enter new employee data or update personal or                                                              |  |  |  |  |  |

| Field or Control | Description                                                              |   |
|------------------|--------------------------------------------------------------------------|---|
| ¥.               | Click the options icon to display the Filters and Modify Search options. | 5 |

| Field or Control | Description                                                                                                    |
|------------------|----------------------------------------------------------------------------------------------------|
| Filters          | Displays the available facets and enables you to filter the search results.                                                                         |
| Modify Search    | Displays the New Search panel that allows you to enter search criteria.                                                                             |
|                  | On the search results page, use the back button to return to the previous screen.<br>For example, when you drill into a search result, use the back |
|                  | button to return to the search results page.                                                                                                    |

This example illustrates the fields and controls on the Component search - search result drill down. You can find definitions for the fields and controls later on this page.

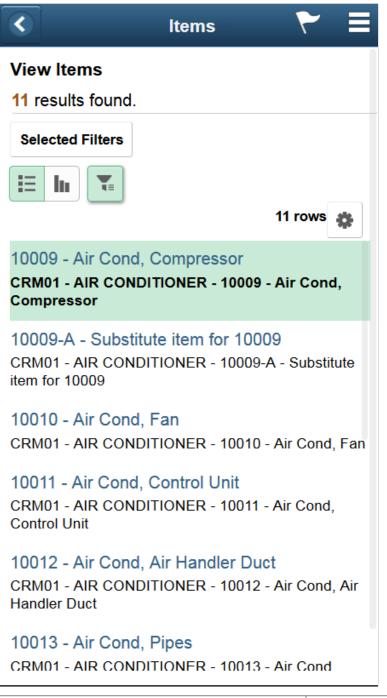

| Field or Control | Description                                                                                                    |  |
|------------------|----------------------------------------------------------------------------------------------------|--|
| Selected Filters | Click Selected Filters to display the filters that are applied. The pop-up allows you to clear the filters individually or all the filters. |  |

| Field or Control                  | Description                                                                                                    |
|-----------------------------------|----------------------------------------------------------------------------------------------------|
| Show Filters                      | On a master detail component, use the Show Filters button<br>to display the search results. Toggle the Show Filters icon to<br>collapse the filter pane. |
| Previous in List and Next in List | When you drill down to a search result, you can use the<br>Previous in List and Next in List buttons to traverse the results.                            |

# Masking of Data in Search Results

PeopleSoft provides the ability to mask personally identifiable information (PII) or sensitive data in the search results on classic and fluid search pages (component keyword search results and component real-time search results), and includes classic and fluid prompt page search results. If list view of the keyword search results page contains sensitive data, the list view is removed and if a facet contains sensitive data, the facet is removed.

To mask PII or sensitive data and to remove list view and facets, you can use the PeopleCode methods and functions.

See "SetDisplayMask" (PeopleCode API Reference), "CopyDisplayMask" (PeopleCode API Reference), "SetFacetNamesToRemove" (PeopleCode Language Reference), "SetRemovelistView" (PeopleCode Language Reference).

Note the following when you mask sensitive data for search results or prompt page search results:

- Use the data masking methods in the SearchInit event PeopleCode of any SearchKey field.
- In a method when you specify the number of trailing characters to be unmasked, the unmasked characters are always on the right irrespective of the left to right or right to left language selection.
- If field type is Date, the mask is applied on the formatted date value (as per user preference).
- When masking is applied, it uses field length; not data length. For example, if field length is 8 characters, and you set the trailing unmasked characters as 4, and the field data is *abcdef*, masking display as \*\*\*\**cdef*.
- If a masked field has translate values, it displays ten asterisks (\*).
- In component real-time search, a chart is not displayed if any field marked for masking forms the xaxis or series of the chart. The facet filters and grid displays the data with masking applied on the field. However, in Pivot Grid Viewer, you can view the chart because PeopleCode is not executed.
- For data masking in fluid prompt pages, the prompt table search key record field property All Search Events for Prompt Dialogs should be selected. By default, the property is not selected. SearchSave and SearchInit PeopleCode gets executed only when this record field property is selected.
- After drilling into a search result, if any key field is masked, then the field is set to blank when you return to the search page by selecting the Return to Search button.
- In a grid, sorting is performed on the actual data, not the masked data.

• In search criteria, a field can be disabled if it is sensitive data. A disabled field is removed from grid view if it does not contain masking information.

If the SetDisplayMask method is called on a search record field, then the field is displayed in grid view with masking format applied, even if it is a disabled field.

This example illustrates a search results page with masked values for the National ID field.

| Search Res | iearch Results                |         |               |                          |             |                                         |            |           |                  |                |
|------------|-------------------------------|---------|---------------|--------------------------|-------------|-----------------------------------------|------------|-----------|------------------|----------------|
| View All   | View All 4 4 1-43 of 43 ✓ > > |         |               |                          |             |                                         |            |           |                  |                |
| Empl ID    | Reference Record              | Company | Name          | Alternate Character Name | Middle Name | National ID                             | First Name | Last Name | Second Last Name | Payroll Status |
| CFG0300    | 0                             | CFG     | Jenny Dohms   | (blank)                  | (blank)     | ***********************                 | Jenny      | Dohms     | (blank)          | Active         |
| CFG0301    | 0                             | CFG     | Jack Brent    | (blank)                  | (blank)     | ***********************8817             | Jack       | Brent     | (blank)          | Active         |
| CFG0302    | 0                             | CFG     | Tom Ardy      | (blank)                  | (blank)     | *********************                   | Tom        | Ardy      | (blank)          | Active         |
| CFG0303    | 0                             | CFG     | Jessica Snell | (blank)                  | (blank)     | *********************                   | Jessica    | Snell     | (blank)          | Active         |
| CFG0304    | 0                             | CFG     | Bob Alan      | (blank)                  | (blank)     | ***********************                 | Bob        | Alan      | (blank)          | Active         |
| CFG0305    | 0                             | CFG     | Andy Miller   | (blank)                  | (blank)     | *************************************** | Andy       | Miller    | (blank)          | Active         |
| CFG0306    | 0                             | CFG     | Holly Fright  | (blank)                  | (blank)     | **********************                  | Holly      | Fright    | (blank)          | Active         |
| CFG0307    | 0                             | CFG     | Joe McCauly   | (blank)                  | (blank)     | **********************                  | Joe        | McCauly   | (blank)          | Active         |
| CFG0308    | 0                             | CFG     | Angela Lee    | (blank)                  | (blank)     | *****************9179                   | Angela     | Lee       | (blank)          | Active         |
| CFG0309    | 0                             | CFG     | Ann Ratcliffe | (blank)                  | (blank)     | *********************8254               | Ann        | Ratcliffe | (blank)          | Active         |

Note: Search results initiated from Global Search and the Search Test page are not masked.

#### **Chapter 14**

# Monitoring PeopleSoft Search Framework and OpenSearch

## **Understanding Monitoring of Search Framework and OpenSearch**

Beginning with PeopleTools 8.59.21, PeopleSoft Search Framework uses OpenSearch Dashboards, an open-source analytics and visualizations platform, to monitor and provide analysis on Search Framework and OpenSearch. Search Framework uses OpenSearch 2.3.0 and OpenSearch Dashboards 2.3.0 and enables application developers to monitor the PeopleSoft application data through the application indexes in OpenSearch.

OpenSearch Dashboards is a Web application and provides visual reports in the form of charts, tables, etc. based on queries that you set up on OpenSearch indexes.

In the PeopleSoft implementation, Search Framework uses OpenSearch Dashboards to provide data on system metrics and indexing metrics and PeopleSoft application data. It provides real-time data as well as historical data. In the context of search functionality, users need real-time data to understand how their system is performing and to track errors, if any, in indexing. Historical data provides an insight into the performance of the system over a period of time and in the context of indexing proves to be an useful tool to analyze indexing statistics.

This topic aims to provide you instructions and information on using OpenSearch Dashboards only with respect to its implementation in PeopleSoft Search Framework. Therefore, some of the capabilities of OpenSearch Dashboards may not be described in this topic. If you need more information on any of the capabilities of OpenSearch Dashboards, you should refer to the OpenSearch Dashboards documentation [2.3.0], which is available on www.opensearch.org.

#### **OpenSearch Dashboards Terminology**

| OpenSearch Dashboards Terminology | Description                                                                                                    |
|-----------------------------------|----------------------------------------------------------------------------------------------------|
| Dashboard                         | A collection of visualizations. You can arrange the visualizations within a dashboard and share a dashboard.                        |
| Visualization                     | A visualization is based on search-engine queries on the indexed data. A visualization is in the form of charts, maps, tables, etc. |

OpenSearch Dashboards uses the following terminology:

| OpenSearch Dashboards Terminology | Description                                                                                                    |
|-----------------------------------|----------------------------------------------------------------------------------------------------|
| Index pattern                     | Index pattern tells OpenSearch Dashboards which search-engine indexes you<br>want to explore. An index pattern can match the name of a single index, or<br>include a wildcard (*) to match multiple indices.<br>Refer to the OpenSearch Dashboards documentation [2.3.0], Managing<br>Indexes, Index State Management. |
| Attribute                         | An attribute in PeopleSoft Search Framework corresponds to a search field in OpenSearch and OpenSearch Dashboards.                                                                                                    |

#### **Understanding Dashboards and Visualizations**

A dashboard is a collection of visualizations and searches. A visualization is based on search-engine queries on the indexed data. These visualizations are in the forms of charts, maps, tables, etc. PeopleSoft Search Framework delivers three system-monitoring dashboards, and each of the dashboards display two or more visualizations. For a list of delivered dashboards and visualizations, see <u>Delivered Dashboards</u> and <u>Visualizations</u>.

Search Framework enables you to create your own visualizations for PeopleSoft application data. Search Framework does not deliver any dashboard or visualization on application data, but in future PeopleSoft applications will implement some. Based on your business requirements, you may build your own dashboards and create visualizations. Typically, an application developer creates the dashboards and visualizations in OpenSearch Dashboards and imports them into PeopleSoft. These dashboards can be configured as a tile or as related information in a PeopleSoft application component. An end-user needs to add this tile to a home page. A dashboard configured as related information appears based on the users access to the component.

For instructions on creating visualizations, refer to Creating a Visualization for Application Data.

#### **Common Elements on a Visualization**

This topic discusses some of the common elements on the visualization. For more information on the other elements on the OpenSearch Dashboards visualizations, refer to the OpenSearch Dashboards documentation [2.3.0], which is available on www.opensearch.org.

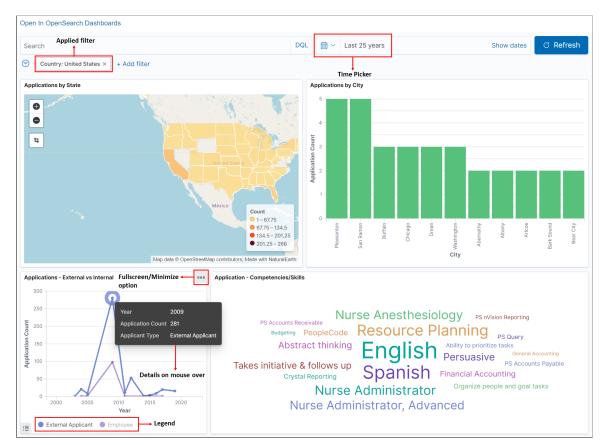

This example illustrates the common elements on Visualizations. You can find definitions for these common elements later on this page.

| Term                       | Definition                                                                                                    |
|----------------------------|----------------------------------------------------------------------------------------------------|
| Applied Filter             | Use the filter option to filter data on the visualization.                                                                                                    |
| Time Picker                | Use the Time Picker area to restrict the search results to a specific time period. The time picker enables you to set the filter to view real time data and historical data. |
| Fullscreen/Minimize Option | Use the Fullscreen/Minimize Option button to enlarge the selected visualization.                                                                                             |
| Legend                     | OpenSearch Dashboards randomly uses different colors in<br>a legend. You can collapse the legend if you want more real<br>estate on the selected visualization.              |
| Details on mouse over      | Hover the mouse over a chart to view details.                                                                                                    |

# Setting Up OpenSearch Dashboards in PeopleSoft Search Framework

Before you can begin to set up OpenSearch Dashboards for use in Search Framework, you should complete some prerequisites, such as the installation of PeopleTools 8.59.21 or later and OpenSearch 2.3.0.

To set up OpenSearch Dashboards to provide data on Search Framework, OpenSearch, and PeopleSoft application data, you need to complete the following steps:

- 1. Install OpenSearch Dashboards.
- 2. Connect OpenSearch Dashboards to the OpenSearch server.
- 3. Start OpenSearch Dashboards service.

**Note:** These instructions assume that PeopleTools 8.59.21 and OpenSearch 2.3.0 are installed in your environment.

#### Installing OpenSearch Dashboards

Search Framework supports the installation of OpenSearch Dashboards on Windows and Linux.

To install OpenSearch Dashboards, you use the delivered OSK DPK. For instructions on installing OpenSearch Dashboards, refer to the *PeopleSoft Deployment Packages Installation for Search Components* for the current release.

**Important!** For the implementation of OpenSearch Dashboards with PeopleSoft, OpenSearch Dashboards is delivered as part of OSK DPK because a security module is built into it. Therefore, you must use OSK DPK to install OpenSearch Dashboards. For the implementation of OpenSearch Dashboards with PeopleSoft, do not install Opensearch Dashboards from the opensearch.org website.

OpenSearch Dashboards is a Web-application, and you can install it on the same server where OpenSearch is installed or you can install it on a separate server.

**Note:** Oracle recommends that you install OpenSearch Dashboards on one of the OpenSearch nodes in the cluster to ensure better connectivity between OpenSearch and OpenSearch Dashboards.

#### **Connecting OpenSearch Dashboards to OpenSearch**

When you use the OSK DPK to install OpenSearch Dashboards, the installation script prompts you to specify the OpenSearch server that you want to connect to OpenSearch Dashboards. You can connect to the OpenSearch server that you are in the process of installing, or enter the credentials for a different OpenSearch server.

For OpenSearch Dashboards to be always available, you should ensure that the OpenSearch server it connects to is always up and running.

After installing OpenSearch Dashboards, you should complete the following tasks:

- Set up OpenSearch Dashboards for application data analytics.
- Set up OpenSearch Dashboards for monitoring system and OpenSearch metrics.

#### Setting Up OpenSearch Dashboards for Application Data Analytics

To set up OpenSearch Dashboards for application data analytics, you should update the OpenSearch Dashboards section of the Search Instance Properties page. You enter the host name and port of the server where OpenSearch Dashboards is installed.

For more information, see Creating Search Instances.

# Setting Up OpenSearch Dashboards for Monitoring System and OpenSearch Metrics

You should manually set up the connection between the OpenSearch search instance in PeopleSoft and the OpenSearch Dashboards monitoring server using the Configure Server page. For instructions on using the Configure Server page, see <u>Configuring the Monitoring Server</u>.

When you use an OpenSearch cluster with three nodes, OpenSearch Dashboards is connected to only one node of the cluster. The system monitoring job that keeps track of the cluster statistics is activated in the first node provided in the search instance configuration. If there is a change in the primary node in the search instance, it is necessary to stop the monitoring job and then start the monitoring job by using the system monitoring flag on the Configure Server page.

#### Starting the OpenSearch Dashboards Service

On the Windows platform, after you install OpenSearch Dashboards, you need to start the OpenSearch Dashboards service. Refer to the *PeopleSoft Deployment Packages Installation for Search Components* for the current release.

To start OpenSearch Dashboards on Windows, perform the following steps:

- 1. Open a command prompt, and change directory to OSD\_Home\bin.
- 2. Run opensearch\_dashboards.bat.
- 3. The service status displays as Listening indicating that the service has started

On the Linux platform, after you install OpenSearch Dashboards, the OpenSearch Dashboards service is automatically started. You can use the following command to check the status of the service:

ps -ef | grep node

If the OpenSearch Dashboards service is not started, you can start the service by running opensearch dashboards.sh

# **Configuring the Monitoring Server**

Use the Configure Server page to establish a connection between OpenSearch Dashboards and the OpenSearch server where you want to index the system metrics, indexing metrics, and application data.

Access the Configure Server page by selecting **PeopleTools** > **Search Framework** > **Administration** > **Configure Monitoring Server**.

This example illustrates the fields and controls on the Configure Server page. You can find definitions for the fields and controls later on this page.

| Configure Server Monitoring Visualizations |             |  |  |  |
|--------------------------------------------|-------------|--|--|--|
| OpenSearch                                 |             |  |  |  |
| *Host Name                                 | example.com |  |  |  |
| *Port                                      | 9200        |  |  |  |
| SSL Option                                 | Disable 🗸   |  |  |  |
| *User Name                                 | osadmin     |  |  |  |
| *Password                                  |             |  |  |  |
| OpenSearch Dashboards                      |             |  |  |  |
| *Host Name                                 | example.com |  |  |  |
| *Port                                      | 5601        |  |  |  |
| SSL Option                                 | Disable 🗸   |  |  |  |
| *Scan Interval(Sec)                        | 5           |  |  |  |
| *Purge Retention(Days)                     | 7           |  |  |  |
| Enable Index Metrics                       | Yes         |  |  |  |
| Enable System Metrics                      | Yes         |  |  |  |
|                                            | Save        |  |  |  |

#### OpenSearch

| Field or Control | Description                                                                                                    |
|------------------|----------------------------------------------------------------------------------------------------|
| Host Name        | Enter the OpenSearch server where you want to index the system and indexing metrics.                                                                                                    |
|                  | Note: This should be the OpenSearch server for monitoringpurpose mapped to OpenSearch Dashboards during installationof OpenSearch Dashboards.You can use the same OpenSearch server where theapplication data is indexed or you can use a standalone serverfor the sole purpose of metric analysis.You can also specify the server in the opensearch_dashboards.yml file. |
| Port             | Enter the OpenSearch server port that you specified during installation of OpenSearch.                                                                                                    |

| Field or Control | Description                                                                                                    |
|------------------|----------------------------------------------------------------------------------------------------|
| SSL Option       | Select an option based on whether SSL is enabled or disabled<br>on the OpenSearch server.<br>The default is Disable. |
| User Name        | Enter the user ID for the OpenSearch admin user. The default is osadmin.                                             |
| Password         | Enter the password associated with the user name.                                                                    |

## **OpenSearch Dashboards**

| Field or Control             | Description                                                                                                    |
|------------------------------|----------------------------------------------------------------------------------------------------|
| Host Name                    | Enter the OpenSearch Dashboards server including the<br>domain, which you want to set up as a monitoring server.<br>The host name value can be a DNS name or an IP address                                                                                                    |
| Port                         | Enter the OpenSearch Dashboards server port that you specified during installation of OpenSearch Dashboards.                                                                                                    |
| SSL Option                   | Select an option based on whether SSL is enabled or disabled<br>on the OpenSearch Dashboards server.<br>The default is Disable.                                                                                                    |
| Scan Interval(Sec)           | Specify the time interval (in seconds) when system metrics<br>will be retrieved from the OpenSearch server. For example,<br>if you enter 10, system metrics will be retrieved every 10<br>seconds. The lowest time interval is 5 seconds, that is, you<br>cannot specify a time interval lower than 5 seconds.<br><b>Note:</b> When you set the value for this property, you should<br>consider the performance of the system. |
| Purge Retention Period(Days) | Specify the number of days to store the metrics data. For<br>example, if you enter 7, the metrics data will be retained for 7<br>days.                                                                                                    |

| Description                                                                                                    |
|----------------------------------------------------------------------------------------------------|
| Select Yes if you want indexing metrics to be collected for<br>viewing and analyzing in the Indexing Metrics dashboard.<br>The default is No.<br>When you set it to Yes, the indexing metrics are sent to the<br>configured server. PeopleSoft Search Framework delivers the<br>following index for indexing metrics: ptsf_es_index_metric_<br>yyyy_mm, where yyyy and mm indicates the year and month<br>of the indexed data. The naming convention of the index<br>ensures that the files do not grow too large over a period of<br>time and also ensures that you can easily clean up the index<br>files, if required.                                                                                                    |
| Select Yes if you want system metrics to be collected for<br>viewing and analyzing in the System Metrics dashboard.<br>The default is No.<br>When you set it to Yes, the orcl-monitor-plugin starts indexing<br>the system metrics data of the OpenSearch server, which is<br>configured as the primary search server on the Search Instance<br>page. PeopleSoft Search Framework delivers the following<br>index for system metrics: ptsf_es_system_metric_yyyy_mm,<br>where yyyy and mm indicates the year and month of the<br>indexed data. The naming convention of the index ensures that<br>the files do not grow too large over a period of time and also<br>ensures that you can easily clean up the index files, if required |
| <ul> <li>When you select Save:</li> <li>If you set the Enable System Metrics to Yes, the system metrics flag on the OpenSearch server is updated to enable the indexing of system metrics</li> <li>On save for the first time, an index (orcl_es_auth) gets created on the OpenSearch server. The index stores the callback service URL for each PeopleSoft database.</li> </ul>                                                                                                    |
|                                                                                                    |

# Monitoring OpenSearch System Metrics and Indexing Metrics

PeopleSoft Search Framework delivers three dashboards and each dashboard displays several visualizations that provide you real-time data as well as historical data. These visualizations enable you

to analyze data and act upon any errors if any. For example, you can use the historical data to view the indexing process and analyze any failed transaction and rectify it, if needed.

This topic aims to provide you information on the dashboards that are delivered by PeopleSoft Search Framework. For information on the other capabilities of OpenSearch Dashboards, such as building dashboards, using Discover, using Visualize, etc., refer to the OpenSearch Dashboards documentation [2.3.0], which is available on www.opensearch.org.

After configuring the monitoring server as discussed in the Configuring the Monitoring Server topic, you can deploy the delivered system monitoring dashboards and visualizations.

This topic discusses the following:

- Deploy the system-monitoring visualizations.
- View the dashboards and visualizations.
- Create a system-monitoring visualization.

#### **Using the Monitoring Visualizations Page**

The Monitoring Visualizations page lists the dashboards that are delivered by PeopleSoft. Some of the delivered dashboards pertain to PeopleSoft Health Center that monitors the health and performance of PeopleSoft systems. Refer to "Understanding PeopleSoft Health Center" (Performance Monitor) for a description of the dashboards.

Use the Monitoring Visualizations page to deploy the delivered system-monitoring and indexing-metrics dashboards and visualizations so that you can view the dashboards and visualizations. See <u>Delivered</u> <u>Dashboards and Visualizations</u> for a list of delivered dashboards and visualizations.

You can also use the Monitoring Visualizations page to import a system-monitoring or indexing-metrics dashboard or visualization that you have created in OpenSearch Dashboards. For more information on creating system-monitoring dashboards and visualizations, refer to <u>Creating a Monitoring Visualization</u>.

Access the Monitoring Visualizations page by selecting **PeopleTools** > **Search Framework** > **Administration** > **Monitoring Server**, and then select the Monitoring Visualizations tab. This example illustrates the Monitoring Visualizations page. You can find definitions for the fields and controls later on this page.

| Configure Server   | Monitoring Visualizations                                                |                         |        |     |
|--------------------|--------------------------------------------------------------------------|-------------------------|--------|-----|
| Select a Dashboard | and click on Import. Repeat the steps for all Dashboards. Click on Save. |                         |        |     |
|                    |                                                                          |                         |        | Q   |
| Name               |                                                                          | File Name               |        |     |
| Application Ser    | ver Q                                                                    | Application_Server ison | Import | + - |
| Health Center (    | ٩                                                                        | Health_Center;ison      | Import | + - |
| Indexing Metric:   | s Q                                                                      | Indexing_Metrics json   | Import | + - |
| Indexing Summ      | ary Q                                                                    | Indexing_Summary json   | Import | + - |
| Process Sched      | uler Q                                                                   | Process_Scheduler json  | Import | + - |
| System Metrics     | Q                                                                        | System_Metrics ison     | Import | + - |
| UWeb Server Q      |                                                                          | Web_Server.json         | Import | + - |
| Sava Dania         | v Mountinations                                                          |                         |        |     |

| Field or Control      | Description                                                                                                    |
|-----------------------|----------------------------------------------------------------------------------------------------|
| Name                  | Select the Name check box if you want to select all the dashboards.                                                                                                    |
| Import                | If you create a dashboard and visualization in OpenSearch<br>Dashboards, the dashboard is listed on this page. Select<br>the dashboard you created and select the Import button to<br>import the dashboard with the associated visualization into<br>PeopleSoft.     |
|                       | You would use the Import option when you make any changes<br>to the dashboards. New or modified dashboards need to be<br>imported to PeopleSoft.                                                                                                    |
|                       | The import option on the Monitoring Visualizations page<br>should be used only to import the system-monitoring,<br>indexing-metrics, and PeopleSoft Health Center dashboards.<br>To import application data dashboards, see <u>Importing a</u><br><u>Dashboard</u> . |
| Deploy Visualizations | To use the delivered system monitoring and indexing metrics<br>dashboards, you should deploy the dashboards (and the<br>associated visualizations) to OpenSearch Dashboards.                                                                                         |
|                       | On successful deployment of dashboards, the following message is displayed: Visualizations indexed successfully.                                                                                                    |
| Save                  | Select Save when you import a dashboard that you've created or modified.                                                                                                    |
|                       | Note: When you deploy a visualization or dashboard, you do not need to select Save.                                                                                                    |

**Note:** PeopleSoft Health Center delivers the Application Server, Health Center, Process Scheduler, and Web Server dashboards.

#### **Delivered Dashboards and Visualizations**

PeopleSoft Search Framework delivers the following dashboards and visualizations.

Note: Oracle recommends that you do not edit or delete the delivered dashboards and visualizations.

- Indexing Metrics dashboard provides statistics of the transactions and segments and displays the following visualizations:
  - Transaction Status
  - Transaction/Segment Count
  - Segment History
  - Transaction History
- Indexing Summary provides data of the indexing count and time taken for indexing and displays the following visualizations:
  - IndexCount/Process
  - IndexTime/Process
  - Index Count
- System Metrics provides an overview of the health of the system and displays the following visualizations:
  - CPU (%) Utilization
  - Disk Space Utilization
  - JVM (%) Utilization
  - Total Indexed Documents

#### Using the Indexing Metrics Dashboard and Visualizations

Access the Indexing Metrics dashboard by selecting Dashboard, and then selecting Indexing Metrics from the list of dashboards.

The Indexing Metrics dashboard provides statistics on the transactions and segments during indexing.

This example illustrates the visualizations on the Indexing Metrics dashboard. You can find definitions for the visualizations later on this page.

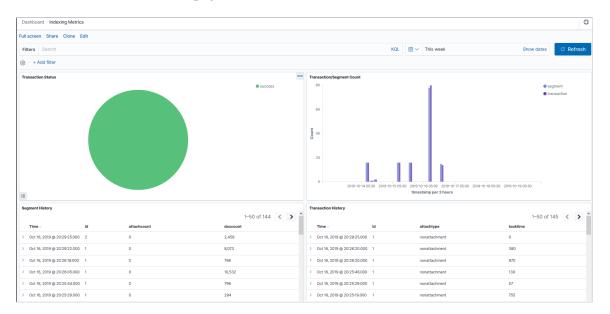

| Field or Control          | Description                                                                                                    |
|---------------------------|----------------------------------------------------------------------------------------------------|
| Transaction Status        | Displays the status of transactions as a pie-chart. The transaction statuses are:                                                                                                    |
|                           | • Success                                                                                                    |
|                           | • Error - The transactions in Error status. Refer to the example described later in this section on the steps to troubleshoot these transactions.                                                                                                    |
|                           | • Reject - Search Framework attempts to re-run the indexing for the transactions in Reject status. If the number of transaction in Reject status are high, it may indicate that the OpenSearch cluster has resource constraints.                                                                                                    |
|                           | Selecting any of the slices from the pie-chart enables you<br>to view only the transactions in the selected status in the<br>Transaction Status visualization and the Transaction History<br>visualization displays only the transactions of the selected<br>status, thus enabling you to drill down to each transaction and<br>view details of the transaction, such as process instance, index<br>name, etc.        |
|                           | For example, to drill down to the transactions that are in Error<br>status and to understand why the transaction is in Error status<br>you can perform the following steps:                                                                                                    |
|                           | 1. Select the Error status slice of the pie-chart. The Transaction History visualization displays only the transactions in the Error status.                                                                                                    |
|                           | 2. Select a transaction. The transaction expands to display data in a tabular format. You can use the JSON tab to view it in raw JSON format.                                                                                                    |
|                           | <ol> <li>Note down the process instance and the name of the index<br/>where the error occurred.</li> </ol>                                                                                                    |
|                           | <b>Note:</b> The name of the database forms the suffix for an index name. For example, ptportalregistry_xxxx, where xxxx refers to the database name. The database name is handy when you are monitoring multiple PeopleSoft applications, for example, HCM, FMS, etc. It is also handy when the same OpenSearch server is used in share test environments of an application, for example, HCM, HCMdev, HCMTEST, etc. |
|                           | <ul> <li>4. Log on to PIA, and navigate to the Build Search<br/>Index page (select PeopleTools &gt; Search<br/>Framework &gt; Search Admin Activity<br/>Guide &gt; Administration &gt; Schedule Search Index)<br/>where you can use the process instance number to obtain<br/>information on the transaction in error.</li> </ul>                                                                                     |
| Transaction/Segment Count | Displays the count of transactions and segment at a specific time period in the form of a vertical bar chart.                                                                                                    |

| Field or Control    | Description                                                                                                    |
|---------------------|----------------------------------------------------------------------------------------------------|
| Segment History     | Displays the segment history and includes the attachment count and document count in each segment.                                                                  |
| Transaction History | Displays the transaction history and includes the attachment<br>type (attachment or non attachment) in each transaction and<br>the time taken for each transaction. |

#### Using the Indexing Summary Dashboard and Visualizations

Access the Indexing Summary dashboard by selecting Dashboard, and then selecting Indexing Summary from the list of dashboards.

The Indexing Summary provides data on the indexing count and time taken for indexing.

This example illustrates the visualizations on the Indexing Summary dashboard. You can find definitions for these visualizations later on this page.

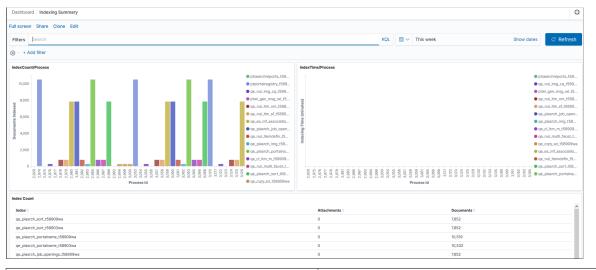

| Field or Control   | Description                                                                                                    |
|--------------------|----------------------------------------------------------------------------------------------------|
| IndexCount/Process | Displays the documents indexed for an index and the process instance ID as a vertical bar chart.                                                                                                    |
|                    | If you want to view a particular index, you can use the Search area (at the top of the page) to enter the index name. For example, if you want to obtain information on the ep_ap_payments index, you enter <i>indexname:ep_ap_payments*</i> . |

| Field or Control  | Description                                                                                                    |
|-------------------|----------------------------------------------------------------------------------------------------|
| IndexTime/Process | Displays the time taken for indexing documents for each index<br>and the process instance ID as a vertical bar chart.<br>If the document count is low, but the time taken is<br>considerably high, then you should correlate with the System<br>Metrics dashboard to observe whether the system was<br>unstable. |
| Index Count       | Displays the count of attachments and documents for each index in a tabular format.                                                                                                    |

#### Using the System Metrics Dashboard and Visualization

Access the System Metrics dashboard by selecting Dashboard, and then selecting System Metrics from the list of dashboards.

The System Metrics dashboard provides an overview of the system health, that is, you can view the realtime health of the system and also view the health of the system over a specific period of time in the past.

This example illustrates the visualizations on the System Metrics dashboard. You can find definitions for the visualizations later on this page.

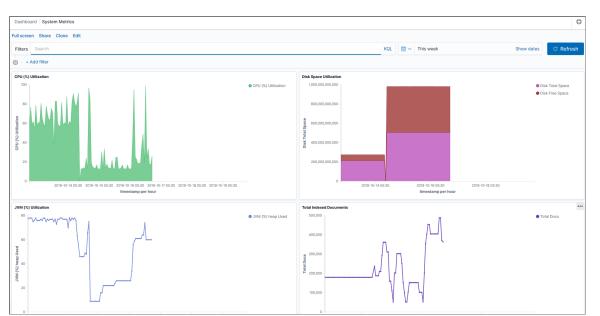

| Field or Control       | Description                                                                                                    |
|------------------------|----------------------------------------------------------------------------------------------------|
| CPU (%) Utilization    | Displays the CPU utilization over a specific period of time by<br>the OpenSearch server in the form of an area chart.                          |
| Disk Space Utilization | Displays the total disk space and the free space available for<br>use in the form of an area chart. The total memory is displayed<br>in bytes. |

| Field or Control        | Description                                                                                                |
|-------------------------|----------------------------------------------------------------------------------------------------|
| JVM (%) Utilization     | Displays the total JVM percent used by the OpenSearch server<br>in the form of a vertical bar chart.       |
| Total Indexed Documents | Displays the total number of indexed documents over a specific period of time in the form of a line chart. |

#### **Creating a Monitoring Visualization**

Search Framework delivers three dashboards and each dashboard contains two or more visualizations. Oracle recommends that you do not modify the delivered dashboards and visualizations. Each of these visualizations are built on index patterns, which must not be modified. The delivered visualizations monitor the important aspects of search, that is, indexing and system health. However, if your business requirements demand to include any other attributes (fields), you may use the delivered index patterns and build new visualizations.

This topic describes how you can use the delivered index patterns and build visualizations of your choice.

Creating a visualization involves the following high-level steps:

- Clone an existing dashboard.
- Create a visualization.

#### **Cloning a Dashboard**

To clone an existing dashboard, complete the following steps:

1. Access the Insights home page using the Insights menu under Reporting Tools.

See Accessing PeopleSoft Insights.

- 2. In the left pane, select Dashboard.
- 3. From the list of dashboards, select a dashboard.
- 4. From the top-right corner, select Clone.

Alternatively, select Edit, and then select Save.

5. Enter a name for the cloned dashboard, and then select Confirm Clone.

The selected dashboard is cloned and it displays the same visualizations as the original dashboard. Now, you need to create visualizations for the new dashboard.

#### **Creating a Monitoring Visualization**

To create a visualization, complete the following steps:

- 1. Select Visualize, and then select the plus (+) icon to add a visualization.
- 2. On the Select visualization type page, select a chart type.

Choose a chart type to display the visualization, such as, tabular form, pie chart, bar chart, and so on. To know more about the chart types, refer to OpenSearch Dashboards documentation [2.3.0], Building data visualizations.

- 3. Choose a delivered index pattern: psft\_es\_index\_metrics or psft\_es\_system\_metrics.
- 4. In the Data tab, specify the Y-axis and the X-axis.

The attributes that are indexed by PeopleSoft are displayed as aggregations in the drop-down list.

- 5. Select the Metrics & Axes tab, and select values as required.
- 6. Select the Panel Settings tab, and specify the display settings of the visualization.
- 7. After ensuring that you've selected or entered the appropriate values, select the Apply changes button, which is next to the Panel Settings tab.

The right pane displays the new visualization as a chart or in a tabular format depending upon the type that you selected.

8. From the top-right corner, select Save.

Enter a name for the new visualization, and then select Save.

- 9. Select Edit, and then select Add.
- 10. The Add Panels page displays a list of visualizations, which includes your newly created visualization.

Select the newly created visualization to add to your dashboard.

11. Use the Add Panels page to remove existing visualizations from your dashboard.

On the visualization panel that you want to remove, select the gear icon, and then select Delete from dashboard.

12. From the top-right corner, select Save.

In this manner, you can create more visualizations to add to your dashboard.

If you need to monitor attributes that are not covered by the delivered index patterns and visualizations, it is advisable that you create index patterns that suit your requirements and build visualizations on it. To know more about creating index patterns and creating visualizations, refer to the OpenSearch Dashboards documentation [2.3.0], which is available on www.opensearch.org.

# **Chapter 15**

# Working with Insights Dashboards for PeopleSoft Application Data

# **Understanding Application Data and Insights Dashboards**

Search Framework enables you to use applications-delivered dashboards and create visualizations in OpenSearch Dashboards based on PeopleSoft application data indexes. In order to be able to create visualizations and use them, you need to ensure that the following pieces are in place:

- PeopleTools 8.59.21 is installed.
- OpenSearch 2.3.0 is installed and running.

The application search definitions are deployed and indexes are built.

• OpenSearch Dashboards 2.3.0 is installed and running.

On the Search Instance Properties page, enter the OpenSearch Dashboards server details.

This topic describes the following:

- 1. Access Insights (OpenSearch Dashboards) from PeopleSoft.
- 2. Manage an applications-delivered dashboard.
- 3. Create a visualization.
- 4. Use a dashboard.
- 5. Copy dashboards using ADS definitions.

# **Accessing PeopleSoft Insights**

PeopleSoft provides administrators and business analysts direct access to the Insights home page from PeopleSoft (PIA) using the Insights menu under Reporting Tools. Access to the Insights menu is controlled through the Insights Administrator role.

**Note:** Only those users with the Insights Administrator role can view the Insights menu under Reporting Tools and access the Insights home page.

Access the Insights home page by selecting **Reporting Tools** > **Insights**.

This example illustrates the Insights (OpenSearch Dashboards) home page.

| OpenSearch Dashboards |                                                         |                                                     |                                                          |                                 |   |
|-----------------------|---------------------------------------------------------|-----------------------------------------------------|----------------------------------------------------------|---------------------------------|---|
| ≡ △ Home              |                                                         |                                                     |                                                          |                                 | ۵ |
| Но                    | ome                                                     |                                                     | 8                                                        | Add data (命) Manage 🔍 Dev tools |   |
|                       |                                                         | S<br>OpenSearch Dashboards<br>Visualize & analyze → | Analyze data in dashboards.<br>Search and find insights. |                                 |   |
|                       | jest your data                                          |                                                     |                                                          |                                 |   |
|                       | Add sample data Get started with sample data, visualiza | tions, and dashboards.                              |                                                          |                                 |   |
| ∩ Di                  | Display a different page on log in                      |                                                     |                                                          | III View app directory          |   |

For information on performing administrative tasks in OpenSearch Dashboards, refer to the OpenSearch Dashboards documentation [2.3.0], which is available on www.opensearch.org.

#### **User Authentication and Data Authorization**

Search Framework delivers a custom plug-in that performs user authentication and data authorization using callback logic at runtime.

OpenSearch Dashboards displays the application search definitions deployed to OpenSearch, which enables application developers to create index patterns and create visualizations and dashboards.

When visualizations and dashboards are created, PeopleSoft applies data authorization based on document-level security set up for the search definition. This ensures that a user has the same set of data access when they use global search and when they use the dashboards.

When a user accesses the dashboards using the tile on their homepage or by using the related information, data shown is restricted by the document-level security applied on the dashboard.

#### **User Authentication and Data Authorization Process Flow**

The following illustration describes the process flow involved in user authentication by OpenSearch Dashboards and data authorization when a user opens a dashboard.

This illustration describes the elements of PeopleTools, search engine, and PeopleSoft Insights involved in user authentication and data authorization.

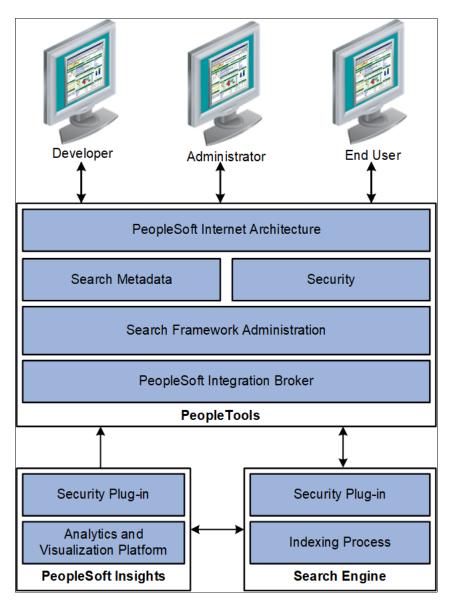

When a user logs on to OpenSearch Dashboards, a request is triggered to the PeopleSoft database for authenticating the user using the orcl\_es\_auth index in OpenSearch.

When a user opens a dashboard, OpenSearch Dashboards obtains data authorization for the user and then displays the visualization data based on the security attributes for that user.

## **Related Links**

Creating a Visualization for Application Data

# Managing a Delivered Dashboard

PeopleSoft applications deliver dashboards with associated visualizations through PUM images. The delivered dashboards are available in the PeopleSoft database. The delivered dashboards should be deployed to the OpenSearch Dashboards server.

**Note:** Oracle recommends that you do not modify or edit a delivered dashboard or visualization. You may copy a delivered visualization and then modify it as per your business requirements.

# **Deploying a Dashboard**

In order to use the delivered dashboards, a user with the Search Administrator role should deploy the dashboard. When you deploy a dashboard, you are copying the dashboard from the PeopleSoft database to your instance of OpenSearch Dashboards. The deployed dashboard is then available on the Saved Objects page in the Management section (on the Insights (OpenSearch Dashboards) home page).

**Note:** Before you deploy a dashboard, you must ensure that the prerequisites of installing and setting up PeopleTools, OpenSearch, and OpenSearch Dashboards are completed. Also you must ensure that the required search definitions are deployed and indexed successfully because a visualization in OpenSearch Dashboards is based on the indexes in OpenSearch.

Use the Deploy Insights Dashboards page to deploy or update a dashboard.

Access the Deploy Insights Dashboards page by selecting **PeopleTools** > **Search Framework** > **Administration** > **Deploy Insights Dashboards**.

This example illustrates the fields and controls on the Deploy Insights Dashboards. You can find definitions for the fields and controls later on this page.

|                                    | $\mathbb{F}_{4}$ $\mathbb{Q}$ $\mathbb{N}$ |
|------------------------------------|--------------------------------------------|
| □ Dashboard Name ◊                 | Deploy Status ♦                            |
| Absence Event Insights             | Undeployed                                 |
| Global Payroll Insight Home        | Undeployed                                 |
| Absence Event Insight Tile         | Deployed                                   |
| Global Payroll Insights            | Deployed                                   |
| Application Details                | Deployed                                   |
| Application - External vs Internal | Deployed                                   |
| U.S. Payroll Cost Analytics        | Undeployed                                 |
| U.S. Payroll Cost Tile             | Undeployed                                 |
| Canada Payroll Cost Analytics      | Undeployed                                 |
| Canada Payroll Cost Tile           | Undeployed                                 |
| Reported Time Insight              | Undeployed                                 |
| Deploy Reset Status                |                                            |

| Field or Control | Description                                                                 |
|------------------|-----------------------------------------------------------------------------|
| Dashboard Name   | The delivered dashboards are listed on the Deploy Insights Dashboards page. |

| Field or Control | Description                                                                                                    |
|------------------|----------------------------------------------------------------------------------------------------|
| Deploy Status    | Displays the status of the dashboard, that is, as deployed or undeployed.                                                                                                    |
| Deploy           | <ul> <li>Deploys the dashboard to your instance of OpenSearch Dashboards.</li> <li>You use the deploy option in these scenarios:</li> <li>When PeopleSoft applications deliver a dashboard in a PUM image.</li> <li>When you migrate dashboards from one environment to another, for example, from a testing environment to the production environment.</li> </ul> |
| Reset Status     | Reset Status button resets the dashboard status from Deployed to Undeployed. The default dashboard status is Undeployed.                                                                                                    |

# Assigning Roles for a Dashboard

PeopleSoft applications assign certain roles to the delivered dashboards that enable users to view and use the dashboards and visualizations. You may want to check whether the roles assigned to a dashboard are sufficient for your business requirements, and change the assigned roles, if required. To change the assigned roles, you should access the Insights Privileges page by selecting **PeopleTools** > **Search Framework** > **Administration** > **Assign Dashboard Roles**.

Additionally, you should ensure that the roles assigned to a dashboard are also assigned to users who need to use that dashboard.

See Specifying User Privileges for more information on assigning roles to a dashboard.

After you deploy a dashboard and assign the required roles to a dashboard, your users can begin using the dashboards and its visualizations. For information on how to use dashboards, see <u>Using a Dashboard</u>.

# **Creating a Visualization for Application Data**

Search Framework enables you to create visualizations based on application data, which is indexed in OpenSearch. You create a visualization and dashboard in OpenSearch Dashboards.

This section discusses the steps that should be completed before you can use the newly created dashboards and its visualizations:

- Import a newly created dashboard.
- Configure a dashboard as a tile or related information.
- Specify user privileges for a dashboard.

After completing these steps, the dashboard is ready for use by an end user. For instructions on using a dashboard, see <u>Using a Dashboard</u>.

# **Creating a Visualization**

Creating a visualization from scratch involves creating an index pattern. In the PeopleSoft implementation of OpenSearch Dashboards, an index pattern is associated with a search definition, so a visualization is based on a search definition. The index pattern identifies the mapping of the indexed fields. You could also use an index pattern that has already been created if you need to create a visualization based on the same search definition.

A user with the Search Administrator role or a user with create privilege specified on the Insights Privileges page can create a visualization.

See Specifying User Privileges.

Before you can create a visualization, you need to create an index pattern.

To create a new visualization, complete the following steps:

1. On the Insights home page, select the Management icon.

The Management page displays existing index patterns, if any.

**Note:** You must specify one of the index patterns as the default index pattern. If you do not set a default search pattern, users may see error messages when they attempt to view any of the dashboards.

2. Select Create index pattern.

The Create index pattern page displays the application data indexes that are indexed in OpenSearch. The indexes are suffixed with a database name.

3. For Step 1: Define index pattern, enter an indexed search definition and suffix it with a wild card character (\*) to generalize the index pattern and to avoid dependency on the database. If the search definition name that you entered matches the indexed search definition, a success message is displayed.

For example, ep\_ap\_payments\*

When you enter a name, take into consideration the characters that can be used.

If you prefer to create a new index pattern, based on a delivered index pattern, you can name it with an additional underscore (-) before the wildcard (\*), for example, ep\_ap\_payments\_\*. Thus, you can avoid overwriting your customized index pattern when PeopleSoft delivers an update on the index pattern.

- 4. Select Next Step.
- 5. For Step 2: Configure settings, enter a time filter field name or you can select I don't want to use the Time Filter.

If you select a time filter field name, OpenSearch Dashboards will use the field to filter the data by time.

Use the Show advanced options link to specify a custom name for the index pattern instead of the system-generated name.

6. Select Create index pattern.

On creating an index pattern, OpenSearch Dashboards displays the mapping of all the fields in the index pattern.

In the PeopleSoft implementation of OpenSearch Dashboards, you should use the field alias for aggregation to return the original text based on the required case-sensitive text.

**Note:** If you are using PeopleTools 8.59.02 or earlier, you may be using technical field names instead of the field name alias, which is the default in PeopleTools 8.59.03 and later versions. For instructions on remediating the issue, see Using Field Aliases in Kibana Visualizations in PeopleTools (Doc ID 2787722.1).

If additional languages are enabled in the index, the field names display the corresponding field alias.

7. After creating the index pattern, select the Discover icon to view the indexed documents of the index pattern.

Select a date range to filter the documents.

**Note:** The Discover page uses the technical names for fields rather than the alias names displayed on the index pattern.

- 8. Next, select the Visualize icon. The page lists existing visualizations, if any.
  - a. Select the plus sign to create a new visualization.
  - b. On the New Visualization page, you can see visualization types, such as, tabular form, pie chart, bar chart, region map, and so on. For instructions on creating a region map, see <u>Creating Custom</u> <u>Vector Maps (Region Maps) Visualization</u>.

Select a visualization type.

Hover over each type to read a description of the visualization type.

- c. On the New Pie/Choose a source page, select the index pattern that you created.
- d. Specify metrics for the visualization.

The options differ based on the visualization type.

- e. Specify bucket aggregations as required.
- f. Select Save, and then enter a name for the new visualization.
- 9. Select the Dashboard icon, and then select Create a new dashboard.

You may add the visualization to an existing dashboard.

You can add one or more visualizations to a dashboard.

- a. On the Editing New Dashboard page, select Add to choose a visualization.
- b. From the Add Panels page, select the required visualization.
- c. Select Save, and enter a name for the new dashboard.

Note: The dashboard name should be unique.

You may add a description for the dashboard.

The new dashboard is listed on the Dashboard page.

For details on creating visualizations and using the various features of OpenSearch Dashboards, refer to the OpenSearch Dashboards documentation [2.3.0] on www.opensearch.org.

# **Creating Custom Vector Maps (Region Maps) Visualization**

Region maps can be created using default vector maps or custom vector maps. The default vector maps cover the majority of the use cases, but if you have any requirements that are not covered by vector maps, you can use custom vector maps. To create custom vector maps, a GeoJSON file with the required vectors needs to be imported.

For more information on custom GeoJSON, refer to the OpenSearch blog (https://opensearch.org/blog/whatsnew-custom-geo-json/).

To import a custom vector map, complete the following steps:

1. Create a JSON file to upload.

Note: The JSON file must have .geojson or .json as an extension.

- 2. In OpenSearch Dashboards, select Create Visualization to create a region map visualization.
- 3. In the right panel, select Import Vector Map.
- 4. Browse and select the .geojson file to import.
- 5. Enter the file name (lowercase and numbers only).
- 6. Click the Import file button.

If the file import is successful, the system displays a success message.

7. Click the Refresh button to refresh the page.

At this point, your custom region map is created, and you can use it by following these steps:

- 8. Navigate to the Layer Options tab, and select Custom vector map.
- 9. In the Vector map section, select the vector map that you just imported.

**Note:** The maximum file size that can be imported is 25 MB, and the maximum number of features that can be imported is 10,000.

10. Click the Update button.

Consider the following points when you create region maps:

- The region map visualization uses OpenStreetMap and Natural Earth APIs and data for creating region maps.
- OpenSearch default vector maps do not have some join fields, such as FIPS 5-2 alpha for US states. The default vector map of USA states can be used with the join field "name (en)" instead of state codes. It is recommended that the indexed data includes a field with state name to which the vector can be mapped.
- OpenSearch region maps do not support the vector map for postal codes.

#### **Example of GeoJSON File**

The following is an example of GeoJSON file.

```
{
  "type": "FeatureCollection",
  "name": "usa counties",
  "features": [
    { "type": "Feature", "properties": { "iso2": "US", "iso3": "SF-CA", "name": "Sa⇒
n Francisco County", "country": "US", "county": "SF" }, "geometry": { "type": "Poly⇒
gon", "coordinates":[xxxx] } },
    { "type": "Feature", "properties": { "iso2": "US", "iso3": "SC-CA", "name": "Sa⇒
nta Cruz County", "country": "US", "county": "SC" }, "geometry": { "type": "Polygon⇒
    ", "coordinates":[xxxx] } }
}
```

# Importing a Dashboard

A newly created dashboard and visualization is an object in OpenSearch Dashboards. The dashboard and visualization must be imported in to the PeopleSoft database in order to apply the needed user privileges and to configure it as a tile or related information.

**Note:** Only a PeopleSoft user with the Search Administrator role can perform the task of importing dashboards. In fact, the Search Administrator role is required to perform all the subsequent tasks..

**Note:** Insights administration pages use the default search instance. If you configure more than one search instance, the search instance with the lowest number in priority is treated as the default search instance.

Use the Import Insights Dashboards page to import the newly created visualization and dashboard in OpenSearch Dashboards to the PeopleSoft database.

Access the Import Insights Dashboards page by selecting **PeopleTools** > **Search Framework** > **Administration** > **Import Insights Dashboards**. This example illustrates the fields and controls on the Import Insights Dashboards page. You can find definitions for the fields and controls later on this page.

| Select a Dashboard and click on Import. Repeat the steps for all Dashboards. Click on Save. |           |        |     |  |
|---------------------------------------------------------------------------------------------|-----------|--------|-----|--|
| Dashboards                                                                                  |           |        |     |  |
|                                                                                             |           |        | Q   |  |
| □ Name                                                                                      | File Name |        |     |  |
|                                                                                             |           | Import | + - |  |
| Save Add to Project                                                                         |           |        |     |  |

| Field or Control | Description                                                                                                    |
|------------------|----------------------------------------------------------------------------------------------------|
| Name             | Choose a dashboard that you want to import. The dashboards<br>that are created in OpenSearch Dashboards are listed here.<br>The Import Insights Dashboards page also displays the<br>applications-delivered dashboards that you have deployed.<br>For information on applications-delivered dashboards, see<br><u>Managing a Delivered Dashboard</u> . |
| File Name        | This field is populated when you select the Import button.<br>This is the JSON file that OpenSearch Dashboards exports.<br>Typically, the file name is the name of the dashboard with .<br>json as the extension.                                                                                                    |
| Import           | Imports the selected dashboard from OpenSearch Dashboards<br>into the PeopleSoft database.<br>If you modify a dashboard after it has been imported to<br>PeopleSoft, you should re-import the dashboard to PeopleSoft.                                                                                                    |
| Save             | Saves the imported dashboard in the PeopleSoft database.                                                                                                    |
| Add to Project   | Enables you to add data set instances on the page to an existing or new ADS project.                                                                                                    |
|                  | See "Adding Data Set Instances from Object Designer Pages"<br>(Lifecycle Management Guide).                                                                                                    |

# Configuring a Dashboard as a Tile or Related Information

After importing the dashboard to the PeopleSoft database, the user with the Search Administrator role can configure the dashboard as a tile or related information in a component to enable end users to use the dashboard directly from PeopleSoft.

**Note:** In addition to the Search Administrator role, you must also have the Portal Administrator role, which is needed to create content references.

Use the Configure Insights Dashboards page to configure dashboards as tiles or related information in a component.

Access the Configure Insights Dashboards page by selecting **PeopleTools** > **Search Framework** > **Administration** > **Configure Insights Dashboards**.

### Configuring a Dashboard as a Tile

Search Framework provides the Configure Insights Dashboards page to enable you to create a content reference for a tile. In order to use this dashboard, end users should add the tile to their PeopleSoft home page using the personalizations option.

For more information, see Using a Dashboard.

This example illustrates the fields and controls on the Configure Insights Dashboards - Tile tab. You can find definitions for the fields and controls later on this page.

| Tile Component Level                                           |                                                                                                    |  |  |
|----------------------------------------------------------------|----------------------------------------------------------------------------------------------------|--|--|
| Filter                                                         |                                                                                                    |  |  |
| Search                                                         |                                                                                                    |  |  |
| Visualizations                                                 | 1 row                                                                                                    |  |  |
| Content Reference Label Full View Full View App Class Select T | Old         Tile View App Class         Select         Height         Width         Image: Class App Class         Calification (Class App Class App |  |  |
|                                                                |                                                                                                    |  |  |
| Save Add to Project                                            |                                                                                                    |  |  |
| Field or Control                                               | Description                                                                                                    |  |  |
| Content Reference                                              | Enter a unique name for the content reference of the tile.<br>For example, JOB_POSTINGS_TILE. This name is not<br>displayed to the end user. Before you enter a name for a<br>content reference, refer to "Defining Content References"<br>(Portal Technology).<br>The content reference is stored in the PeopleSoft Applications                                                                                                    |  |  |
|                                                                | folder at this location: PeopleTools > Portal > Structure<br>and Content > Fluid Structure Content > Fluid<br>Pages > PeopleSoft Applications.                                                                                                    |  |  |
| Label                                                          | Enter a label for the tile. For example, Job Postings. The label appears as the tile header.                                                                                                    |  |  |
| Full View                                                      | Choose an imported dashboard from the list. You may<br>configure a dashboard with multiple visualizations for full<br>view. This is a mandatory field.                                                                                                    |  |  |
|                                                                | When a dashboard displays in full view in PeopleSoft, the<br>Open in OpenSearch Dashboards link displays if the edit<br>privilege for the dashboard is assigned to you on the Insights<br>Privileges page. The Open in OpenSearch Dashboards link<br>enables you to open the dashboard in OpenSearch Dashboards<br>and edit the dashboard.                                                                                                    |  |  |
|                                                                | A user with the view privilege can open the dashboard in<br>PeopleSoft where you have options to filter the data or use the<br>time picker to view data based on a time range.                                                                                                    |  |  |
|                                                                | See <u>Specifying User Privileges</u> for more information.                                                                                                    |  |  |

| Field or Control    | Description                                                                                                    |
|---------------------|----------------------------------------------------------------------------------------------------|
| Full View App Class | Choose an application class that contains PeopleCode to<br>apply filters based on context and display visualization<br>data accordingly. For more information, see Specifying an<br>Application Class section later in this topic.<br>If you do not specify an application class to filter data, |
|                     | OpenSearch Dashboards displays the default visualization data.                                                                                                    |
| Select              | Select to launch the Full View page to choose an application class.                                                                                                    |
|                     | For more information, see Specifying an Application Class section later in this topic.                                                                                                    |
| Tile View           | Choose an imported dashboard from the list. When you configure a dashboard as tile view, the configured dashboard displays on the loading of the tile.                                                                                                    |
|                     | This is a mandatory field.                                                                                                    |
|                     | Note: Oracle recommends that you configure a dashboard that has a single visualization for tile view.                                                                                                    |
| Tile View App Class | Choose an application class that contains PeopleCode to<br>apply filters based on context and display visualization<br>data accordingly. For more information, see Specifying an<br>Application Class section later in this topic.                                                               |
|                     | If you do not specify an application class to filter data,<br>OpenSearch Dashboards displays the default visualization<br>data.                                                                                                    |
| Select              | Select to launch the Tile View page to choose an application class.                                                                                                    |
|                     | For more information, see Specifying an Application Class section later in this topic.                                                                                                    |
| Height              | Specify the height of the tile.                                                                                                    |
|                     | For more information on tile sizes, see "Step 4: Tile Layout Properties" (Portal Technology).                                                                                                    |
| Width               | Specify the width of the tile.                                                                                                    |

Choose the fluid component to which you want to configure a

Choose the content reference name associated with the

dashboard as related information.

selected component.

| Field or Control | Description                                                                                                    |
|------------------|----------------------------------------------------------------------------------------------------|
| Add to Project   | Enables you to add data set instances on the page to an<br>existing or new ADS project.<br>See "Adding Data Set Instances from Object Designer Pages"<br>(Lifecycle Management Guide). |

#### Configuring a Dashboard as Related Information of a Component

Configuring a dashboard as related information of a component makes the dashboard appear in the right panel of the component. However, access to the component and dashboard data is controlled by the security privileges assigned to a user.

On the Configure Insights Dashboards page, select the Component Level tab to configure a dashboard as related information of a component.

This example illustrates the fields and controls on the Configure Insights Dashboards page - Component Level tab. You can find definitions for the fields and controls later on this page.

| Tile Component Level |                     |                     |                       |                    |                       |              |
|----------------------|---------------------|---------------------|-----------------------|--------------------|-----------------------|--------------|
|                      |                     | Filter Search Clear |                       |                    |                       |              |
| Visualizations       |                     |                     |                       |                    |                       | 1 rov        |
| Component Name 🗘     | Content Reference 🜣 | Full View 🜣         | Full View App Class 🗘 | Select Tile View 🗘 | Tile View App Class 🜣 | Select       |
| ۹                    | Q                   | ٩                   |                       | ٩                  |                       | Q. Content - |
| Save Add to Project  |                     |                     |                       |                    |                       |              |
|                      | -1                  |                     |                       | De e enin tie n    |                       |              |
| Field or Contro      | DI                  |                     |                       | Description        |                       |              |
|                      |                     |                     |                       |                    |                       |              |

**Component Name** 

**Content Reference** 

| Field or Control    | Description                                                                                                    |
|---------------------|----------------------------------------------------------------------------------------------------|
| Full View           | Choose an imported dashboard from the list. You may<br>configure a dashboard with multiple visualizations for full<br>view. This is a mandatory field.                                                                                                    |
|                     | When a dashboard displays in full view in PeopleSoft, the<br>Open in OpenSearch Dashboards link displays if the edit<br>privilege for the dashboard is assigned to you on the Insights<br>Privileges page. The Open in OpenSearch Dashboards link<br>enables you to open the dashboard in OpenSearch Dashboards<br>and edit the dashboard. |
|                     | A user with the view privilege can open the dashboard in<br>PeopleSoft where you have options to filter the data or use the<br>time picker to view data based on a time range.                                                                                                    |
|                     | See <u>Specifying User Privileges</u> for more information.                                                                                                    |
| Full View App Class | Displays the selected application class, which contains<br>PeopleCode to apply filters based on context and display<br>visualization data accordingly.                                                                                                    |
|                     | If you do not specify an application class to filter data,<br>OpenSearch Dashboards displays the default visualization<br>data.                                                                                                    |
| Select              | Select to launch the Full View page to choose an application class.                                                                                                    |
|                     | For more information, see Specifying an Application Class section later in this topic.                                                                                                    |
| Tile View           | Choose an imported dashboard from the list.                                                                                                    |
|                     | When you configure a dashboard as tile view, the related<br>information tile displays the dashboard on loading of the<br>component.                                                                                                    |
|                     | Note: Oracle recommends that you configure a dashboard that has a single visualization for tile view.                                                                                                    |
| Tile View App Class | Displays the selected application class, which contains<br>PeopleCode to apply filters based on context and display<br>visualization data accordingly.                                                                                                    |
|                     | If you do not specify an application class to filter data,<br>OpenSearch Dashboards displays the default visualization<br>data.                                                                                                    |

| Field or Control | Description                                                                                                    |
|------------------|----------------------------------------------------------------------------------------------------|
| Select           | Select to launch the Tile View page to choose an application<br>class.<br>For more information, see Specifying an Application Class<br>section later in this topic. |
| Content          | Enables you to preview the dashboard in the component.                                                                                                    |
| Add to Project   | Enables you to add data set instances on the page to an existing or new ADS project.                                                                                |
|                  | See "Adding Data Set Instances from Object Designer Pages"<br>(Lifecycle Management Guide).                                                                         |

#### **Specifying an Application Class**

PeopleSoft provides you the flexibility to filter the data in a visualization based on a context by using an application class (PTSF\_INSIGHTS) that contains PeopleCode to apply filters.

For more information on using the application classes, see "FilterValues Class" (PeopleCode API Reference) and "DashboardFilters Class" (PeopleCode API Reference).

Access the Full View or Tile View page by selecting the search icon on the row.

This example illustrates the fields and controls on the Full View page. You can find definitions for the fields and controls later on this page.

| Cancel           | Full View | Done                         |
|------------------|-----------|------------------------------|
| Package          |           | Q                            |
| Path             |           | Q                            |
| Class<br>Name    |           | ٩                            |
| Field or Control |           | Description                  |
| Package          |           | Specifies the ro<br>created. |

| Field or Control | Description                                                                                             |
|------------------|----------------------------------------------------------------------------------------------------|
| Path             | Species the path, represented by a colon (:).                                                           |
| Class Name       | Choose the relevant application class.                                                                  |
|                  | You must ensure that you choose the correct application class;<br>if not an error message is displayed. |

#### **Related Links**

"FilterValues Class Methods" (PeopleCode API Reference) "DashboardFilters Class Methods" (PeopleCode API Reference)

# **Specifying User Privileges**

OpenSearch Dashboards does not provide role level access to the dashboards and visualizations, so PeopleSoft provides the required security by mapping the dashboards to PeopleSoft roles.

**Note:** The Search Administrator role is considered as the super user in OpenSearch Dashboards. Thus, a user with the Search Administrator role has access to all the dashboards and visualizations. However, the Search Administrator role does not have access to the data in OpenSearch Dashboards. *Access to the data is controlled by the application-specific roles*. If a user does not have access to the data, the visualization displays the message: No results found.

Use the Insights Privileges page to specify user privileges for the dashboards and to create visualizations.

Access the Insights Privileges page by selecting **PeopleTools** > **Search Framework** > **Administration** > **Assign Dashboard Roles**.

This example illustrates the fields and controls on the Insights Privileges page. You can find definitions for the fields and controls later on this page.

| Dashboard Access    |              |              | 1 row |
|---------------------|--------------|--------------|-------|
|                     |              |              | Q     |
| □ *Dashboard Name ◇ | *Role Name 🗘 | *Privilege 🗘 |       |
| ٩                   | <b></b>      | ¥            | -     |
| Add to Project      |              |              |       |
| Create Access       |              |              | 1 row |
|                     |              |              | Q     |
| □ Role Name ◊       |              |              |       |
| ٩                   |              | +            | -     |
| Save Add to Project |              |              |       |

# **Dashboard Access Grid**

| Field or Control | Description                                                                                                    |  |
|------------------|----------------------------------------------------------------------------------------------------|--|
| Dashboard Name   | The drop-down list displays the imported dashboards. Choose a dashboard.                                                                                                    |  |
| Role Name        | Choose an application specific role that you want to map to<br>the selected dashboard. The application-specific role enables a<br>user to access and view data in OpenSearch Dashboards.                                                                                                    |  |
| Privilege        | <ul> <li>Valid values are:</li> <li>Edit - A user with the edit privilege can edit a dashboard or visualization in OpenSearch Dashboards and save the changes.</li> <li>On PIA, when a dashboard is displayed, the Open in OpenSearch Dashboards link appears for a user with the edit privilege. The Open in OpenSearch Dashboards link enables you to open the dashboard in OpenSearch Dashboards and edit the dashboard.</li> <li>View - A user with the view privilege can open a dashboard or visualization in PeopleSoft and view it. The user can use the filter options and time picker options.</li> <li>With this security layer, only users with the specified role can view or edit a dashboard. Furthermore, if you want to personalize a tile (dashboard) on your home page, the tile will be listed only if you have the privilege page. Therefore, administrators must take into account the users to whom the dashboards should be available.</li> </ul> |  |

#### **Create Access Grid**

| Field or Control | Description                                                                                                    |
|------------------|----------------------------------------------------------------------------------------------------|
| Role Name        | For a user to create a new dashboard, the user should have at<br>least one of the access roles mapped in the create access list.<br>A user who is the creator of the dashboard possesses the edit<br>privilege irrespective of the role mapped in the dashboard<br>create access grid. A user with the Search Administrator role<br>can access all the dashboards. |

| Field or Control | Description                                                                                 |
|------------------|---------------------------------------------------------------------------------------------|
| Add to Project   | Enables you to add data set instances on the page to an existing or new ADS project.        |
|                  | See "Adding Data Set Instances from Object Designer Pages"<br>(Lifecycle Management Guide). |

A dashboard can be mapped to multiple roles with different privileges for a user.

# Using a Dashboard

As an end user, you can use the dashboards depending on your user privileges. The dashboards are made available to you in two ways:

- As a tile, which can be added to a home page.
- As related information of a component.

# Using a Dashboard that is Configured as a Tile

The dashboards that are configured as a tile are listed when you select the Add Tile button on the Personalize Homepage page. Every user who wants to view the visualizations should use the Personalize Homepage page to add the dashboard to their home page.

To use a dashboard that is configured as a tile, complete the following steps:

- 1. On the PeopleSoft applications environment, select a home page that you want to add a dashboard.
- 2. From the Actions menu, select Personalize Homepage.
- 3. In personalization mode, select Add Tile.
- 4. Find the desired tile in the Add Tile dialog box.

**Note:** Due to the privileges specified on the Insights Privileges page, the tiles are displayed only if you have the specified roles.

- 5. Select the desired tile.
- 6. Select Save on Personalize Homepage.
- 7. On the home page, select the tile to view the visualizations.

Typically, the dashboard opens in a larger window and displays all the visualizations associated with the dashboard. When the dashboard displays in full view, you can filter the data or use the time picker to view data based on a time range. If the edit privilege is assigned to you, then the Open in OpenSearch Dashboards link displays, which enables you to open the dashboard in OpenSearch Dashboards and edit it.

This example illustrates the Applicant dashboard configured as a tile on a homepage.

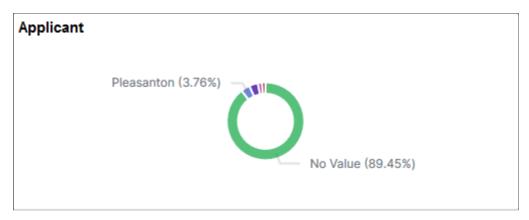

**Note:** The tile loads all the visualizations associated with the dashboard, so the rendering of the tile may be delayed based on the data volume and network speed.

#### **Related Links**

"Working with Fluid Homepages and Dashboards" (Applications User's Guide)

# Using a Dashboard that is Configured as Related Information of a Component

The dashboards that are configured as related information of a component display on the right panel of the component.

This example illustrates a dashboard configured as related information. You can find definitions for the fields and controls later on this page.

| <b>Related Information</b>                                                            |   |  |
|---------------------------------------------------------------------------------------|---|--|
| Add Analytics                                                                         | ٠ |  |
| Applicants by location id                                                             | Ļ |  |
| Jobs by location id<br>1,500 - Count<br>1,000 - Source<br>500 - Count<br>Jobs by loca |   |  |
| ✓In Process Applicants                                                                |   |  |
| 015 Linked                                                                            |   |  |

| Field or Control | Description                                                                                                    |
|------------------|----------------------------------------------------------------------------------------------------|
|                  | Use the button to display the dashboard in full view.<br>Typically, the dashboard opens in a larger window and<br>displays all the visualizations associated with the dashboard.<br>When the dashboard displays in full view, you can filter<br>the data or use the time picker to view data based on a time<br>range. If the edit privilege is assigned to you, then the Open in<br>OpenSearch Dashboards link displays, which enables you to<br>open the dashboard in OpenSearch Dashboards and edit it. |

**Note:** PeopleSoft Insights dashboards are rendered in real-time with data aggregations, which are collected at runtime. This may delay the rendering of the visualizations based on the data volume and network speed.

# **Copying Dashboards Using ADS Definitions**

Oracle delivers ADS definitions to copy or migrate dashboards from one environment to another.

For information on using ADS, see "Understanding ADS Projects" (Lifecycle Management Guide).

# **ADS Definitions for OpenSearch**

The following table lists the ADS definitions:

| ADS Definition                | Description                                                                 |
|-------------------------------|-----------------------------------------------------------------------------|
| PTSF_INSIGHTS_DBOARD_ATT      | Defines the JSON files of a dashboard.                                      |
| PTSF_INSIGHTS_DB_CREATE_ROLE  | Defines the privileges assigned to a role with respect to a dashboard.      |
| PTSF_INSIGHTS_DBOARD_DTL      | Defines the deployed dashboards.                                            |
| PTSF_INSIGHTS_DBOARD_ROLE_MAP | Defines the roles mapped to a dashboard.                                    |
| PTSF_INSIGHTS_SYSDB           | Defines the system monitoring dashboards that are imported<br>and deployed. |

# **Records Used in ADS Definitions**

The following table lists the records that are used in the ADS definitions for OpenSearch:

| Record              | Purpose                                                                      | Merge<br>Group | Custom<br>Transform | Customization | Comments                                                                                                  |
|---------------------|------------------------------------------------------------------------------|----------------|---------------------|---------------|----------------------------------------------------------------------------------------------------|
| PTSF_DBOARD<br>_DTL | Stores the dashboard details.                                                | Yes            | No                  | No            | The PTSF_KIB_ROLE record<br>is it's child. Has a relation<br>to the PTSF_INSIGHTS_<br>DBOARD_ATT dataset. |
| PTSF_DBOARD<br>_ATT | Attachment table that<br>stores the dashboard JSON<br>files.                 | No             | No                  | No            |                                                                                                    |
| PTSF_KIB_<br>ROLE   | Maps dashboard to roles.                                                     | Yes            | No                  | No            | The customer's (target's)<br>privilege (Edit/View access) is<br>preserved.                                |
| PTSF_KIBCR_<br>ROLE | Stores the roles assigned<br>with Create access in<br>OpenSearch Dashboards. | No             | No                  | No            |                                                                                                    |
| PTSF_KIB_<br>SYSDB  | Stores the server metrics dashboard details.                                 | No             | No                  | No            | Has a relation to the PTSF_<br>INSIGHTS_DBOARD_ATT<br>dataset.                                            |

Chapter 15

# Configuring High Availability in PeopleSoft Search Framework

# Understanding High Availability Feature in PeopleSoft Search Framework

OpenSearch uses distributed architecture and is built to be always available. OpenSearch uses clusters and nodes to provide high availability.

Oracle PeopleSoft's recommended approach to high availability is to deploy an OpenSearch cluster with at least 3 nodes on machines that are not on the same physical server and by following the configuration guidelines provided by PeopleSoft Search Framework. The high availability feature of OpenSearch enables PeopleSoft Search Framework to provide a fail-over mechanism.

# **Fail-over Mechanism**

PeopleSoft Search Framework uses OpenSearch search engine to provide search functionality. OpenSearch is distributed by nature, that is, it knows how to manage multiple nodes and manages failover through primary shards and replicas. To enable users to take advantage of this fail-over mechanism, PeopleSoft Search Framework provides you the framework to configure multiple nodes in a search instance of your PeopleSoft implementation. Using the constructs of cluster and node of OpenSearch, a search instance in PeopleSoft represents an OpenSearch cluster that can contain multiple nodes.

See Implementing Fail-over Mechanism Using Multiple Nodes Feature of OpenSearch.

In addition to the built-in fail-over mechanism of OpenSearch, PeopleSoft Search Framework provides you another fail-over mechanism by using its feature of configuring multiple search instances for the search engine. Implementing this feature means that you are creating multiple OpenSearch clusters.

See Implementing Fail-over Mechanism Using PeopleSoft Search Framework's Multiple Search Instance Feature.

# **Implementing Fail-over Mechanism**

This topic discusses the two ways of implementing fail-over mechanism in PeopleSoft Search Framework.

# Implementing Fail-over Mechanism Using Multiple Nodes Feature of OpenSearch

When you configure PeopleSoft Search Framework with OpenSearch, PeopleSoft Search Framework enables you to implement a fail-over mechanism.

When you use the multiple-nodes option and when you deploy search definitions/categories and generate indexes, OpenSearch automatically distributes the indexed data to the nodes based on its constructs of primary shards and replica shards.

You can create multiple nodes on the same machine or on different machines. If you are creating nodes on different machines, but want the nodes to be on the same cluster, refer to the OpenSearch documentation for information on how you can complete the setup.

To create another node using the installation instructions, refer to *PeopleSoft Deployment Packages Installation for Search Components* for the current release.

Complete these steps to set up multiple nodes in a search instance:

- 1. After Installing the search engine, you need to configure the search functionality.
- 2. Use PIA to configure the PeopleSoft Search Framework by creating a search instance.
- 3. Enter information in the required fields and save the search instance.
- 4. Install another node on the same machine or on a different machine. Follow the instructions in the *PeopleSoft Deployment Packages Installation for Search Components* for the current release.
- 5. Reopen the search instance and In the Search Instance Properties grid, add the newly created node.
- 6. Enter information in the required fields to point to the new node and save the search instance.

**Note:** In a multi-node OpenSearch cluster, always ensure that the replica value is set to at least 1. For details, see <u>Managing General Search Options</u>.

7. Deploy the search definitions/categories and generate indexes for the search instance.

Your search functionality is complete and ready for use. In the event that a node fails, PeopleSoft Search Framework automatically points searches to an active node of the search instance.

# Implementing Fail-over Mechanism Using PeopleSoft Search Framework's Multiple Search Instance Feature

PeopleSoft Search Framework provides a mechanism for fail-over by enabling you to create multiple search instances. Search Framework enables you to specify priority for these multiple instances so that based on the priority, search will be directed to a different search instance when a search instance fails. If you want to implement this option, you should understand that you need to create another OpenSearch cluster that you will configure as a search instance on the PeopleSoft system.

When you create multiple search instances, you must ensure that you deploy search definitions/categories and generate indexes on all the search instances. This is to ensure that your search instances contain the same searchable data for a user.

Complete these steps to set up multiple search instances:

- 1. After Installing the search engine, you need to configure the search functionality.
- 2. Use PIA to configure the PeopleSoft Search Framework by creating a search instance.
- 3. Create or reuse the existing search definitions and search categories.
- 4. Deploy the search definitions/categories and generate indexes for the search instance.

Your search functionality is complete and ready for use.

- 5. Create another OpenSearch cluster by following the instructions in the installation guide.
- 6. Use PIA to configure the PeopleSoft Search Framework by creating a search instance.
- 7. Deploy the same search definitions/categories and generate indexes on the new search instance, that is, you are creating another cluster with the same details.
- On the Search Administration page PeopleTools > Search Framework > Administration > Search Administration, specify the priority for the search instances.

In the event that a search instance fails, PeopleSoft Search Framework will automatically point searches to the next search instance as specified in the priority list.

#### **Related Links**

Working With Search Instances

# Integrating External Data with PeopleSoft

# Understanding the Integration of External Data with PeopleSoft

PeopleSoft enables you to integrate external data with PeopleSoft through an integration mechanism. Based on your business requirements, you may want to integrate external data with PeopleSoft to enable you to arrive at business decisions, use data for visualization and analytics, supplement existing data in PeopleSoft, and so on. For example, as a PeopleSoft HCM payroll user, you may want information about your company products that are purchased, but this information is in external systems. As a PeopleSoft FSCM user, you may prefer to perform cash discounting or dynamic discounting based on federal funds rate, and the federal funds rate information is in an external system.

If you plan to use the integration mechanism, you should ensure that the following requirements are met:

- Credentials for data retrieval from an external system.
- Network infrastructure that allows you to connect to the external system.
- Pre-defined roles and users who have the permissions or access to the external data.

PeopleSoft uses the following PeopleSoft products and third-party tools in the integration mechanism:

- PeopleSoft Search Framework
- OpenSearch
- Logstash

# Setting Up the Integration of External Data with PeopleSoft

Before you set up the integration of external data with PeopleSoft, you must decide whether SSL configuration for Logstash is required.

If you need to configure SSL for Logstash, see Configuring SSL for Logstash.

To set up the integration of external data with PeopleSoft, you must complete the following steps:

- 1. Create a search definition for external data.
- 2. Deploy the external data search definition.
- 3. Specify a data source for the external data search definition.
- 4. Build an index for the external data search definition.

To complete these steps, you may either use the External Data Source Setup navigation collection or the individual pages.

# **Creating a Search Definition for External Data**

Use the External Definition page to create a new search definition for external data and to view a list of existing search definitions for external data. You could create a search definition for each functional area, for example, recruiting, job data, and so on.

Access the External Definition page by selecting **PeopleTools** > **Search Framework** > **Deploy External Source Defns** > **External Data Source Setup**, and from the left panel, choose External Data Search Defns and select the Add Definition or plus button.

#### Alternatively, you may select **PeopleTools** > **Search Framework** > **Deploy External Source Defns** > **External Data Search Defns**.

To create a new definition, select the Add Definition or plus button that displays the External Definition page.

This example illustrates the fields and controls on the External Definition page. You can find definitions for the fields and controls later on this page.

| Cancel                                       | External De       | efinition                            | Save  |
|----------------------------------------------|-------------------|--------------------------------------|-------|
| *Definit                                     | ions              |                                      |       |
| Descrip                                      | otion             |                                      |       |
| Attributes                                   |                   |                                      | 1 row |
| Target Attribute 🛇                           | *Type ≎           | Attribute Description $\diamondsuit$ |       |
| 1                                            | V                 |                                      | + -   |
| PeopleSoft Data Mapping                      |                   |                                      | 1 row |
| Search Definition $\diamondsuit$             | Search            | Attribute 🛇                          |       |
| 1 Q                                          |                   | Q                                    | + -   |
| Security                                     |                   |                                      |       |
| No Security $\bigcirc$ Source Level Security | ○ Component Level |                                      |       |
| Field or Control                             |                   | Description                          |       |

| Field or Control | Description                               |
|------------------|-------------------------------------------|
| Definition       | Specify a name for the search definition. |
| Description      | Enter a description.                      |

#### Attributes

You use the Attributes section to specify the attributes which are available in the external data and are functionally relevant in the external data index. Attributes are fields that form a part of each document in the index of external data. You decide which attributes you want based on the functional information that you require in the index. These attributes can be obtained either from the external data or from PeopleSoft mapping to existing PeopleSoft fields.

| Field or Control      | Description                                                                                                    |
|-----------------------|----------------------------------------------------------------------------------------------------|
| Target Attribute      | Enter an attribute that is available in the external data that you want to include in the index.                     |
| Туре                  | Choose a type for each attribute. The selected type is defined<br>in the search engine as part of the index mapping. |
| Attribute Description | Enter a description for an attribute.                                                                                |

#### **PeopleSoft Data Mapping**

This section enables you to map some of the defined attributes with existing PeopleSoft fields. The purpose of PeopleSoft mapping is to provide fixed values per data source for each document indexed from a data source. The PeopleSoft mapping also helps to group all the documents for each data source with a specific attribute value stored in PeopleSoft.

| Field or Control  | Description                                                                                       |  |
|-------------------|---------------------------------------------------------------------------------------------------|--|
| Search Definition | Choose a search definition that has the attribute that you want<br>to map with the external data. |  |
| Search Attribute  | Choose the attribute that you want to map.                                                        |  |

#### Security

| Field or Control | Description                                                                                                    |
|------------------|----------------------------------------------------------------------------------------------------|
| No Security      | Select to define no security restriction for a search definition's data. Anyone with access to the application can view the data for a search definition set to No Security. That is, the data is public to all users. |

| Field or Control      | Description                                                                                                    |
|-----------------------|----------------------------------------------------------------------------------------------------|
| Source Level Security | <ul> <li>Select to allow or restrict access to the entire search definition as per the specified user or role. That is, only specified users and roles are able to view data for that search definition.</li> <li>Specify values for the following fields: <ul> <li>Type - Select user or role, that is, set the scope of the intended access restriction.</li> <li>Name - Choose a role or user name.</li> <li>Privilege - Select Deny or Allow, that is, set the restrictior or access privilege.</li> </ul> </li> <li>For more information on source level security, see <u>Setting Source Level Security</u>.</li> </ul> |
| Component Level       | Select to associate component level security with the external<br>data search definition, that is, users who have access to a<br>component can view the data of the external data search<br>definition.<br>Specify values for the following fields:<br>• Market - Select a Market for the component.<br>• Component Name - Choose a component to associate                                                                                                    |
|                       | <ul> <li>with the external data search definition.</li> <li>Search Criteria - Enter any additional custom search criteria to be added automatically to the search engine search query. The search criteria should take the form ATTRIBUTENAME:VALUE and can use keywords and brackets. For example: <i>PTSF_SBO_NAME:EP_AP_VENDOR &amp; (-STATUS:PND)</i></li> <li>For more information on search criteria, refer to <u>Mapping Components to Search Definitions</u>.</li> </ul>                                                                                                    |

## **Deploying an External Data Search Definition**

Use the Deploy External Search Defns page to deploy the external data search definition and create a placeholder in the search engine.

Access the Deploy External Search Defns page by selecting **PeopleTools** > **Search Framework** > **Deploy External Source Defns** > **External Data Source Setup**, and from the left panel, choose Deploy External Search Defns.

Alternatively, you may select **PeopleTools** > **Search Framework** > **Deploy External Source Defns** > **Deploy External Search Defns**.

This example illustrates the fields and controls on the Deploy External Search Defns page. You can find definitions for the fields and controls later on this page.

| External Data Search Defns   | Deploy External Search Def                                                                                                    | ins                                                                               |                                                                                                    |                  |                     |       |
|------------------------------|----------------------------------------------------------------------------------------------------|-----------------------------------------------------------------------------------|----------------------------------------------------------------------------------------------------|------------------|---------------------|-------|
| Deploy External Search Defns | Definition ◇                                                                                                    | Index Name $\diamond$                                                             | Created On ♦                                                                                                    | Count $\Diamond$ | Create/Delete Index | 1 row |
| Define External Data Sources | 1 EXT_PRODUCT_INFO                                                                                                    | ext_product_info_t5901jdc                                                         | 03/07/21 9:18PM                                                                                                    | 0                | Delete              |       |
| Manage External Search Index |                                                                                                    |                                                                                   |                                                                                                    |                  |                     |       |
| Field or Control             |                                                                                                    |                                                                                   | Description                                                                                                    |                  |                     |       |
| Definition                   |                                                                                                    |                                                                                   | Displays a list of external data search definitions.                                                                                                    |                  |                     |       |
| Index Name                   | ndex Name       When you click the Create button, the name of the specified external data search definition is g naming convention is the name of the search de the database name appended to it. |                                                                                   |                                                                                                    | inition is get   | nerated.            |       |
| Created On                   |                                                                                                    | Displays the day and time when the index was created specified search definition. |                                                                                                    |                  | eated for           |       |
| Count                        |                                                                                                    |                                                                                   | Displays the count of documents in an index. On the Deple<br>External Search Defns page, the count is zero because the<br>index for the search definition is not built. After an index i<br>built, the number of documents in an index is displayed. |                  |                     |       |
| Create/Delete Index          |                                                                                                    |                                                                                   | Select the Create button to create a placeholder for the inde<br>the search engine.<br>Select the Delete button to delete the index. The delete action<br>only removes the index placeholder from the search engine                                  |                  |                     |       |

# Specifying a Data Source for External Data Search Definition

Use the Data Source Definition page to specify the actual source of data. In this context, a data source represents the actual source of external data from which the required data is retrieved and indexed.

Access the Data Source Definition page by selecting **PeopleTools** > **Search Framework** > **Deploy External Source Defns** > **External Data Source Setup**, and from the left panel, choose Define External Data Sources.

Alternatively, you may select **PeopleTools** > **Search Framework** > **Deploy External Source Defns** > **Define External Data Sources**. This example illustrates the fields and controls on the Data Source Definition page. You can find definitions for the fields and controls later on this page.

| Cancel                      | Data Source Definition Save |
|-----------------------------|-----------------------------|
| *Data Source Name           |                             |
| Search Definition           | ٩                           |
| ✓ Input                     |                             |
| *Data Source Type           | URL ~                       |
| *Method                     | GET ~                       |
| URL                         |                             |
| <b>Header</b>               |                             |
| Body                        |                             |
| Proxy                       |                             |
| Additional Options          |                             |
| Filters And Transformations |                             |
| ▶ Output                    |                             |
| Test External Data Source   |                             |

| Field or Control  | Description                                                                                                    |
|-------------------|----------------------------------------------------------------------------------------------------|
| Data Source Name  | Specify a name for the data source.                                                                                                    |
| Search Definition | Select an external data search definition to associate with the data source definition.<br>If you're creating a data source for intermediate processing, |
|                   | If you're creating a data source for intermediate processing,<br>you do not associate a search definition with it.                                       |

#### Input

In the Input and Header sections, the fields that appear are based on your selection of data source type.

| Field or Control | Description                                                                                                   |  |
|------------------|----------------------------------------------------------------------------------------------------|--|
| Data Source Type | Select a type for the data source.                                                                            |  |
|                  | <ul><li>Valid options for type are:</li><li>File - A CSV file that contains the actual data.</li></ul>        |  |
|                  | <ul> <li>URL - A REST end point to which a request is made and<br/>it provides data as a response.</li> </ul> |  |

| Field or Control | Description                                                                                                    |  |  |  |
|------------------|----------------------------------------------------------------------------------------------------|--|--|--|
| File Type        | The File Type field appears when you select File as data source type.                                                                                                    |  |  |  |
|                  | Note: CSV is the only supported file type.                                                                                                    |  |  |  |
| File Name        | The File Name field appears when you select File as data source type.                                                                                                    |  |  |  |
|                  | All external CSV files should be placed in the <i>psftappdata</i> folder under <logstash_home>. Any generated files are also saved to this folder.</logstash_home>           |  |  |  |
|                  | Specify the absolute path of the CSV file.                                                                                                    |  |  |  |
| Method           | The Method field appears when you select URL as data source type.                                                                                                    |  |  |  |
|                  | Choose the type of HTTP request that needs to be issued.                                                                                                    |  |  |  |
|                  | Valid options for method are:                                                                                                    |  |  |  |
|                  | • GET                                                                                                    |  |  |  |
|                  | • POST                                                                                                    |  |  |  |
|                  | • PUT                                                                                                    |  |  |  |
| URL              | The URL field appears when you select URL as data source type.                                                                                                    |  |  |  |
|                  | Specify the path of the external data. The path should not<br>be absolute; it should be relative. Path should be relative to<br><logstash_home>/psftappdata.</logstash_home> |  |  |  |

#### Header

| Field or Control | Description                                                                                                    |
|------------------|----------------------------------------------------------------------------------------------------|
| Body             | The Body field appears when you select URL as data source<br>type.<br>This field contains the JSON request for the POST and GET<br>methods. |
| Proxy            | Specify the proxy server details for REST API connection.                                                                                   |

| Field or Control   | Description                                   |  |
|--------------------|-----------------------------------------------|--|
| Additional Options | Specify any additional connection parameters. |  |

## **Filters and Transformations**

This example illustrates the fields and controls on the Filters and Transformations section of Data Source page. You can find definitions for the fields and controls later on this page.

| Iters And Transforma    | tions          |                                 |                        |             |
|-------------------------|----------------|---------------------------------|------------------------|-------------|
|                         | *Type          | Peoplesoft ~                    |                        |             |
| External Search Definit | ion Attributes |                                 |                        |             |
|                         | Split Fields   | itemsummaries                   |                        |             |
| → Data Source Attribute | e Mappings     |                                 |                        |             |
|                         |                |                                 |                        | 3 row       |
| Target Attribute 🛇      | Туре 🛇         | Source Atrribute $\diamondsuit$ | Fixed Value $\diamond$ | Suggestions |
| EXT_BRAND               | String         |                                 |                        | ٩           |
| EXT_CATEGORY            | String         |                                 | Sports                 | ٩           |
| EXT_DESCRIPTION         | String         | [itemsummaries][title]          |                        | ٩           |
| PeopleSoft Mappings     | ;              |                                 |                        |             |
|                         |                |                                 |                        | 1 ro        |
| Search Definition <     | > 5            | Search Attribute 🛇              | Mapping Value 🛇        | Suggestions |
| 1 QE_CL_ITM_M           |                | QE_CATEGORY_ID                  |                        | ٩           |

In the Filters and Transformations section, the fields that appear are based on your selection of type.

| Field or Control | Description                                                                                                    |
|------------------|----------------------------------------------------------------------------------------------------|
| Туре             | <ul> <li>Specify the type of data transformation that you want to achieve.</li> <li>External - Select external if a data source is created for intermediate processing, that is, the data source is created</li> </ul> |
|                  | to generate data which needs to be processed further<br>before sending to the search engine.                                                                                                    |
|                  | • PeopleSoft - Select PeopleSoft if you're mapping the data source with an external data index.                                                                                                    |

## **External Attributes**

The External Attributes section appears when you select External as the type.

| Field or Control | Description                                                                                                    |
|------------------|----------------------------------------------------------------------------------------------------|
| Split Fields     | You need to specify split fields when you select URL as the data type.                                                                                                    |
|                  | You indicate a field from the data source, which requires a split.                                                                                                    |
|                  | When a request is made to the REST end point specified in the<br>URL type, it returns a response containing JSON documents.<br>These JSON documents can be nested or hierarchical in<br>nature. If the data you require is under a parent node, then you<br>need to use the split fields option to obtain the children under<br>the parent node. |
|                  | For example, in a product data source, the information related<br>to a product is under a parent node called itemSummaries. To<br>obtain the information of sub-products (children) under the<br>parent node for further mapping, you need to split the field.                                                                                   |
| Allowlist        | Use this field to limit or filter the data from the data source<br>that is passed to the search engine. Enter comma separated<br>values in this field.                                                                                                    |
|                  | If you do not enter any values here, all data from the data<br>source will be passed to the search engine.                                                                                                    |

## **External Search Definition Attributes**

The External Search Definition Attributes section appears when you select PeopleSoft as the type.

| Field or Control | Description                                                                                                    |
|------------------|----------------------------------------------------------------------------------------------------|
| Split Fields     | You need to specify split fields when you select URL as the data type.                                                                                                    |
|                  | You indicate a field from the data source, which requires a split.                                                                                                    |
|                  | When a request is made to the REST end point specified in the<br>URL type, it returns a response containing JSON documents.<br>These JSON documents can be nested or hierarchical in<br>nature. If the data you require is under a parent node, then you<br>need to use the split fields option to obtain the children under<br>the parent node. |
|                  | For example, in a product data source, the information related<br>to a product is under a parent node called itemSummaries. To<br>obtain the information of sub-products (children) under the<br>parent node for further mapping, you need to split the field.                                                                                   |

### **Data Source Attribute Mappings**

In this section, you map the attributes of the external data search definition to the attributes of the data source. The attributes of the external data search definition associated with this data source are displayed enabling you to map these attributes to the attributes of the data source.

| Field or Control          | Description                                                                                                    |
|---------------------------|----------------------------------------------------------------------------------------------------|
| Target Attribute and Type | Contains the attributes and its type from the external data search definition that you associated with the data source.<br>These values cannot be edited here.                                                                                                    |
| Source Attribute          | As part of the mapping of the external data search definition<br>with the attributes of data source, if you need to map any<br>nested fields under a split attribute, the mapping can be done<br>using the split field as described in the previous section. For<br>example, to map the field, Title, under itemSummaries, you<br>should enter it as [itemSummaries][title] in the Source field. |
| Fixed Value               | The Fixed Value column enables you to specify a value that<br>meets your requirements. For example, for the City source<br>attribute, you want information only about San Francisco, so<br>you should specify San Francisco in the Fixed Value column.                                                                                                    |

| Field or Control | Description                                                                                                    |
|------------------|----------------------------------------------------------------------------------------------------|
| Suggestions      | When you select the suggestions icon, it displays the attributes<br>from the actual data source, which you can choose for the<br>Source Attribute column. |

### **PeopleSoft Mappings**

Use the PeopleSoft Mappings section to map a specific value from the data source to the PeopleSoft attribute. The mapping from the external data search definition, which you associated with this data source, is displayed here.

| Field or Control  | Description                                                                                                    |
|-------------------|----------------------------------------------------------------------------------------------------|
| Search Definition | The search definition defined in the PeopleSoft Mapping section of the external data search definition is displayed here.<br>This field is read-only.                                                                                                    |
| Search Attribute  | The search attribute defined in the PeopleSoft Mapping section<br>of the external data search definition is displayed here.<br>This field is read-only.                                                                                                    |
| Mapping Value     | Map a specific value from the data source to the PeopleSoft<br>attribute.<br>For example, the EP_AP_VENDOR search definition contains<br>the VENDOR_NAME_SHORT attribute. For this attribute for<br>the vendor, XYZ, the value stored in PeopleSoft is XYZ01.<br>You should enter this value, XYZ01, in the Mapping value<br>column. This value is added to all the search engine documents<br>which are indexed and obtained from the XYZ data source. |
| Suggestions       | Displays the values from the selected search attribute, which you can choose for the Mapping Value column.                                                                                                    |

If an external search definition, which is mapped to an external data source, is updated, then the updated data automatically reflects on this page.

## Output

In the Output section, you specify where the data source output should be stored.

| Field or Control | Description                                                                                                    |
|------------------|----------------------------------------------------------------------------------------------------|
| Output Type      | <ul> <li>Select an output type based on your requirement.</li> <li>Search engine - Save the external data to the search engine.</li> <li>File - Select File for data sources created for intermediate processing.</li> <li>If you select File, the following two fields—Codec and File—are displayed.</li> </ul> |

| Field or Control | Description                                                                                                    |
|------------------|----------------------------------------------------------------------------------------------------|
| Codec            | The Codec field corresponds to the codec setting of the Logstash file output plugin.                                                                                                    |
|                  | The external data that is sent as input requires to be<br>transformed in order to ensure that it has all the necessary<br>attributes to be used in PeopleSoft. The following sample code<br>shows the transformed data. |
|                  | %{[categories][id]},https://api.myproduc⇒                                                                                                    |
|                  | ts.io/newproducts/categories/%{[categori⇒                                                                                                    |
|                  | es][id]}?api-version=2018-10-18&Subscrip⇒                                                                                                    |
|                  | tion-Key=c455d00cb0f64e238a5282d75921f27⇒                                                                                                    |
|                  | e                                                                                                    |
|                  | Output gets transformed from:                                                                                                    |
|                  | "id" : "6642",                                                                                                    |
|                  | ts/categories/6642?api-version=2018-10-1⇒                                                                                                    |
|                  | 8",<br>"rel" : "self",<br>"type" : "GET"<br>}<br>]                                                                                                    |
|                  | То:                                                                                                    |
|                  | 6642,https://api.myproducts.io/newproduc⇒                                                                                                    |
|                  | ts/categories/6642?api-version=2018-10-1⇒                                                                                                    |
|                  | 8&Subscription-Key=c455d00cb0f64e238a528⇒                                                                                                    |
|                  | 2d75921f27e                                                                                                    |
|                  | For more information on the codec setting, refer to Logstash documentation, which is available on www.opensearch.org.                                                                                                   |
| File             | Specifies the location of the file.                                                                                                    |

## **Test External Data Source**

This section enables you to check the REST end point request and response.

| Field or Control | Description                                                     |  |  |
|------------------|-----------------------------------------------------------------|--|--|
| Request          | Specify a request to test the data source.                      |  |  |
| Response         | Displays the REST end point response.                           |  |  |
| Submit           | When you click Submit, the REST end point request is initiated. |  |  |

## Building an Index for an External Data Search Definition

Use the Manage External Search Index page to control the indexing of data from the defined data sources using Logstash. The page lists the existing data sources and enables you to schedule the index build process or immediately start or stop the indexing process.

Access the Manage External Search Index page by selecting **PeopleTools** > **Search Framework** > **Deploy External Source Defns** > **External Data Source Setup** and from the left panel choose Manage External Search Index.

Alternatively, you may select **PeopleTools** > **Search Framework** > **Deploy External Source Defns** > **Manage External Search Index**.

This example illustrates the fields and controls on the Manage External Search Index page. You can find definitions for the fields and controls later on this page.

| External Data Search Defns   | Manage External Searc | h Index               |                           |                                        |          | 1 row      |
|------------------------------|-----------------------|-----------------------|---------------------------|----------------------------------------|----------|------------|
| Deploy External Search Defns | Data Source Name 🛇    | Definition $\Diamond$ | Index Name 🛇              | Count $\diamond$ Created On $\diamond$ | Schedule | Start/Stop |
| Define External Data Sources | 1 EXT_PRODUCT         | EXT_PRODUCT_INFO      | ext_product_info_t5901jdc | 0 03/07/21 9:18PM                      | <b></b>  | Start      |
| Manage External Search Index |                       |                       |                           |                                        |          |            |

| Field or Control | Description                                                                                                    |
|------------------|----------------------------------------------------------------------------------------------------|
| Data Source Name | Specifies the data sources that you added on the Data Source page.                                                                            |
| Definition       | Specifies the external data search definition that you associated with a data source.                                                         |
| Index Name       | Displays the index name for the specified external data search definition. The index name is generated when you deploy the search definition. |
| Count            | Indicates the document count for each search definition.                                                                                      |
| Created On       | Indicates the day and time when the index was built.                                                                                          |

| Field or Control | Description                                                                                                    |
|------------------|----------------------------------------------------------------------------------------------------|
| Schedule         | Enables you to set up the time and frequency of the indexing process.<br>The Schedule Definition page is described later in this topic.                          |
| Start/Stop       | When you select Start, Logstash initiates the indexing process<br>as per the schedule you've set.<br>When you select Stop, Logstash aborts the indexing process. |

#### **Scheduling the Indexing Process**

Use the Schedule Definition page to specify the time and frequency of the indexing process, which is performed by Logstash. The scheduling information is stored in the Logstash configuration file. After setting the time and frequency schedule, you must select the Start button (on the Schedule Definition page) that initiates the indexing process as per the schedule.

Access the Schedule Definition page by selecting the calendar icon on the Manage External Search Index page.

This example illustrates the fields and controls on the Schedule Definition page. You can find definitions for the fields and controls later on this page.

| Cancel       | Cancel Schedule Definition |            |   |      |   | Done |
|--------------|----------------------------|------------|---|------|---|------|
| Schedule At  |                            |            |   |      |   |      |
|              | Date                       | 12/15/2020 |   |      |   |      |
|              | Minute                     |            |   | Hour | ~ |      |
| Repeat Hourl | у                          |            |   |      |   |      |
|              | Every                      |            |   |      |   |      |
| Repeat Week  | ly                         |            |   |      |   |      |
|              | Days                       |            | , |      |   |      |

| Field or Control | Description                                                                                                    |
|------------------|----------------------------------------------------------------------------------------------------|
| Schedule At      | Specify the date and time when you want the index process to<br>commence. The Schedule page provides you the flexibility to<br>specify the exact minute to commence the indexing process.<br>The time and frequency options are mutually exclusive. When<br>you schedule the date and time for the indexing process, the<br>other two frequency options are not considered and vice versa. |
| Repeat Hourly    | Specify to repeat the indexing process by the number of hours, for example, you can set it to repeat every four hours.                                                                                                    |
| Repeat Weekly    | Specify to repeat the indexing process on a specific day of<br>the week and the indexing process repeats every week on the<br>specified day.                                                                                                    |

**Note:** The default schedule for indexing is one minute. If you do not set the time or frequency, the system runs the indexing process after one minute from the time you press the Start button. It runs only once after one minute and does not repeat.

**Note:** After you've set the schedule and saved it, ensure that you select the Start button. The Start button initiates the indexing process as per the schedule.

# Troubleshooting

# **Creating Users and Assigning Roles for a Search Instance**

After you install the search engine, you need to create users and assign roles to users in the search instance. These users in the search instance are necessary to validate the incoming requests from PeopleSoft Search Framework. While the user information is maintained in the users.yml file, the role information is maintained in the userroles.yml file at OS\_HOME/plugins/orcl-security-plugin/config/ properties.

The following roles are delivered to perform specific operations:

- read to provide permission as read-only.
- admin to perform read and administrative operations.
- security to access the security index.

To create users and assign roles to users, use the opensearchuser script available in OS\_HOME/bin. You can use the script for the following purposes:

• To add a new user or change password for a user:

opensearchuser adduser [user]

• To assign roles to an existing user:

opensearchuser addrole [user]

Use commas to separate the roles assigned to a user.

• To view existing users:

opensearchuser listusers

• To view roles of a user:

```
opensearchuser listrole [user]
```

• To remove a user:

opensearchuser removeuser [user]

• To encrypt the given text, for example, a password:

opensearchuser encrypt [text]

This command is used for encrypting the keystore password while configuring SSL. The password needs to be encrypted in the opensearch.yml configuration file.

• To create a new key:

opensearchuser buildkey

This command creates a new key to encrypt password in text file.

For example, you may want to create a superuser with the roles of admin and security assigned to the superuser.

1. opensearchuser adduser superuser

Enter a password and confirm the password.

2. opensearchuser addrole superuser

Enter the password.

Enter comma separated list of roles, for example: admin, security.

#### **Related Links**

Working with Authentication and Authorization

# **Managing OpenSearch Services**

This appendix describes how you can manage an OpenSearch service.

## Managing an OpenSearch Service on Linux

After installing OpenSearch, you can add an OpenSearch service, verify that the service starts automatically, and remove the service.

#### Adding OpenSearch as a Service

To add OpenSearch as a service and verify that the service is created:

- 1. Open a terminal window, running as root.
- 2. Change directory to OSK\_INSTALL/setup:

cd OSK\_INSTALL/setup

3. Run this command to add the service:

./psft-os-service.sh --add --install base dir BASE DIR

- 4. Use one of these methods to verify that the service was added:
  - The output of the following **ps** command must show a running OpenSearch process:

```
ps -ef | grep opensearch
```

• Use the **systemctl** command:

systemctl status opensearch

This should give an output with the status "active (running)," as shown in the following sample:

```
opensearch.service - OpenSearch
Loaded: loaded (/etc/systemd/system/opensearch.service; enabled; vendor p⇒
reset: disabled)
Active: active (running) since Wed 2023-03-29 07:31:14 UTC; 17s ago
Docs: https://opensearch.org/
Main PID: 121629 (java)
Tasks: 34 (limit: 190191)
Memory: 2.2G
CGroup: /system.slice/opensearch.service
```

#### Verifying that the OpenSearch Service Starts Automatically

After you install the OpenSearch service and verify the installation, test to make sure the service starts automatically after you reboot the Linux server.

- 1. Reboot the Linux server.
- 2. Verify that the service has come up automatically.

Use this command to verify that the service has come up automatically:

```
systemctl status OpenSearch
```

This should give an output with the status "active (running)," as shown in the following sample:

```
opensearch.service - OpenSearch
Loaded: loaded (/etc/systemd/system/opensearch.service; enabled; vendor preset⇒
: disabled)
Active: active (running) since Wed 2023-03-29 07:31:14 UTC; 17s ago
Docs: https://opensearch.org/
Main PID: 121629 (java)
Tasks: 34 (limit: 190191)
Memory: 2.2G
CGroup: /system.slice/opensearch.service
```

#### **Removing the OpenSearch Service**

To remove the OpenSearch service:

- 1. Open a terminal window, running as root.
- 2. Change directory to OSK\_INSTALL/setup:

```
cd OSK INSTALL/setup
```

3. Run this command to remove the service:

./psft-os-service.sh --delete

- 4. Use one of these methods to verify that the service was deleted
  - The output of the following ps command should not include any OpenSearch process:

ps -ef | grep opensearch

• Use the **systemctl** command:

```
systemctl status opensearch
```

# **Troubleshooting OpenSearch Configuration**

This appendix describes some of the administrative functions you can perform on OpenSearch using the command prompt and how to handle some common errors.

## **Performing Administrative Tasks**

This section describes some of the administrative tasks you can perform in OpenSearch using the command prompt.

#### Adding or Deleting a Node

When you add or delete a node, the shards and replicas are dynamically distributed across the available nodes.

**Note:** The number of replicas determine the number of nodes that can go down without any data loss. The maximum number of replicas should be less than the number of nodes, that is, one less than the number of nodes. Replicas that are equal to or greater than the number of nodes do not add any benefit to the cluster, rather indexing will fail in such a scenario.

#### Changing the Node Type

When you deploy the OpenSearch search engine using the DPK that PeopleSoft delivers, by default the node type is set to master-data type.

If you want to change the node type, you need to update the opensearch.yml configuration file.

To specify a data node, for example, set

node.master: false
node.data: true

You should specify this setting before the node is brought up.

#### Viewing the List of Indexes in an OpenSearch Cluster

After deploying search definitions and building indexes, you can find out the list of indexes present in your OS Cluster by executing the following command in the browser:

*http(s)://host:port/\_cat/indices?v* 

You can use a similar command to view the plug-ins in your OpenSearch implementation:

https(s)://host:port?\_cat/plugins?v

## Handling Common Errors

If you want to troubleshoot the PeopleSoft Search Framework and OpenSearch integration or any search related issues, Oracle PeopleSoft recommends, as an initial step, to check the following:

- Ensure that the integration of OpenSearch with PeopleSoft Search Framework is correctly completed. You can check the integration using the Ping, Login Test, and Proxy Test and Validate buttons on the Search Instance Properties page in PIA.
- If you've installed OpenSearch Dashboards and configured it, you can use the Indexing Metrics dashboard to view whether the indexing process is successful or not. If the Transaction Status visualization displays errors in indexing, click the error slice of the pie-chart, and obtain the process instance ID and the index name.
- Check the run control ID on the Schedule Search Index page for any errors.
  - In case of an error, the View Error link gives you a clue on the error.
  - The Schedule Search Index page also displays a link where you can view the IB transactions from asynchronous service monitoring.
  - If the Schedule Search Index page has no details, click the Message Log link and follow the steps in it.
  - Check the Integration Broker queues.

**Note:** If Full Direct Transfer is enabled, then Integration Broker is bypassed. You should check the Indexing Metrics dashboard for indexing errors. If Full Direct Transfer is not enabled, the Indexing Metrics dashboard does not capture data, so you should check the Integration Broker queues for indexing of documents without attachments.

- Navigate to the Asynchronous Services page (PeopleTools > Search Framework > Search Admin Activity Guide > Administration > Asynchronous Services) and in the Queue Level field, select Sub Contract.
- Verify the Queue status for the PTSF\_ES\_SEND\_Q queue.
- If PTSF\_ES\_SEND\_Q status is New, verify whether the IB Pub/Sub domain is active or not and activate if required (by selecting PeopleTools > Search Framework > Search Admin Activity Guide > Administration > Domain Status).

Ensure that there are no previous error transaction with the same subqueue name.

• If PTSF\_ES\_SEND\_Q status is Error, read the error message.

If the error was due to unavailability of the OpenSearch server, that is, no connectivity with IB, you may resubmit the transaction.

If you need more clarity on the error and need to troubleshoot further, activate the IB message log to level 5 and submit the transaction, and watch for the response from OpenSearch.

• Check the PeopleSoft MsgLog to identify reported errors.

 $MsgLog \ is \ located \ in \ PIA_HOME > webserv \ OOMAIN > applications \ peoples oft \ PSIGW. war \ WEB-INF \ folder.$ 

• Check the OpenSearch logs to identify reported errors.

OpenSearch logs are logged by default in the OS\_HOME/logs folder. However, you can specify the location of the log folder in the opensearch.yml configuration file.

## Errors in MsgLog

| Error                                                                                                    | Possible Cause                                                                                    | Resolution                                                                                                    |
|----------------------------------------------------------------------------------------------------|---------------------------------------------------------------------------------------------------|----------------------------------------------------------------------------------------------------|
| <pre>{"error": {"root_cause":[{"type":"orcl<br/>_auth_plugin_exception",<br/>"reason":"Invalid user/password"}],<br/>"type":"orcl_auth_plugin_exception",<br/>"reason":"Invalid user/password"},<br/>"status":401}</pre>                                                                                       | This might be due to invalid proxy user<br>and password.                                          | In PIA, navigate to the Search Instance<br>Properties page and in the Search<br>Instance Properties section, ensure that<br>the proxy user and password are entered<br>correctly. Click the Proxy Login button<br>and if the credentials are correct, you<br>should see a login success message. |
| ":{"type":"unavailable_shards_<br>exception","reason":"[orcl_es_<br>defaultindex_h9285505][0] Not<br>enough active copies to meet write<br>consistency of [QUORUM] (have 1,<br>needed 2). Timeout: [1m], request:<br>[BulkShardRequest to [orcl_es_<br>defaultindex_h9285505] containing<br>[304] requests]"}} | This message is displayed because the<br>number of replicas are more than the<br>number of nodes. | In PIA, navigate to the Search Options<br>page and update the replicas to a number<br>that is less than or equal to the number of<br>nodes in the cluster.                                                                                                    |

## **Errors in OpenSearch Logs**

| Error                                                                                                    | Possible Cause                                                                                                    | Resolution                                                                                                    |
|----------------------------------------------------------------------------------------------------|----------------------------------------------------------------------------------------------------|----------------------------------------------------------------------------------------------------|
| ConnectTransportException[[host]<br>[ipaddress:9300] connect<br>_timeout[30s]]; nested:<br>ConnectTimeoutException[connection<br>timed out: /ipaddress:9300]; at<br>org.opensearch.transport.netty.<br>NettyTransport.connectToChannels<br>(NettyTransport.java:987) | This is due to one node trying to connect<br>other node to form the cluster. However,<br>the IP address of the other node is not<br>reachable. | Navigate to \$OS_HOME/config and<br>ensure that the network.host and<br>disscovery.zen.ping.unicast.hosts values<br>contain the correct machine details. |
| org.opensearch.transport.<br>BindTransportException: Failed to<br>resolve host                                                                                                    | OpenSearch network host is set to a host<br>name or IP address that is not resolvable.                                                         | Set it to the IP address of the machine where OpenSearch is running.                                                                                     |

| Error                                                     | Possible Cause | Resolution                                                                                                    |
|-----------------------------------------------------------|----------------|----------------------------------------------------------------------------------------------------|
| RemoteTransportException-<br>EsRejectedExecutionException |                | Set the threadpool.bulk.queue_size value<br>to a value higher than the number of<br>concurrent bulk requests you want to<br>send. |

## **Errors on PIA**

| Error                                                                                                    | Possible Cause                                                                                                    | Resolution                                                                                                    |
|----------------------------------------------------------------------------------------------------|----------------------------------------------------------------------------------------------------|----------------------------------------------------------------------------------------------------|
| Integration Gateway - External System<br>Contact Error<br>Integration Gateway was not able to<br>contact the external system. The network<br>location specified may be incorrect, or<br>the site is permanently or temporarily<br>down. | This error might be due to no<br>connectivity to the OpenSearch server.                                                                                                    | In PIA, navigate to the Search Instance<br>Properties page, and ensure that the<br>correct host name and port are entered.<br>Click the Ping button and verify whether<br>the OpenSearch server is up and running.                                                                                                    |
| Search Instance Ping not working.                                                                                                    | <ul> <li>This error might be due to the following reasons:</li> <li>Incorrect configuration of Integration Broker.</li> <li>Exception in OpenSearch.</li> <li>OpenSearch server is down or invalid network host.</li> <li>Incorrect configuration of search instance.</li> </ul> | <ol> <li>Check if Integration Broker is<br/>configured correctly and ping<br/>the IB node to verify. If IB is<br/>correctly configured, check<br/>whether the OpenSearch server<br/>is up and running. You can ping<br/>the OpenSearch server from any<br/>browser by entering the server and<br/>port, for example, http://server:port.</li> <li>If the ping from a browser is not<br/>successful, but the OpenSearch<br/>server is up, ensure that the network.<br/>host property in the opensearch.<br/>yml configuration file found in OS_<br/>HOME/config/ contains the correct<br/>server name (if you host your own<br/>OpenSearch server).</li> </ol> |

| Error                                                                         | Possible Cause                                                                                                    | Resolution                                                                                                    |
|-------------------------------------------------------------------------------|----------------------------------------------------------------------------------------------------|----------------------------------------------------------------------------------------------------|
| Deploy is throwing errors.                                                    | This error might be due to one or more<br>search definitions in deployed state, but<br>unavailable in OpenSearch.             | <ol> <li>Check if any other search definition<br/>is already deployed. If so, select<br/>the search definition and click<br/>Report Sync. If the definitions are<br/>unavailable in the server, reset the<br/>definitions so that you can deploy<br/>them again.</li> </ol> |
|                                                                               |                                                                                                    | <ol> <li>If you do not want to do Step 1<br/>and you need to deploy only a<br/>few definitions, then in the Index<br/>Settings, click the override option<br/>and change the Index name to the<br/>search definition name and deploy.</li> </ol>                            |
| Index schedule status shows success, but<br>search results are not displayed. | This message may be due to security of<br>the search user or the security call back<br>may not be responding with the correct | If the security response is empty or does<br>not contain the security values applicable<br>then revisit the security given to the user.                                                                                                    |
|                                                                               | values.                                                                                                    | <ol> <li>Ensure that some documents are<br/>indexed in OpenSearch. Use the<br/>OpenSearch Interact page to check<br/>whether documents are indexed in<br/>OpenSearch.</li> </ol>                                                                                            |
|                                                                               |                                                                                                    | <ol> <li>If security is enabled on a search<br/>definition, then set the IB logging<br/>to 5 and then perform the test again.<br/>Verify whether a security call back<br/>took place.</li> </ol>                                                                            |
|                                                                               |                                                                                                    | 3. If the security response is empty<br>or does not contain the required<br>security values, then check the<br>security applied for the user.                                                                                                    |

| Error                                                                                                 | Possible Cause                                                       | Resolution                                                       |
|----------------------------------------------------------------------------------------------------|----------------------------------------------------------------------|------------------------------------------------------------------|
| Unable to deploy a search definition due to validation_exception.                                     | This error is due to the soft limit on the number of shards to 1000. | Resolution - increase the number of shards per node as required. |
| Sample error message:                                                                                 |                                                                      | To increase the number of shards per                             |
| Unable to deploy\ index se⇒                                                                           |                                                                      | node, for example, to 1500, use this command:                    |
| arch definition <search de⇒<="" td=""><td></td><td>CURL -XPUT http://<eshost>⇒</eshost></td></search> |                                                                      | CURL -XPUT http:// <eshost>⇒</eshost>                            |
| finition name> due to erro⇒                                                                           |                                                                      | : <port>/_cluster/settings</port>                                |
| r Index creation Failed : $\Rightarrow$                                                               |                                                                      | and in the body type the following line:                         |
| validation_exception (262, $\Rightarrow$                                                              |                                                                      | {"persistent":{"cluster.ma⇒                                      |
| 2012)<br>PTSF_ES.ESIMPL.AdminServic⇒                                                                  |                                                                      | x_shards_per_node":1500}}                                        |
| e.OnExecute Name:AddIndexS⇒                                                                           |                                                                      |                                                                  |
| ettings PCPC:25544 State⇒                                                                             |                                                                      |                                                                  |
| ment:345<br>Called from:PTSF_ES.ESIMPL⇒                                                               |                                                                      |                                                                  |
| .AdminService.OnExecute Na⇒                                                                           |                                                                      |                                                                  |
| me:AddPSFTSource Statemen⇒                                                                            |                                                                      |                                                                  |
| t:902<br>Called from:PTSF_ES.ESIMPL⇒                                                                  |                                                                      |                                                                  |
| .AdminService.OnExecute Na⇒                                                                           |                                                                      |                                                                  |
| me:AddPSFTSources Stateme⇒                                                                            |                                                                      |                                                                  |
| nt:909<br>Called from:PTEM_CONFIG.PT⇒                                                                 |                                                                      |                                                                  |
| SFAdministerSearch.OnExecu⇒                                                                           |                                                                      |                                                                  |
| te Name:deployPeoplesoftSo⇒                                                                           |                                                                      |                                                                  |
| urce Statement:519<br>Called from:PTEM_CONFIG.PT⇒                                                     |                                                                      |                                                                  |
| SFAdministerSearch.OnExecu⇒                                                                           |                                                                      |                                                                  |
| te Name:deploySearchDefini⇒                                                                           |                                                                      |                                                                  |
| ton Statem (0,0) $PTSF_{ES.}$                                                                         |                                                                      |                                                                  |
| ESIMPL.AdminService.OnExec⇒                                                                           |                                                                      |                                                                  |
| ute<br>Name:AddIndexSettings PCP⇒                                                                     |                                                                      |                                                                  |
| C:25664 Statement:350                                                                                 |                                                                      |                                                                  |

## Managing OpenSearch Dashboards Services

This appendix describes how you can manage the OpenSearch Dashboards service.

## Managing an OpenSearch Dashboards Service on Linux

After you install OpenSearch Dashboards using the delivered DPK, you can add an OpenSearch Dashboards service, verify that the service is created, or delete the service.

#### Adding OpenSearch Dashboards as a Service on Linux

To add an OpenSearch Dashboards service:

- 1. Open a terminal window, running as root.
- 2. Change directory to OSK INSTALL/setup:

cd OSK INSTALL/setup

3. Run this command to add the service:

./psft-osd-service.sh --add --install base dir BASE DIR

- 4. Use one of these methods to verify that the service was added:
  - The output of the following ps command must show a running OpenSearch Dashboards process:

```
ps -ef | grep node
```

• Use the systemctl command:

systemctl status opensearch-dashboards

This should give an output with the status "active (running)," as shown in the following sample:

```
opensearch-dashboards.service - OpenSearch Dashboards
Loaded: loaded (/etc/systemd/system/opensearch-dashboards.service; enable⇒
d; vendorpreset: disabled)
Active: active (running) since Wed 2023-03-29 07:37:14 UTC; 3s ago
Main PID: 122155 (node)
Tasks: 11 (limit: 190191)
Memory: 108.4M
CGroup: /system.slice/opensearch-dashboards.service
```

#### Verifying that the OpenSearch Dashboards Service Starts Automatically

After you install the OpenSearch Dashboards service and verify the installation, test to make sure the service starts automatically after you reboot the Linux server.

- 1. Reboot the Linux server.
- 2. Verify that the service has come up automatically.

```
systemctl status opensearch-dashboards
```

#### This should give an output with the status "active (running)," as shown in the following sample:

opensearch-dashboards.service - OpenSearch Dashboards Loaded: loaded (/etc/systemd/system/opensearch-dashboards.service; enabled; ve⇒ ndorpreset: disabled) Active: active (running) since Wed 2023-03-29 07:37:14 UTC; 3s ago Main PID: 122155 (node) Tasks: 11 (limit: 190191) Memory: 108.4M CGroup: /system.slice/opensearch-dashboards.service

#### Removing the OpenSearch Dashboards Service on Linux

To remove the OpenSearch Dashboards service:

- 1. Open a terminal window, running as root.
- 2. Change directory to OSK\_INSTALL/setup:

```
cd OSK_INSTALL/setup
```

3. Run this command to remove the service:

```
./psft-osd-service.sh --delete
```

- 4. Use one of these methods to verify that the service was deleted:
  - The output of the following **ps** command should not include any OpenSearch Dashboards process:

ps -ef | grep node

• Use the **systemctl** command:

systemctl status opensearch-dashboards

# **Troubleshooting OpenSearch Dashboards Configuration**

This appendix describes how you can troubleshoot issues in the PeopleSoft implementation of OpenSearch Dashboards.

## Insights Menu is not Displayed Under Reporting Tools

Access to the Insights menu is controlled through the Insights Administrator role. Therefore, only users with the Insights Administrator role can view the Insights menu and access OpenSearch Dashboards.

See Accessing PeopleSoft Insights.

## **Errors on OpenSearch Dashboards Visualization Tiles**

If you see the following errors on an OpenSearch Dashboards visualization tile, you should follow the instructions provided in the corresponding section to fix the issue:

- Access denied error message
- Internal error message
- Site not found error message
- Create new index pattern error message

Each of these errors and their solutions are described here:

#### Access Denied Error Message

If a user sees the Access Denied error message on an OpenSearch Dashboards visualization tile, follow these instructions to resolve the issue:

- As a first step, refresh the browser or clear the cache on the browser.
- Verify that the call back information on the Search Instance page is set correctly.
  - 1. After modifying the call back information, save the page.
  - 2. Select the Validate button to ensure that the validation returns a positive message.

See Creating Search Instances.

• Verify that the orcl es auth index exists in OpenSearch.

#### Internal Error Message

If a user sees the Internal Error message on an OpenSearch Dashboards visualization tile, follow these instructions to resolve the issue:

- Verify that the search definition associated with the tile is deployed and indexed.
- Verify that the dashboard is deployed.

See Managing a Delivered Dashboard.

#### Site Not Found Error Message

If a user sees the Site Not Found error message on an OpenSearch Dashboards visualization tile, follow these instructions to resolve the issue:

- Verify whether the OpenSearch Dashboards server is down.
- Verify whether OpenSearch Dashboards is configured correctly.

If the environment is SSL enabled, ensure that end to end SSL configuration is successful. However, it is advisable to verify the OpenSearch Dashboards configuration in a non-SSL environment first before configuring OpenSearch Dashboards in an SSL enabled environment.

#### **Create New Index Pattern Error Message**

If a user sees the Create New Index Pattern error message on an OpenSearch Dashboards visualization tile, follow these instructions to resolve the issue:

- Verify that the dashboards are deployed.
- Verify whether an index pattern is specified as default on the Management page in OpenSearch Dashboards.

See Creating a Visualization.

# Certificate Error When Launching OpenSearch Dashboards Visualization Tiles in the Chrome Browser

The certificate error is displayed because the subject alternate name (SAN) attribute is missing in the SSL certificate of OpenSearch and OpenSearch Dashboards. You should add the SAN attribute when setting up the keystore and private key and when you create the certificate signing request.

Example of SAN attribute: -ext SAN=dns:<domain\_name>. Note that <domain\_name> should be the exact host name.

The SAN attribute should be included in the script as shown in the following examples:

#### **OpenSearch SSL Certificate**

Set up keystore and private key:

keytool -genkey -alias node\_alias -keystore OS\_HOME/config/keystore/mykeystore.jks  $\Rightarrow$ 

-keyalg RSA -keysize 2048 -validity 90 -ext SAN=dns:<domain\_name>

Create Certificate Signing request (CSR):

keytool -certreq -alias node\_alias -keystore OS\_HOME/config/keystore/mykeystore.jks⇒

-file /home/certs/mycsr.csr -keyalg rsa -ext SAN=dns:<domain name>

#### **OpenSearch Dashboards SSL Certificate**

Set up keystore and private key:

```
keytool -genkey -alias alias1 -keystore OSD_HOME/bin/mykeystore.jks -keyalg RSA -ke⇒
```

ysize 2048 -validity 712 -ext SAN=dns:<domain\_name>

Create Certificate Signing request:

```
keytool -certreq -alias alias1 -keystore OSD_HOME/bin/mykeystore.jks -file D:\ca\my⇒
csr.csr -keyalg rsa -ext SAN=dns:<domain name>
```

#### **Related Links**

Configuring SSL between PeopleSoft and Search Engine Configuring SSL for OpenSearch Dashboards

## **Unable to Save a Visualization**

If you are creating a visualization and unable to save a visualization, you should ensure that you have either of the following privileges:

- The Search Administrator role is assigned to the user.
- The create access privilege is assigned to the user on the Insights Privileges page.

See Specifying User Privileges.